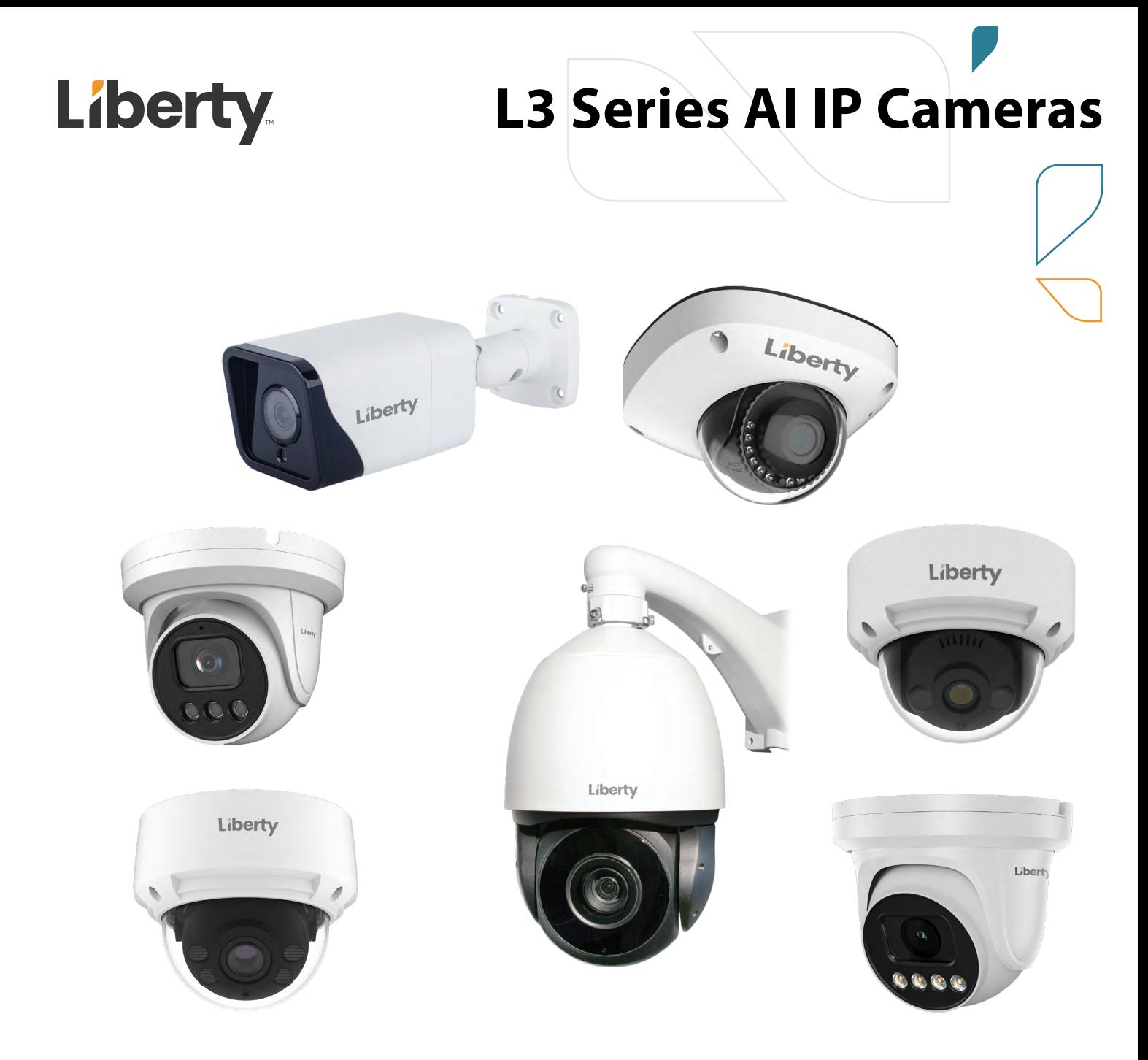

# **User Manual for: L3 Series 4MP & 8MP AI IP Cameras**

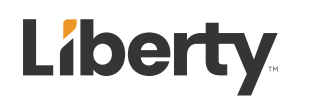

## <span id="page-2-0"></span>**About This Document**

### <span id="page-2-1"></span>**Purpose**

This document describes how to use the web management system, including network access, network configuration, and troubleshooting.

### <span id="page-2-2"></span>**Intended Audience**

This document is intended for:

Technical support engineers

Maintenance engineers

IP camera operators

### <span id="page-2-3"></span>**Symbol Conventions**

The symbols that may be found in this document are defined as follows.

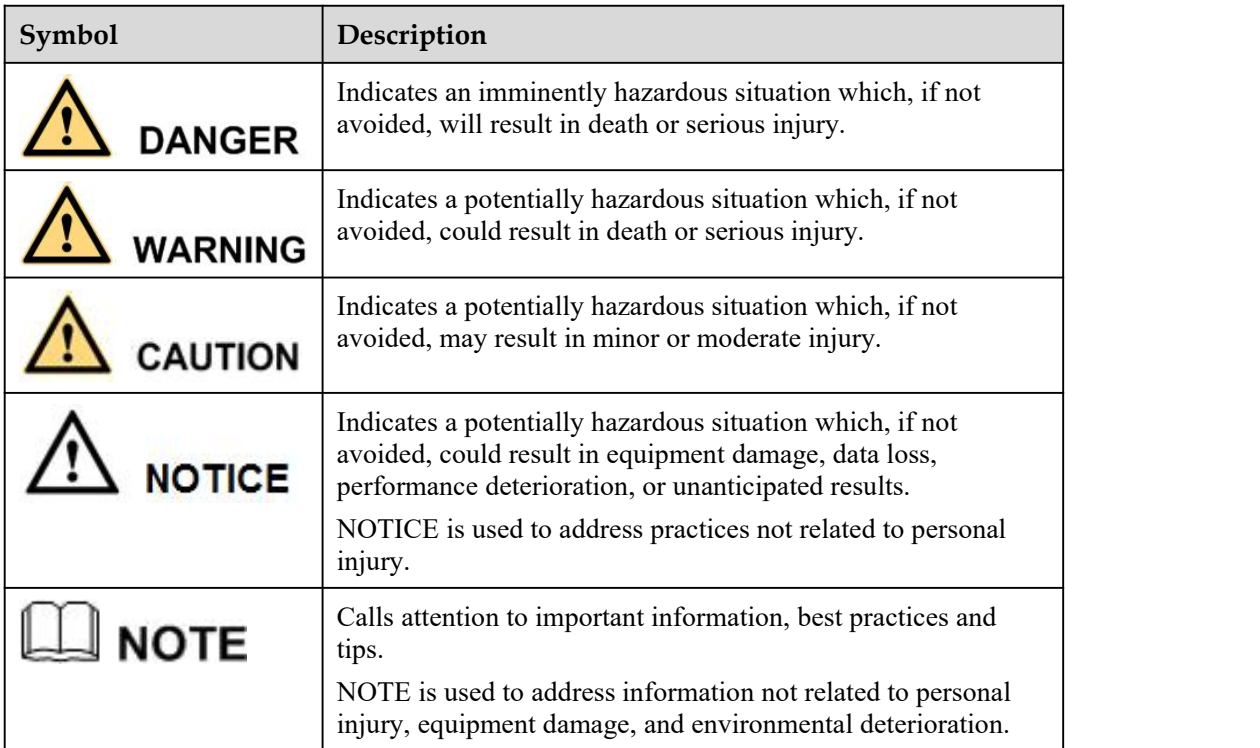

### <span id="page-2-4"></span>**Special Announcement**

This manual may contain misprints, technology information that is notaccurate enough, and description of product function and operation that is slightly inconsistent with the actual product. The manufacturer will update this manual according to product function enhancement or changes and regularly update the software and hardware described in this manual. Updated information will be added to new versions of this manual without prior notice.

This manual is only for reference. There may be slight difference among different models. Please refer to the actual products.

## <span id="page-3-0"></span>**Contents**

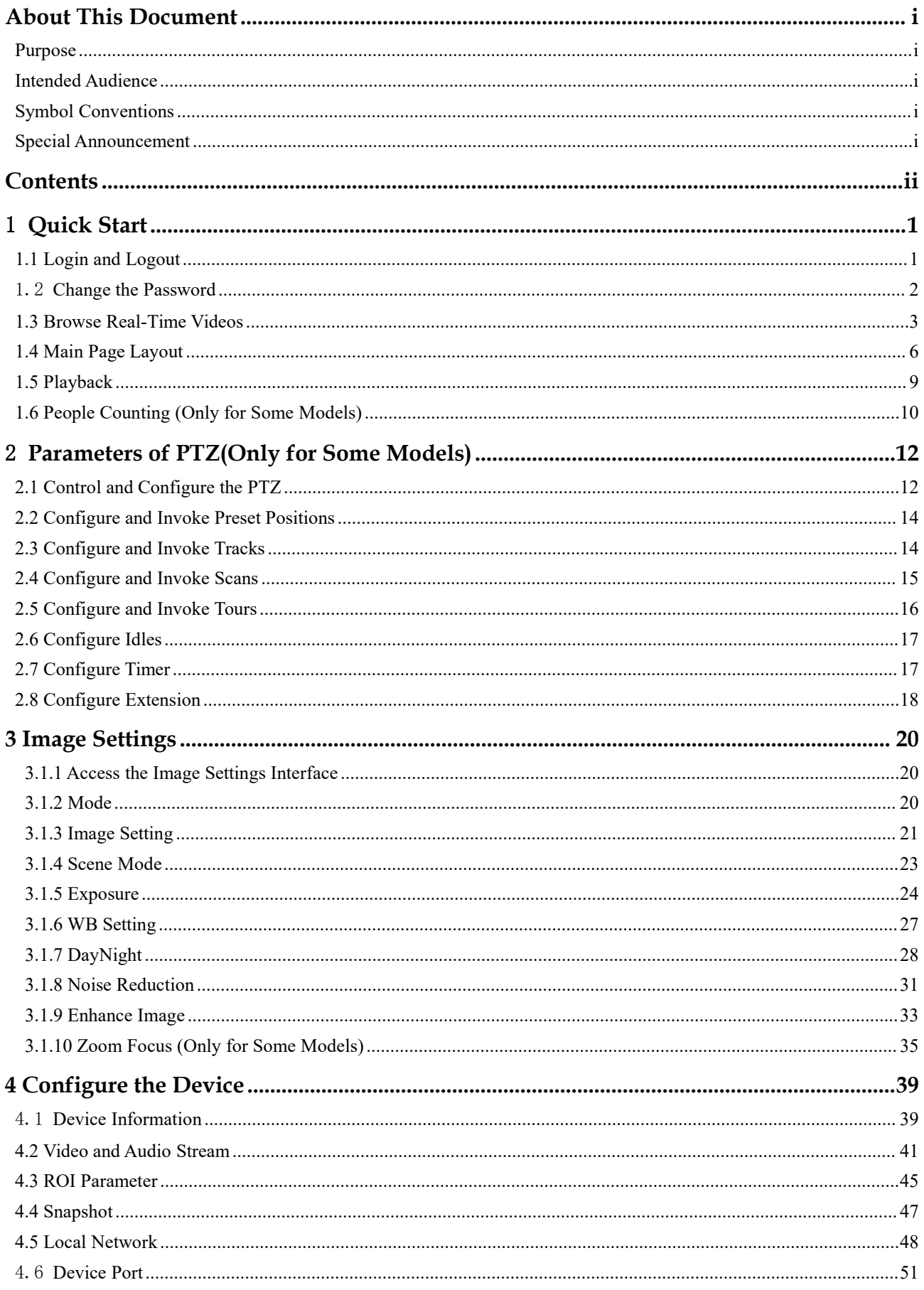

 $\rm ii$ 

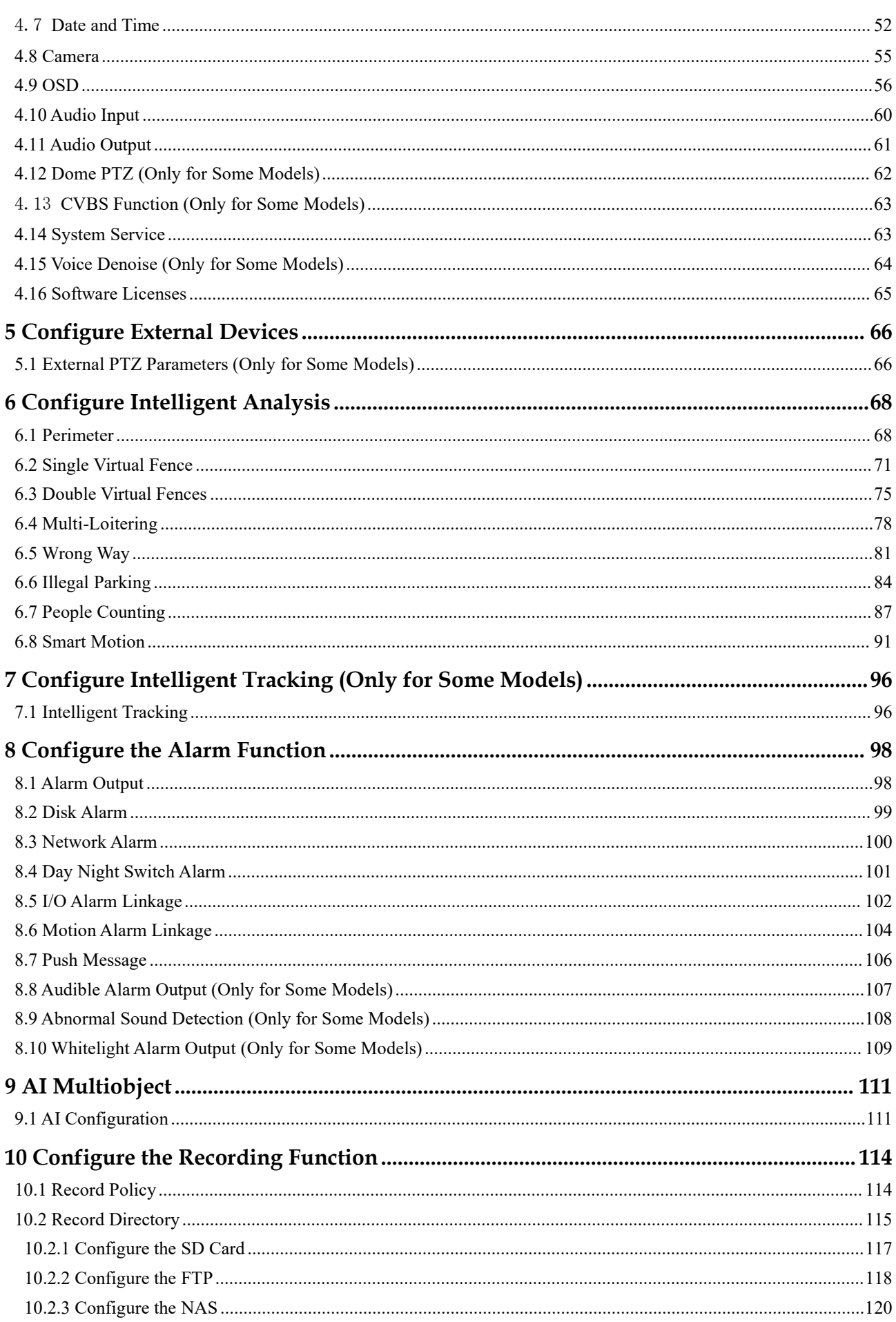

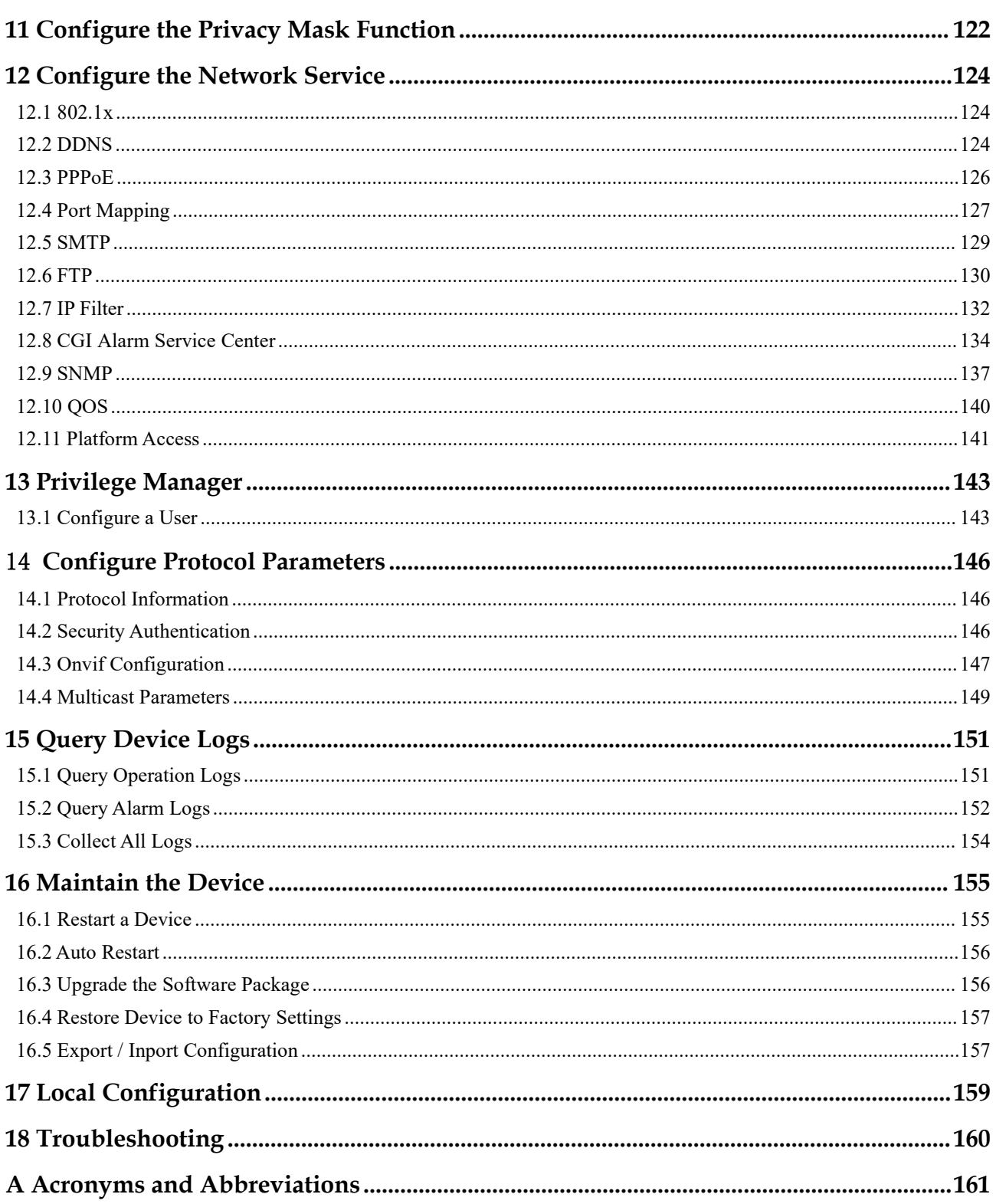

## <span id="page-6-0"></span>1 **Quick Start**

### <span id="page-6-1"></span>1.1 **Login and Logout**

## **CAUTION**

To access the web interface through Microsoft Edge, Chrome or Firefox browser; Otherwise some functions may be unavailable.

#### **Login**

Step 1 Open Microsoft Edge, enter the IP address of the IP camera (DHCP is on by default) in the address box, and click on the **Enter** button.

The login page is displayed, as shown in Figure 1-1.

Figure 1-1 Login Page

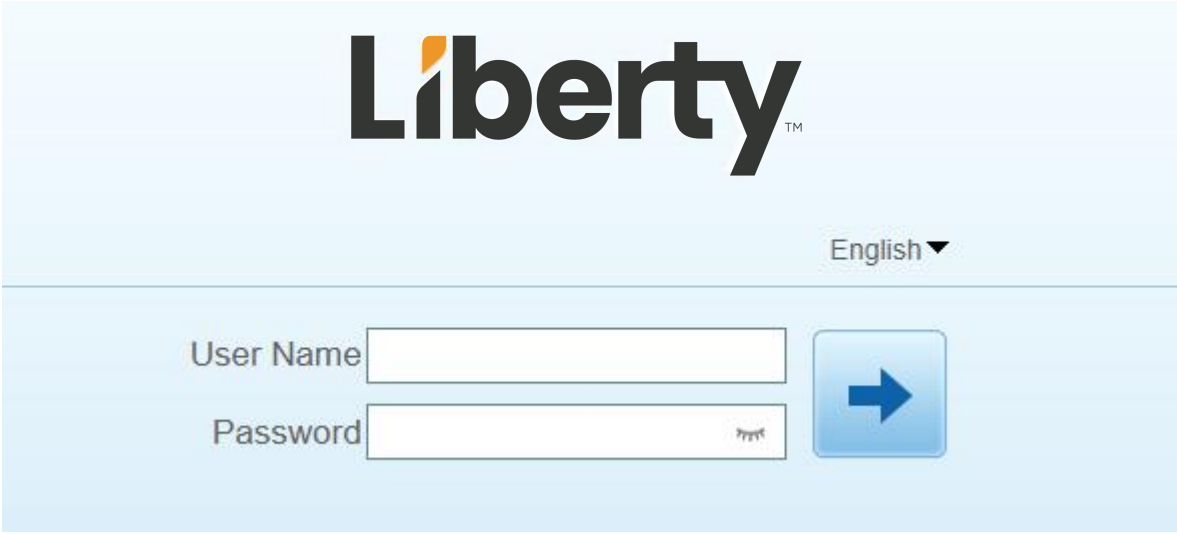

Step 2 Enter the user name and password.

The default name and password are both admin. Modify the password when you login the system for first time to ensure system security.

After modifying password, you need to wait at least three minutes then power off to make sure modifying successfully. Or login the Web again to test the new password.

You can change the system display language on the login page.

Step 3 Click **Login** to enter the interface.

The main page is displayed.

**----End**

#### **Logout**

Click  $\Box$  in the upper right to return to login page.

### <span id="page-7-0"></span>1.2 **Change the Password**

#### **Description**

For the first login, the change default password page is as shown in Figure 1-2.<br>Figure 1-2 Change the Default Password Page

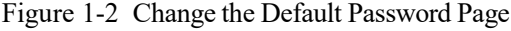

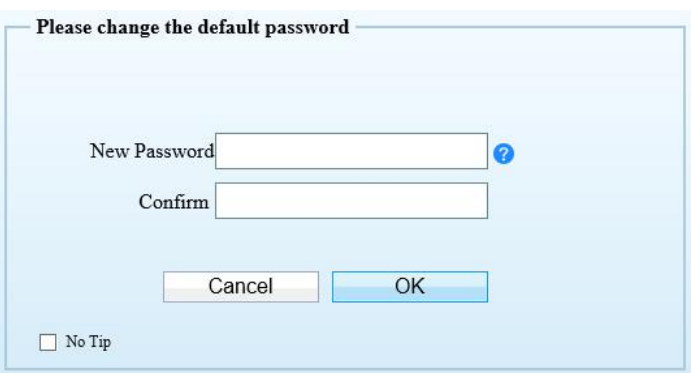

Or click to change the password to login the system, as show in Figure 1-3.<br>Figure 1-3 Change Password Dialog Box

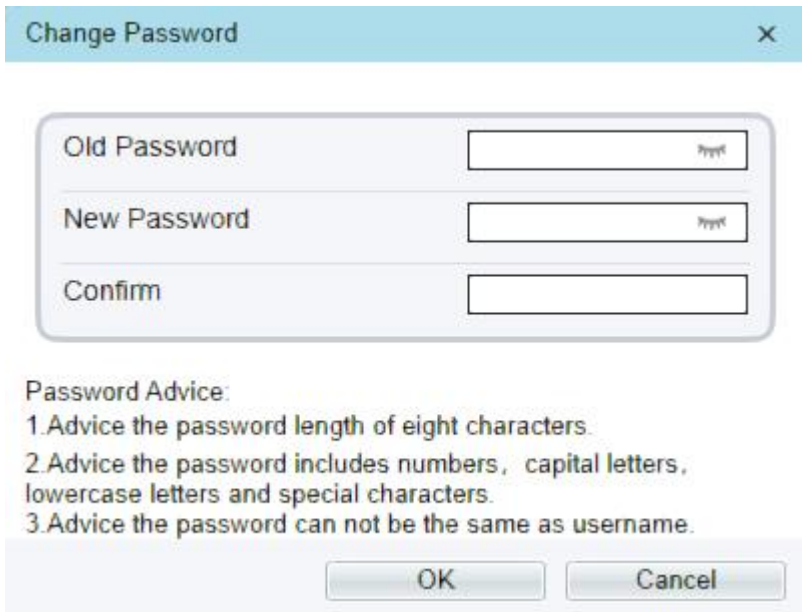

#### **Procedure**

Step 1 Input the old password, new password, and confirmation password.

Step 2 Click **OK**.

If the message "Change own password success" pops up, the password is successfully changed. If the password fails to be changed, the password advice is displayed. (For example, the new password length couldn't be less than eight.).

It is advised to restarted the device three minutes later after modifying password.

Step 3 Click **OK**.

The login page is displayed.

## <span id="page-8-0"></span>1.3 **Browse Real-Time Videos**

#### **Download IPC Local Server**

If you want to play H.265 encoded video, you should download the latest IPC Local Server, as shown in Figure 1-4, when you login to the web management system for the first time.

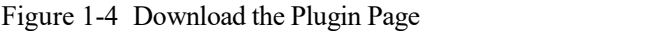

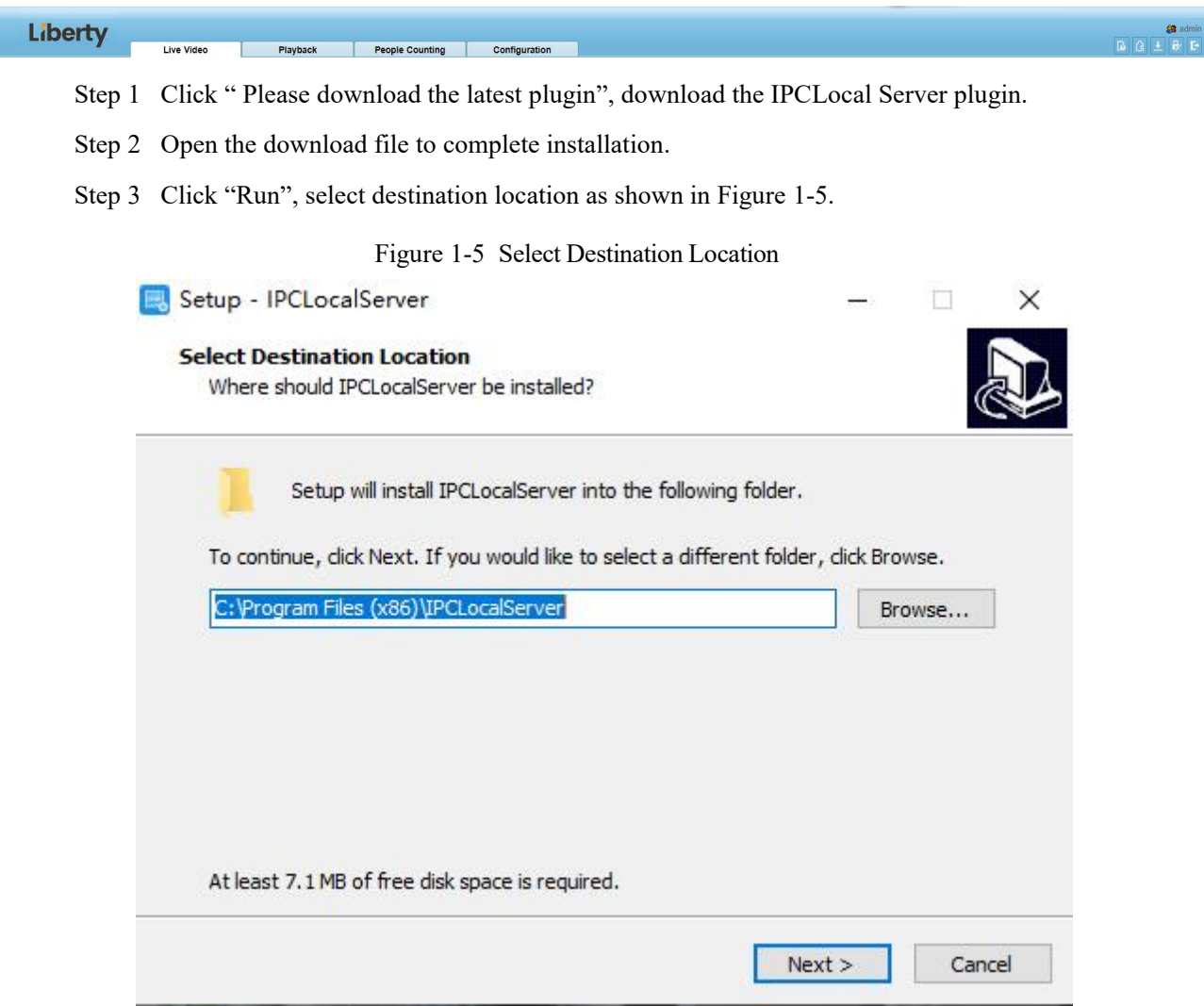

Step 4 Click "Next", ready to install the plugin, as shown in Figure 1-6.

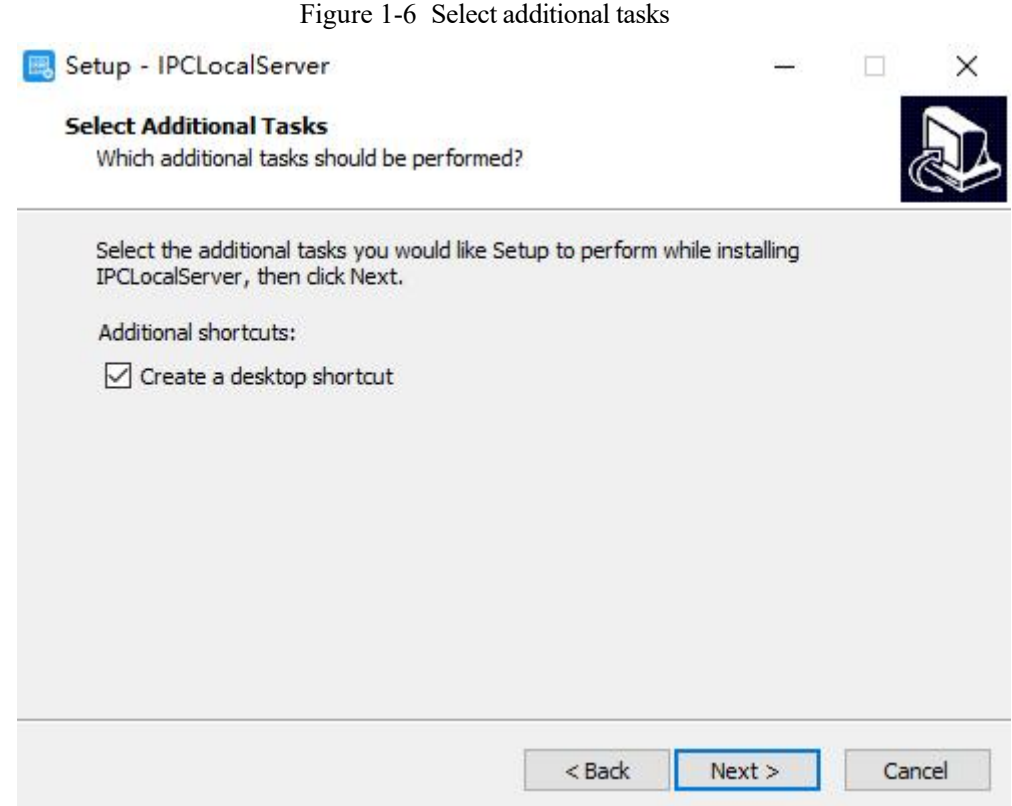

Step 5 Tick "Create a desktop shortcut", Click "Next" to install the plugin, as shown in Figure 1-7.<br>Figure 1-7 Installing

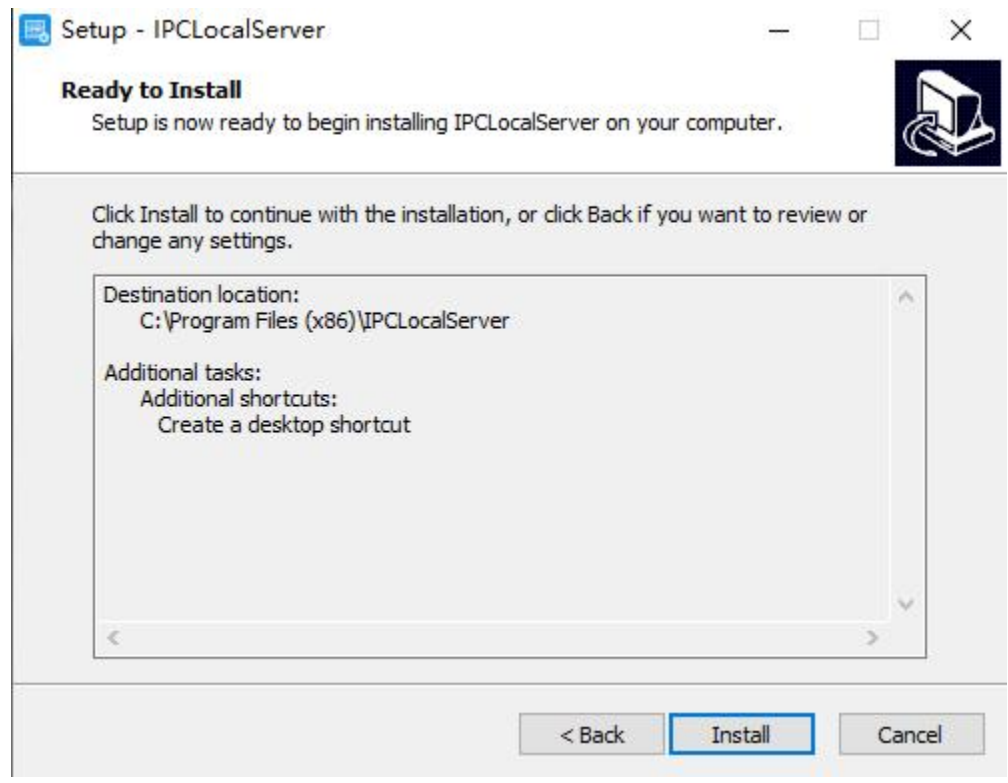

Step 6 Click "Finish" , complete plugin installation, as shown in Figure 1-8.

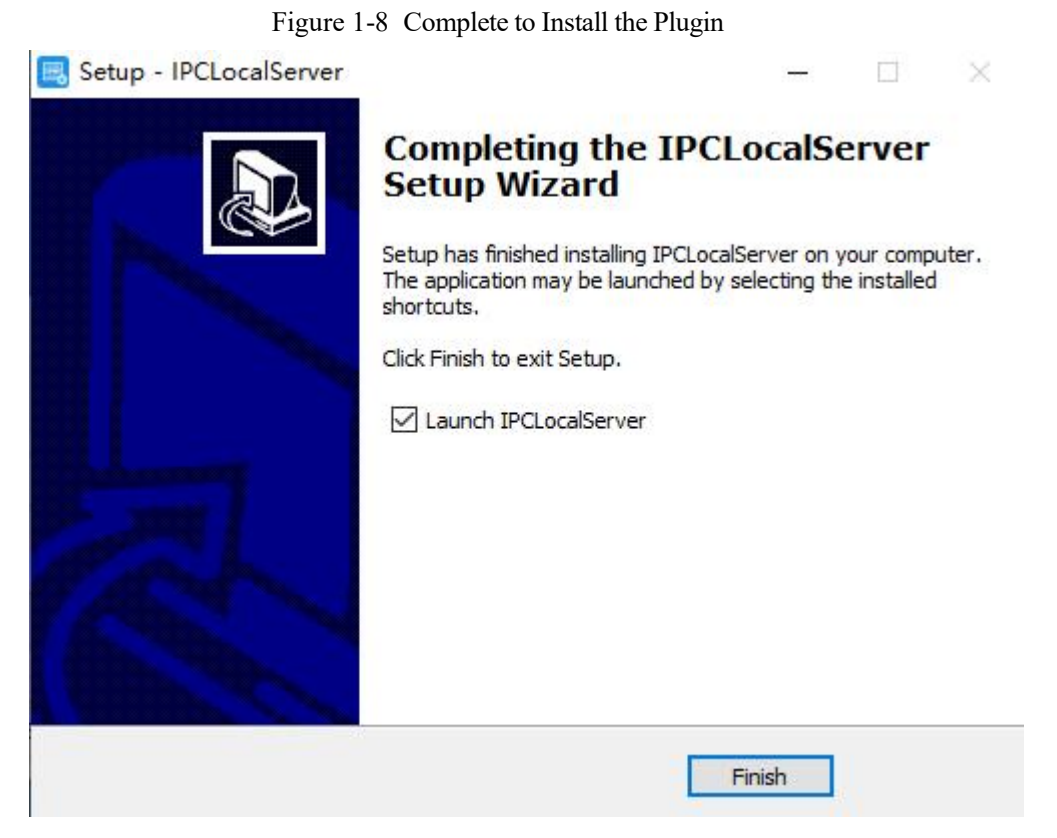

Step 7 Reopen the browser after installing.

#### $\square$  NOTE

If the repair tips displayed when installing the control, please ignore the prompt, and continue the installation.

During the plugin installing, the browser should be closed.

**----End**

#### **Description**

To browse real-time videos, click **Live Video**. The **Live Video** page is displayed, as shown in Figure 1-9.

Figure 1-9 Live Video Page

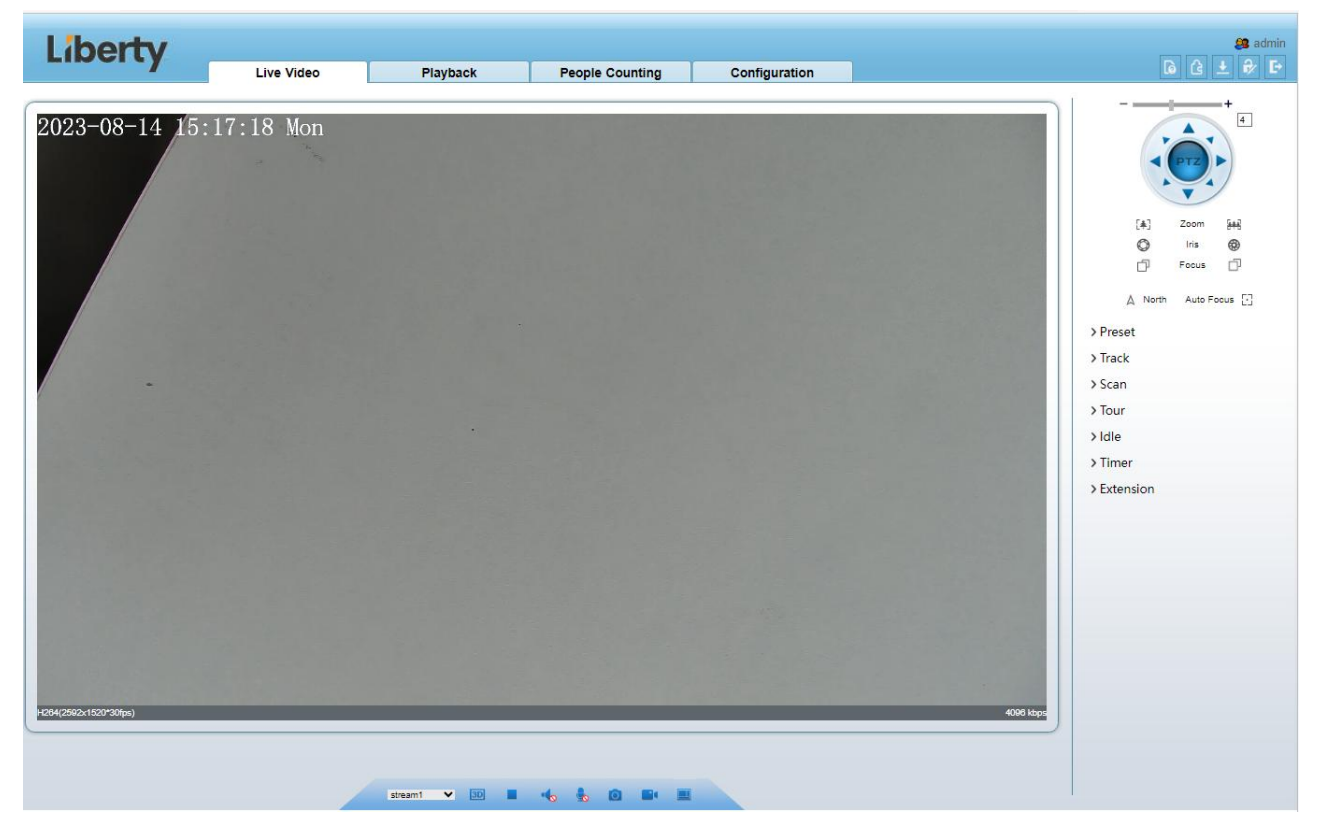

On the **Live Video** page, you can perform the following operations:

Click  $\Box$  to stop playing a video.

Click  $\| \cdot \|$  to play a video.

Double-click in the video area to enter the full-screen mode, and double-click again to exit.

Configure the PTZ. For details, see Configure the PTZ.

Control the PTZ. For details, see Controlling the PTZ.

Switch between three modes. For more details about how to configure streams, see 4.2 Video and Audio Stream .

Click  $\begin{array}{|c|c|} \hline \text{C} & \text{to snapshot and save the photos.} \hline \end{array}$ 

Click to enable the local record.

 $\square$  note

AI interface is supplied for some models.

### <span id="page-11-0"></span>1.4 **Main Page Layout**

On the main page, you can view real-time videos, receive alarm and fault notifications, set parameters, change the password, and log out of the system. Figure 1-10 shows the main page layout. Table 1-1 describes the elements on the main page.

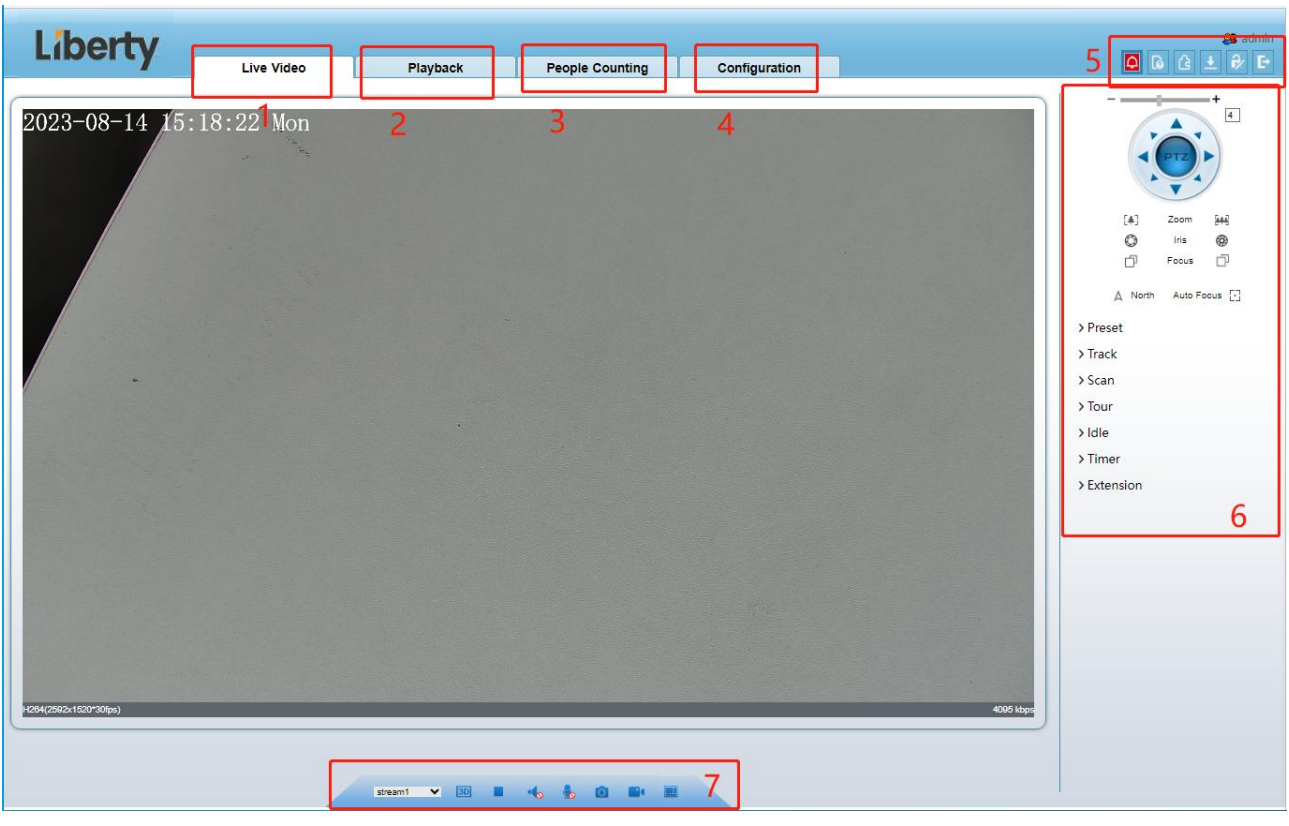

Figure 1-10 Main page layout

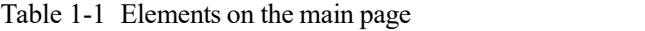

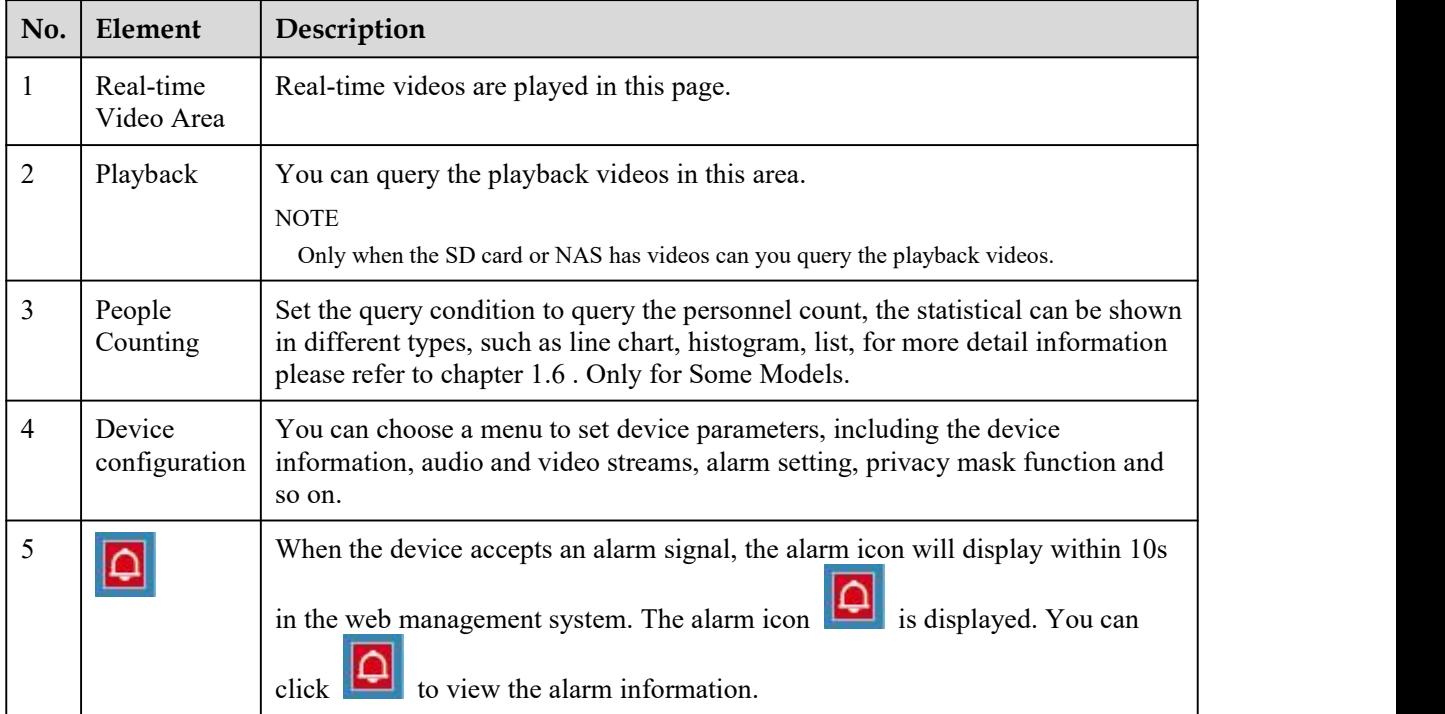

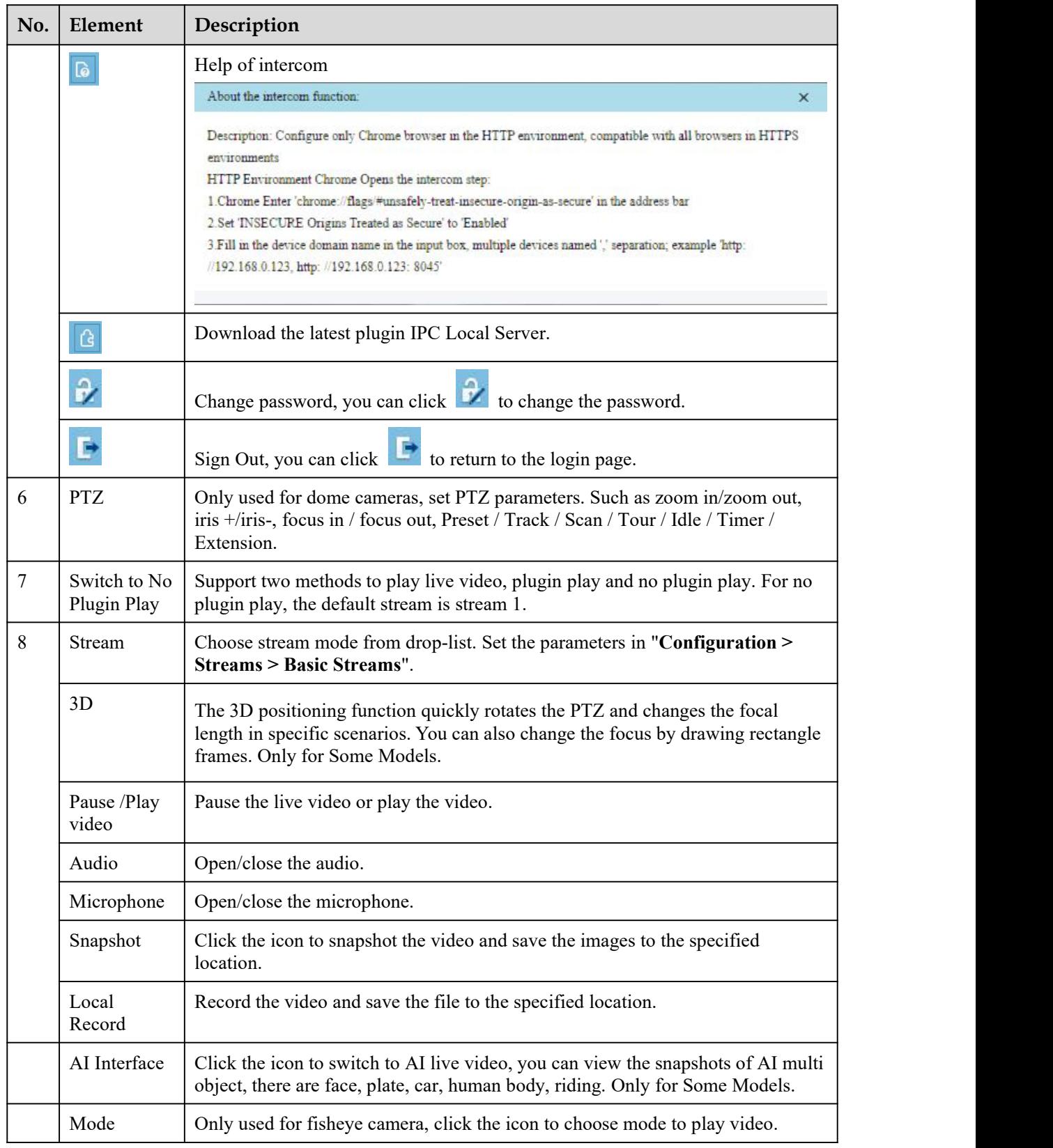

Figure 1-11 AI multi object interface

The face frame will show the snapshot of human face.

The plate frame will show the snapshot of license plate.

## <span id="page-14-0"></span>1.5 **Playback**

Click "Playback" at web interface, if users install SD card, and there are video in SD card, click "Playback" and the playback video will show as in Figure 1-12.

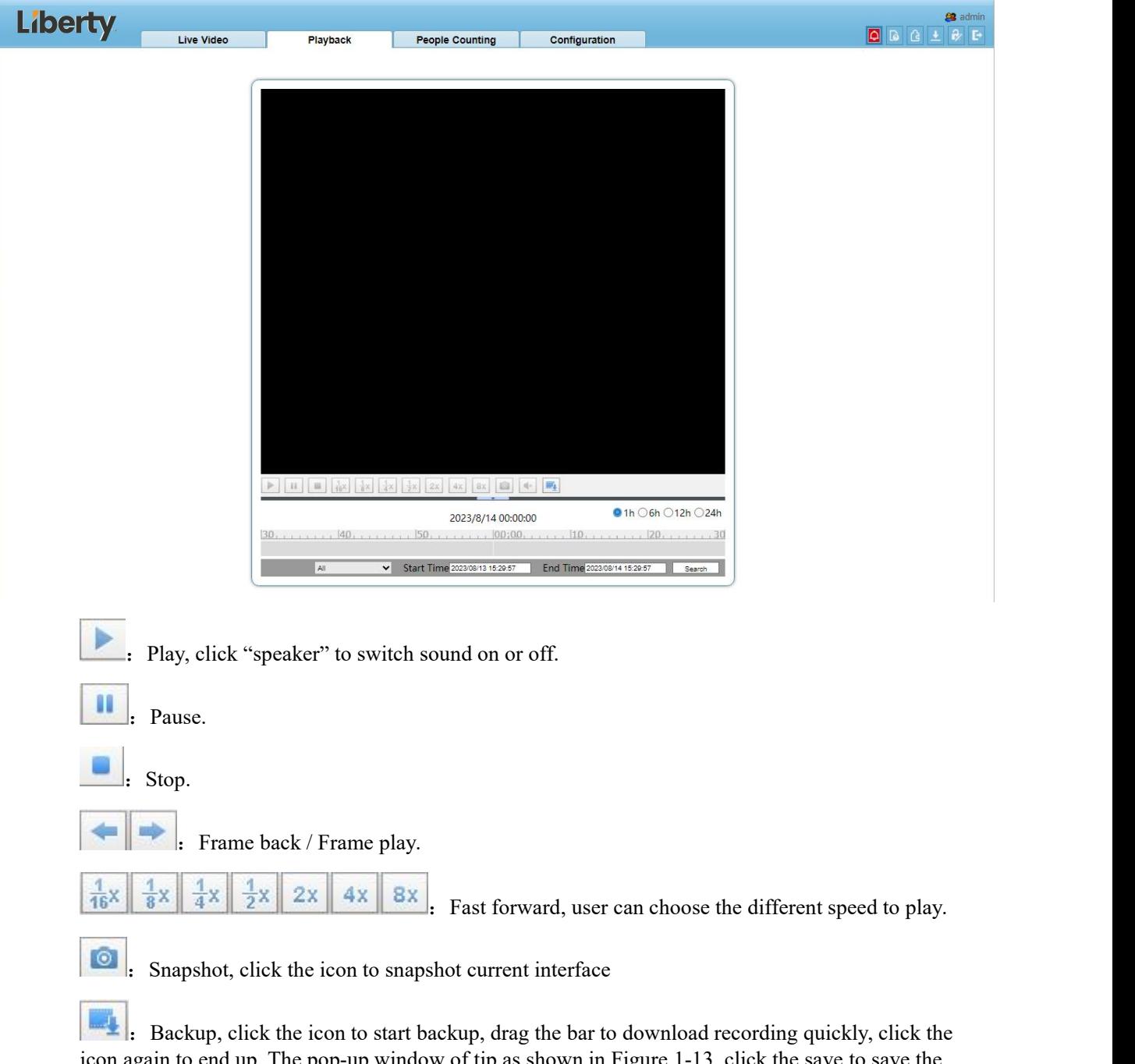

Figure 1-12 Playback interface

icon again to end up. The pop-up window of tip as shown in Figure 1-13, click the save to save the video. Click **Cancel** to abandon.

Figure 1-13 Record backup tip

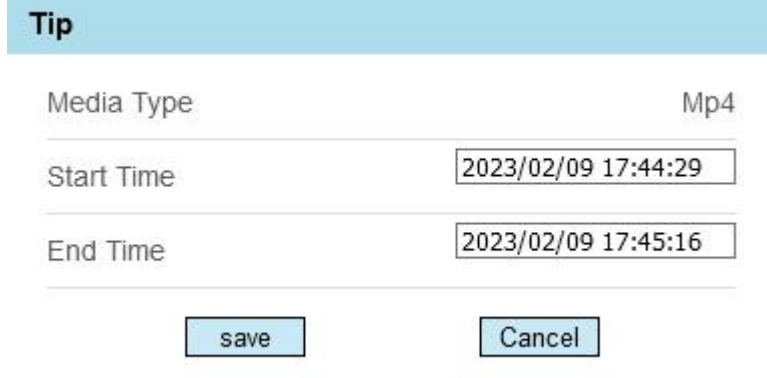

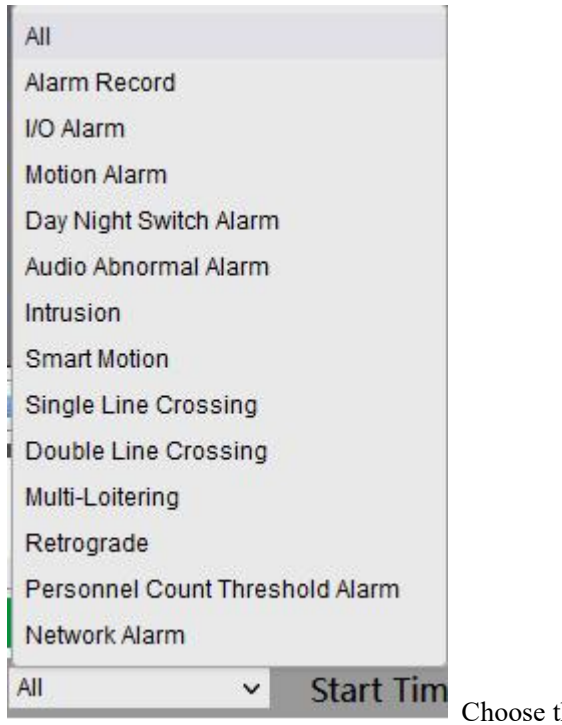

the type of alarm, set the start time and end time to

search alarm record quickly.

### <span id="page-15-0"></span>1.6 **People Counting (Only for Some Models)**

At **people counting** interface, you can view the personnel count throughout setting query condition (choose the detail time at date's pop-up window).

There are three modes to show the data, such as line chart, histogram, and list, as shown in Figure 1-14

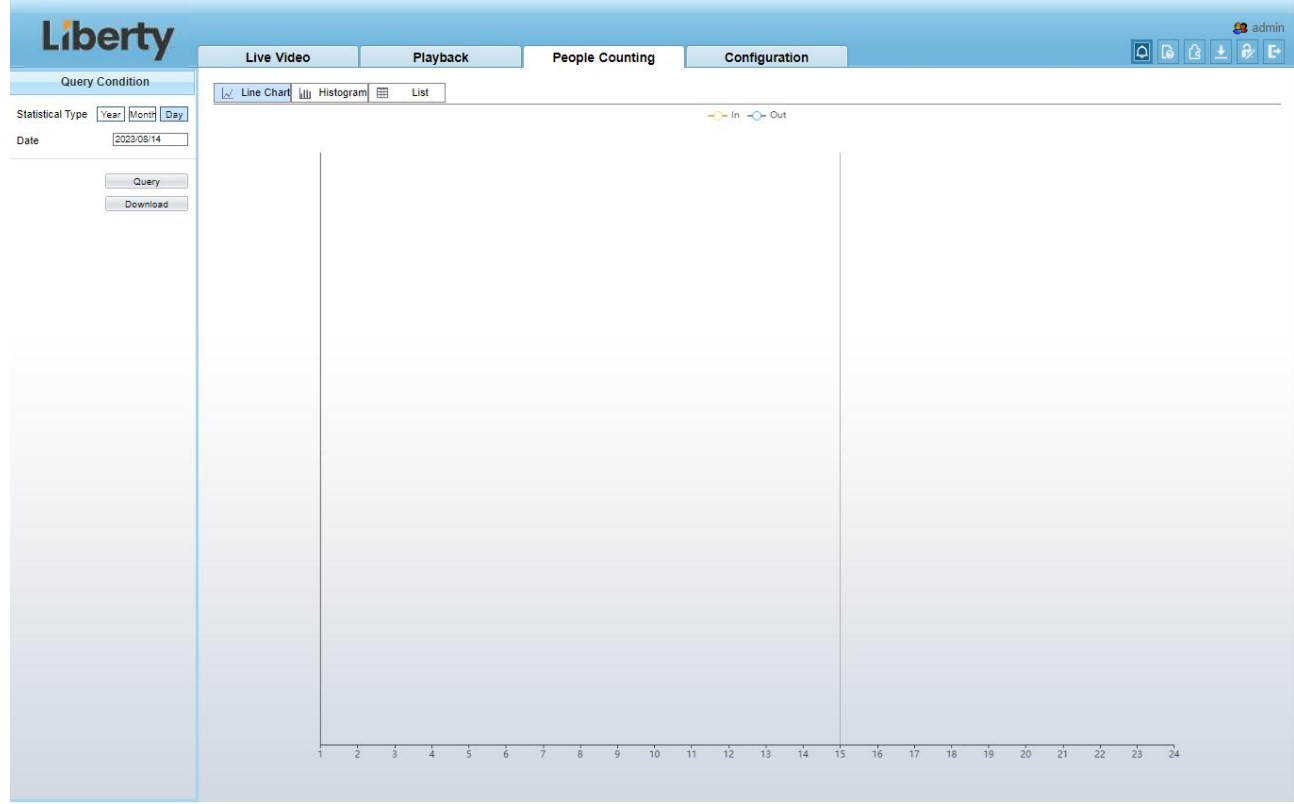

#### Figure 1-14 People counting interface

Click "Download" to download the query result.

Choose the mode of showing result, such as line chart, histogram and list.

Click "Query" to query the data of people counting.

The data result can be saved to local folder.

**----End**

## <span id="page-17-0"></span>2 **Parameters of PTZ(Only for Some Models)**

### <span id="page-17-1"></span>2.1 **Control and Configure the PTZ**

#### **Description**

All PTZ functions are only available for High Speed Network Dome and device connected to an external PTZ. The focus and zoom action can be used for motorized cameras

#### **Controlling the PTZ**

When browsing real-time videos shot by a dome camera or a camera connected to an external PTZ, you can control the PTZ to view videos shot in different directions.

Click below the **Live Video** page to open the **PTZ Control** page asshown in Figure 2-1,you can click the eight arrow keys to move the PTZ in eight directions. You can also zoom the lens and adjust the focal length.

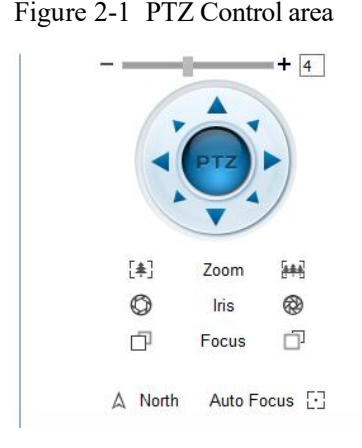

In the PTZ control area, you can perform the following operations:

Slide the slider left or right beyond the PTZ rotation keys, you can adjust the PTZ rotation speed.

Click the arrows on the  $\langle \cdot \rangle$  to move the PTZ in eight directions.

Click  $\left[\frac{1}{2}\right]$  or  $\left[\frac{1}{2}\right]$  to adjust the focal length.

Click  $\bigcirc$  or  $\bigcirc$  to adjust the aperture.

Click  $\Box$  or  $\Box$  to focus.

Click  $\mathbb A$  to set due north direction. You can define any direction as due north as the reference point of the PTZ rotation.

Click  $\Box$  to enable automatic focus.

#### **Configure the PTZ**

It is available for the cameras with PTZ or connected to PTZ. **PTZ Configure** interface is as shown in Figure 2-2.

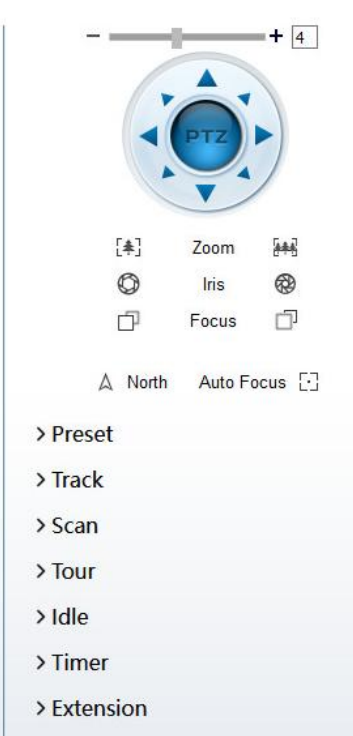

#### Figure 2-2 PTZ Configure area

In the PTZ configure area, you can perform the following operations:

Add, delete, and invoke preset positions.

Add, delete, and invoke tracks.

Add, delete, and invoke scans.

Add, delete, and invoke tours.

Set the idle.

Set the timer.

Set the extension.

Set Light On/Off and Brush function.

Brush is used to clean the lens. Light On/Off is used to control the infrared camera shields on and off.

#### $\square$  NOTE

**Brush** is available only for a camera with a brush or a camera shield. **Light On/Off** is available only for specific camera shields.

#### **3D Positioning**

Click **3D** below the Live Video page to configure the 3D positioning function.

The 3D positioning function quickly rotates the PTZ and changes the focal length in specific scenarios. You can also change the focus by drawing rectangle frames.

#### $\square$  NOTE

The default value of 3D Positioning is ON.

### <span id="page-19-0"></span>2.2 **Configure and Invoke Preset Positions**

You can configure preset positions and quickly rotate the camera to a preset position by invoking the preset position.

The procedure is as follows:

Step 1 Configure a preset position.

- 1. Choose the preset ID.
- 2. Adjust the direction of PTZ to finish the preset position setting.

3. Click  $\Box$  to save, click to rename.

Step 2 Invoke a preset position.

Select a preset position from the **Preset** list to invoke the preset position. Click icon to invoke.

#### $\square$  note

The special presets: Set No.64 preset, the PTZ functions restore to factory settings .

Invoke No.92 preset, set the start point of scan.

Invoke No.93 preset, set the end point of scan.

Invoke No.97 preset, it will invoke the SCAN 1.

Set No.97 preset, view the version of MCU and chip.

Invoke No.99 preset, scan by rotating 360°.

Invoke No.250 preset, enable the MCU temperature.

Invoke No.251 preset, disenable the MCU temperature.

Set No.252 preset, the PTZ parameters will be restore to factory settings.

Invoke 103 preset, the brush works once, this function is only for PTZ cameras with brush.

**----End**

### <span id="page-19-1"></span>2.3 **Configure and Invoke Tracks**

You can record a track to allow the camera to repeatedly rotate based on the preset track.

Step 1 Configure a track.

- 1. Set the track ID and name.
- 2. Click to set the starting position of the track.
- 3. Use arrow keys in the **PTZ Control** area to set a required a track.
- 4. Click  $\bullet$  to finish the track setting.

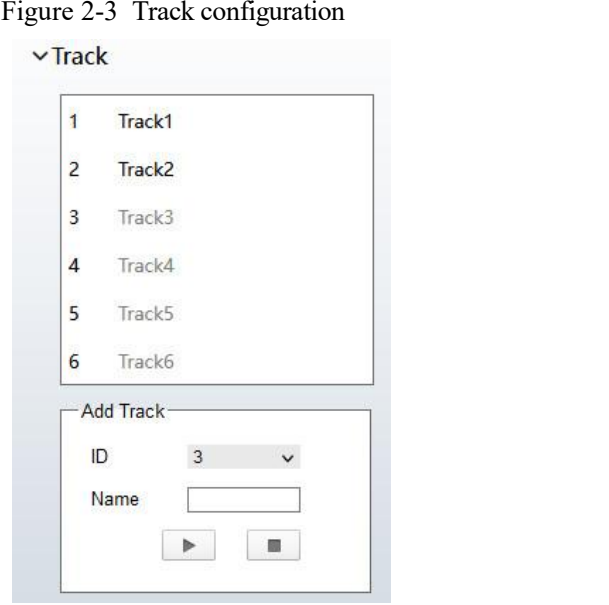

Step 2 Invoke a track.

Select a track name from the **Track** list, click to invoke the track.

 $\square$  Note

A maximum of six tracks can be configured.

### <span id="page-20-0"></span>2.4 **Configure and Invoke Scans**

You can configure a starting point and end point to allow the camera to repeatedly rotate from the starting point to end point.

Step 1 Configure a scan.

1. Click **Scan**.

The **Scan Add** page is displayed as shown in Figure 2-4.<br>Figure 2-4 Scan configuration

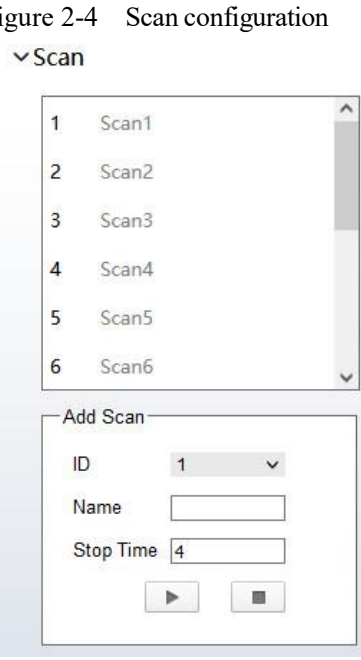

- 2. Set the scan ID and name.
- 3. Click  $\blacktriangleright$ .
- 4. Use arrow keys in the **PTZ Control** area to set a start point and an end point.
- 5. Click to finish the scan setting.

```
Step 2 Invoke a scan.
```
Select a scan value from the **Scan** list box, click to invoke the scan.

#### $\square$  NOTE

A maximum of twelve scans can be configured.

### 2.5 **Configure and Invoke Tours**

<span id="page-21-0"></span>You can configure a tour to allow the camera to repeatedly rotate based the tours. Each tour includes presets and wait time should be set.

- Step 1 Configure a tour.
	- 1. Click **Tour**.

The **Tour Add** page is displayed as shown in Figure 2-5.<br>Figure 2-5 Tour configuration

#### $\sqrt{T}$ our

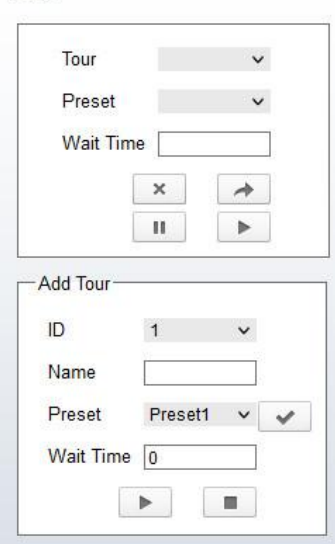

- 2. Set the tour ID and name.
- 3. Select a preset and set the wait time and click  $\blacksquare$
- 4. Continue to select a preset and set the wait time and click  $\blacksquare$ .
- 5. Repeat the step 3 and step 4 to add more presets.
- 6. Click to finish the tour setting.

Step 2 Invoke a tour.

Select a tour value from the **tour** list box, click to invoke the tour.

#### $\square$  NOTE

A maximum of twelve tours can be configured.

### <span id="page-22-0"></span>2.6 **Configure Idles**

You can enable idle to allow the camera to run the preset, track, scan and tour automatically after the waiting time (1 minute  $\sim$  240 minutes).

Step 1 Click **Idle**.

The **Idle Add** page is displayed as shown in Figure 2-6.

Figure 2-6 Idle configuration

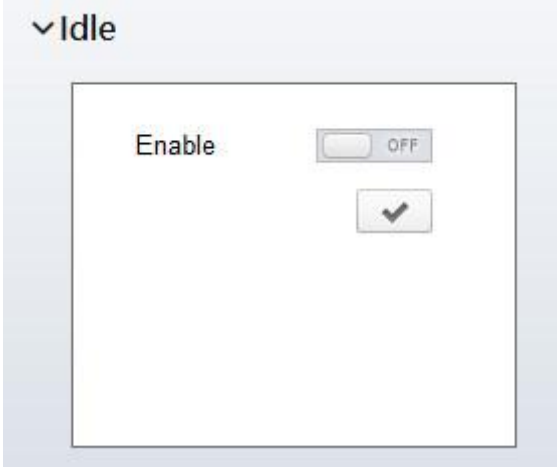

Step 2 Enable the Idle button.

Step 3 Set the idle type and name from list.

- Step 4 Set the wait time(1 min  $\sim$ 240 min).
- Step 5 Click  $\blacktriangleright$  to finish the idle setting.

### <span id="page-22-1"></span>2.7 **Configure Timer**

You can set the PTZ timer to allow the camera to invoke the preset, track, scan and tour automatically in the setting time and the camera will restore to the operation and location after the end time.

```
Step 1 Click Timer.
```
The **Set the PTZ Timer** page is displayed and click , the **Timer** page is displayed as shown in Figure 2-7.

| $\Box$ Enable<br><b>Timer Mode</b> |       | Once | $\checkmark$        | Time         | $0 - 0 - 0$  |          |   |
|------------------------------------|-------|------|---------------------|--------------|--------------|----------|---|
| Timer                              |       |      | Begin Time End Time | PTZ Type     | Name         | Clear    |   |
| $\overline{1}$                     | 00:00 |      | 00:00               | $\checkmark$ | $\checkmark$ | $\times$ | Λ |
| 2                                  | 00:00 |      | 00:00               | $\checkmark$ | $\checkmark$ | ×        |   |
| 3                                  | 00:00 |      | 00:00               | $\checkmark$ | $\checkmark$ | $\times$ |   |
|                                    |       |      |                     |              |              |          |   |

Figure 2-7 Timer configuration

#### Step 2 Enable Timer.

- Step 3 Set the Timer Mode. Timer mode includes Everyday and Once. You should set the time when once mode is selected.
- Step 4 Choose Once, click Time to choose day from the pop-up calendar.
- Step 5 Set Timers.

Select the begin time, end time, PTZ type and name from the drop-down list box.

```
\square NOTE
```
A maximum of eight timers can be configured. Click Clear to delete the setting.

Step 6 Click  $\blacktriangleright$  to finish the timer setting.

### <span id="page-23-0"></span>2.8 **Configure Extension**

You can set light On/Off, brush function and reboot action in extension page.

Click Extension, the **Extension** page is displayed as shown in Figure 2-8.<br>Figure 2-8 Extension

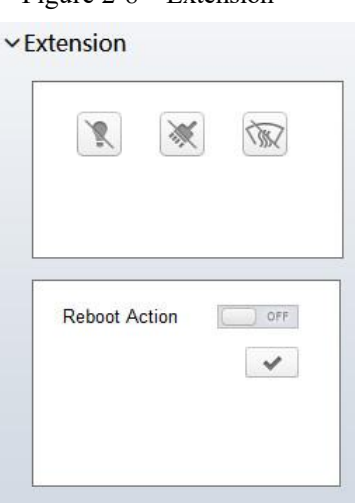

Light function

 $Click$  to enable the light.

Light On/Off is used to control the infrared camera shields on and off. Brush function

 $Click \times to enable brush.$ 

Brush is used to clean the lens.

 $\square$  NOTE

**Brush** is available only to a camera with a brush or a camera shield. **Light On/Off** is available only to specific camera shields.

Reboot Action

The camera will perform the selected PTZ type and name when the camera reboots and the reboot action is enabling.

− Click the reboot action button to enable reboot action.

- − Set the PTZ Type and name from the drop-down list box.
- − Click  $\blacktriangleright$  to finish the reboot setting.

**----End**

## <span id="page-25-0"></span>**3 Image Settings**

### <span id="page-25-1"></span>**3.1.1 Access the Image Settings Interface**

#### **Operation Procedure:**

Step 1 On the web interface, enter **Configuration > Image Settings** interface.

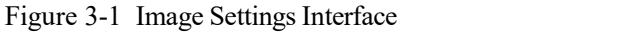

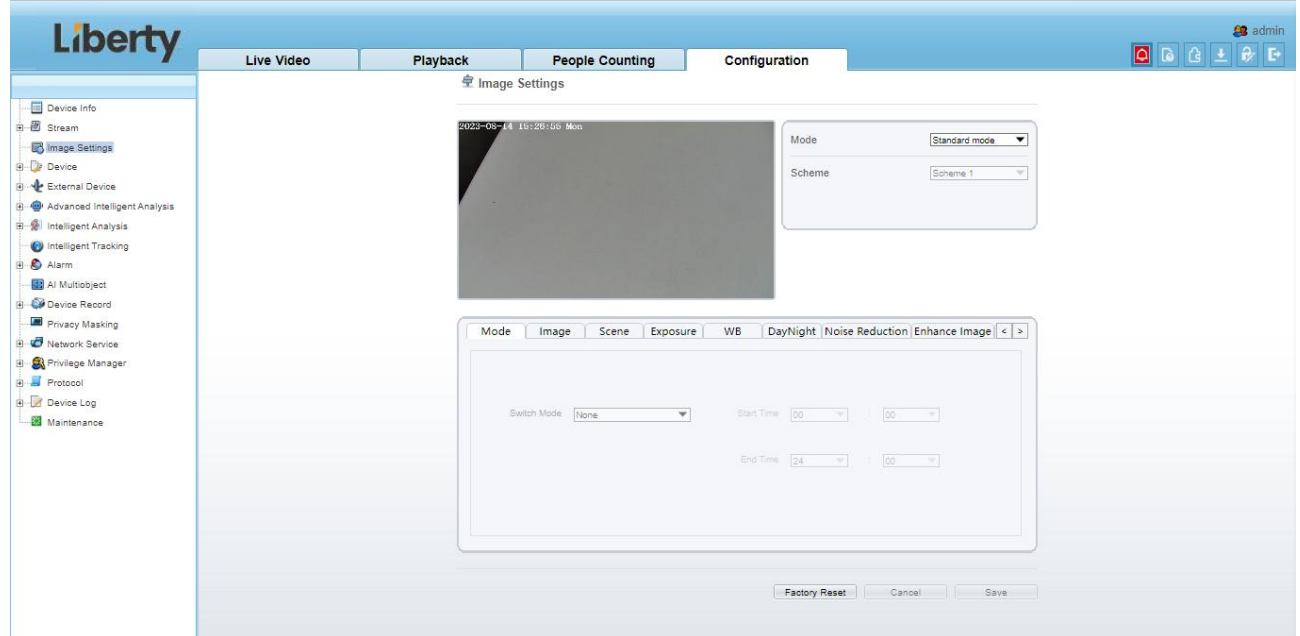

Step 2 Choose **Debug Mode** on Mode item to set the parameters. You can set four schems.

<span id="page-25-2"></span>**----End**

### **3.1.2 Mode**

### **Operation procedure:**

Step 1 Click **Mode** tag on image settings interface, the Mode page is displayed, as shown in Figure 3-2.

**로** Image Settings

Figure 3-2 Mode Page

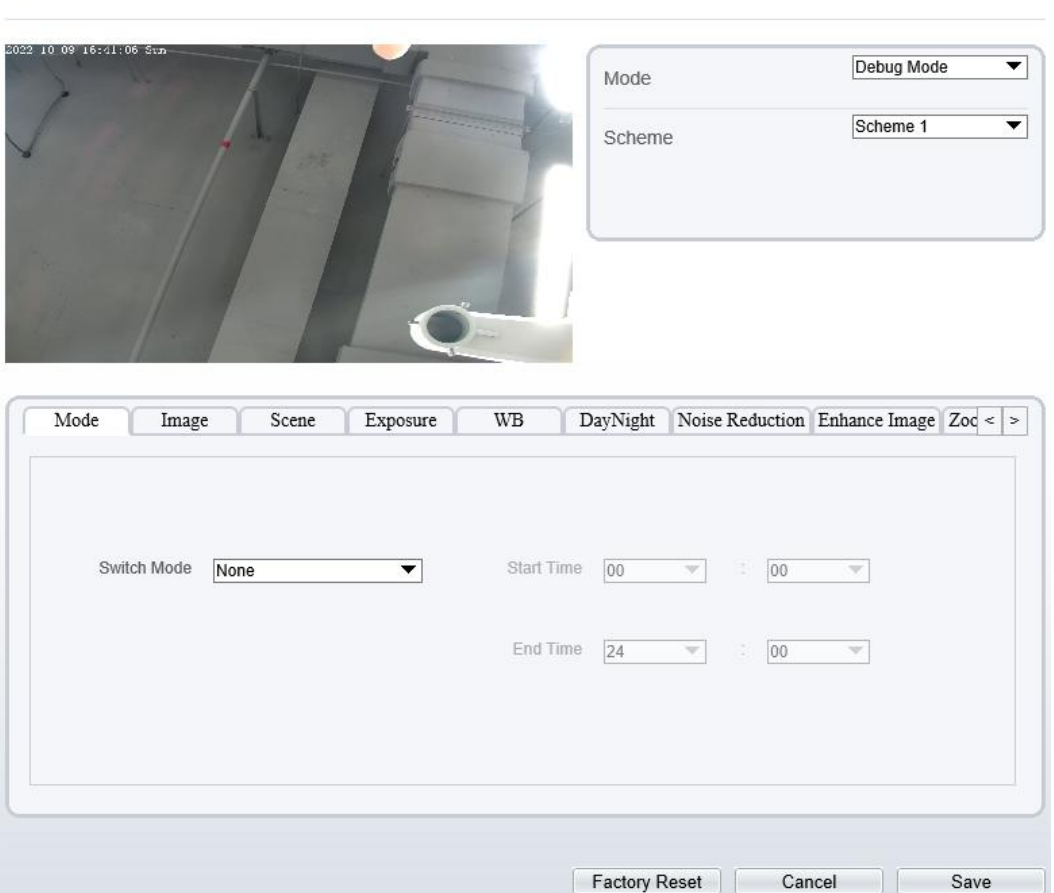

Step 2 Choose **Debug Model** in the middle left corner to activate the image settings page.

Step 3 Tick the **Enable**, then set the start time and end time.

Step 4 Click **Save** to save the setting.

## **3.1.3 Image Setting**

<span id="page-26-0"></span>Figure 3-3 shows the image setting interface.

Figure 3-3 Image Setting Interface

**堂 Image Settings** 

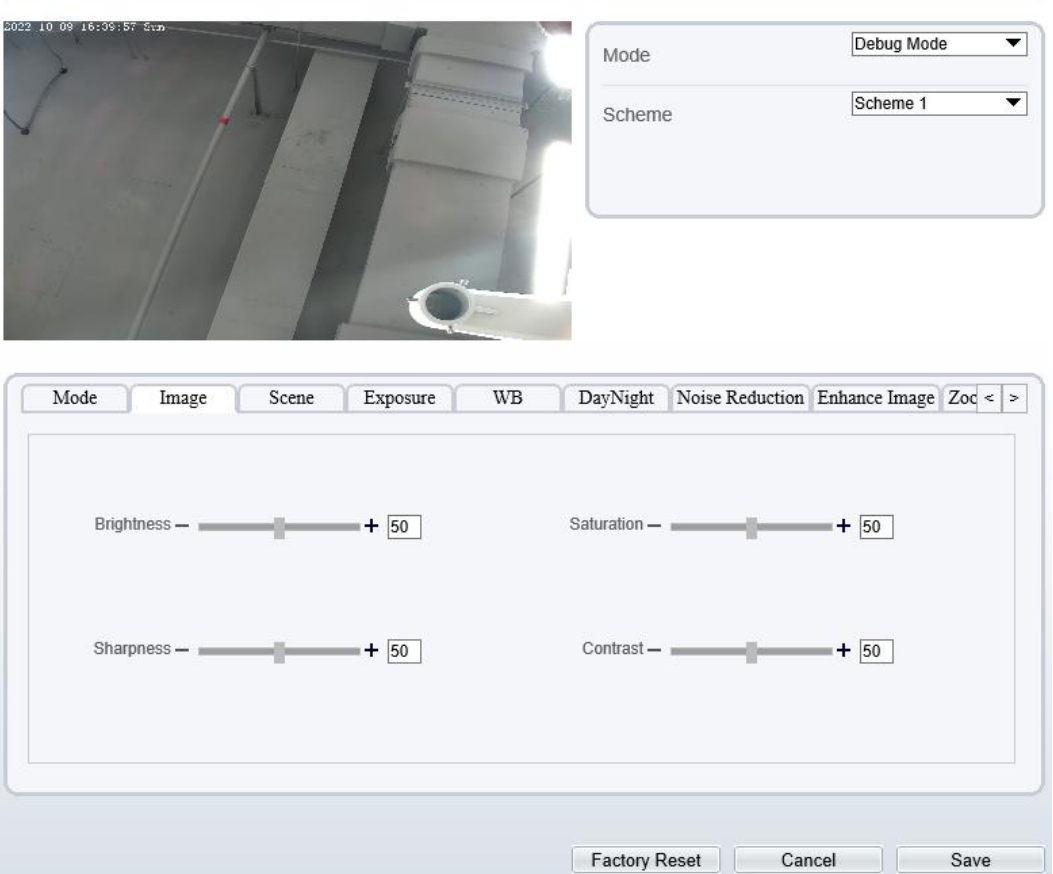

Table 3-1 describes the i**mage setting** parameters.

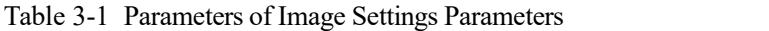

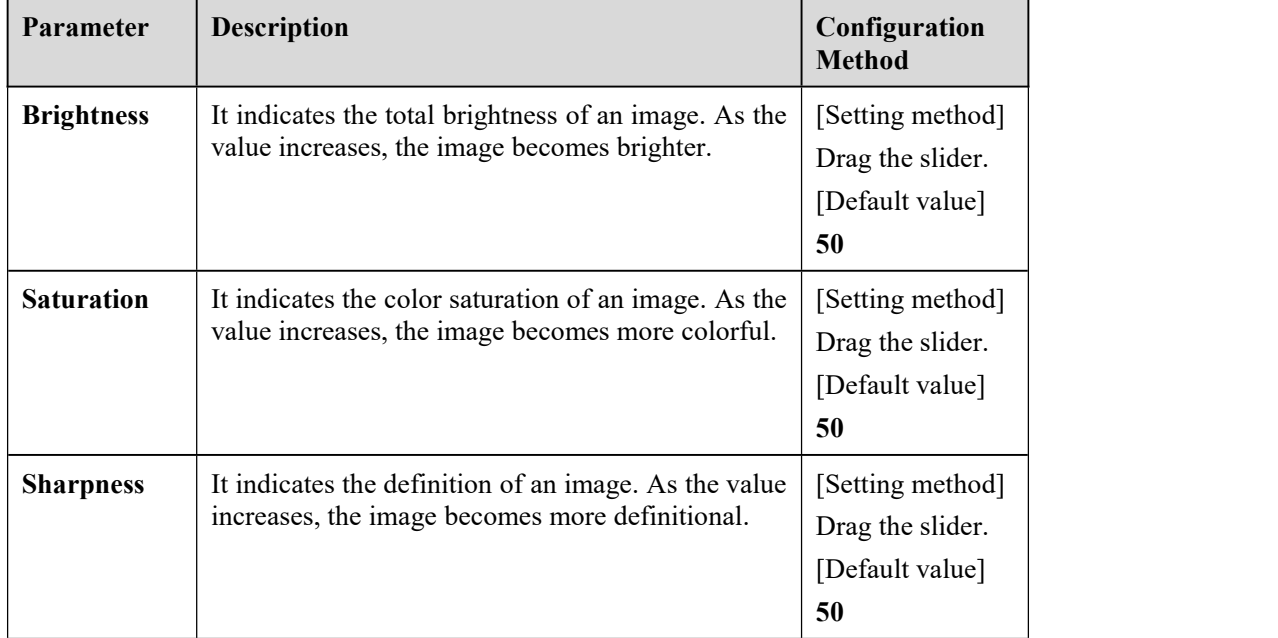

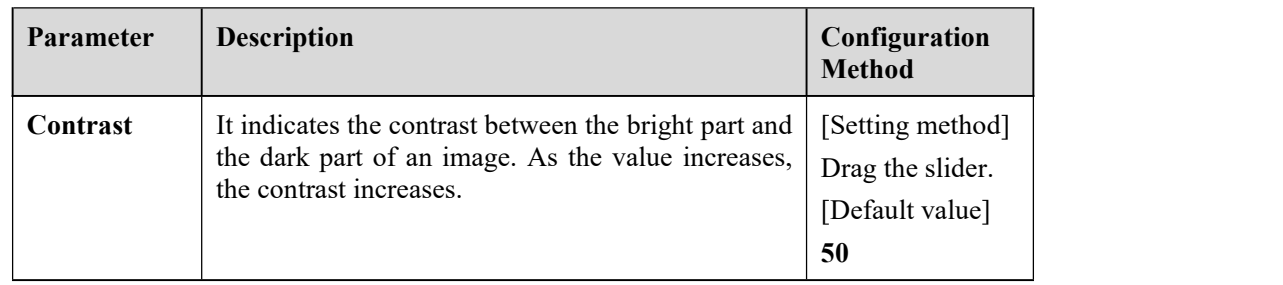

### **3.1.4 Scene Mode**

<span id="page-28-0"></span>Figure 3-4 shows the **scene mode** interface.

Figure 3-4 Scene Mode Interface for IP Camera

**로** Image Settings

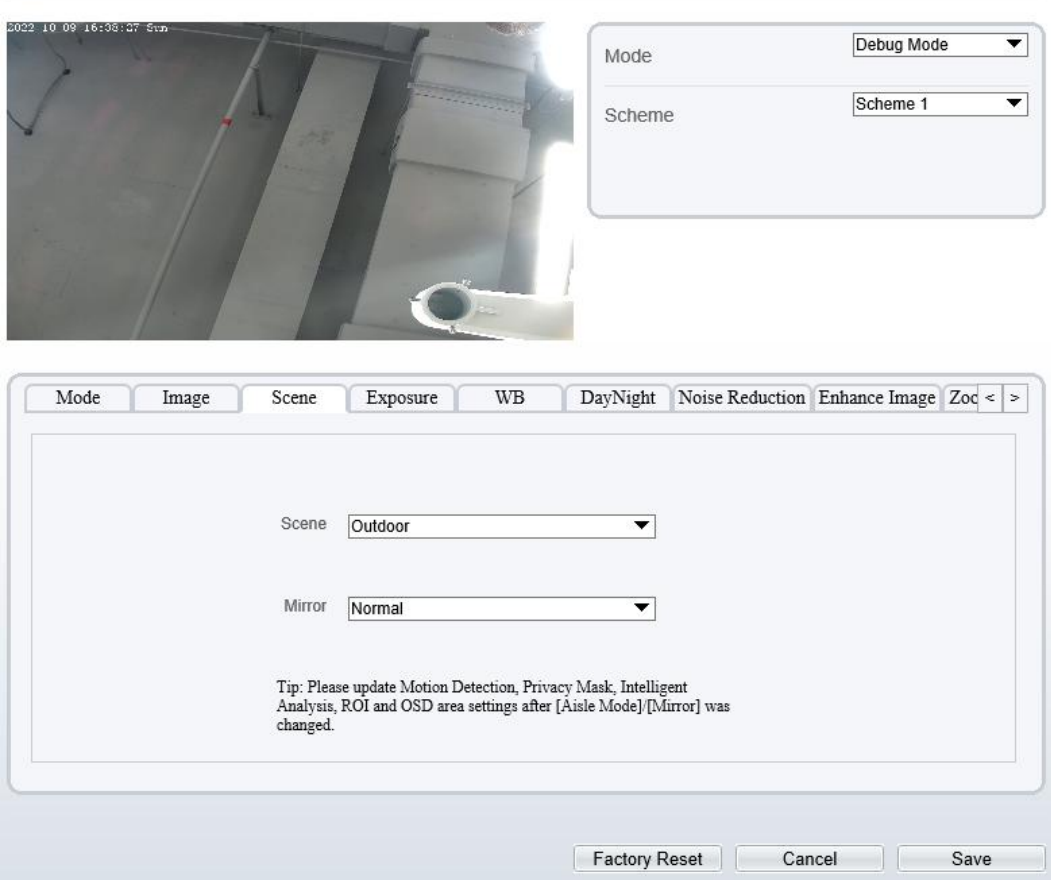

Table 3-2 describes the FFC mode parameters.

Table 3-2 Parameters of FFC

| Parameter    | Description                                                                                                    | Configuration<br>Method                                                                       |
|--------------|----------------------------------------------------------------------------------------------------|-----------------------------------------------------------------------------------------------|
| <b>Scene</b> | It indicates the working mode of a camera.<br>Outdoor: It applies to outdoor scenarios.<br>Indoor: It applies to indoor scenarios. | [Configuration]<br>method]<br>Select from the<br>drop-down list<br>[Default value]<br>Outdoor |

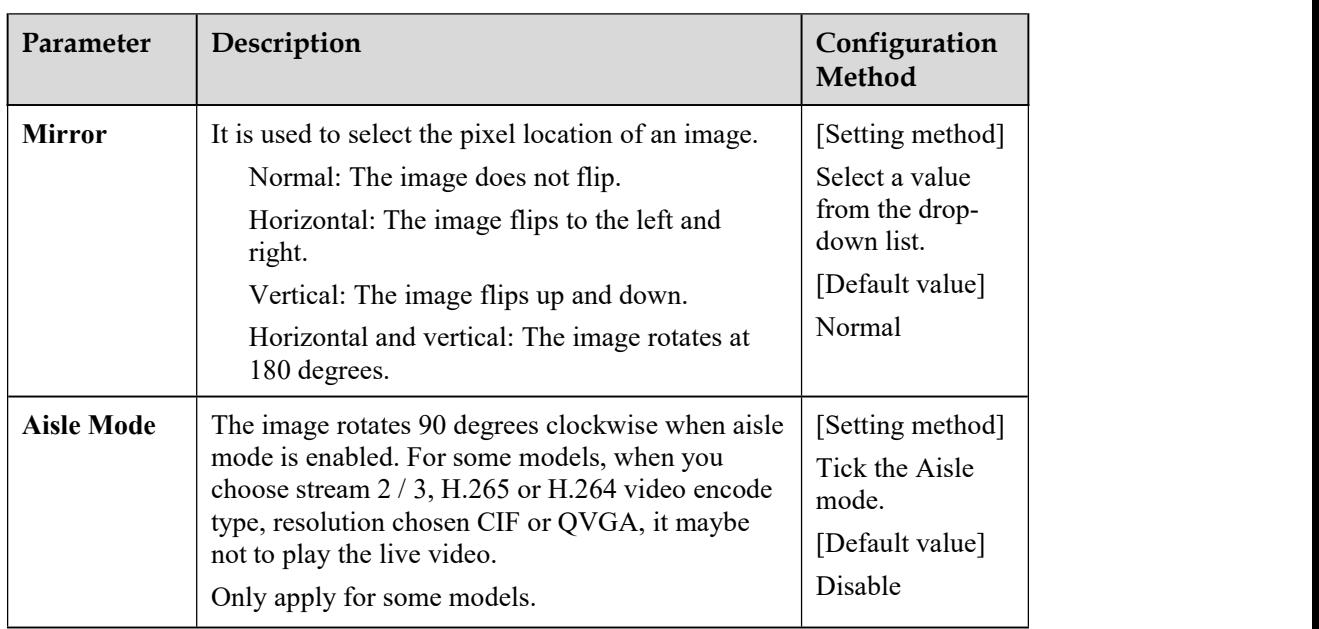

## **3.1.5 Exposure**

<span id="page-29-0"></span>Figure 3-5 and Figure 3-6 shows the **Exposure** interface.

```
Figure 3-5 Exposure Interface for IP Camera
```
**皇 Image Settings** 

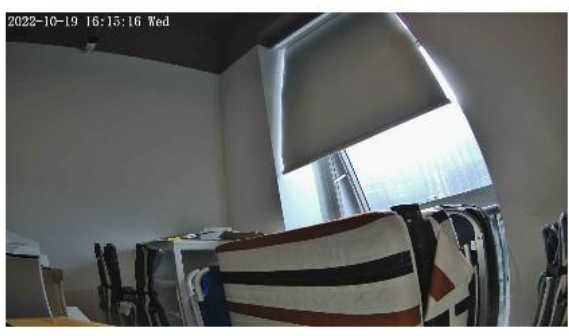

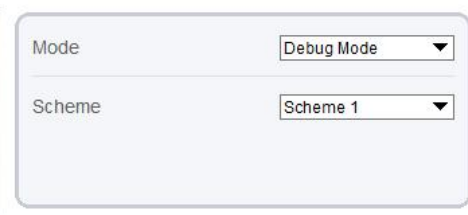

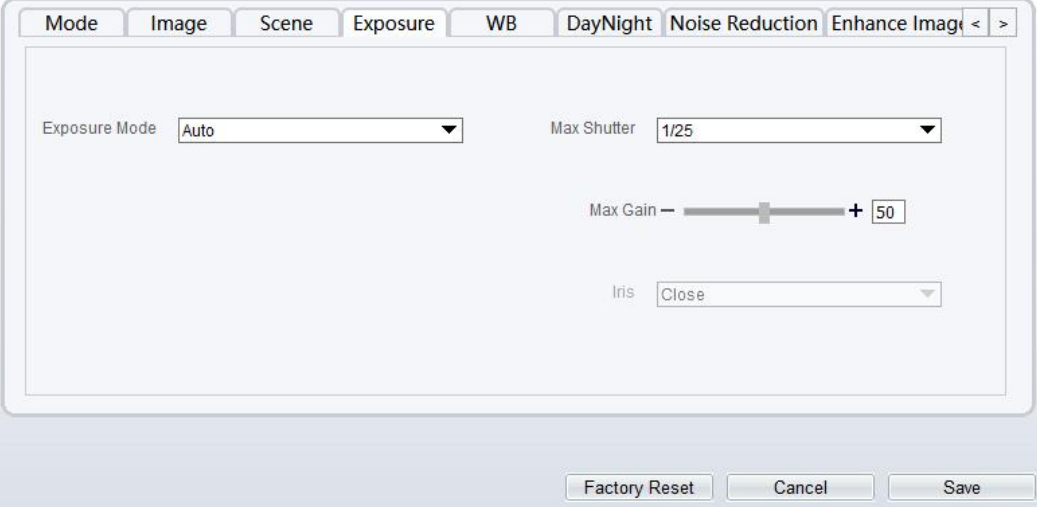

Figure 3-6 Exposure Interface for High-speed Dome

<sup>章</sup> Image Settings

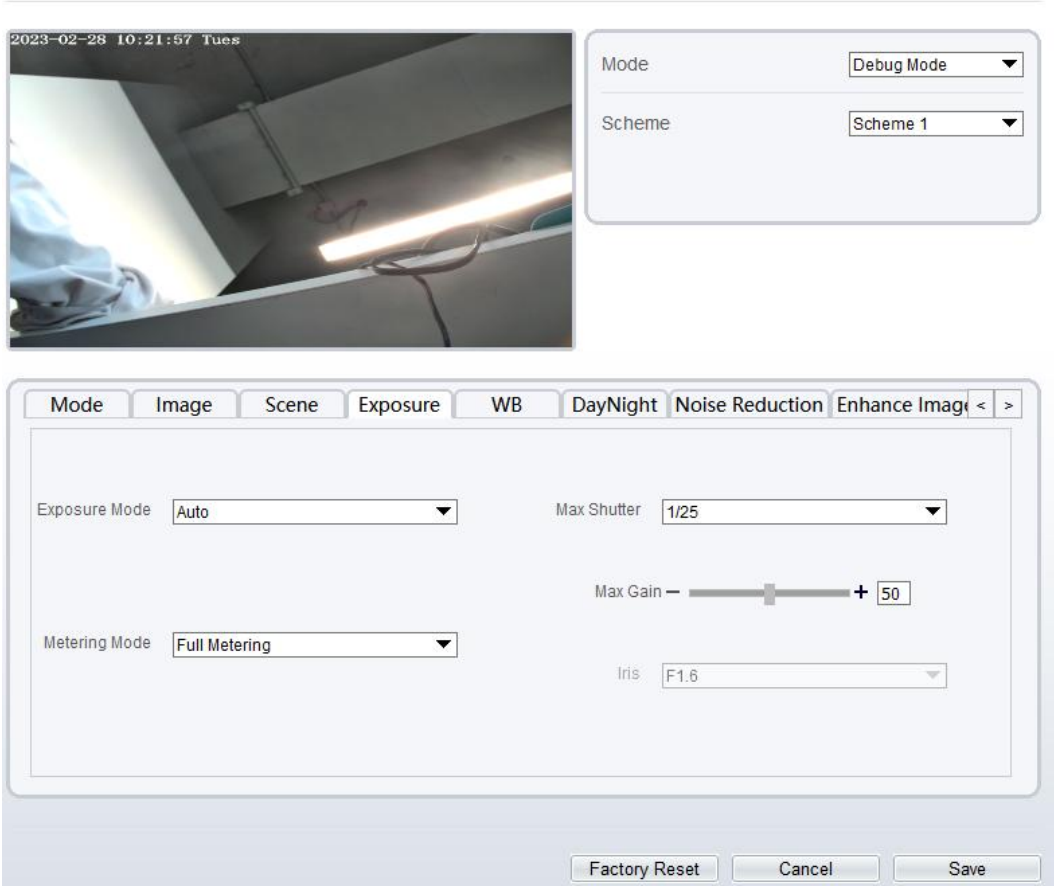

Table 3-3 describes Exposure parameters.

Table 3-3 Parameters of Exposure

| <b>Parameter</b>     | <b>Meaning</b>                                                                                                    | Configuration<br><b>Method</b>                                                            |
|----------------------|----------------------------------------------------------------------------------------------------|-------------------------------------------------------------------------------------------|
| <b>Exposure Mode</b> | The exposure modes include:<br><b>Auto:</b> The system performs auto<br>exposure based on the monitoring<br>environment.<br><b>Manual:</b> You can adjust the brightness<br>of an image by setting the following<br>three items: Shutter Setting, Iris<br><b>Setting and Gain Setting.</b><br><b>Shutter Priority: You can set Shutter</b><br>Setting to fixed values. The iris and gain<br>are automatically adjusted by the system.<br><b>Iris Priority (for high-speed dome):</b><br>You can set Iris Setting to fixed values.<br>The shutter and gain are automatically<br>adjusted by the system. | [Setting method]<br>Select a value from<br>the drop-down list.<br>[Default value]<br>Auto |

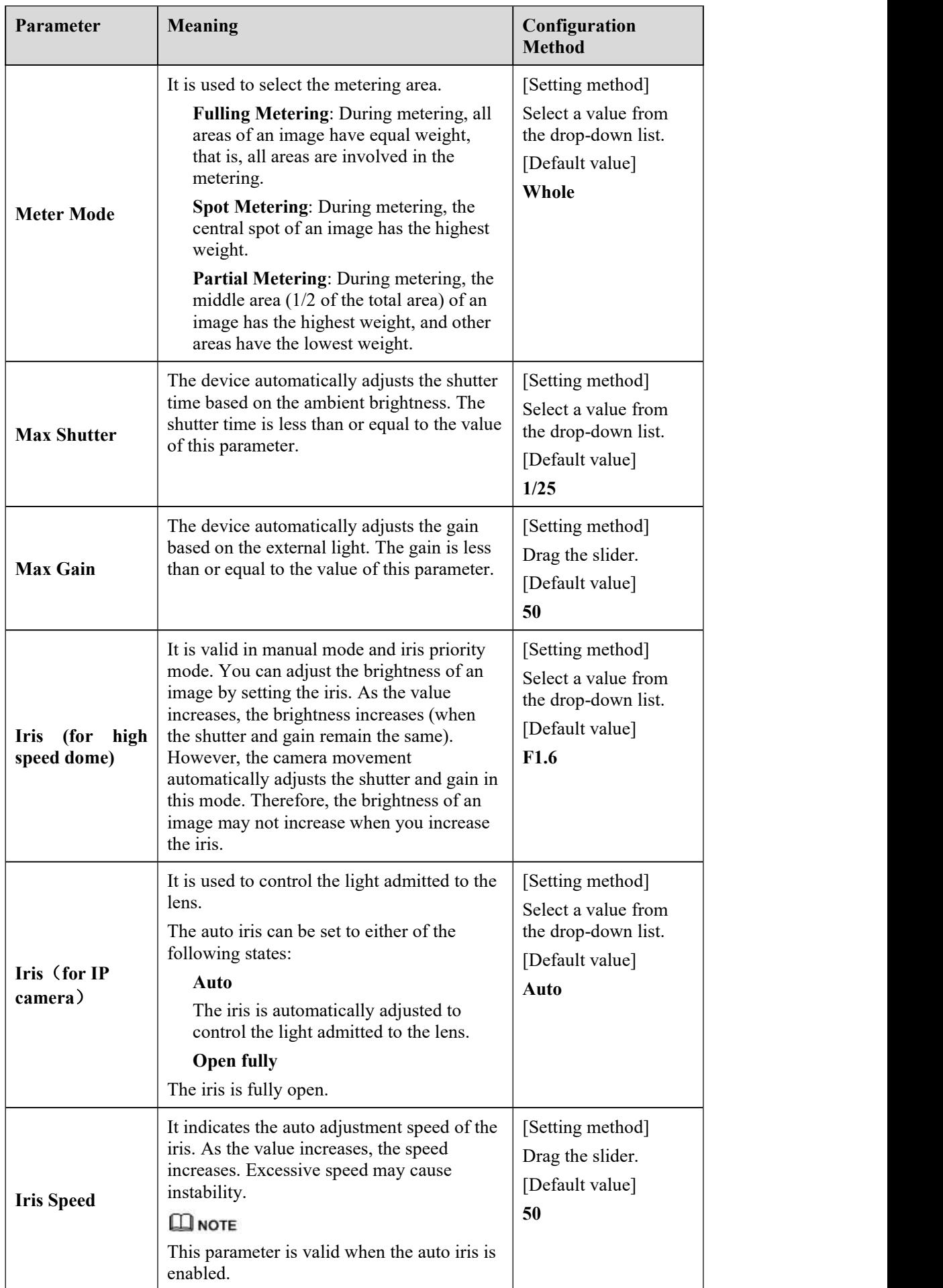

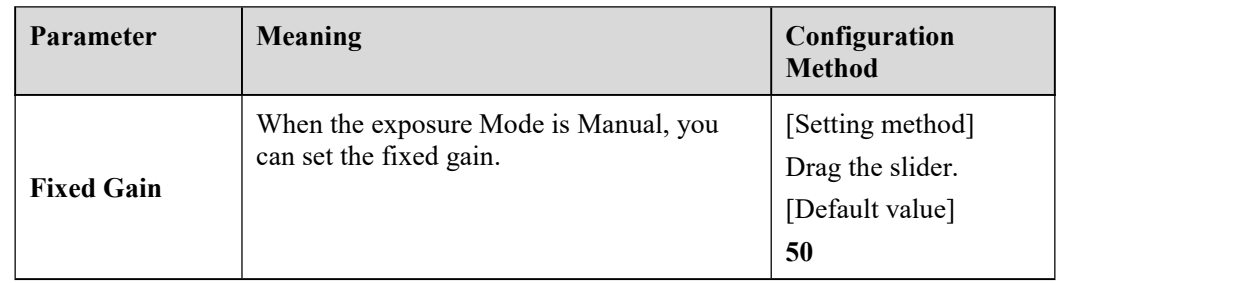

### **3.1.6 WB Setting**

<span id="page-32-0"></span>Figure 3-7 shows the **WB Setting** interface.

Figure 3-7 **WB Setting**Interface

**章 Image Settings** 

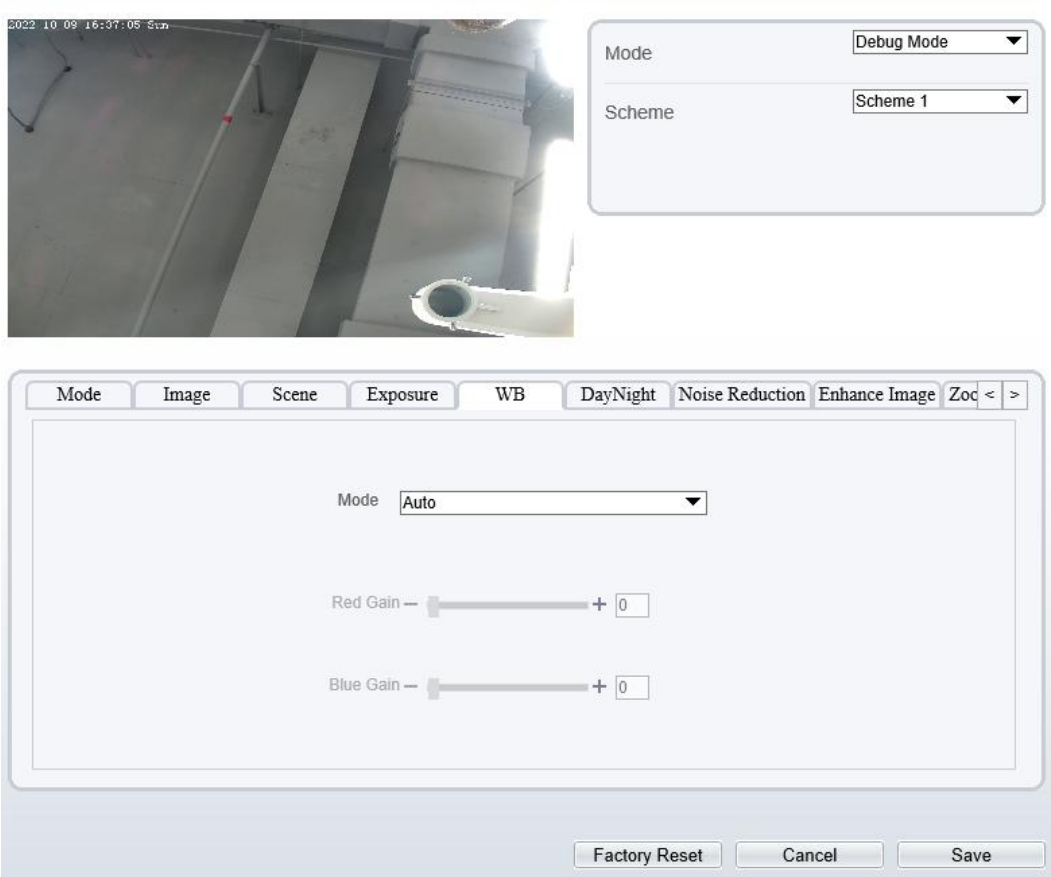

Table 3-4 describes **WB Setting** parameters.

| Parameter        | <b>Meaning</b>                                                                                                    | <b>Configuration Method</b>                                                                |
|------------------|----------------------------------------------------------------------------------------------------|--------------------------------------------------------------------------------------------|
| Mode             | Select WB mode according to<br>different scenes for better image<br>color reproduction.<br>Auto: In automatic white<br>balance (WB) mode, the<br>system automatically<br>performs white balance<br>based on the monitoring<br>environment.<br>Tungsten<br><b>Fluorescent</b><br><b>Daylight</b><br><b>Shadow</b><br>Manual: In manual WB<br>mode, you can manually<br>select a WB mode based on<br>the monitoring environment. | [Setting method]<br>Select a value from the drop-<br>down list.<br>[Default value]<br>Auto |
| <b>Red Gain</b>  | It indicates the gain applied to<br>red channels. As the value<br>increases, the color temperature<br>becomes lower.<br><b>II</b> NOTE<br>This parameter is valid when<br>Manual Mode is set to<br>Customized.                                                                                                    | [Setting method]<br>Drag the slider.<br>[Default value]<br>$\boldsymbol{0}$                |
| <b>Blue Gain</b> | It indicates the gain applied to<br>blue channels. As the value<br>increases, the color temperature<br>becomes higher.<br>$\square$ note<br>This parameter is valid when<br>Manual Mode is set to<br>Customized.                                                                                                    | [Setting method]<br>Drag the slider.<br>[Default value]<br>$\boldsymbol{0}$                |

Table 3-4 Parameters ofWB Setting

### 3.1.7 **DayNight**

<span id="page-33-0"></span>The day night mode settings vary based on device models. For details, see the following sections. Figure 3-8 shows the **DayNight Mode** interface.

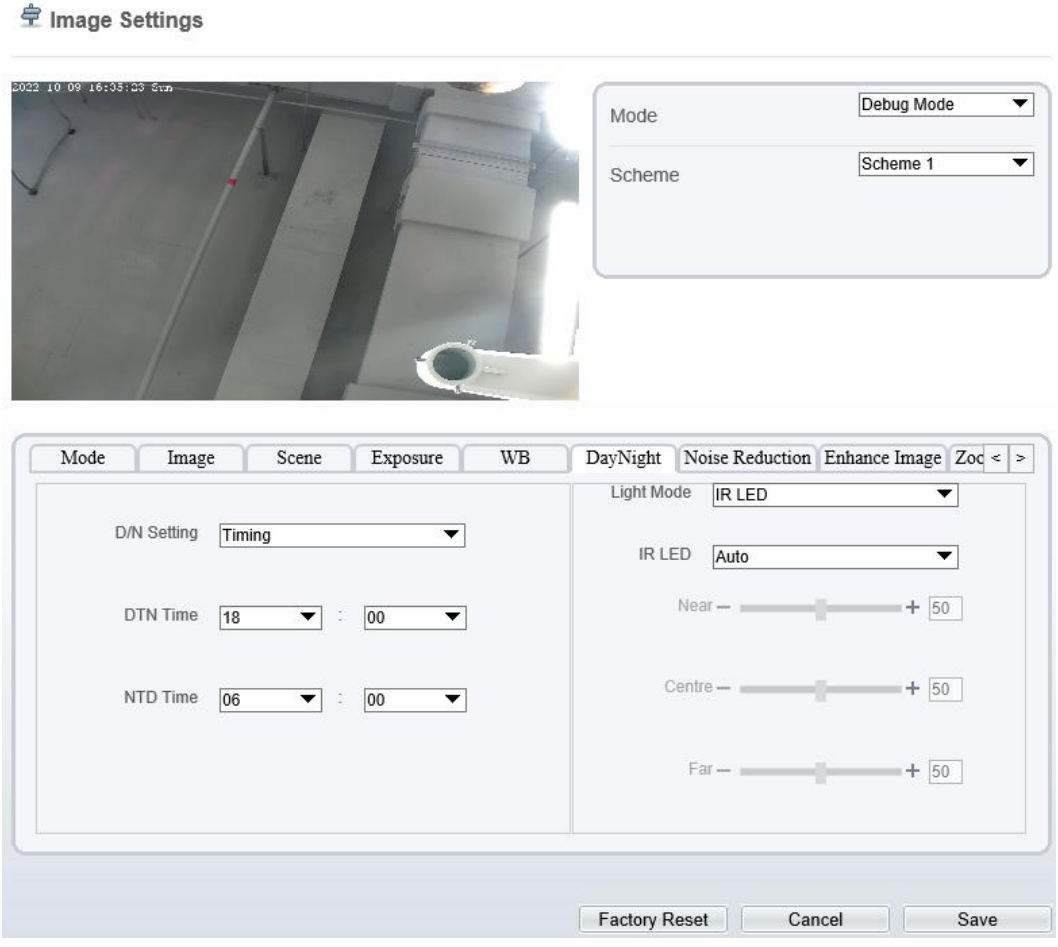

#### Figure 3-8 DayNight Mode Interface

Table 3-5 describes **DayNight Mode** parameters.

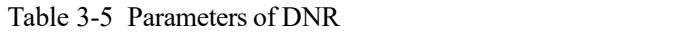

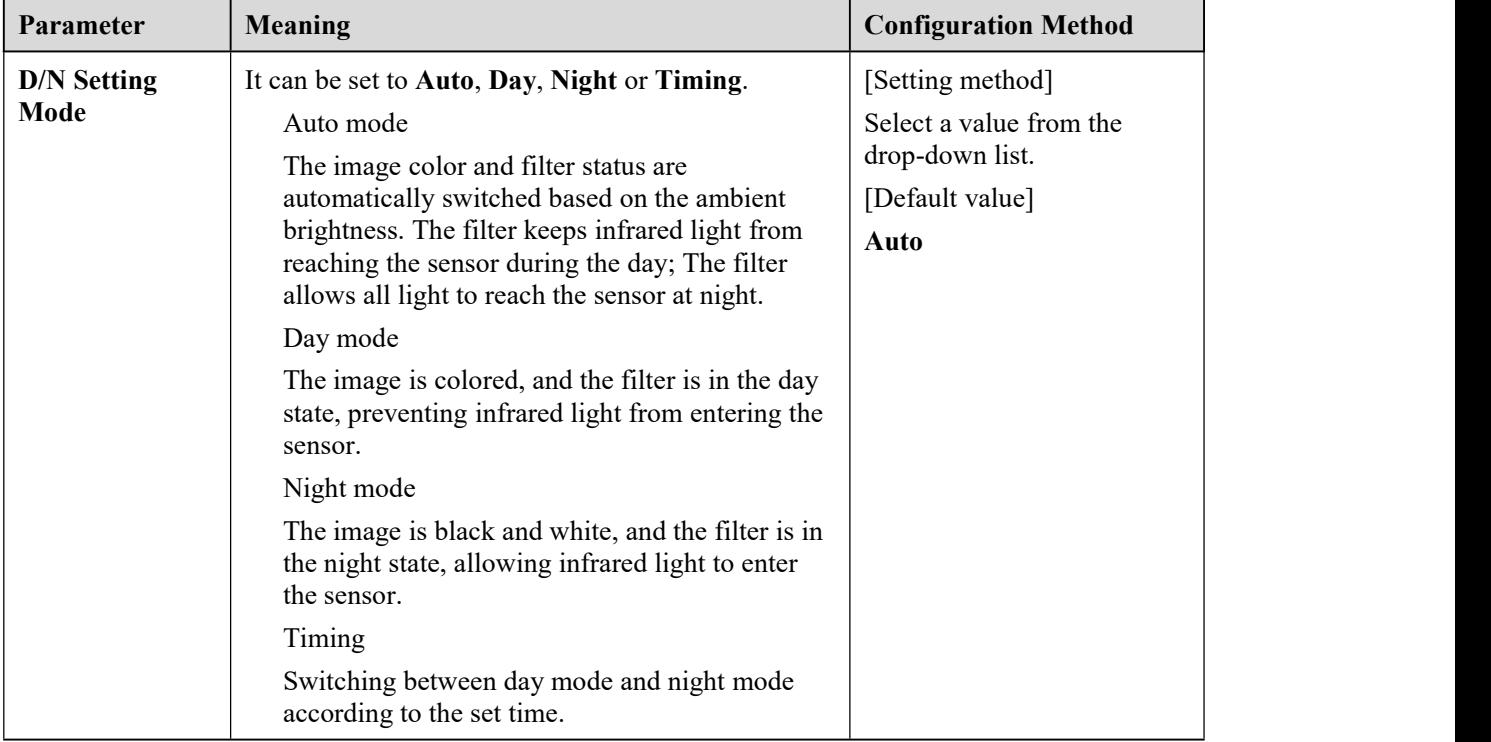

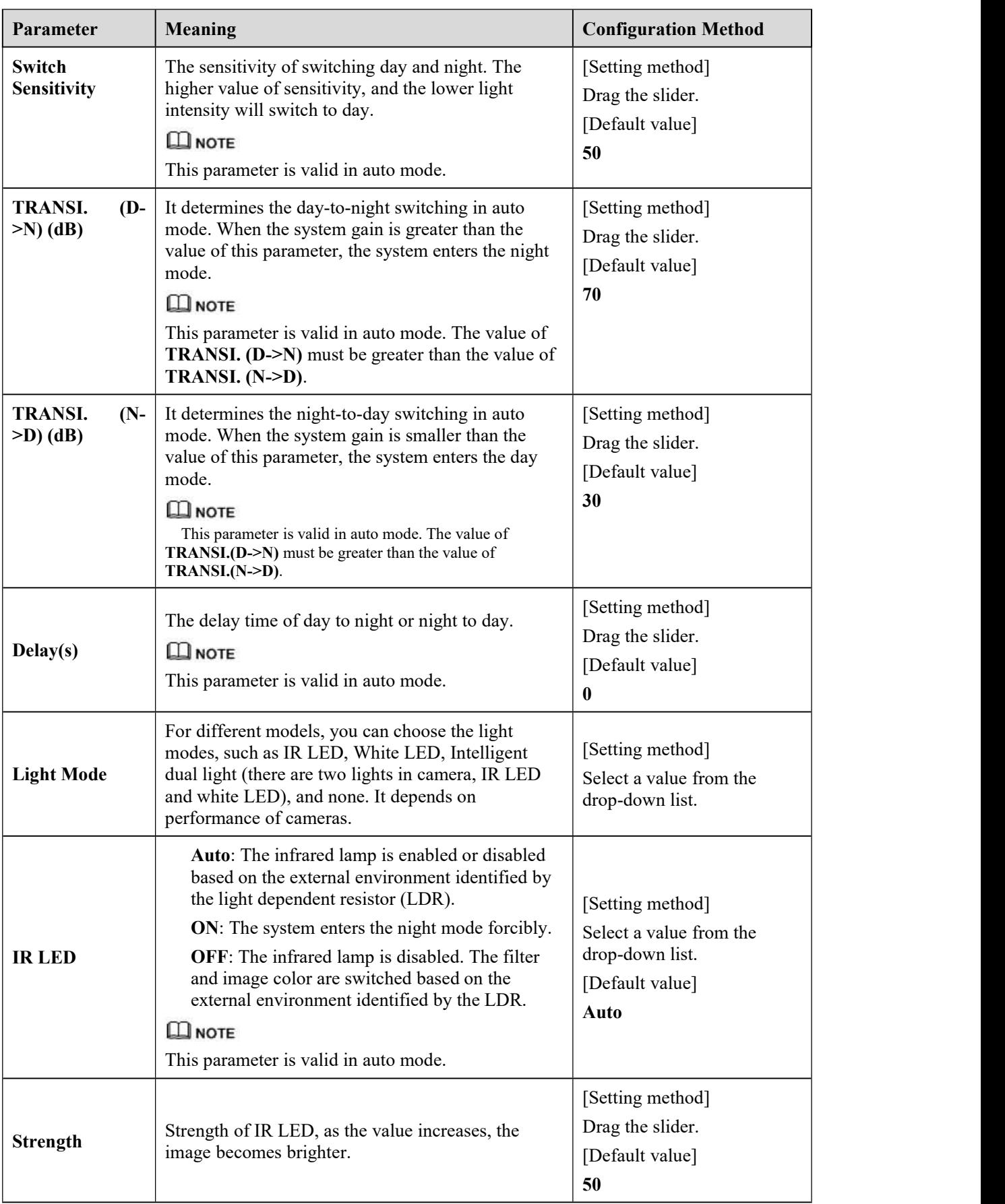
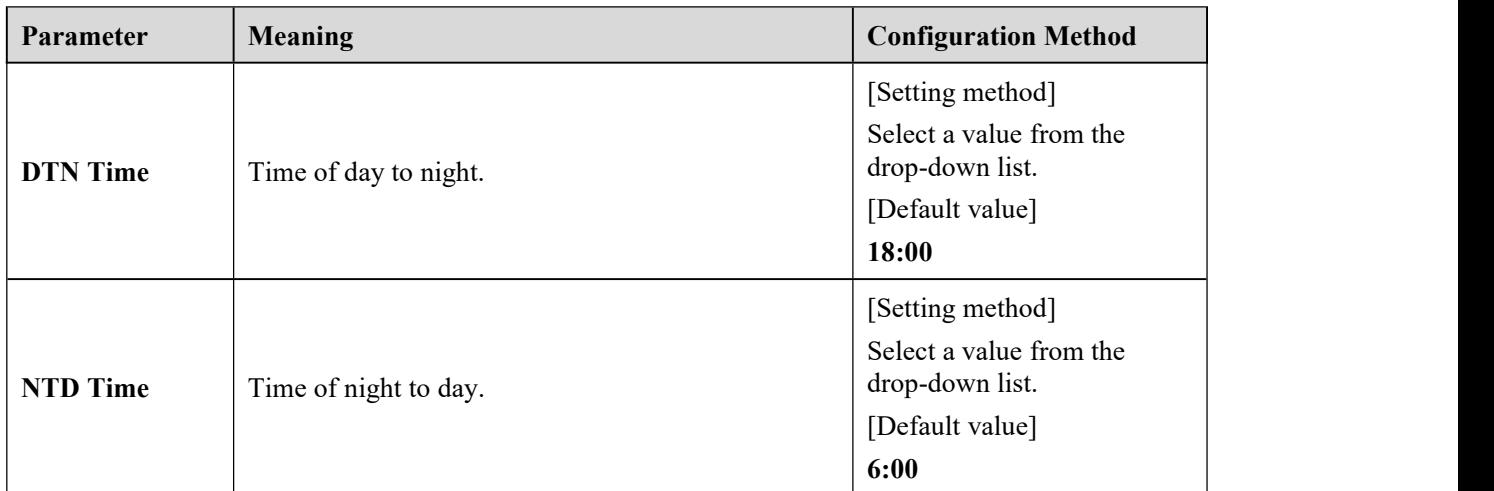

#### **Fill light settings**

The camera fill light has four modes, there is intelligent dual light (the currentfill light will switch to warm light after an alarm is triggered, and switch back to the original fill light for fill light 30s after the alert is released.), warm light, infrared lamp and close (Choose to close the fill light and the color of image will stay in the previous mode).

Different cameras can be set in different fill light modes, please set them according to the actual scene.

Day mode: It can be used in the scene with sufficient ambient light for 24 hours, do not turn on the fill light, and the image is in color.

Night mode: it can be used in a scene where there is insufficient ambient light for 24 hours, turn on the fill light (it can be selected according to the four modes of the fill light).

Auto mode: Automatically switch the set fill light mode according to the brightness of the environment.

Timing mode: Set the start and end time of the day, this time period is in day mode.

The brightness of the fill light can be selected between automatic and manual, automatic mode is meaning it can be adjusted automatically according to the current environment; manual mode, you can scroll to check or set the value to control.

## 3.1.8 **Noise Reduction**

Figure 3-9 shows the Noise Reduction interface.

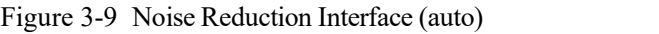

<sup>章</sup> Image Settings

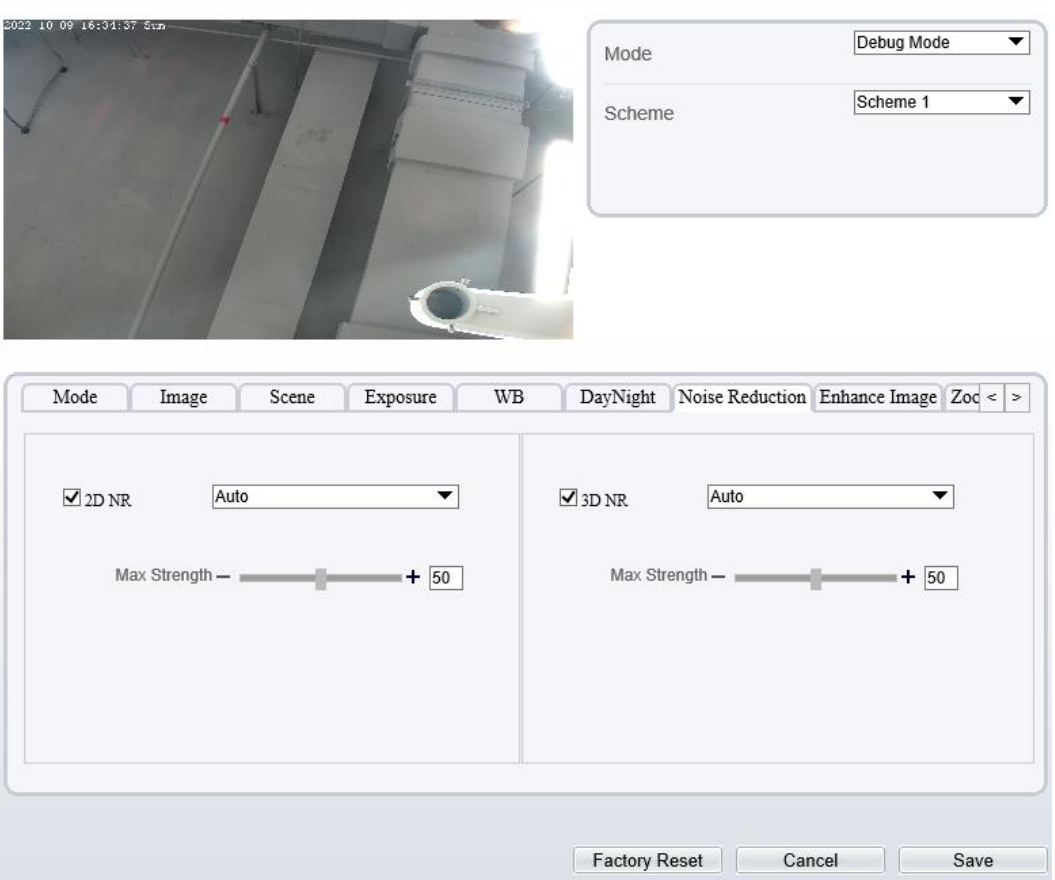

Figure 3-10 Noise Reduction Interface (manual)

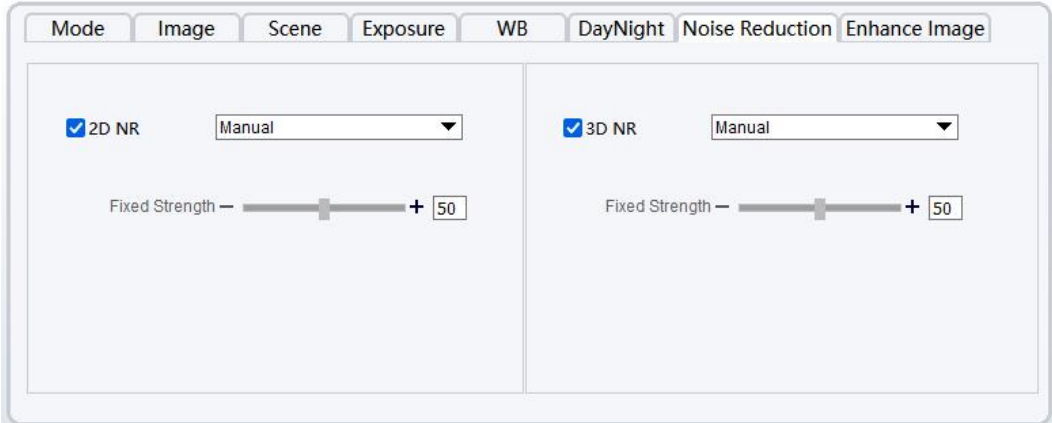

Table 3-6 describes DNR parameters.

Table 3-6 Parameters of DNR Parameters

| <b>Parameter</b> | <b>Meaning</b>         | <b>Configuration Method</b>    |
|------------------|------------------------|--------------------------------|
| 2D <sub>NR</sub> | Reduce noise of image. | [Configuration method]         |
|                  |                        | Select from the drop-down list |
|                  |                        | [Default value]                |
|                  |                        | Auto                           |

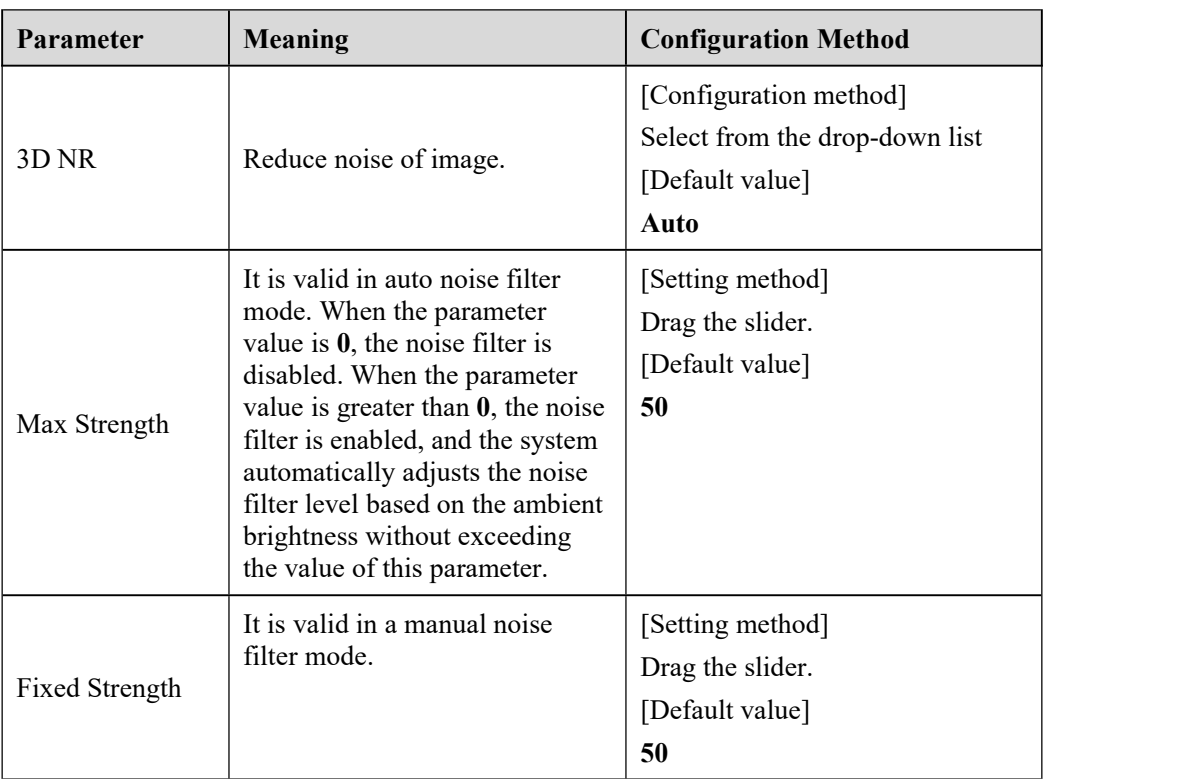

## 3.1.9 **Enhance Image**

Figure 3-11 shows the enhance image interface and Table 3-7 shows the enhance image parameters.

### Figure 3-11 Enhance Image Interface

<sup>章</sup> Image Settings

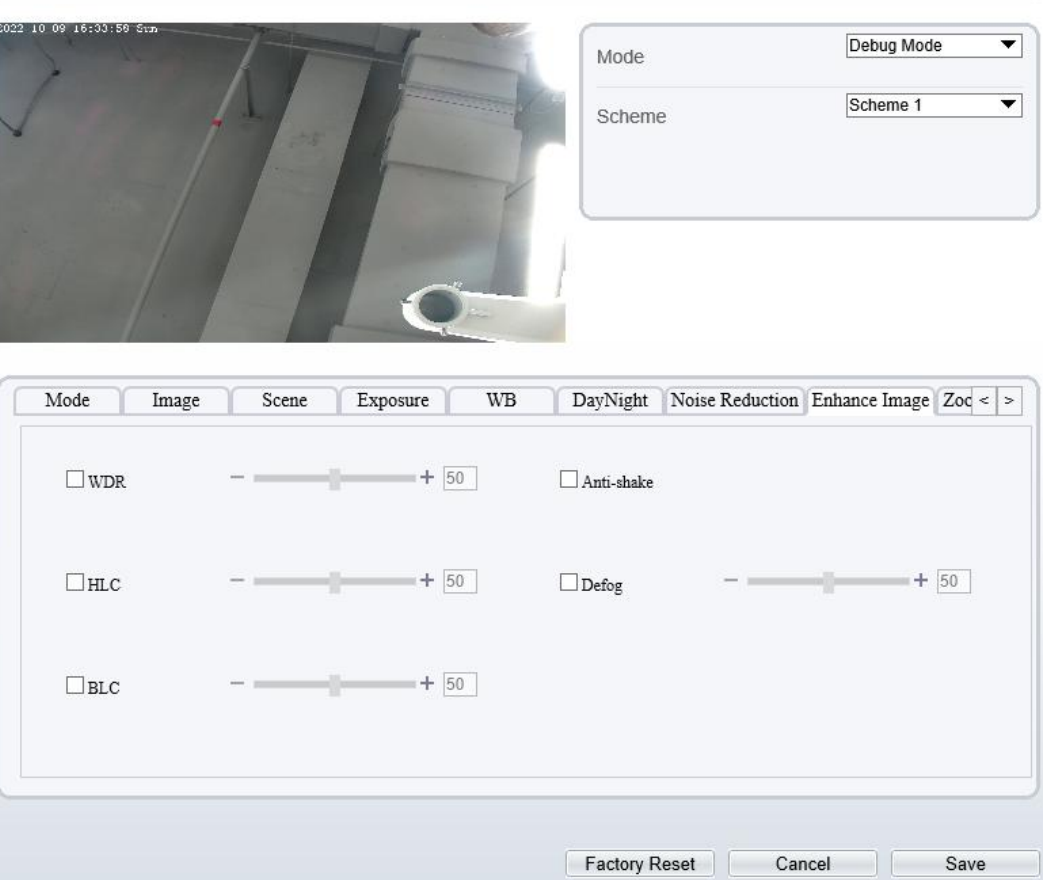

Table 3-7 Parameters of Enhance Image

| <b>Parameter</b> | <b>Meaning</b>                                                                                                    | Configuration<br><b>Method</b>                                                            |
|------------------|----------------------------------------------------------------------------------------------------|-------------------------------------------------------------------------------------------|
| <b>WDR</b>       | It is used to display the foreground and<br>background at the same time in the<br>environment with a large brightness<br>difference. When the brightness difference is<br>larger, you can increase the WDR level to<br>obtain better image effect.                                | [Setting method]<br>Tick the WDR<br>mode and drag the<br>slider.<br>[Default value]<br>50 |
| <b>HLC</b>       | It provides a clearer view of an image in the<br>highlight environment. When HLC is<br>enabled, the total brightness of an image is<br>reduced, allowing you to view objects in front<br>of the highlight.                                                                        | [Setting method]<br>Tick the HLC<br>mode and drag the<br>slider.<br>[Default value]<br>50 |
| <b>BLC</b>       | It provides a clearer view of an image in the<br>backlight environment. When BLC is<br>enabled, the total brightness of an image<br>increases, allowing you to view objects in<br>front of the backlight. Meanwhile, the objects<br>behind the backlight are exposed excessively. | [Setting method]<br>Tick the BLC<br>mode and drag the<br>slider.<br>[Default value]<br>50 |

 $\overline{\mathbf{n}}$ 

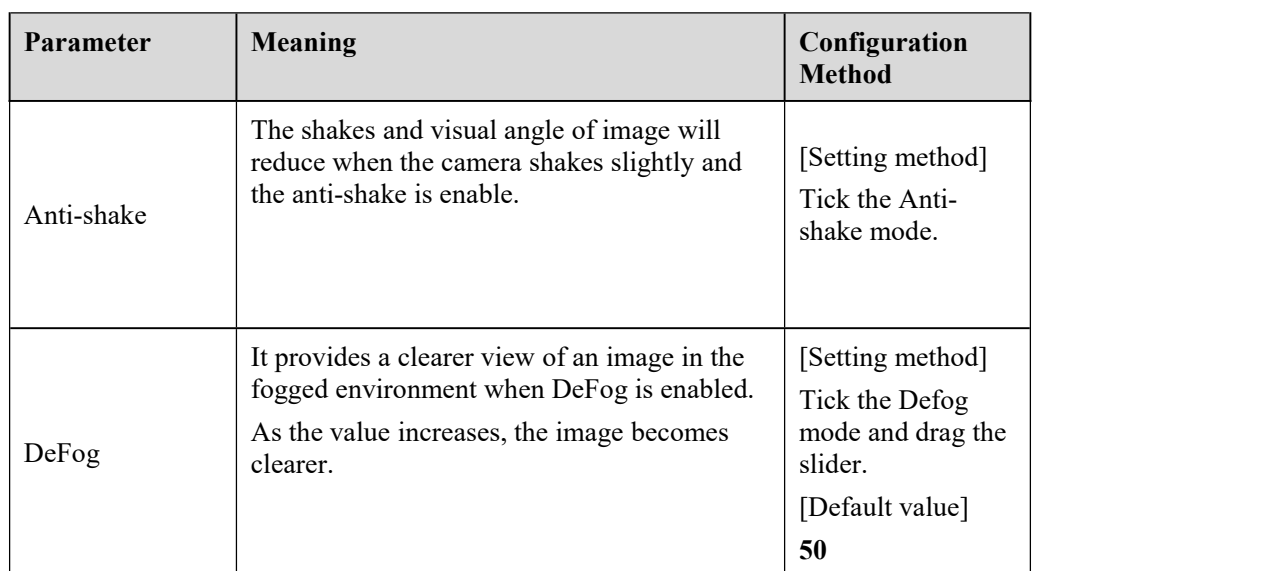

## 3.1.10 **Zoom Focus (Only for Some Models)**

Figure 3-12 and Figure 3-13 shows the zoom focus interface and Table 3-7 shows the zoom focus parameters.

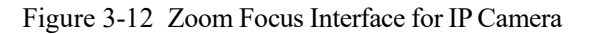

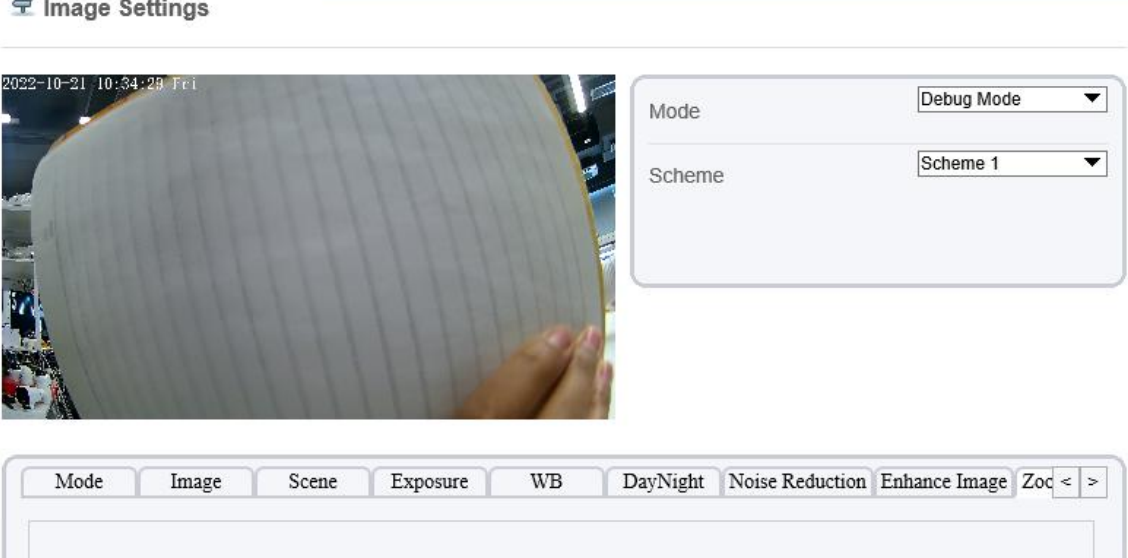

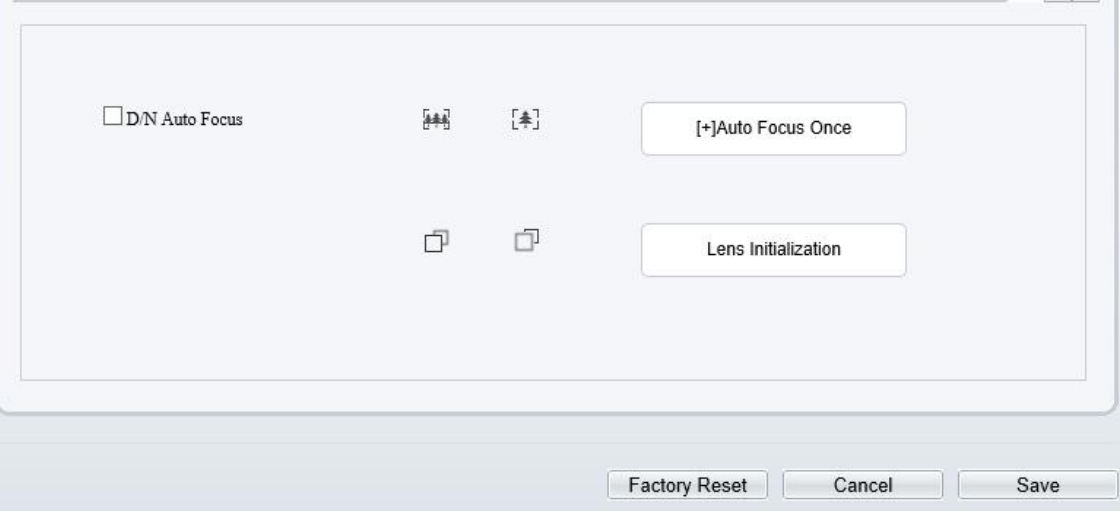

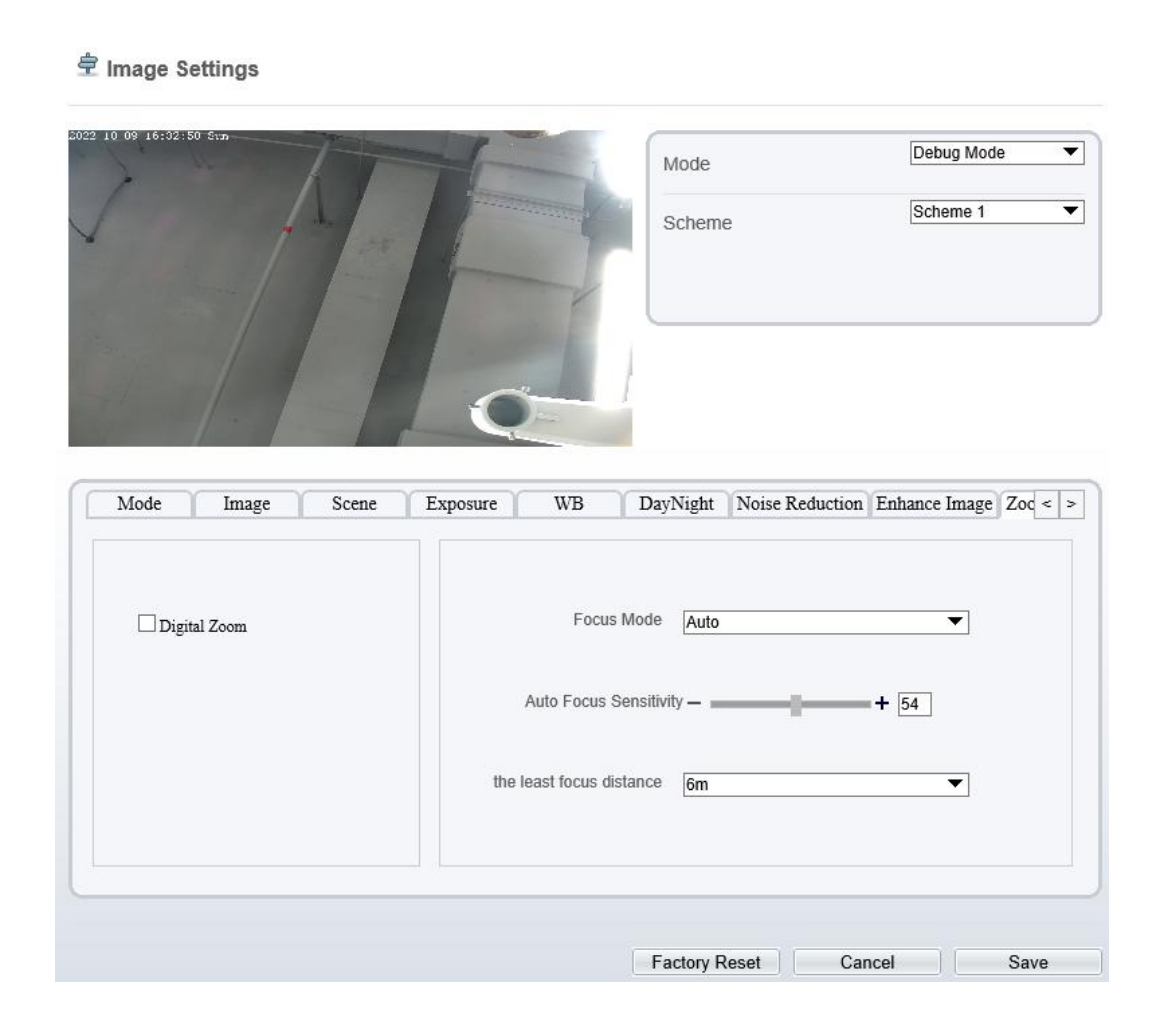

## Figure 3-13 Zoom Focus Interface for High Speed Dome

#### **皇** Image Settings

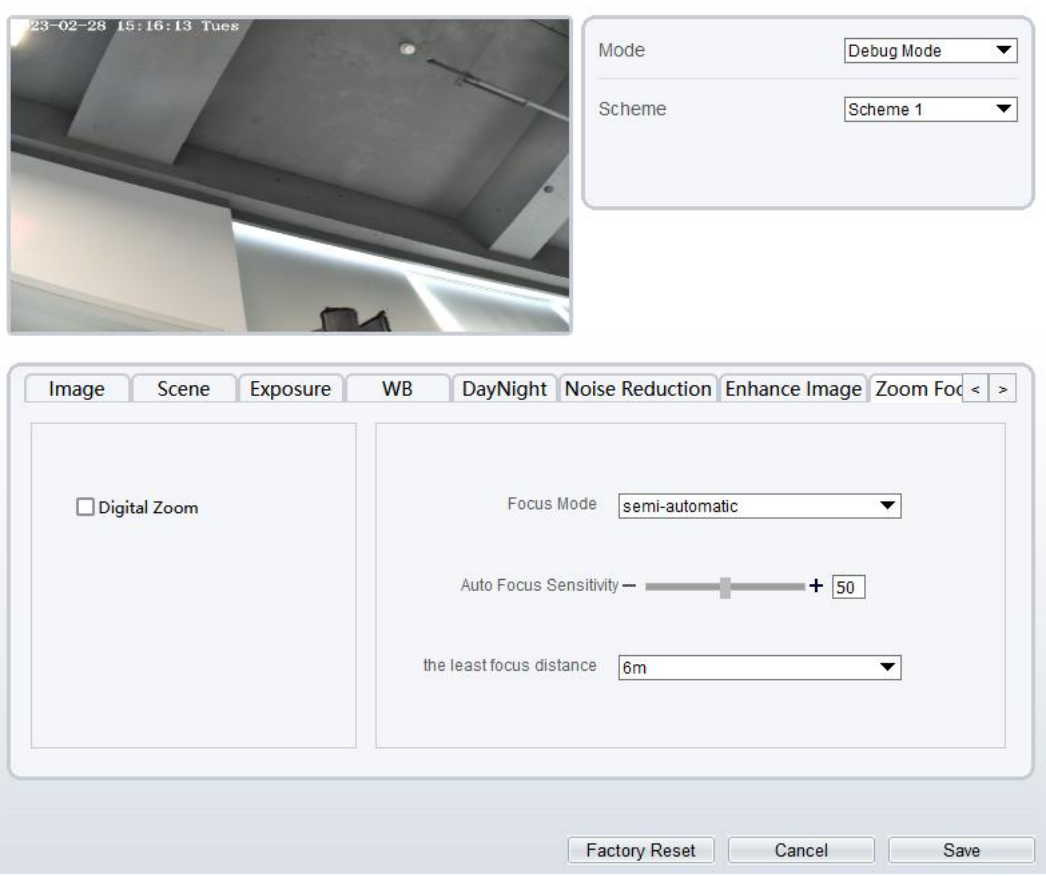

Table 3-8 Parameters of Zoom Focus

| Parameter       | <b>Meaning</b>                                                                                    | Configuration<br><b>Method</b>              |
|-----------------|---------------------------------------------------------------------------------------------------|---------------------------------------------|
| D/N Auto Focus  | It is used to trigger auto focus when day to<br>night or night to day.                            | [Setting method]<br>Tick the Auto<br>focus. |
| Auto Focus Once | Click to trigger once auto focus.                                                                 | [Setting method]<br>Click the button.       |
| Init            | The lens of camera returns to the initial<br>position.                                            | [Setting method]<br>Click the button.       |
| Digital         | This function enables digital zoom after an<br>image is zoomed in by 37 times in optical<br>mode. | [Setting method]<br>Tick the Digital.       |

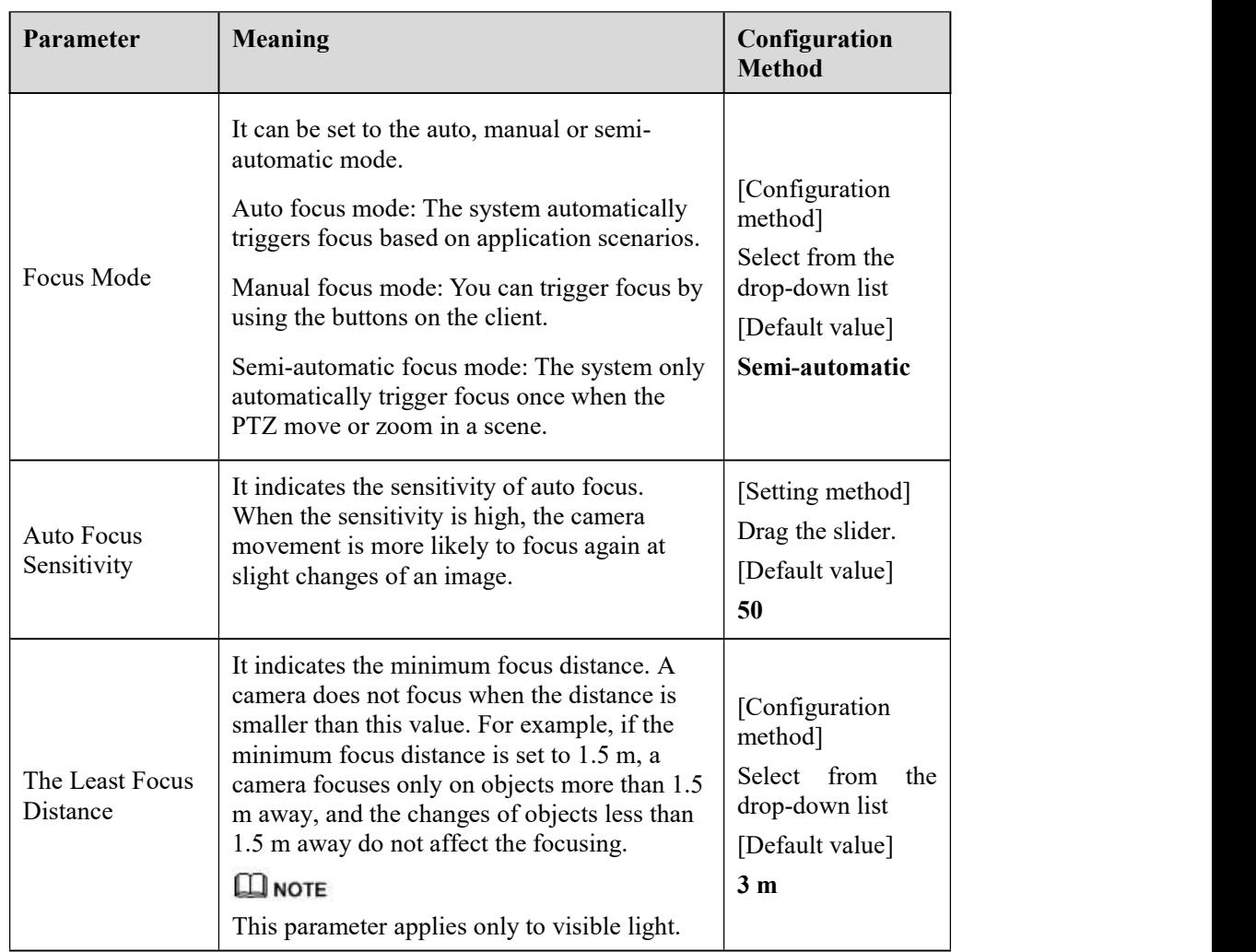

**----End**

# **4 Configure the Device**

# 4.1 **Device Information**

## **Description**

The device information includes:

Device ID, name, type, model, manufacturer name and MAC address.

Hardware and software versions.

Number of video channels, number of alarm input channels, number of alarm output channels, and number of serial ports, network cards.

#### $\square$  NOTE

You can modify the device name. All other parameters can only be viewed. When the device is upgraded, the device information is updated automatically.

## **Procedure**

Step 1 Click **Configuration > Device Info**.

The **Device Info** page is displayed, as shown in Figure 4-1.

## Figure 4-1 Device Info Page

**皇** Device Info

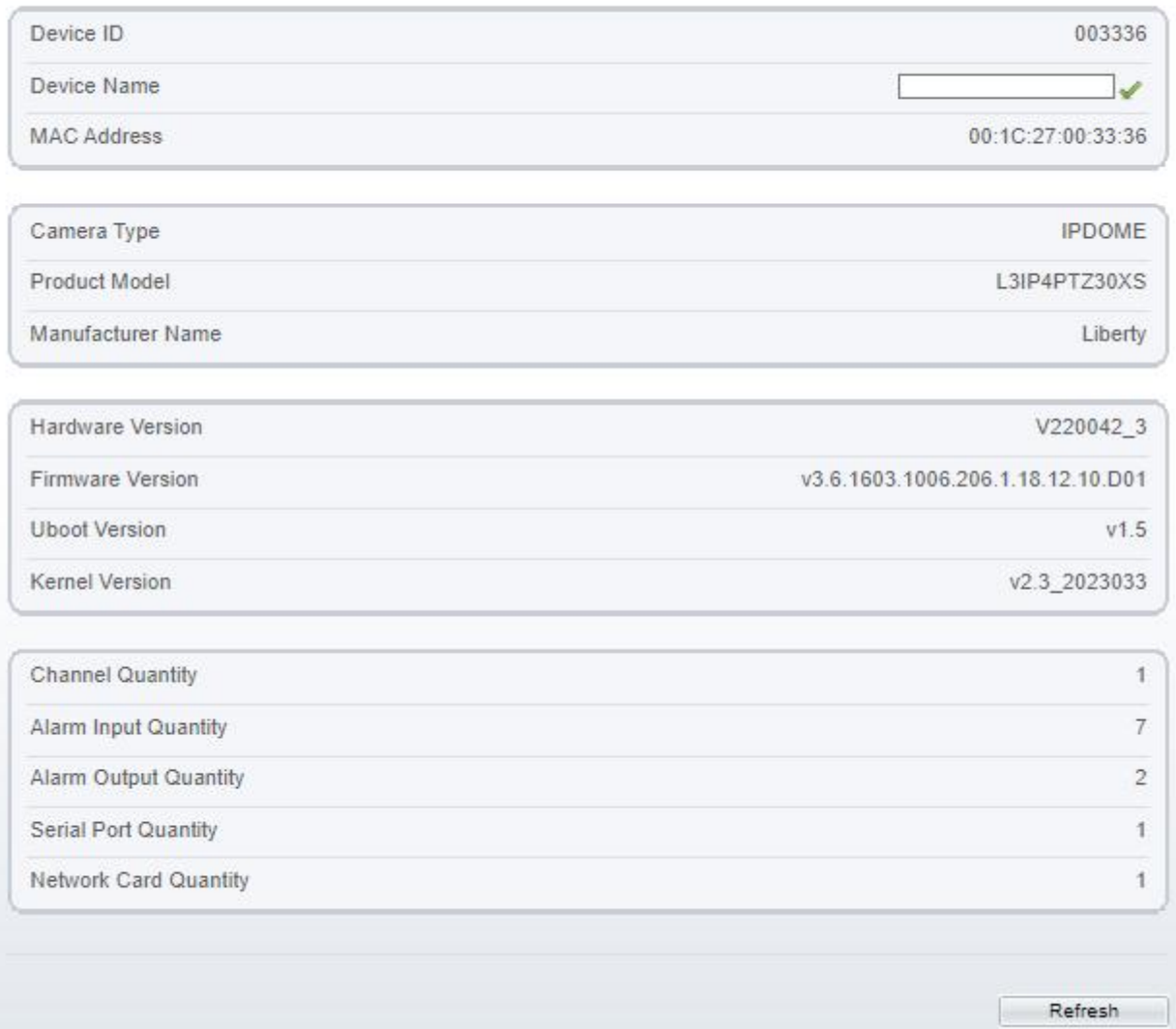

#### Step 2 View the device information, set the device name according to Table 4-1.

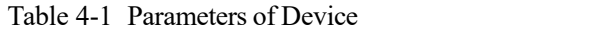

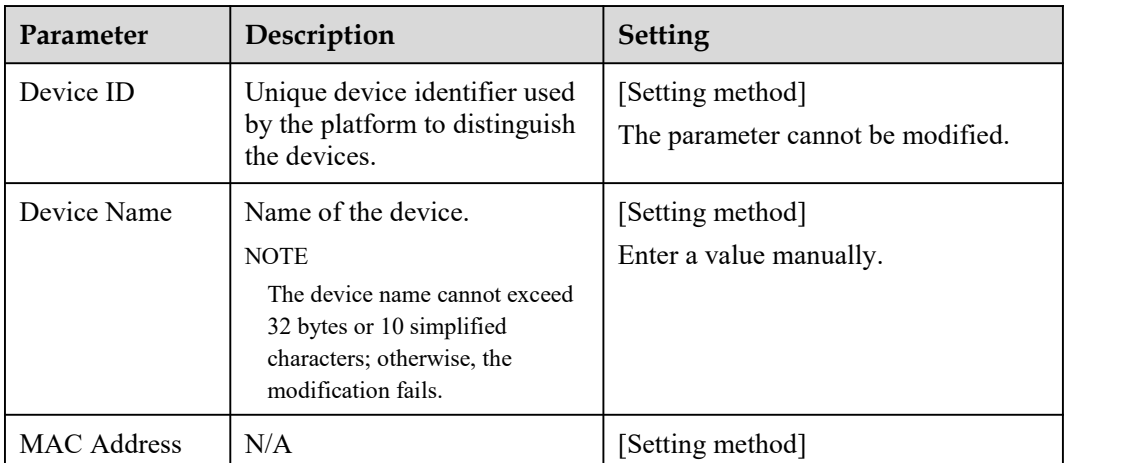

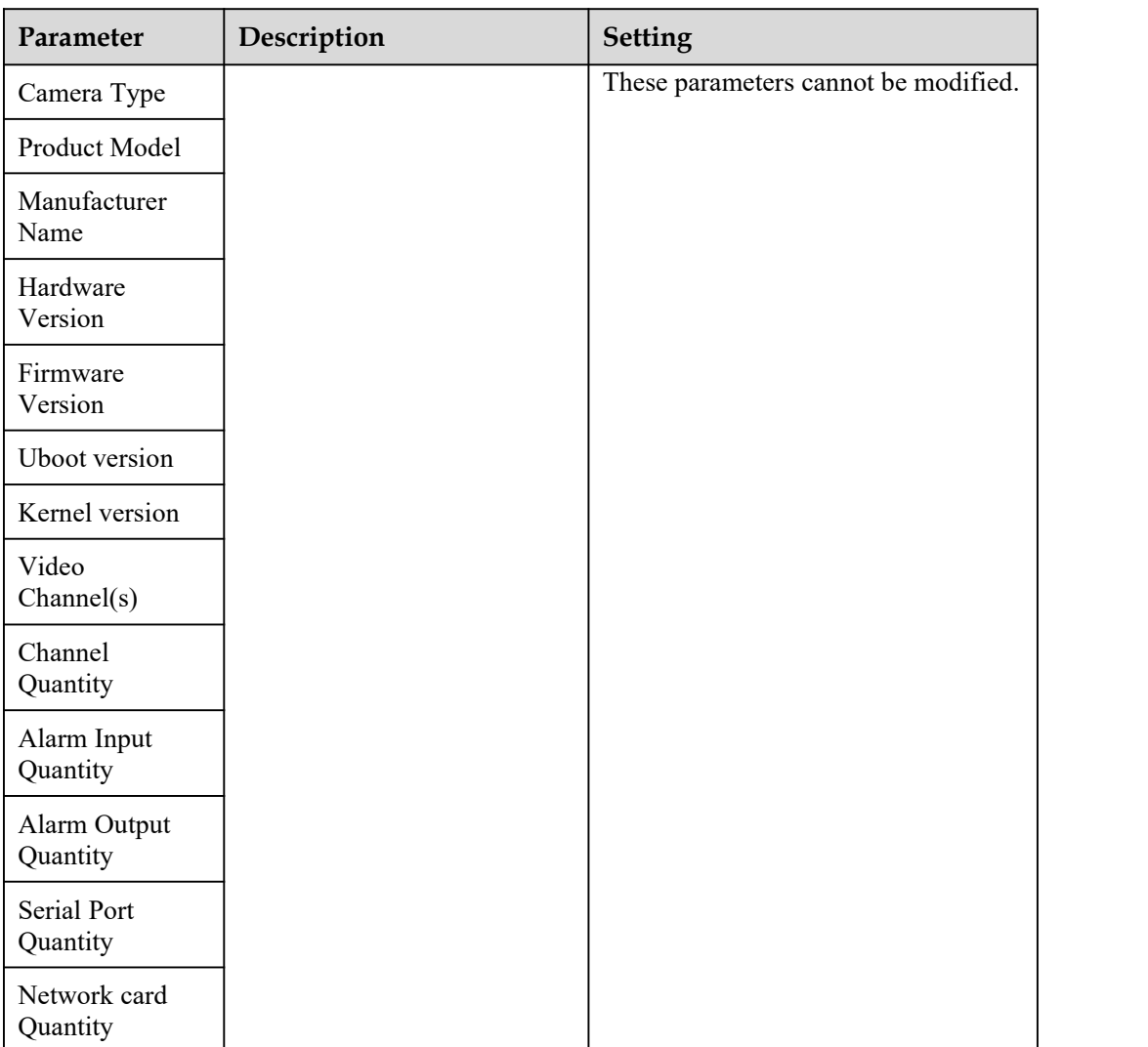

Step 3 Click  $\blacksquare$ .<br>If the message "Apply success!" is displayed, click **OK**. The system saves the settings. If the message "Apply failed!" is displayed, you must apply for the Parameter Configure permission from an administrator. For details, see 14.1 Configure a User.

**----End**

# 4.2 **Video and Audio Stream**

## **Procedure**

Step <sup>1</sup> Click **Configuration <sup>&</sup>gt; Stream <sup>&</sup>gt; Base Stream**.The **Stream Configuration** pageis displayed, as shown in Figure 4-2.

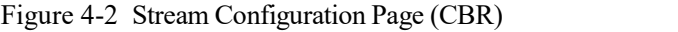

#### **皇** Stream

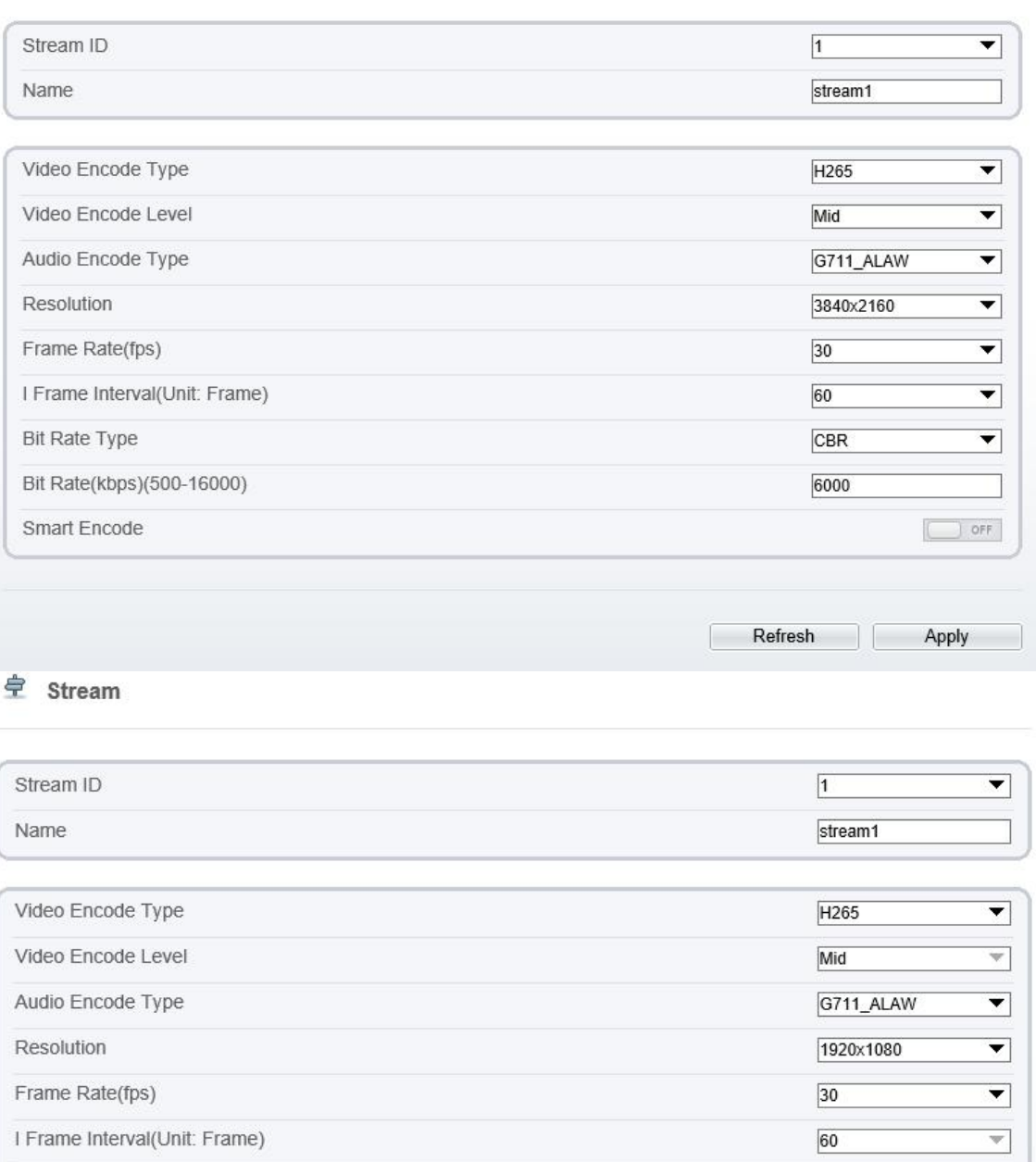

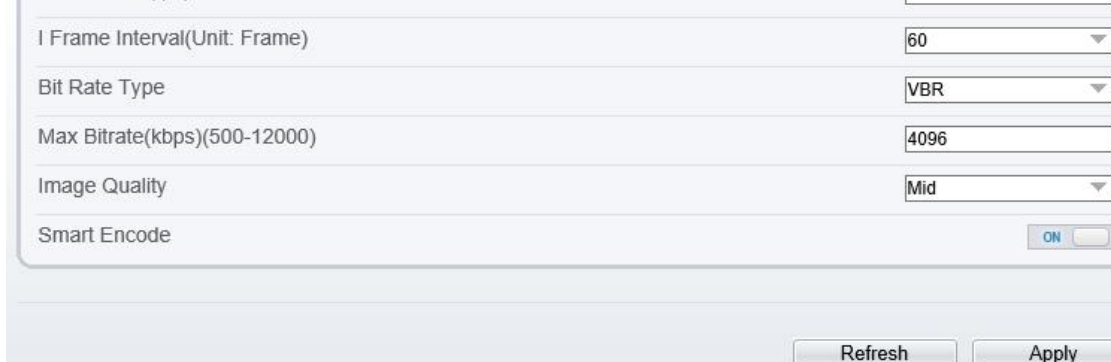

Step 2 Set the parameters according to Table 4-2.

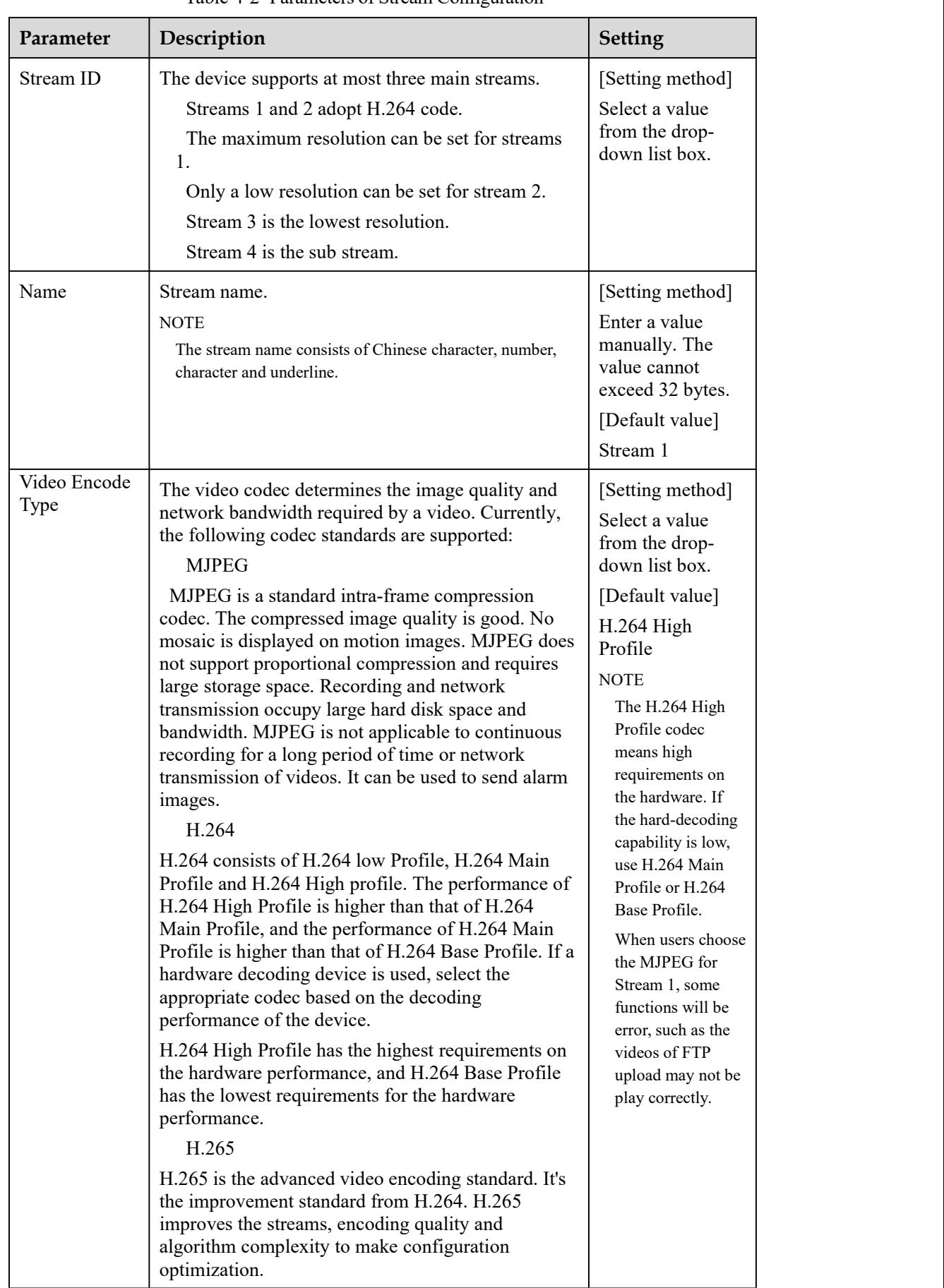

#### Table 4-2 Parameters of Stream Configuration

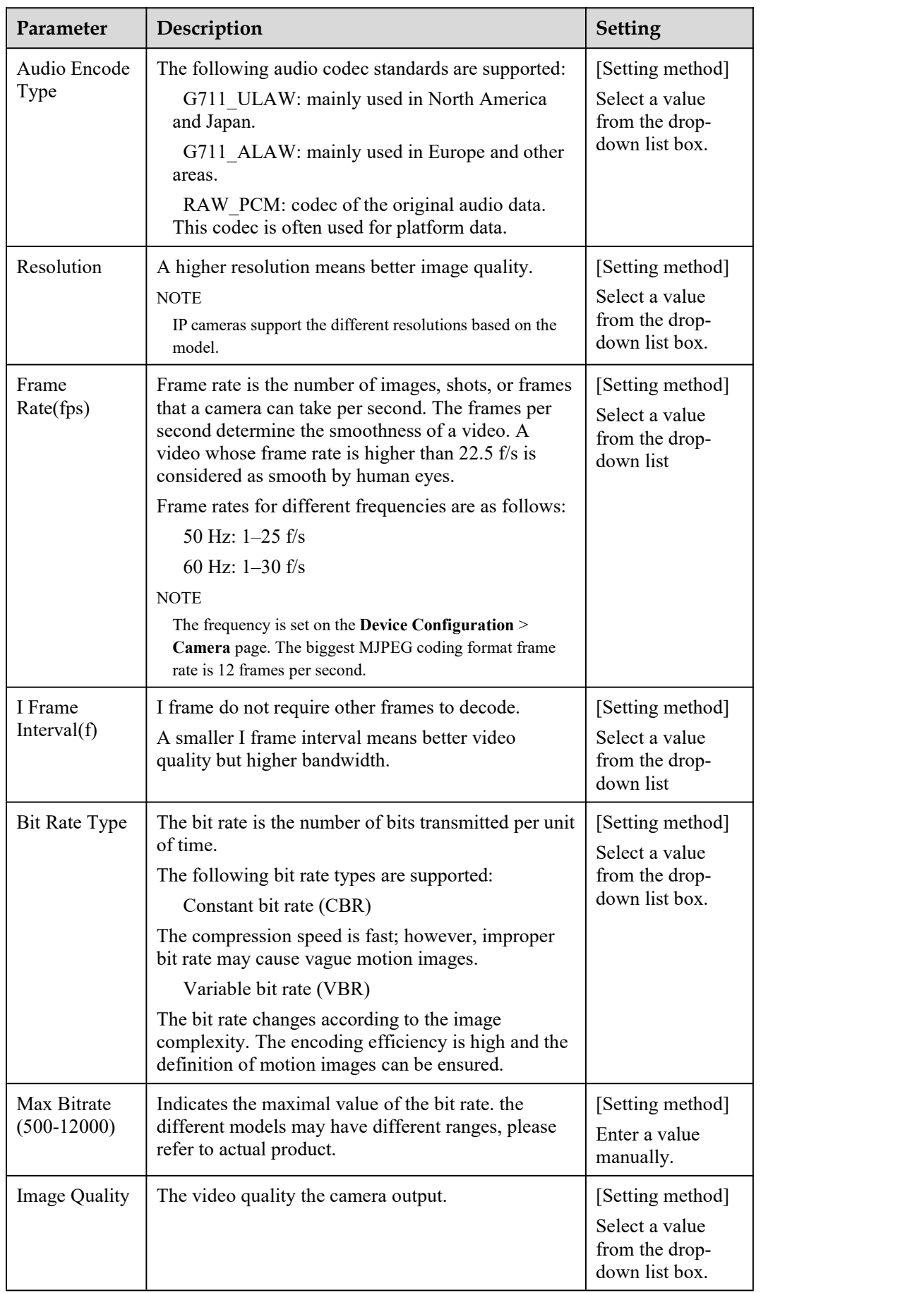

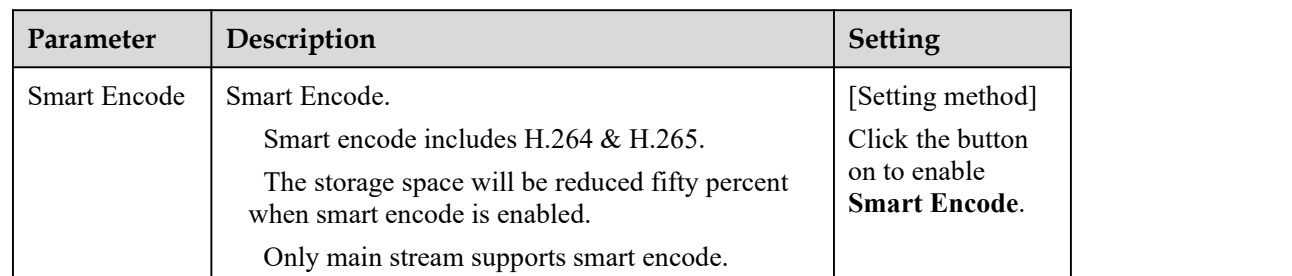

Step 3 Click **Apply**.

If the message "Apply success!" is displayed, and the system saves the settings.

If the message "Apply failed!" is displayed, you must apply for the Parameter Configure permission from an administrator. For details, see 14.1 Configure a User.

If a message indicating that the bit rate invalid is displayed, enter a new bit rate value.

**----End**

# 4.3 **ROI Parameter**

## **Procedure**

Step 1 Click **Configuration > Stream > ROI**.

The **ROI** page is displayed, as shown in Figure 4-3.

## Figure 4-3 ROI Configuration Page

## <sup>章</sup> ROI

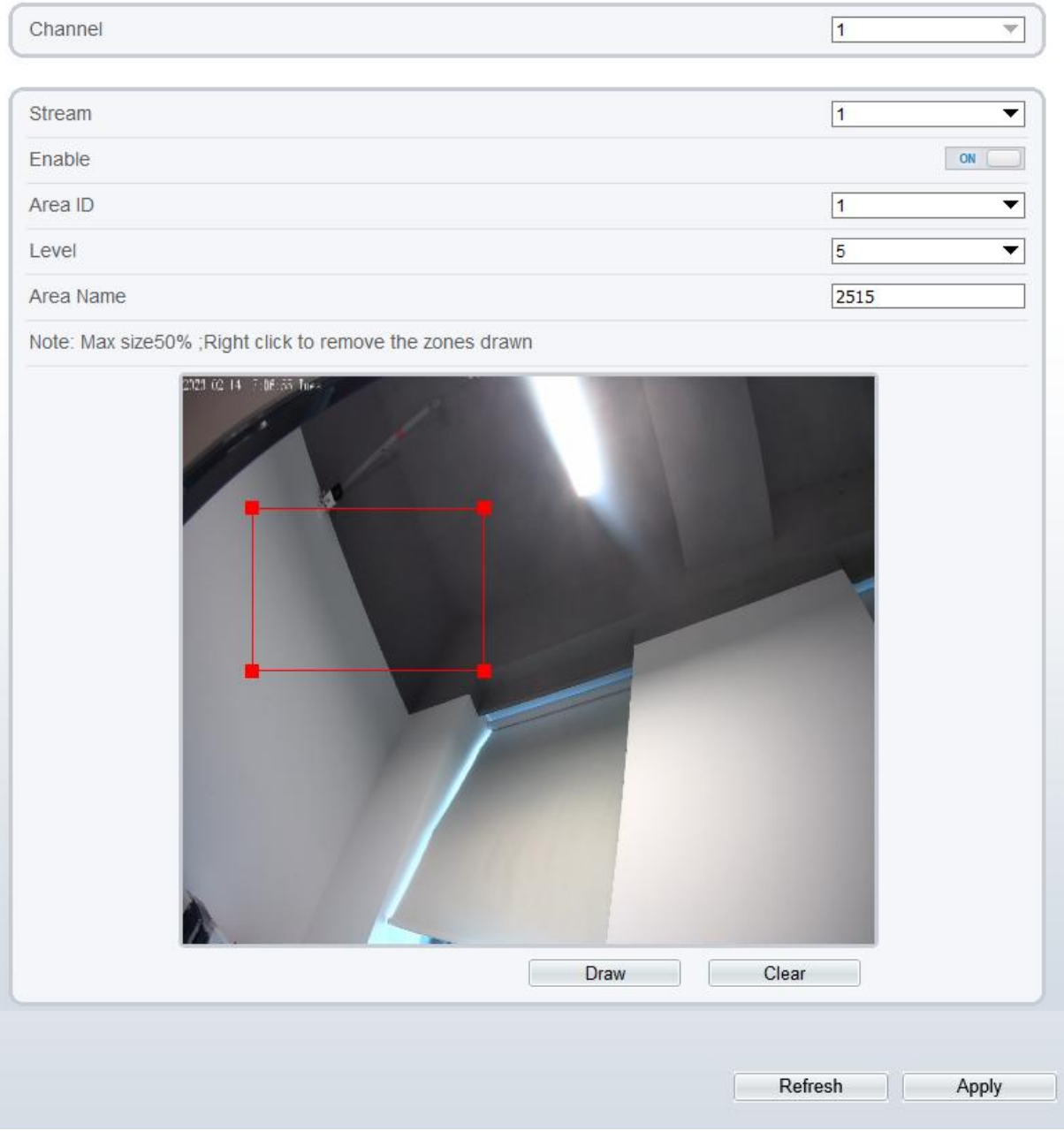

Step 2 Set the parameters according to Table 4-3.

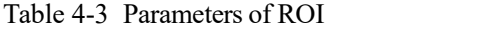

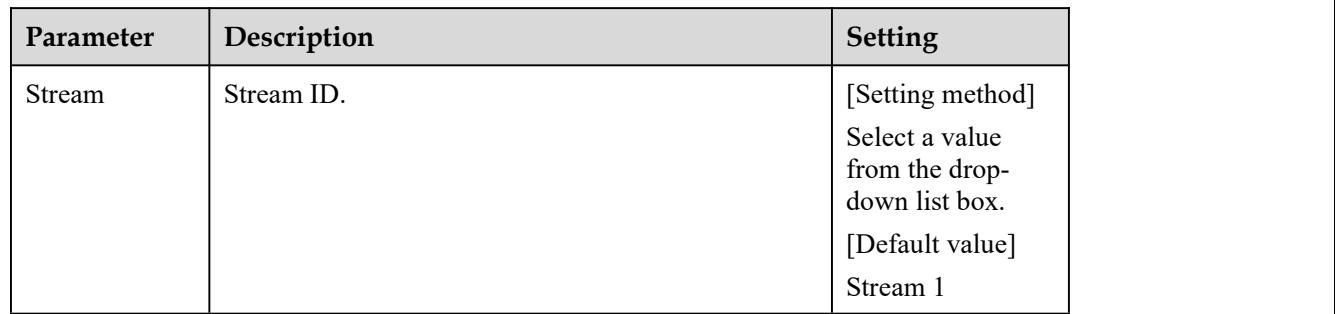

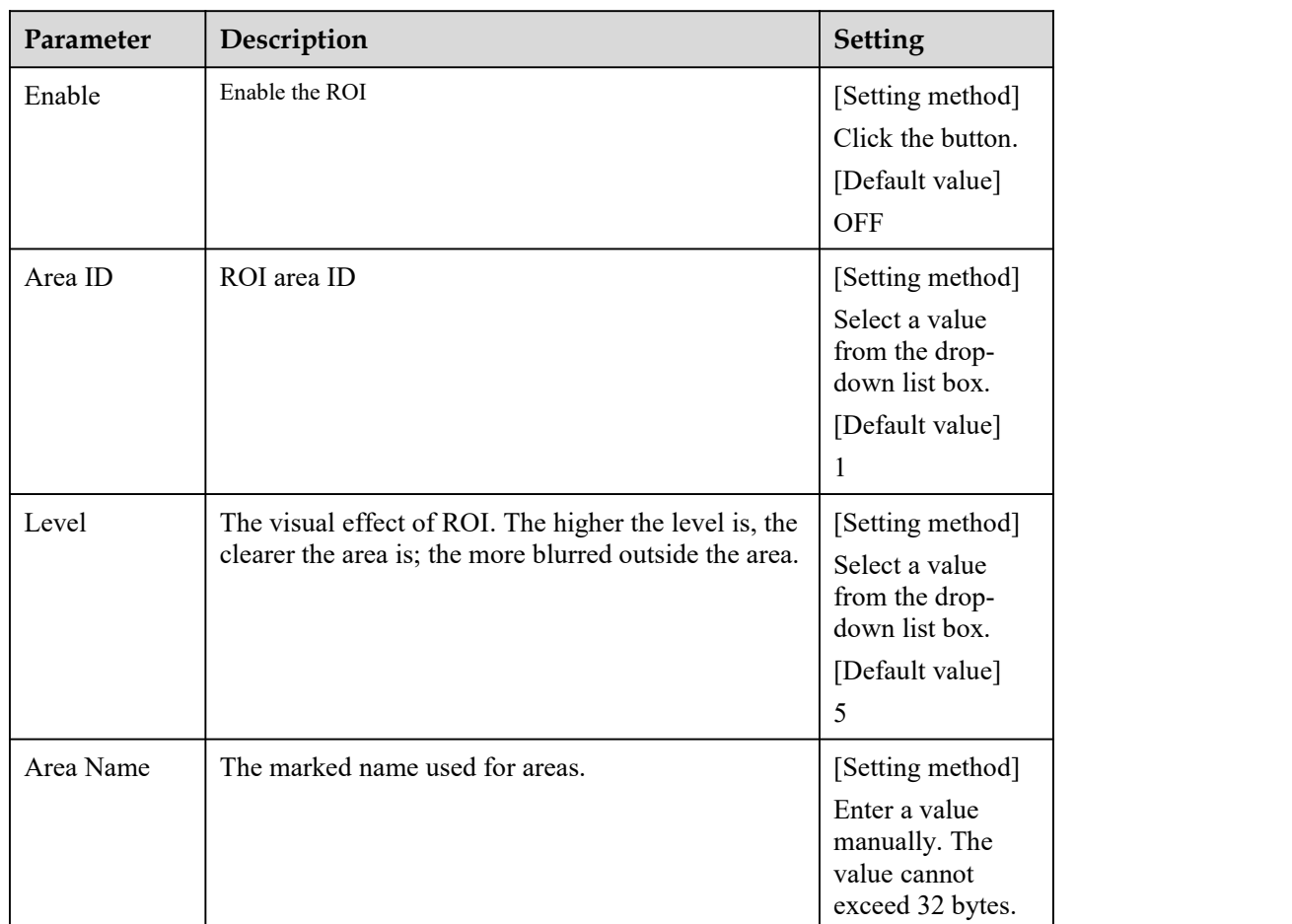

Step 3 Click **Draw** to show the red frame, drag the four corners of rectangle to adjust the position. Step 4 Click **Apply**.

The message "Apply success!" is displayed, and the system saves the settings.

**----End**

# 4.4 **Snapshot**

### **Procedure**

```
Step 1 Click Configuration > Stream > Snapshot.
```
The **ROI** page is displayed, as shown in Figure 4-4.<br>Figure 4-4 Snapshot Configuration Page

```
皇 Snapshot
```
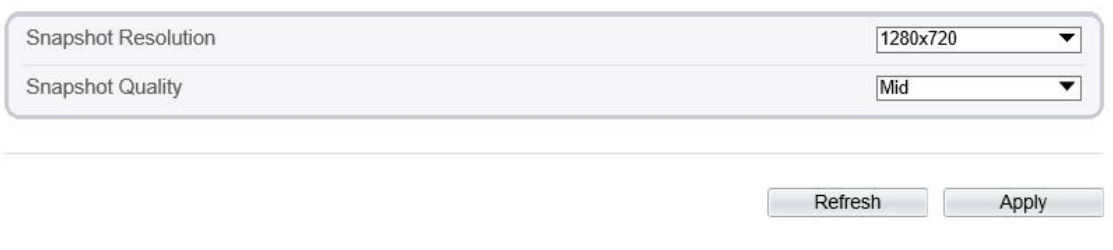

Step 2 Set the parameters according to Table 4-3.

| Parameter              | Description                     | Setting                                                                                               |
|------------------------|---------------------------------|----------------------------------------------------------------------------------------------------|
| Snapshot<br>Resolution | Choose resolution of snapshot.  | [Setting method]<br>Select a value<br>from the drop-<br>down list box.<br>[Default value]<br>1280*720 |
| Snapshot<br>Quality    | Choose the quality of snapshot. | [Setting method]<br>Click the button.<br>[Default value]<br>Mid                                       |

Table 4-4 Parameters of Snapshot Configuration

**----End**

# 4.5 **Local Network**

## **Description**

Local network parameters include:

IP protocol IP address Subnet mask Default gateway Dynamic Host Configuration Protocol (DHCP) Preferred Domain Name System (DNS) server Alternate DNS server MTU

### **Procedure**

Step 1 Choose **Configuration > Device > Local Network**.

The **Local Network** page is displayed, as shown in Figure 4-5.

## Figure 4-5 Local Network Page

## **로 Local Network**

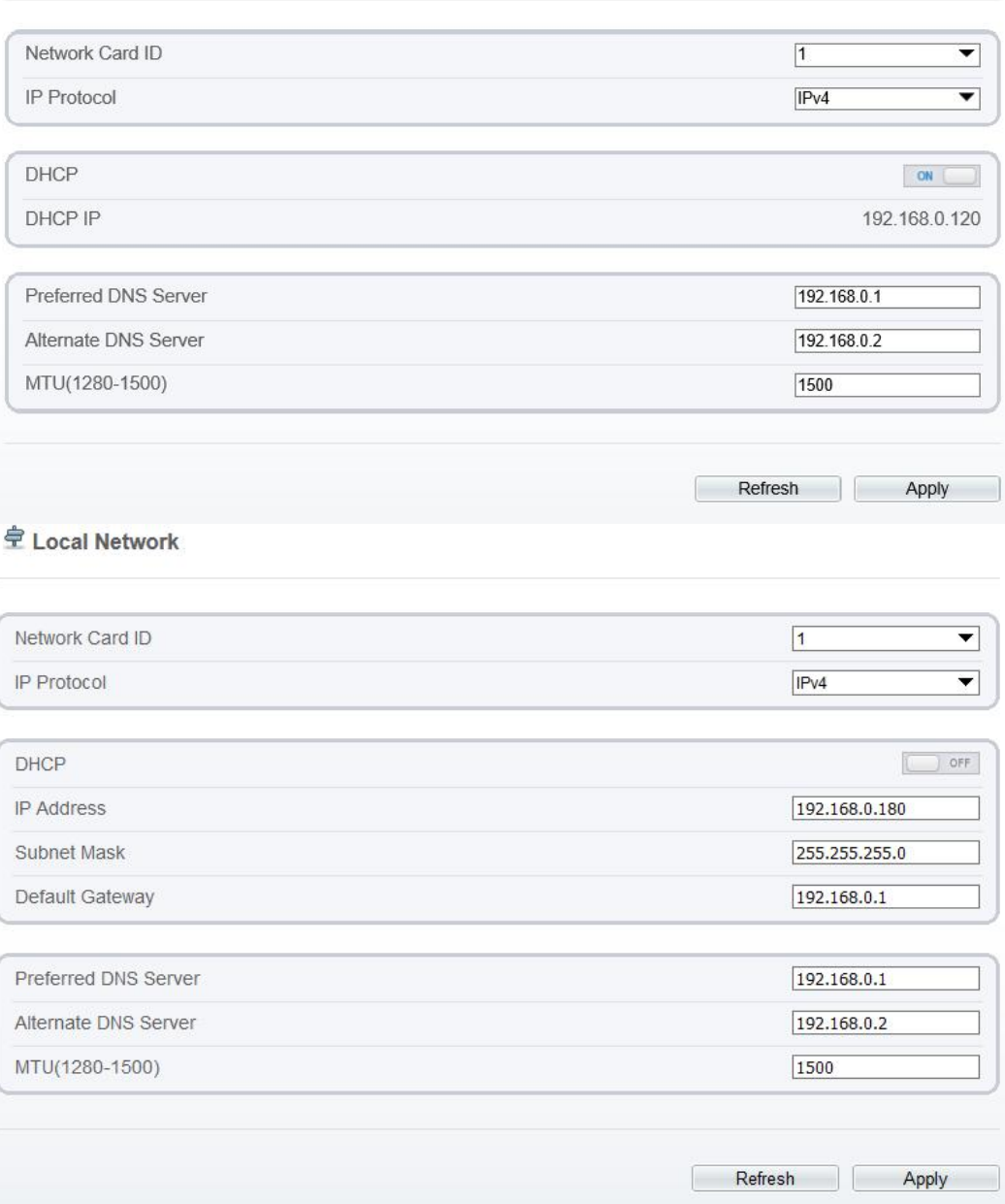

Step 2 Set the parameters according to Table 4-5.

Table 4-5 Local Network Parameters

| Parameter       | Description                                                        | <b>Setting</b>                                                                                |
|-----------------|--------------------------------------------------------------------|-----------------------------------------------------------------------------------------------|
| Network Card ID | $\overline{\phantom{a}}$                                           | [Default value]                                                                               |
| IP Protocol     | IPv4 is the IP protocol that uses an address<br>length of 32 bits. | [Setting method]<br>Select a value from the<br>drop-down list box.<br>[Default value]<br>IPv4 |

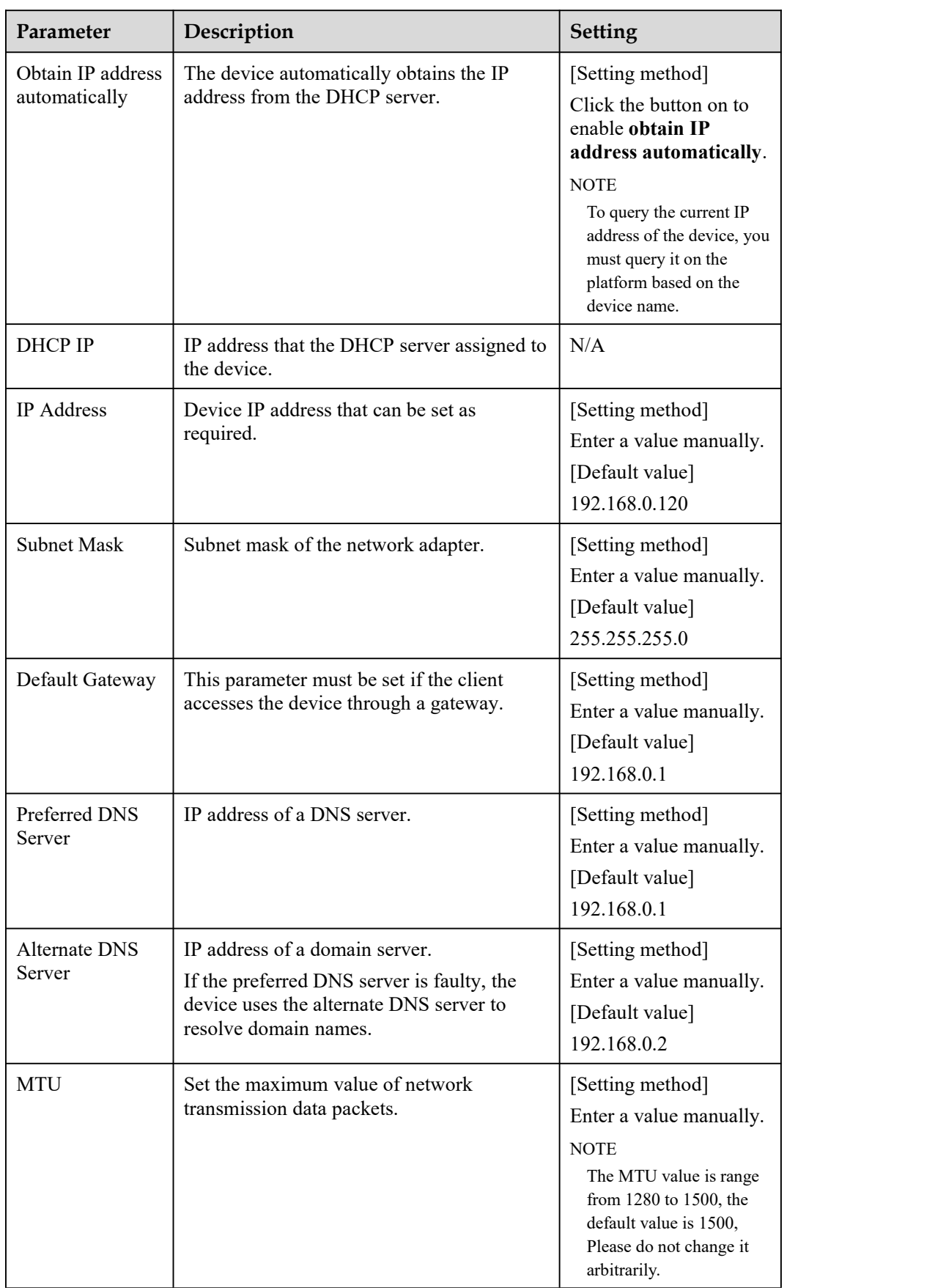

Step 3 Click **Apply**.

If the message "Apply success!" is displayed, and the system saves the settings. The message "Set network parameter success, Please login system again" is displayed. Use the new IP addressto login to the web management system.

If the message "Invalid IP Address", "Invalid Subnet Mask", "Invalid default gateway", "Invalid primary DNS", or "Invalid space DNS" is displayed, set the parameters correctly.

**----End**

# 4.6 **Device Port**

### **Description**

You must configure the HTTP port, control port, Real Time Streaming Protocol (RTSP) port and SSL Control port for device route mapping in a LAN.

#### **Procedure**

Step 1 Choose **Configuration > Device > Device Port**.

The **Device Port** page is displayed, as shown in Figure 4-6.<br>Figure 4-6 Device Port Page

**皇** Device Port

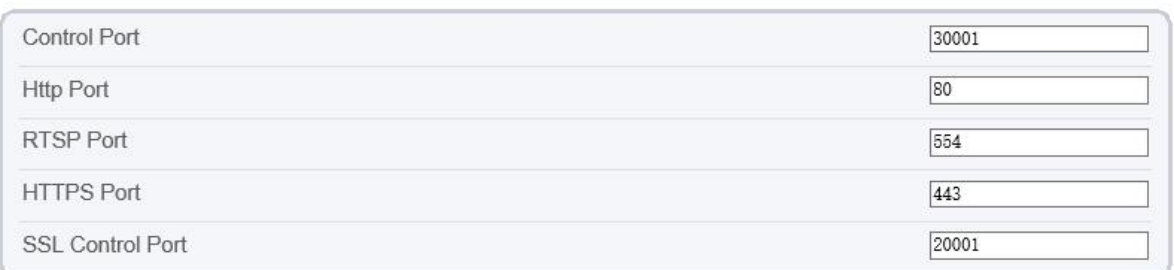

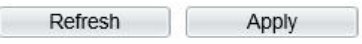

#### <sup>章</sup> Device Port

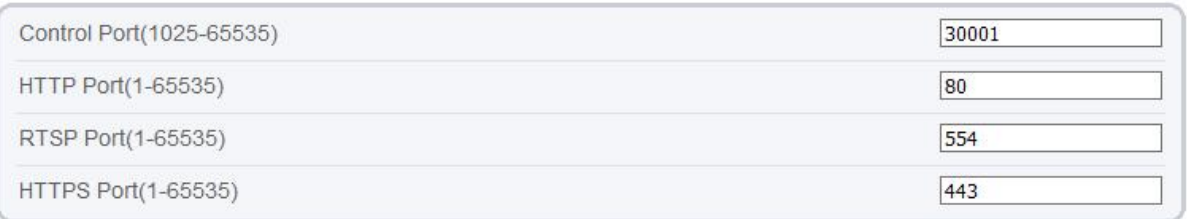

Refresh Apply

Step 2 Set the parameters according to Table 4-6.

| Parameter                  | Description                                                             | <b>Setting</b>                                                          |
|----------------------------|-------------------------------------------------------------------------|-------------------------------------------------------------------------|
| <b>Control Port</b>        | Port used for audio and video<br>transfer and signaling<br>interaction. | [Setting method]<br>Enter a value manually.<br>[Default value]<br>30001 |
| <b>HTTP</b> Port           | Port used in web access.                                                | [Setting method]<br>Enter a value manually.<br>[Default value]<br>80    |
| <b>RTSP</b> Port           | RTSP protocol port.                                                     | [Setting method]<br>Enter a value manually.<br>[Default value]<br>554   |
| <b>HTTPS Port</b>          | <b>Hyper Text Transfer Protocol</b><br>over Secure Socket Layer         | [Setting method]<br>Enter a value manually.<br>[Default value]<br>443   |
| <b>SSL</b> Control<br>Port | Secure socket layer control port.<br>Only for Some Models.              | [Setting method]<br>Enter a value manually.<br>[Default value]<br>20001 |

Table 4-6 Device Port Parameters

#### $\square$  NOTE

It's not recommended to modify the control port, for details about the value ranges ofthe controlport, HTTP port and SSL Control port, see the communication matrix.

#### Step 3 Click **Apply**.

If the message "Apply success!" is displayed, and the system saves the settings.

If the message "Invalid Control Port, please input an integer between 1025 and 65535" is displayed, enter correct port numbers.

#### **----End**

## 4.7 **Date and Time**

### **Description**

On the **Date and Time** page, you can modify the date and time. Parameters that can be set include:

Time zone and daylight-saving time (DST)

Date and time

Network Time Protocol (NTP) server

## **Procedure**

Step 1 Choose **Configuration > Device > Date and Time**.

The **Date and Time** page is displayed, as shown in Figure 4-7.Table 4-7 describes the parameters.

#### Figure 4-7 Date and Time Page

#### **로 Date and Time**

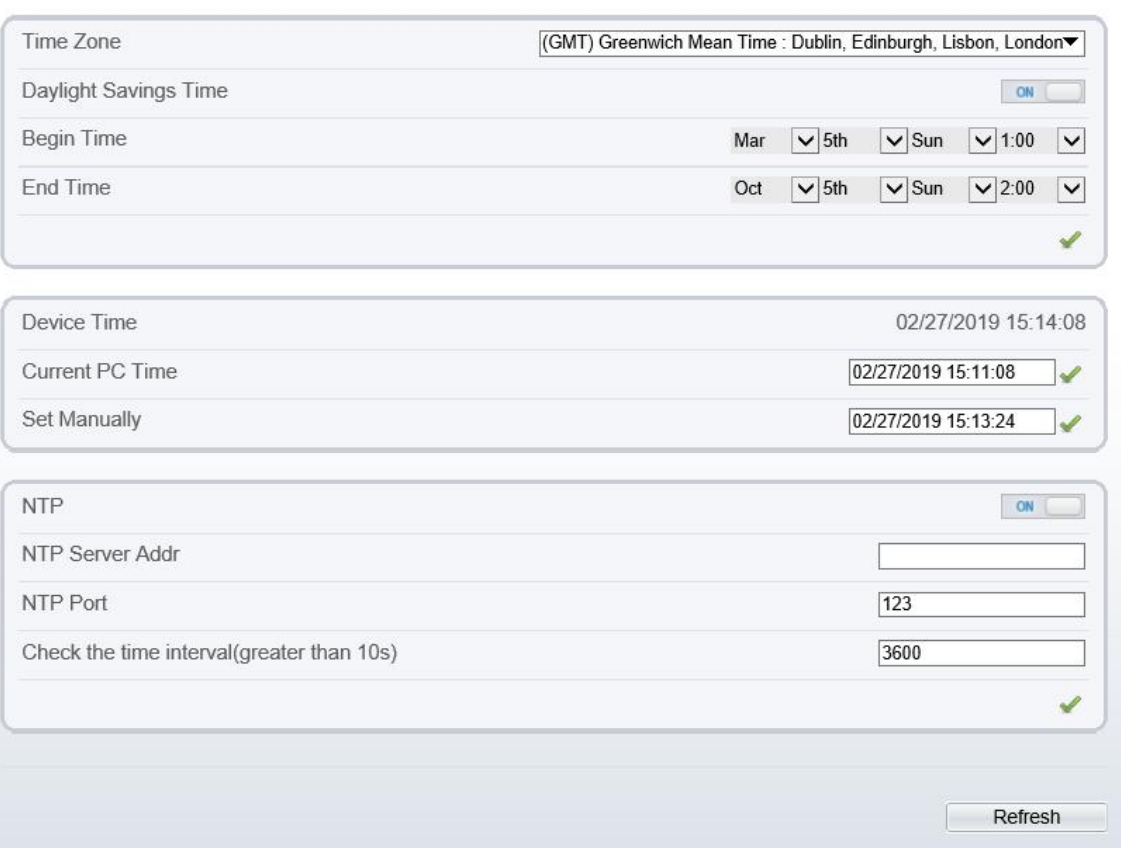

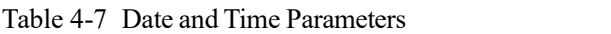

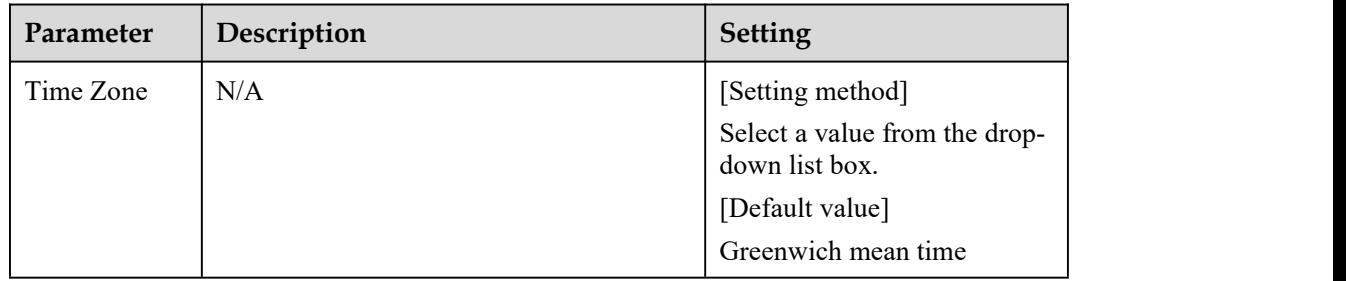

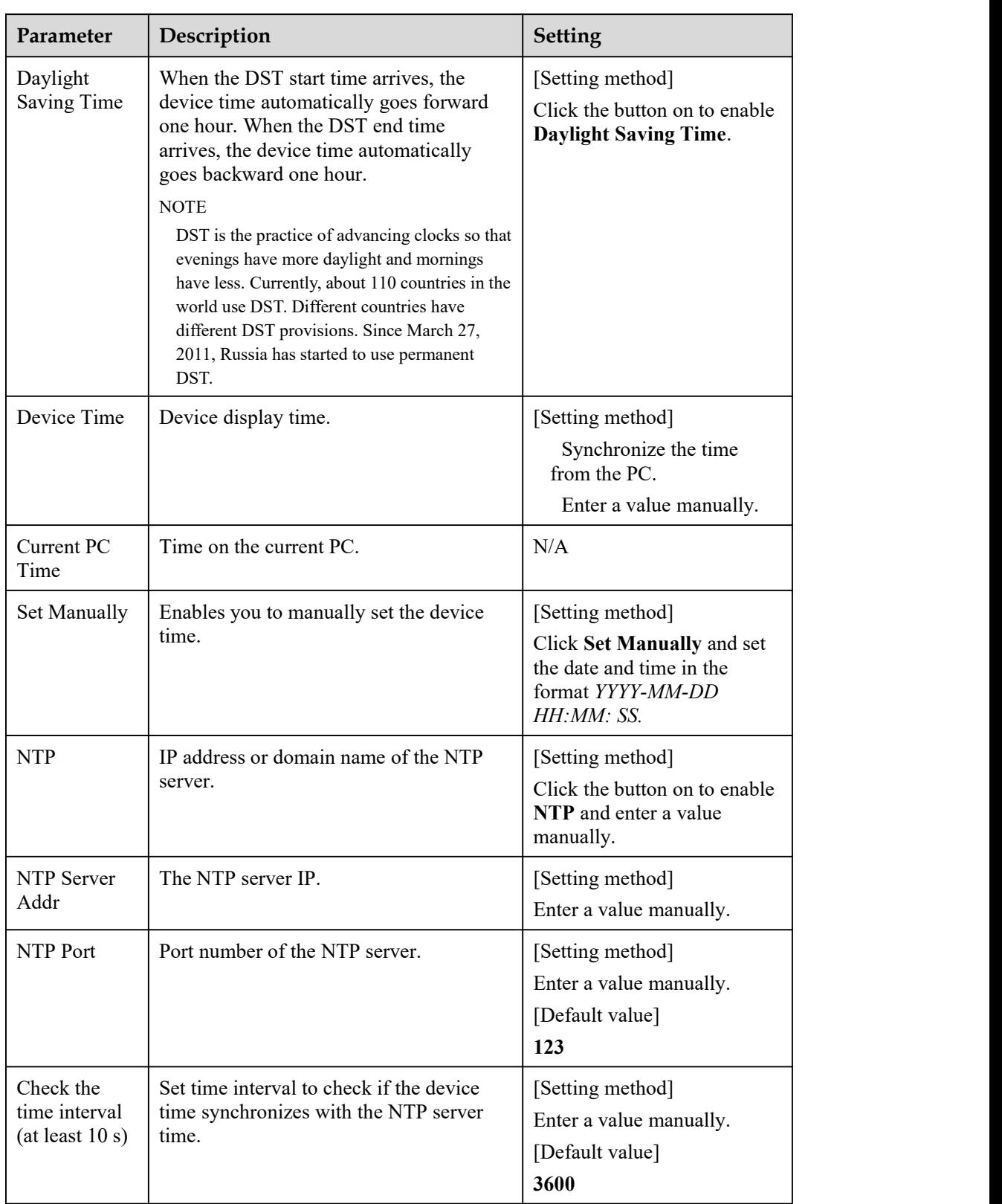

Step 2 Select a time zone from the **Time Zone** drop-down list box.

- Step 3 (Optional) Click the button on to enable **Daylight Saving Time** and specify the DST start time and end time.
- Step 4 Modify the device time.

Synchronizing time from the PC

#### Click **Current PC Time**.

Manually setting the device time

- − Click Set Manually.
- − A time setting control is displayed.
- − Set the date and time.

#### Step 5 Configure the NTP.

- 1. Click the button on to enable **NTP**.
- 2. Enter the IP address or domain name of the NTP server, the port number and the time interval.

Step 6 Click .

The message "Apply success!" is displayed and the system saves the settings.

----End

## 4.8 **Camera**

#### **Procedure**

Step 1 Choose **Configuration > Device > Camera**.

The **Camera** page is displayed, as shown in Figure 4-8.Table 4-8 describes the parameters.

Figure 4-8 Camera Page

#### **全 Camera**

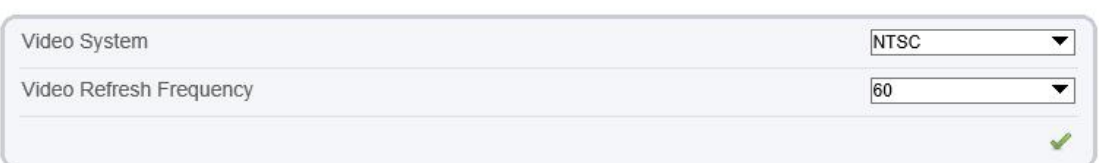

Refresh

Table 4-8 Camera parameters

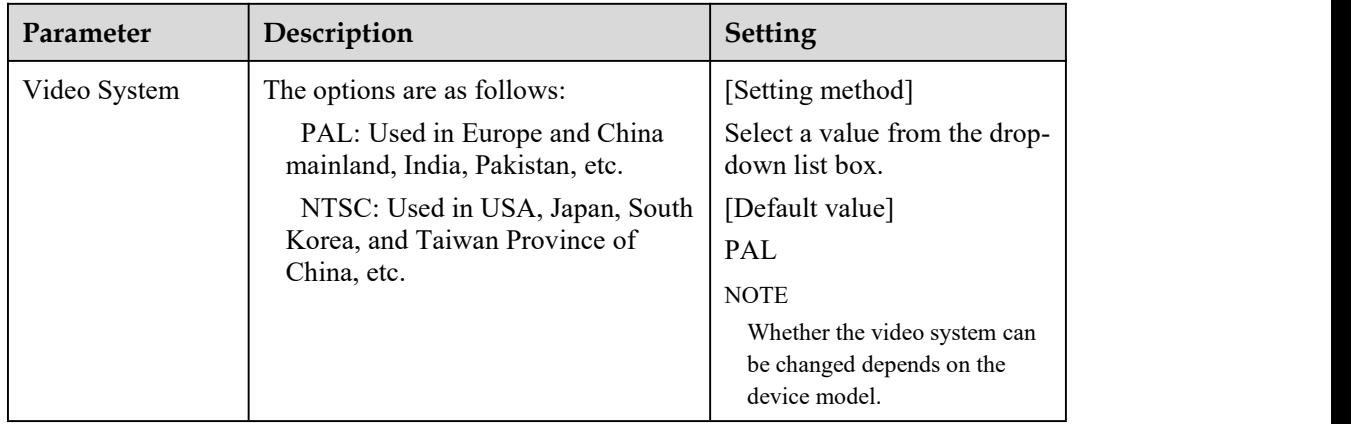

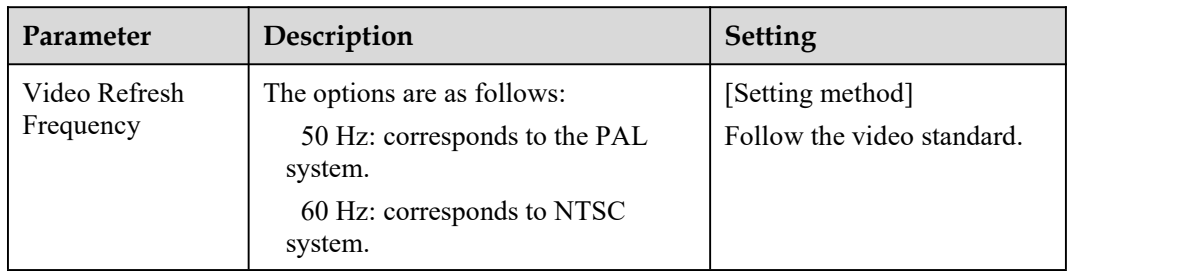

Step 2 Enter a channel name.

#### $\square$  note

The channel name must be within the length of 0 to 32 bytes, it is combined with digital and character (except for some special character, such as  $> \% < \text{``} = +|.$ 

#### Step 3 Click ...

The message "Apply success!" is displayed.

#### $\square$  NOTE

If the video system is modified, the message "The device will be restart, are you sure to modify?" is displayed, and the system automatically saves the settings. The settings take effect after the device restarts.

**----End**

## 4.9 **OSD**

### **Description**

The on-screen display (OSD) function allows you to display the device name, channel ID and name, time, and other customized contents on videos. You can drag the OSD frames to anywhere you want to put.

When the resolution is D1 and CIF, the OSD customized in web interface can show at most 22 words normally.

The OSD support simplified Chinese, English, digital and some special character only.

#### **Procedure**

Step 1 Choose **Configuration > Device > OSD**.

The **OSD** page is displayed, as shown in Figure 4-9.

## Figure 4-9 PTZ OSD Page

### 章 osp

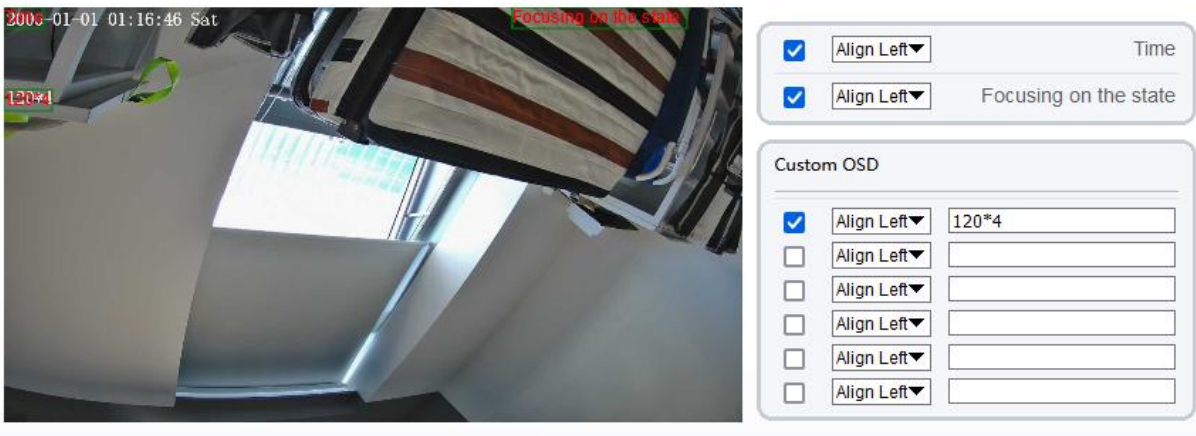

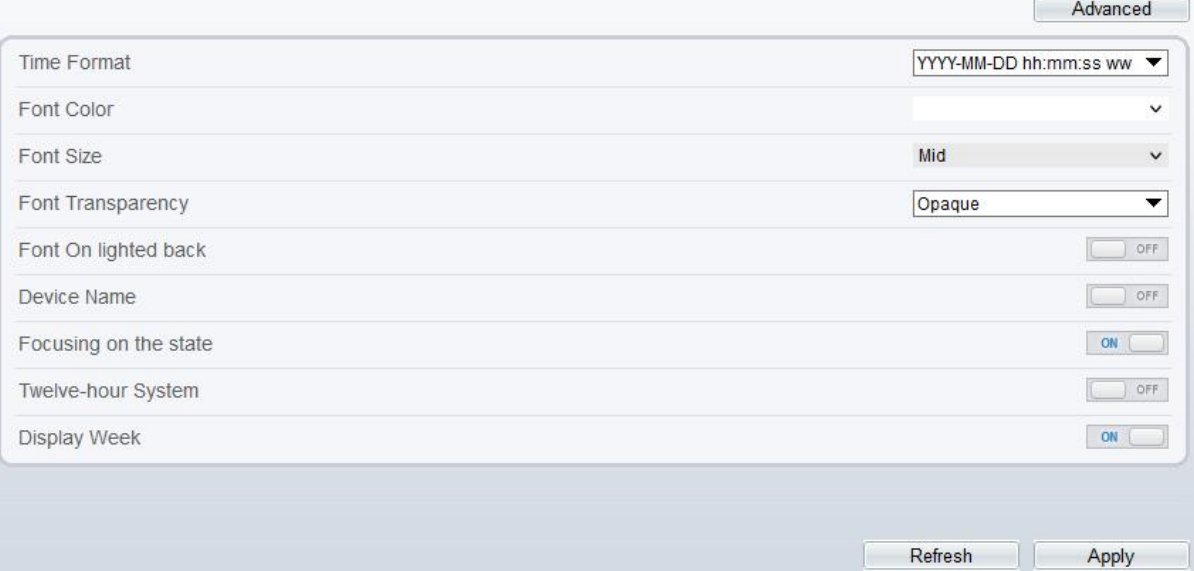

**皇os**D

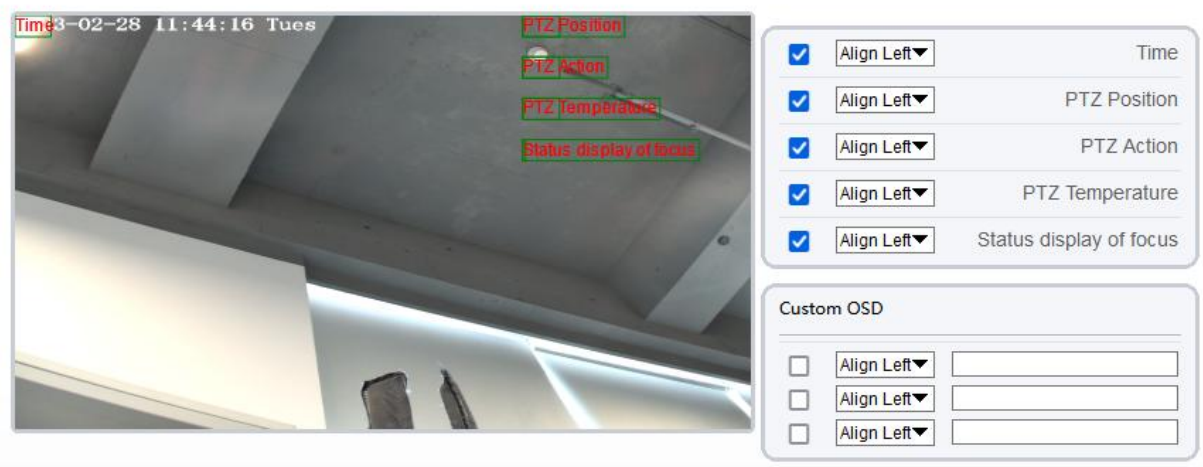

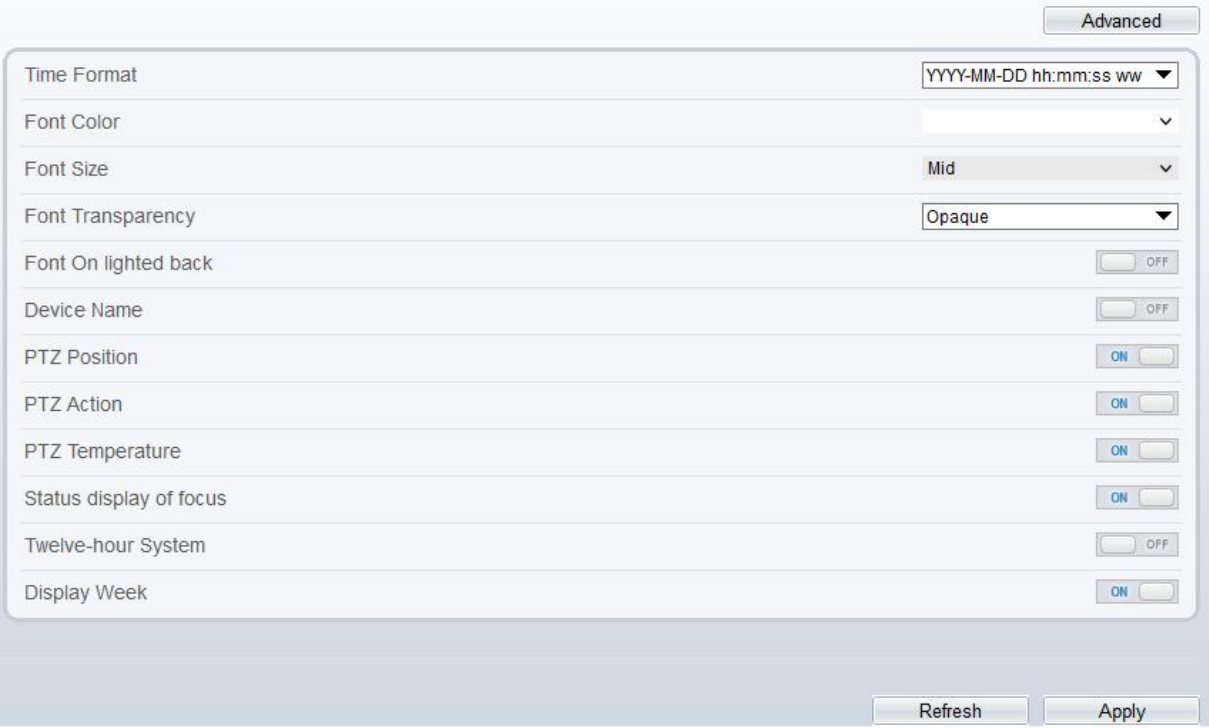

Step 2 Set the parameters according to Table 4-9.

## $\square$  note

There are at most seven OSD display areas..

Table 4-9 OSD Parameters

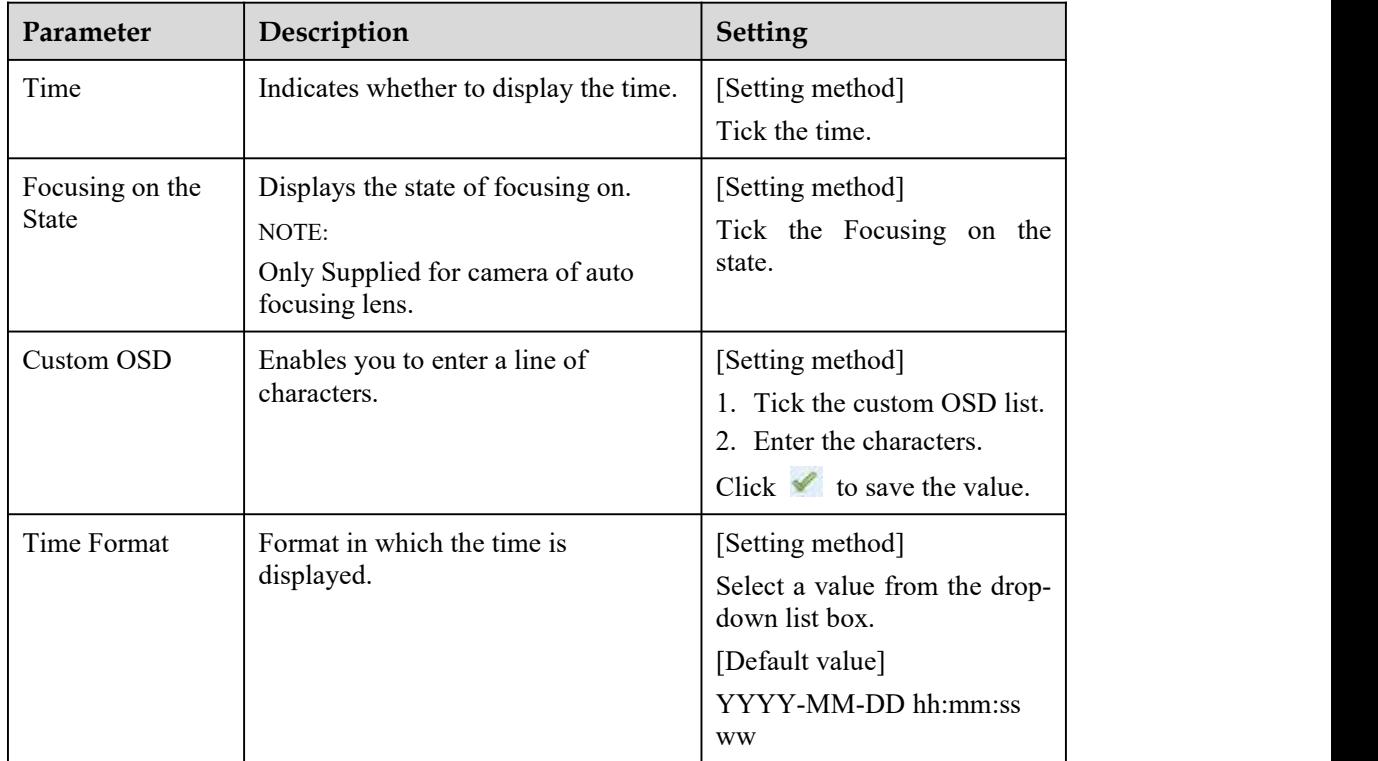

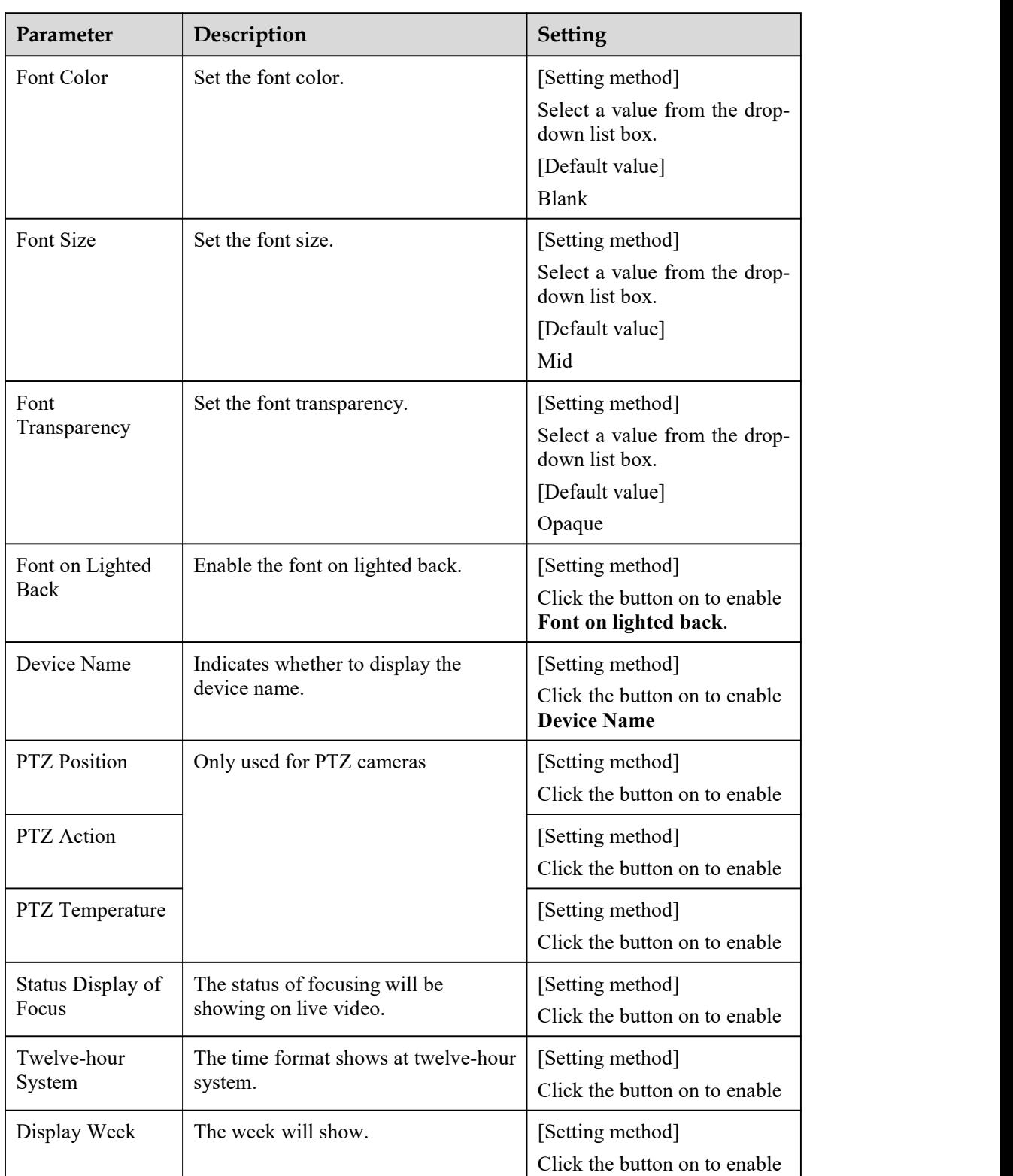

Step 3 Click **Advanced,** set the parameter of " Time Format", "Font Color", "Font Transparency", "Font on lighted back", and so on.

Step 4 Click **Apply**.

The message "Apply success!" is displayed And the system saves the settings.

**----End**

# 4.10 **Audio Input**

## **Description**

On the **Audio Input** page, you can set the audio input mode and volume.

### **Procedure**

#### Step 1 Choose **Configuration > Device > Audio Input**.

The **Audio Input** page is displayed, as shown in Figure 4-10. Table 4-10 describes the parameters.

Figure 4-10 Audio Input Page

#### <sup>章</sup> Audio Input

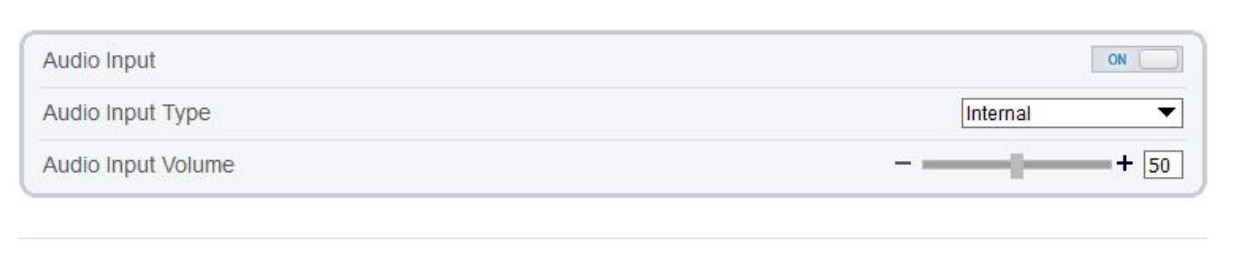

Refresh

Apply

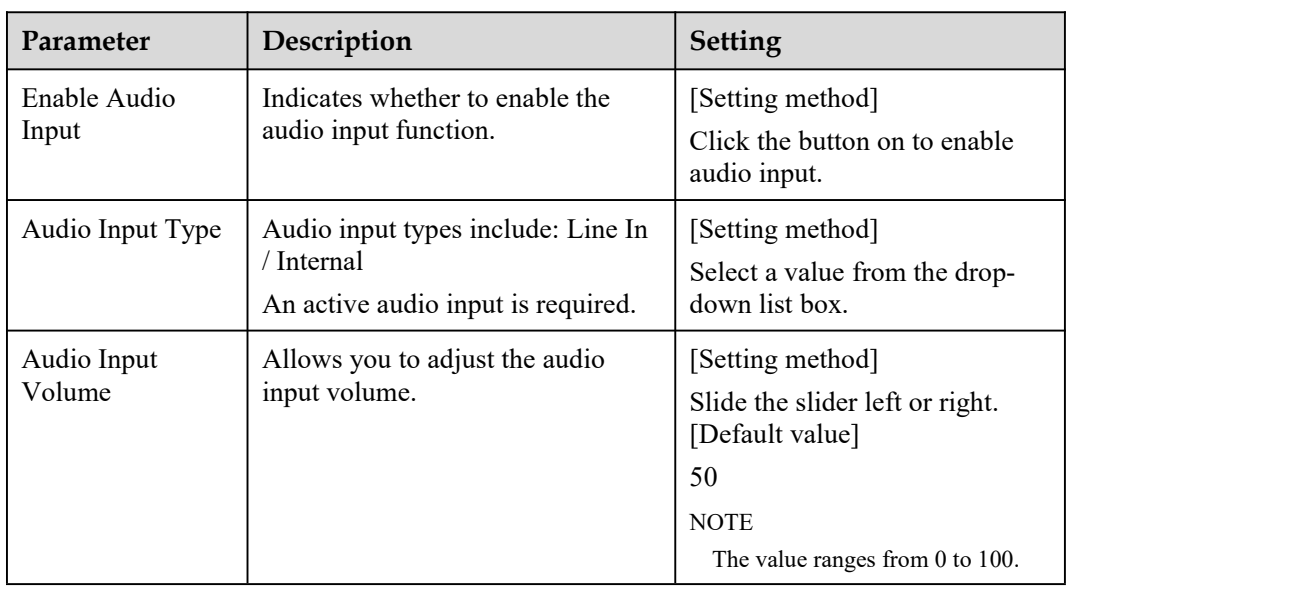

#### Table 4-10 Audio Input Parameters

#### Step 2 Click **Apply**.

The message "Apply success!" is displayed. And the system saves the settings.

**----End**

# 4.11 **Audio Output**

## **Description**

On the Audio Output page, you can set the audio input mode and volume.

### **Procedure**

#### Step 1 Choose **Configuration > Device > Audio Output**.

The **Audio Output** page is displayed, as shown in Figure 4-11. Table 4-11 describes the parameters.

Figure 4-11 Audio Output Page

## <sup>章</sup> Audio Output

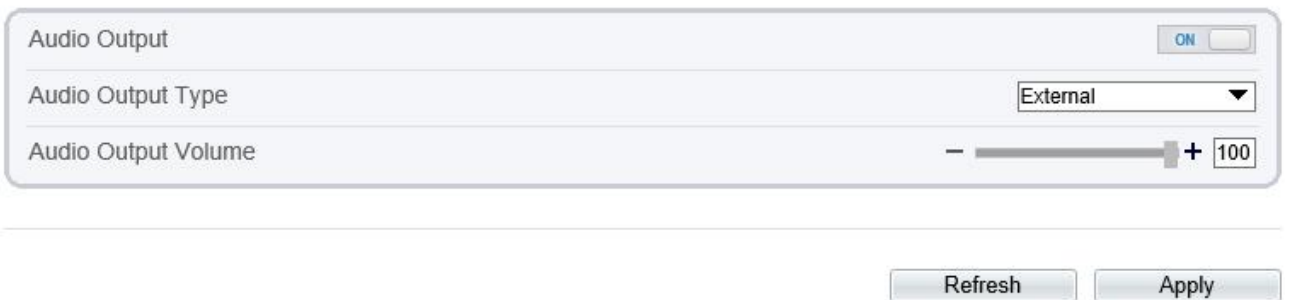

## <sup>章</sup> Audio Output

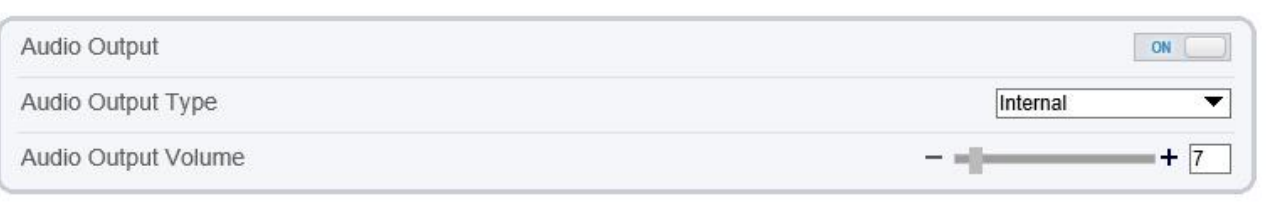

Refresh

Apply

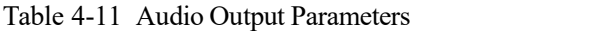

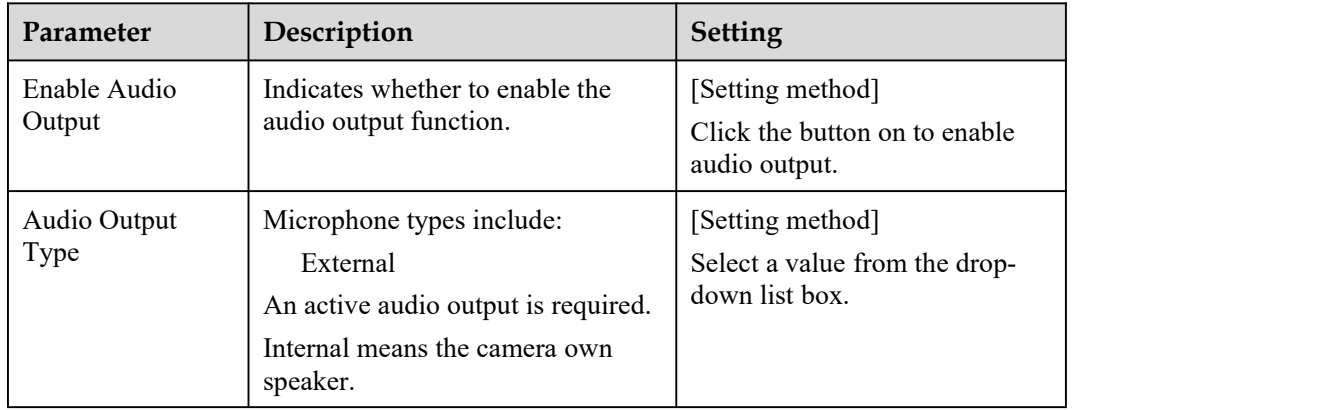

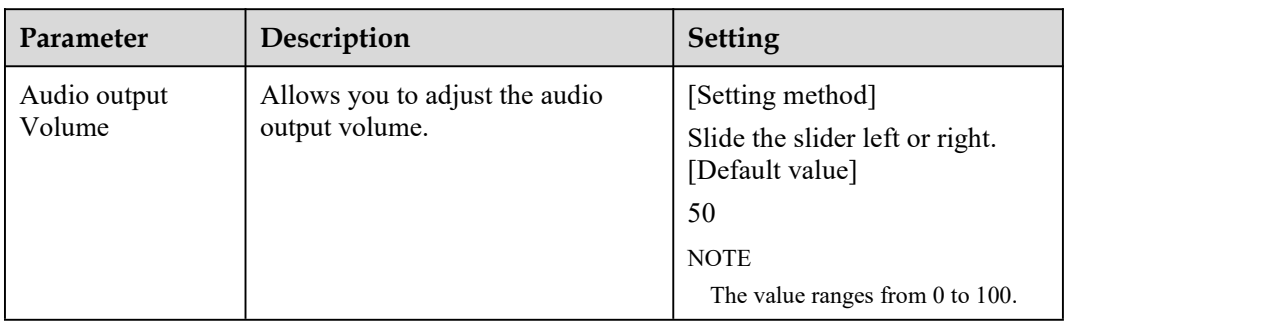

Step 2 Click **Apply**.

The message "Apply success!" is displayed. And the system saves the settings.

**----End**

# 4.12 **Dome PTZ (Only for Some Models)**

### **Description**

The high speed dome cameras are connected to 485 keyboards, users can use the keyboard to control the cameras' PTZ menu.

 $\boxed{1}$ 

Apply

Refresh

#### **Procedure**

```
Step 1 Choose Configuration > Device > Dome PTZ.
```
The **Dome PTZ** page is displayed, as shown in Figure 4-12.

Figure 4-12 Dome PTZ Page

**皇** Dome PTZ

PTZ Address

Step 2 Input the PTZ address, the default is 1.

Step 3 Click **Apply**.

The message "Apply success!" is displayed. And the system saves the settings.

**----End**

# 4.13 **CVBS Function (Only for Some Models)**

## **Preparation**

Connect a display device to the VIDEO OUT port.

## **Description**

When the analog output function is enabled, the IP camera can send analog signals to a video server or display device through the VIDEO OUT port.

### **Procedure**

```
Step 1 Choose Configuration > Device > CVBS.
```
The **BNC Video Output** page is displayed, as shown in Figure 4-13.

Figure 4-13 BNC Video Output Page

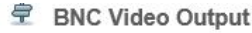

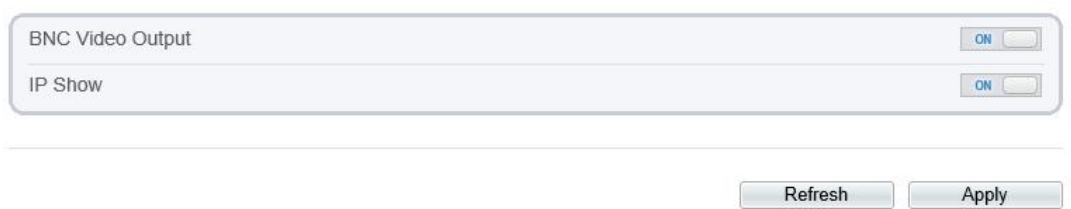

Step 2 Click the button on to enable **BNC Video Output**.

#### Step 3 Click **Apply**.

The message "Apply success!" is displayed. And the system saves the settings.

**----End**

## 4.14 **System Service**

### **Procedure**

Step 1 Choose **Configuration > Device > System**.

The **System** page is displayed, as shown in Figure 4-14.

#### Figure 4-14 System Service Page

#### System

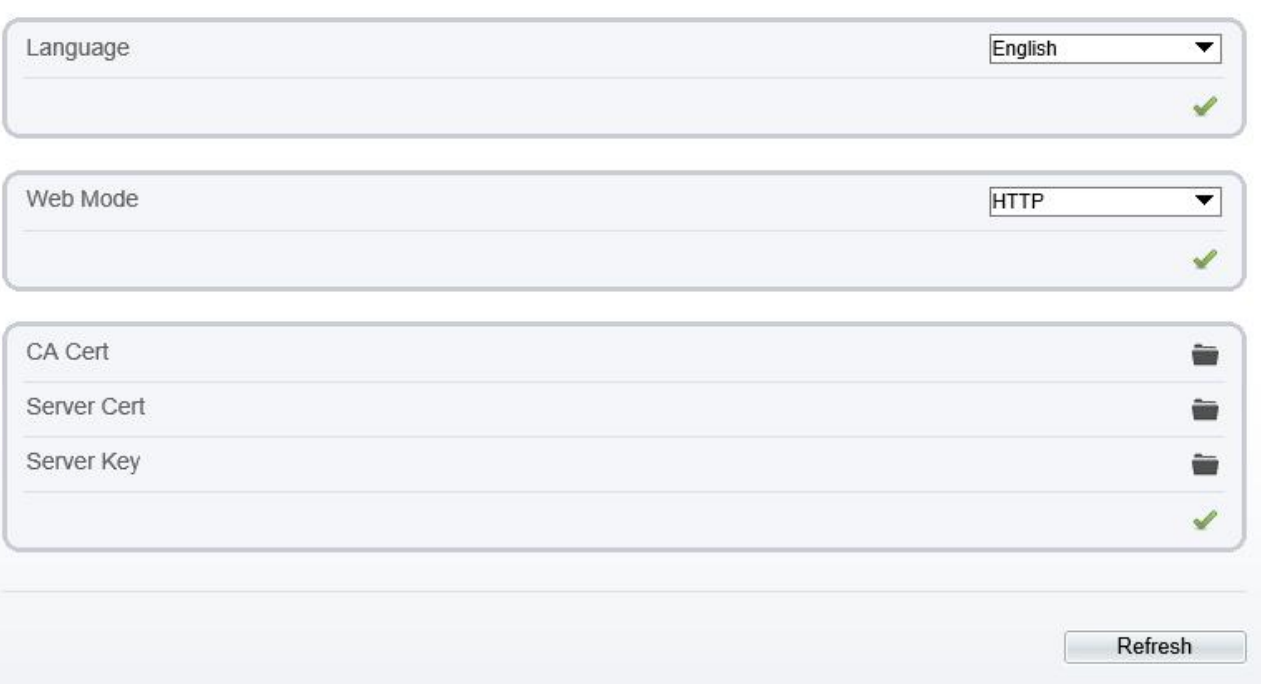

Step 2 Select an language from the **Language** drop-down list box.

- Step 3 Click , the message "Apply success" is displayed.
- Step 4 Click **OK**, the system saves the settings.
- Step 5 Select a Web Mode from the **Web Mode** drop-down list box.
- Step 6 Click , the message "This operation will lead to the device to restart, continue?" is displayed.
- Step 7 Click **OK**, the device restarts and saves the settings automatically.
- Step 8 Choose the CA cert, server cert, server cert, server key from the local folder,
- Step 9 Click to update the certificate.
	- ----**End**

## 4.15 **Voice Denoise (Only for Some Models)**

#### **Description**

On the **Voice [Denoise](javascript:objMenuTree.urlAction()** page, you can enable the Voice [Denoise](javascript:objMenuTree.urlAction() to reduce the effect of external environmental noise on the built-in MIC.

#### **Procedure**

Step 1 Choose **Configuration > Device > Voice [Denoise](javascript:objMenuTree.urlAction()**

The **Voice [Denoise](javascript:objMenuTree.urlAction()** page is displayed, as shown in Figure 4-15.

 $\overline{\phantom{a}}$ 

Figure 4-15 Voice [Denoise](javascript:objMenuTree.urlAction() Page

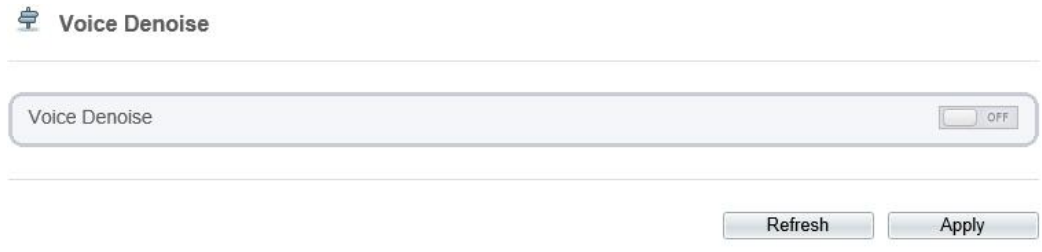

Step 2 Click the **Voice Denoise** button to enable the Voice Denoise.

Step 3 Click **Apply**.

The message "Apply success" is displayed, the system saves the setting.

**----End**

## 4.16 **Software Licenses**

#### **Procedure**

```
Step 1 Click Configuration > Device > Software Licenses.
```
The **Software Licenses** page is displayed, as shown in Figure 4-16.

Figure 4-16 Software Licenses Page

```
皇
Software Licenses
```
Open Source Software Licenses

Step 2 Click **View Licenses**, you can view the open source software licenses.

**----End**

View Licenses

# **5 Configure External Devices**

Refresh

Apply

# 5.1 **External PTZ Parameters (Only for Some Models)**

### **Description**

When the IP camera is connected to an external PTZ, you can set external PTZ parameters, such as **PTZ Protocol**, **PTZ Address**, **Baud Rate**, and **Data Bits**.

#### 4 **CAUTION**

This function is available only for a camera connected to an external PTZ. The PTZ address must be set to the address of the external PTZ; otherwise, the external PTZ cannot be used.

### **Procedure**

#### Step 1 Choose **Configuration > External Device > PTZ keyboard**.

The **PTZ** page is displayed, as shown in Figure 5-1.

Figure 5-1 PTZ Page

#### PTZ Keyboard

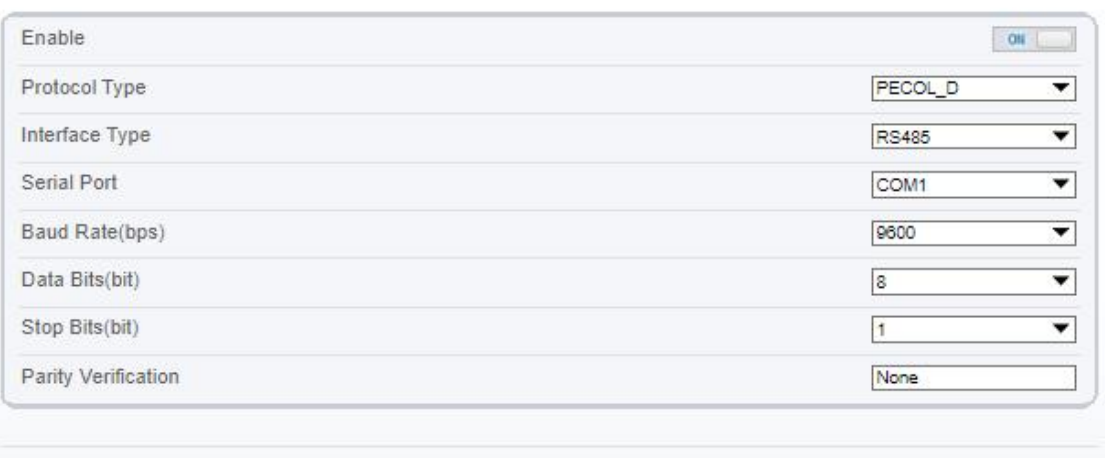

Step 2 Set the parameters according to Table 5-1.
| Parameter           | Description                                                                                                    | <b>Setting</b>                                                                                                    |
|---------------------|----------------------------------------------------------------------------------------------------|----------------------------------------------------------------------------------------------------|
| <b>PTZ</b>          | Enable this function if the device connects<br>to an external PTZ.<br><b>NOTE</b><br>This check box is dimmed for an IP dome<br>camera.      | [Setting method]<br>Click the button on to<br>enable PTZ<br>configuration.                                                                                                    |
| <b>PTZ</b> Protocol | Protocol used by the external PTZ, such as<br>PELCO D and PELCO P.                                                                           | [Setting method]<br>Select a value from<br>the drop-down list<br>box.<br><b>NOTE</b><br>When external PTZ<br>parameters are<br>configured, these<br>parameters must match<br>the settings on the<br>external PTZ. |
| PTZ Address         | Address of the external PTZ.                                                                                                    |                                                                                                    |
| Serial Port         | The default value is COM1.                                                                                                    |                                                                                                    |
| <b>Baud Rate</b>    | Baud rate used by the external PTZ. The<br>value ranges from 300 bit/s to 115200 bit/s.<br>The default value is 4800 bit/s.                  |                                                                                                    |
| Data Bits           | The value must match the setting used by<br>the external PTZ. It can be set to a value<br>ranging from 4 to 8. Generally, the value is<br>8. |                                                                                                    |
| Stop Bits           | N/A                                                                                                    |                                                                                                    |
| Parity Verification | N/A                                                                                                    |                                                                                                    |

Table 5-1 PTZ Keyboard Parameters

## Step 3 Click **Apply**.

The message "Apply success!" is displayed, and the system saves the settings.

**----End**

# **6 Configure Intelligent Analysis**

# 6.1 **Perimeter**

## **Description**

The intrusion function refers to that an alarm is generated when target objects (such as person, car, and both person and car) enter the deployment area.

## **Procedure**

Step 1 Select **Intelligent Analysis** >**Perimeter** to access the **perimeter** interface, as shown in Figure 7-1

2023 08-15 15:09:38 Tues Mode Normal Mode ۰ Enable OFF Sensitivity  $\sqrt{5}$ ▼ Limit Type  $1$  OFF Output Channel  $\Box$ 1 $\Box$ 2 Audible Alarm OFF Alarm Record OFF **SMTP**  $\Box$  off Clear Armed UnArmed ٦  $\ddot{\rm o}$  $\overline{5}$  $14$ 15  $17$  $20\,$  $22$ 23 24  $\overline{2}$ 3  $\overline{a}$ 10  $11$  $12$ 13 16 18 19  $21$ Sur Mon Tue Wer Thu Fri Sat Refresh | Apply **Market** 

Figure 6-1 perimeter Setting Interface

**全** Perimeter

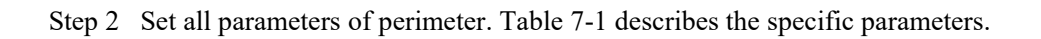

| Parameter                     | Description                                                                                                    | <b>Setting</b>                                                                            |
|-------------------------------|----------------------------------------------------------------------------------------------------|-------------------------------------------------------------------------------------------|
| Mode (only for<br>PTZ camera) | There are two modes can be chosen, normal<br>mode and preset point mode.<br>When you choose the preset point mode, please<br>choose one which is set in advanced.                         | [How to set]<br>Choose from the drop-<br>down list<br>[Default value]<br>Normal mode      |
| Enable                        | Enable the button to enable the alarm.                                                                                                    | [How to set]<br>Click the button on.<br>[Default value]<br><b>OFF</b>                     |
| Sensitivity                   | The sensitivity of detecting the target, when the<br>value is high, the target can be detected easily,<br>but the accuracy will be lower.                                                 | [How to set]<br>Choose from the drop-<br>down list<br>[Default value]<br>5                |
| Limit Type                    | Enable to choose the limit type (person or car /<br>person / car) from type drop-down list.                                                                                               | [How to set]<br>Click the button on.<br>[Default value]<br><b>OFF</b>                     |
| Output<br>Channel             | If you check to set the Output Channel and the<br>device is connected to an external alarm<br>indicator, the alarm indicator signals when an<br>alarm is triggered. Only for Some Models. | [How to set]<br>Click to select an ID.                                                    |
| Audible alarm                 | Enable, when the alarm happens, it will be play<br>audio to alarm.<br>Choose the audible alarm file (set at the<br>"Configuration > Alarm > Audible Alarm<br>Output").                    | [How to set]<br>Click to enable Audio<br>Detection Alarm<br>[Default value]<br><b>OFF</b> |
| Flashlight<br>Alarm           | Enable to flashlight alarm when it triggers the<br>alarm, the flashlight will flash. Only for some<br>models.                                                                             | [How to set]<br>Click the button on.<br>[Default value]<br><b>OFF</b>                     |
| Alarm Record                  | Enable the button to enable the alarm record.                                                                                                    | [How to set]<br>Click to enable Alarm<br>Record.<br>[Default value]<br><b>OFF</b>         |
| <b>SMTP</b>                   | Enable the button to enable SMTP sever. More<br>details please refer to chapter 13.5                                                                                                    | [How to set]<br>Click to enable<br>SMTP.<br>[Default value]<br><b>OFF</b>                 |

Table 6-1 perimeter Parameter Description

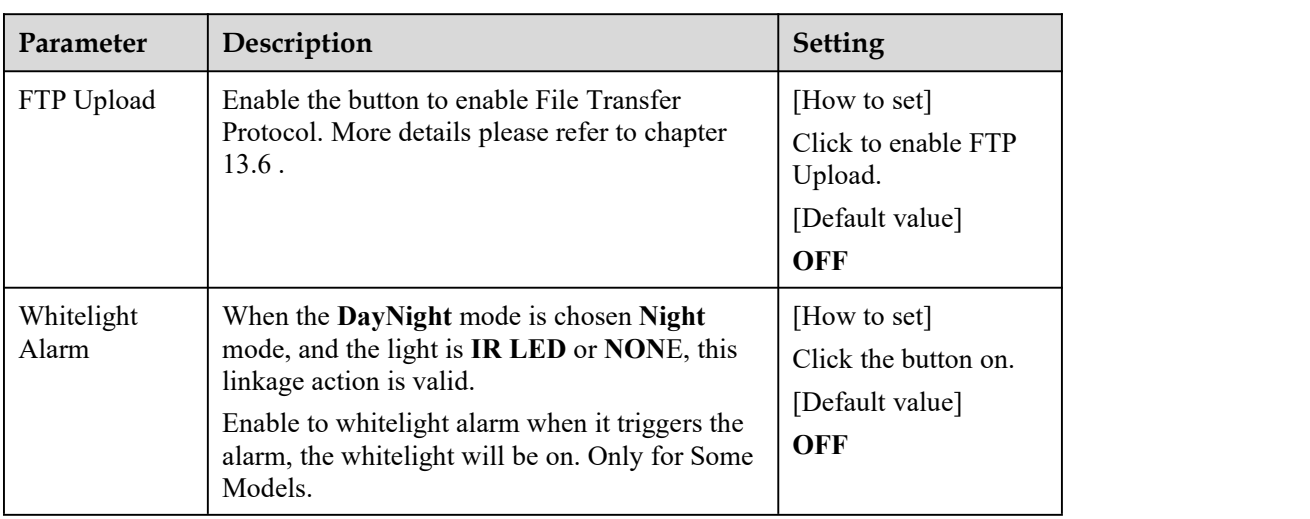

Move the cursor to the drawing interface and click to generate a point, move the cursor to draw a line, and then click to generate another point. This is how a line is generated. In this way, continue to draw lines to form any shape, and right-click to finish line drawing, as shown in Figure 7-2.

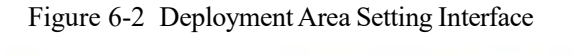

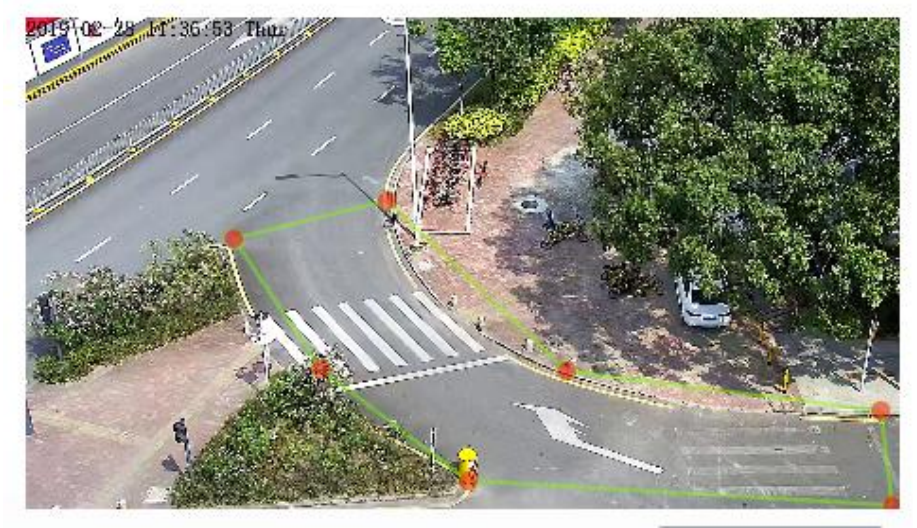

## $\square$  note

A drawn line cannot cross another one, or the line drawing fails. Any shape with 8 sides at most can be drawn. The quantity of deployment areas is up to 8.

#### Step 4 Set deployment time

Click the armed icon  $\Box$  Armed to set the arming time. Click the Unarmed icon  $\Box$  UnArmed to set the unarming time.

**Method 1:** Click left mouse button to select any time point within 0:00-24:00 from Monday to Sunday.

**Method 2:** Hold down the left mouse button, drag and release mouse to select the deployment time within 0:00-24:00 from Monday to Sunday.

**Deleting deployment time:** Click  $\Box$  <sup>UnArmed</sup> to delete the selected deployment time. The methods are same as set deployment time.

#### $\Box$  NOTE

When you select time by dragging the cursor, the cursor cannot be moved out of the time area. Otherwise, no time can be selected.

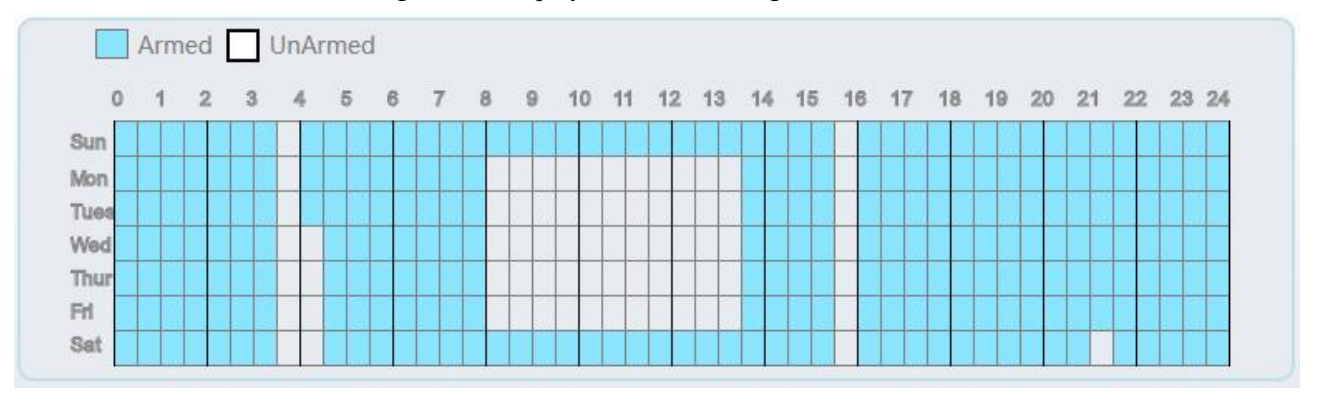

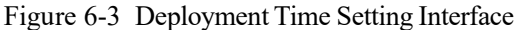

**----End**

# 6.2 **Single Virtual Fence**

## **Description**

A single virtual fence is a line that is set at a concerned position within the monitored field of view and specifies the forbidden travel direction, an alarm is generated when target objects (such as person or car) cross this line.

## **Procedure**

Step 1 Select **Intelligent Analysis** > **Single Virtual Fence** to access the **Single Virtual Fence** setting interface, as shown in Figure 7-4.

Figure 6-4 Single Virtual Fence Setting Interface

**全 Single Virtual Fence** 

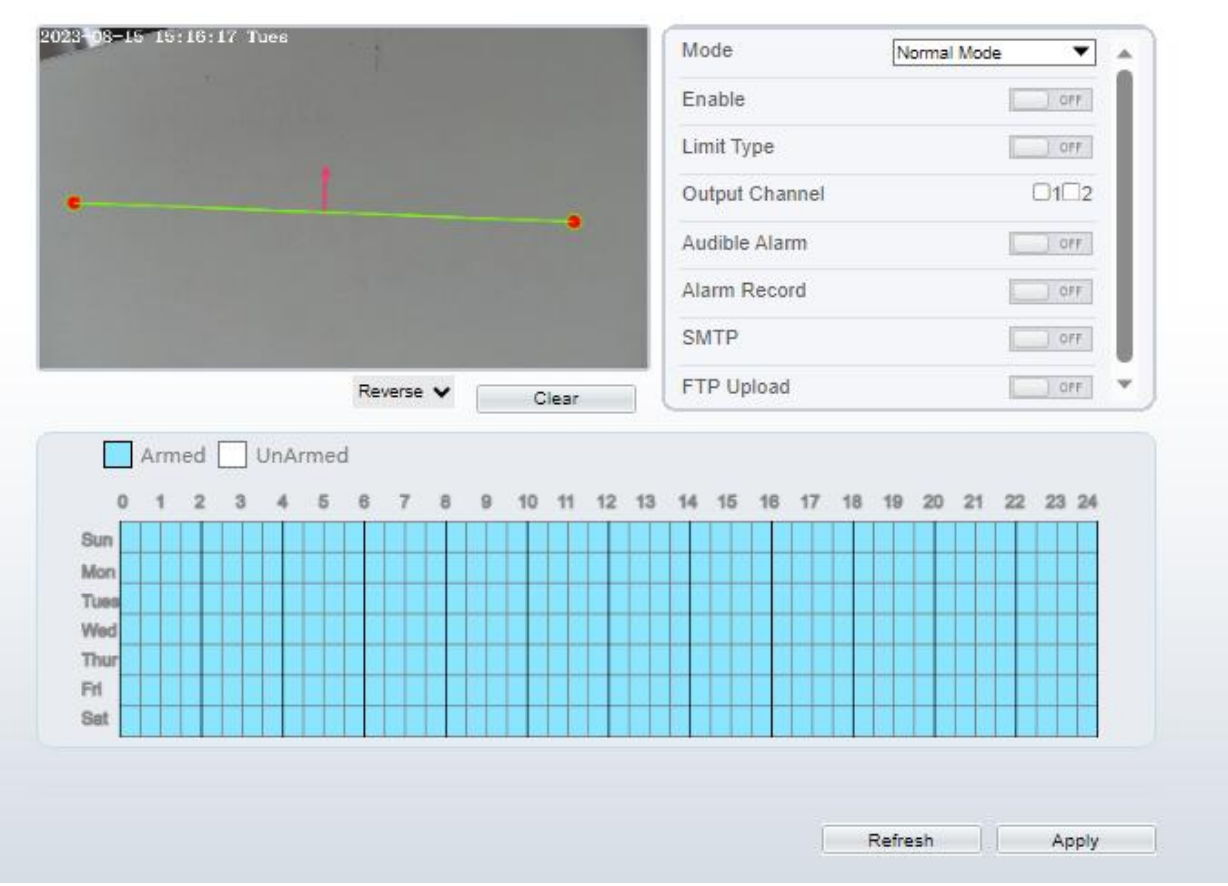

堂 Single Virtual Fence

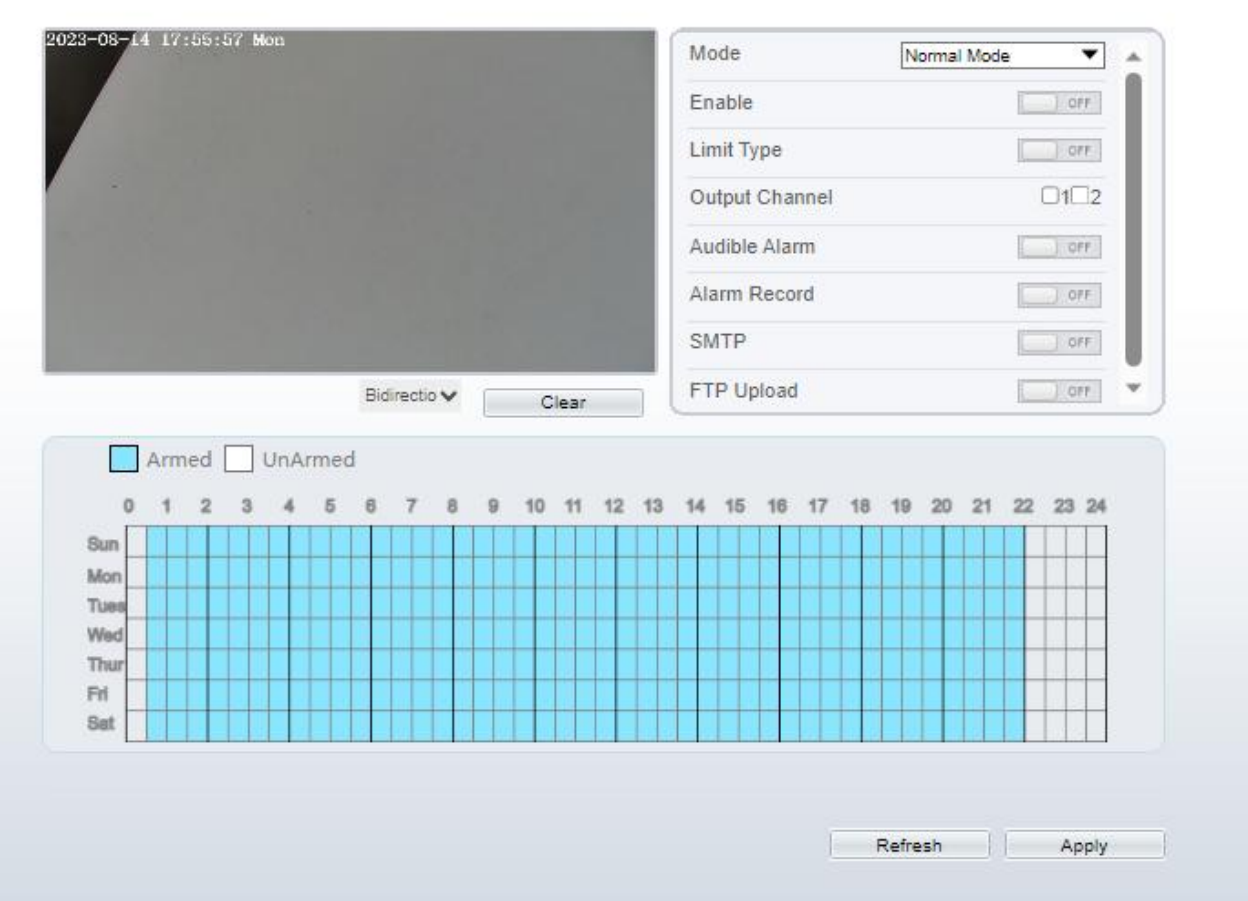

Step 2 Set all parameters of the single line crossing. Table 7-2 describes the specific parameters.

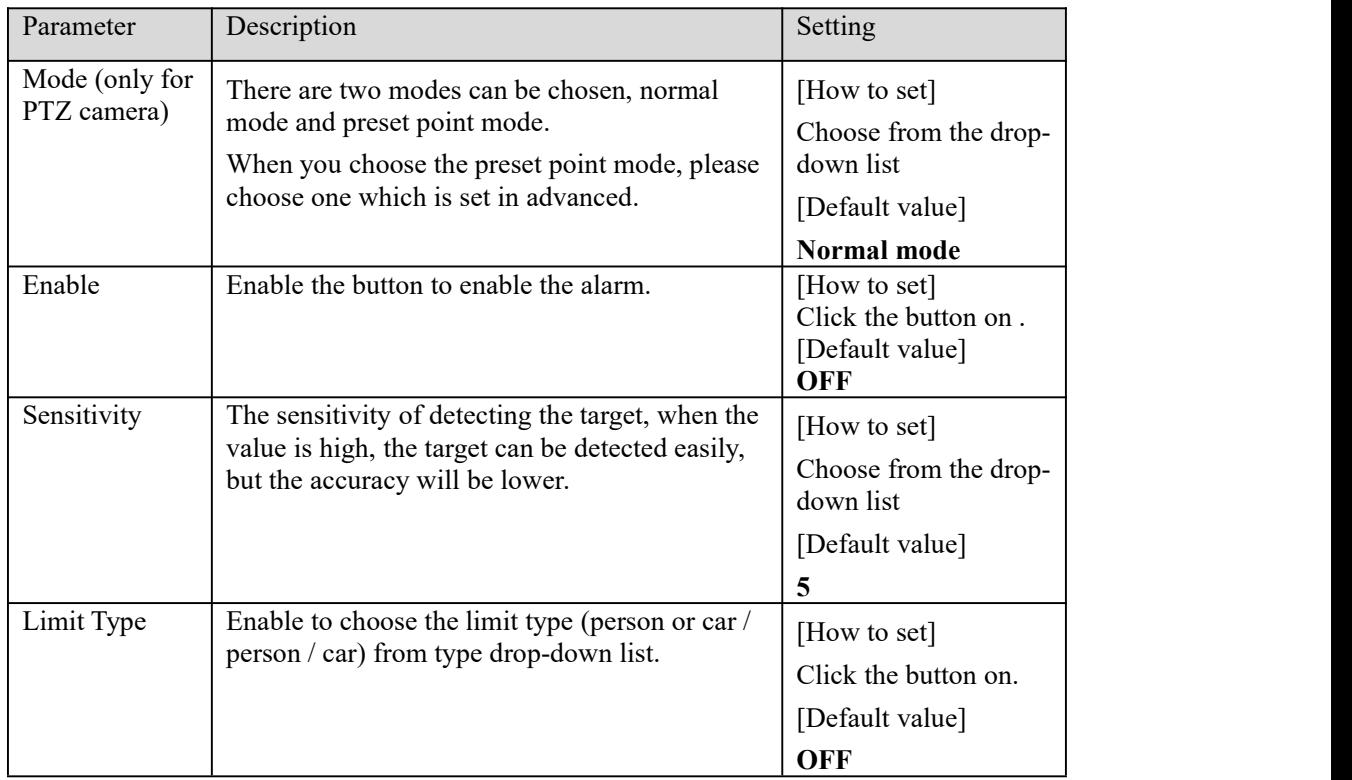

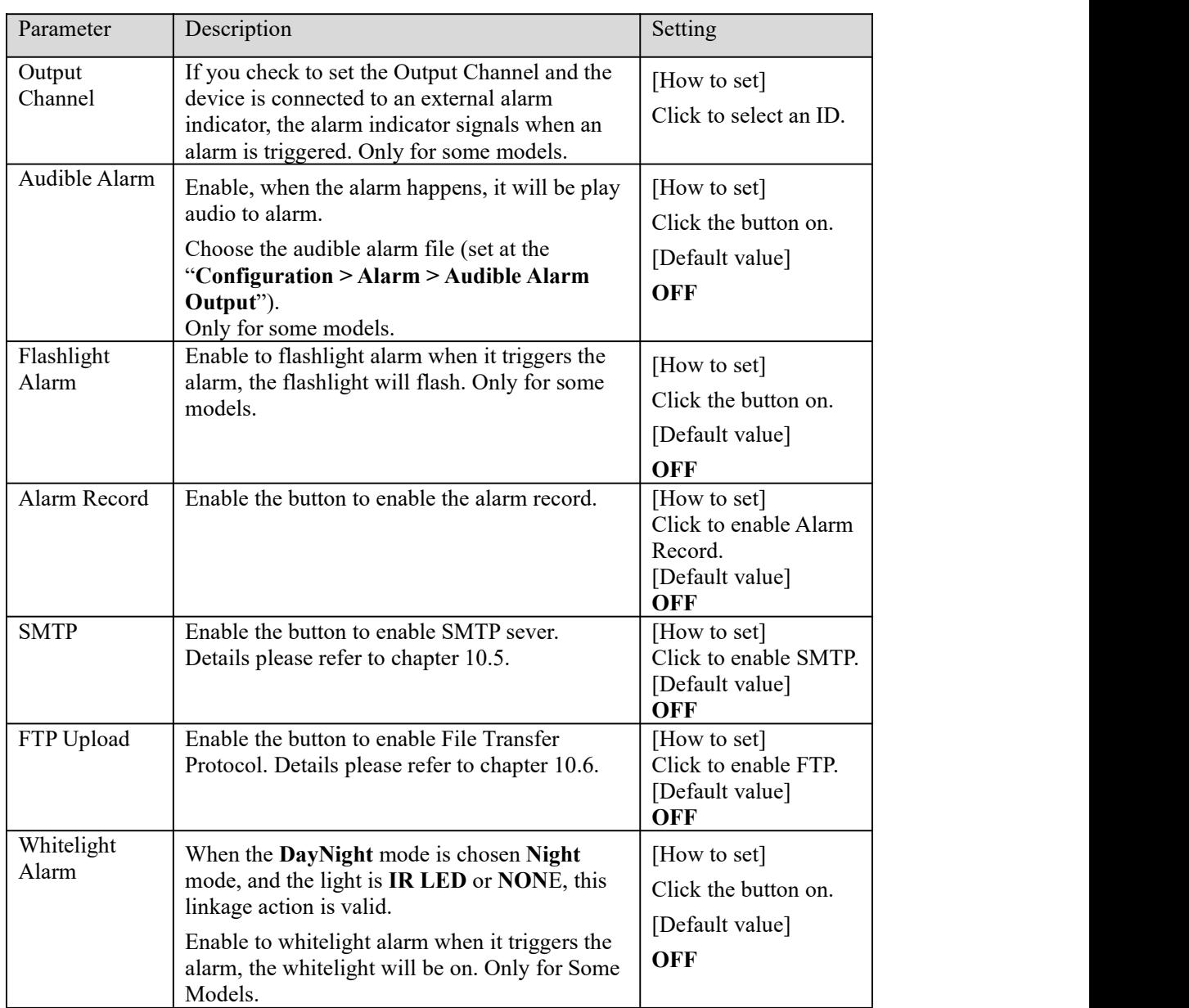

**Drawing a line:** Move the cursor to the drawing interface, hold down the left mouse button, and move the cursor to draw a line. When you release the left mouse button, a Single Virtual Fence is generated.

**Setting a single line crossing:** Click a line (and the trip line turns red) to select the single line crossing and set its direction as **positive**, **reverse** or **bidirectional**, or **delete the selected** line. You can also press and hold left mouse button at the endpoint of a single line crossing and move the mouse to modify the position and length of this single line crossing. You can right-click to delete the single line crossing, as shown in Figure 7-5.

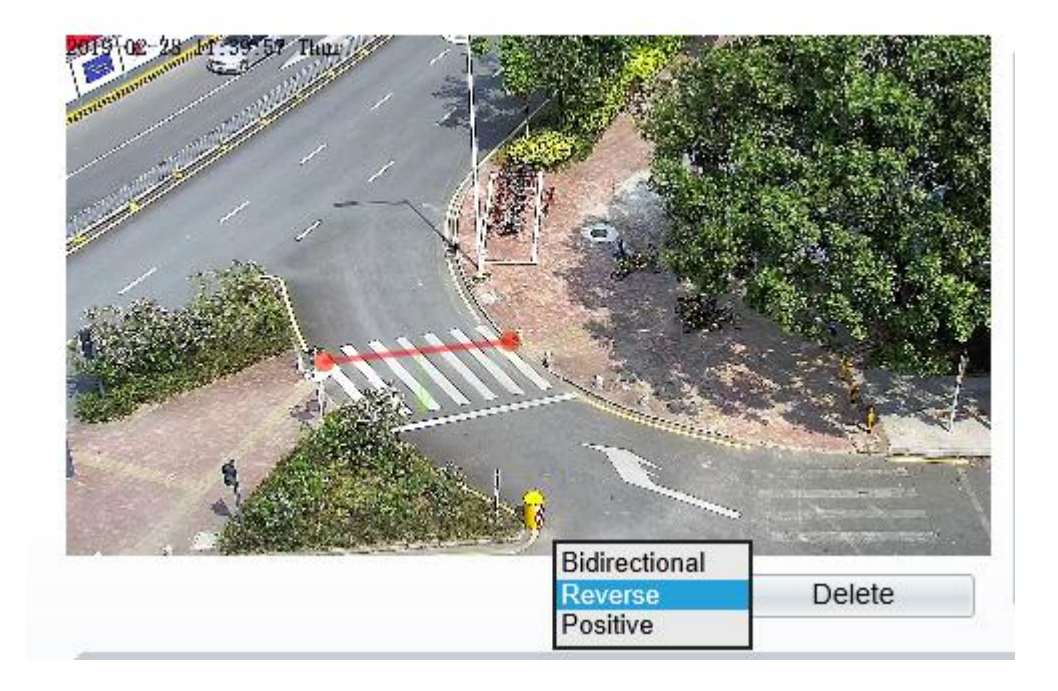

#### Figure 6-5 Deployment Area Setting Interface

## $\square$  NOTE

Try to draw the single line crossing in the middle, because the recognition of a target takes time after target appearance on the screen and an alarm is generated only when the object is recognized to have crossed the single line crossing.

The single line crossing which detects person foot as the recognition target cannot be too short, because a short single line crossing tends to misstargets.

#### Step 4 Set deployment time.

For more details, please refer to *7.1 Step 4.*

**----End**

# 6.3 **Double Virtual Fences**

#### **Description**

Double virtual fences refer to two lines that are set at a concerned special position within the field of view and specify the forbidden travel direction. when target objects (such as person or car) move along the set travel direction and cross these lines in a certain order (line 1 followed by line 2) in pass max time, an alarm is generated.

#### **Procedure**

Step 1 Select **Intelligent Analysis** > **Double Virtual Fences** to access the **Double Virtual Fences** setting interface, as shown in Figure 7-6.

#### Figure 6-6 Double Virtual Fences Setting Interface

**皇 Double Virtual Fences** 

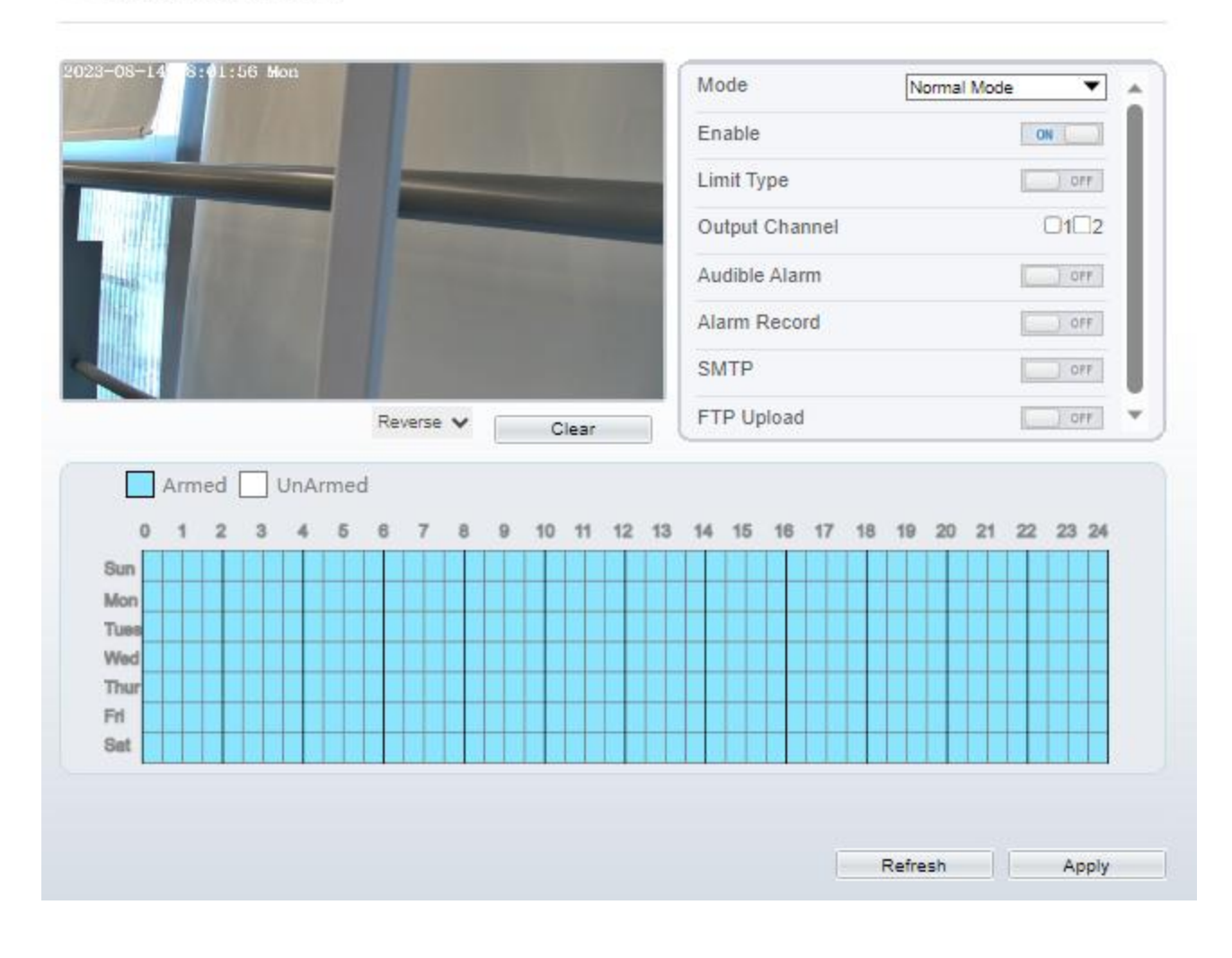

Step 2 Set all parameters of the double line crossing. Table 7-3 describes the specific parameters.

Table 6-3 Parameters of Double Virtual Fence

| Parameter                     | Description                                                                                                    | <b>Setting</b>                                                                       |
|-------------------------------|----------------------------------------------------------------------------------------------------|--------------------------------------------------------------------------------------|
| Mode (only for<br>PTZ camera) | There are two modes can be chosen, normal<br>mode and preset point mode.<br>When you choose the preset point mode, please<br>choose one which is set in advanced. | [How to set]<br>Choose from the drop-<br>down list<br>[Default value]<br>Normal mode |
| Enable                        | Enable the button to enable the alarm.                                                                                                    | [How to set]<br>Click to enable.<br>[Default value]<br>OFF                           |

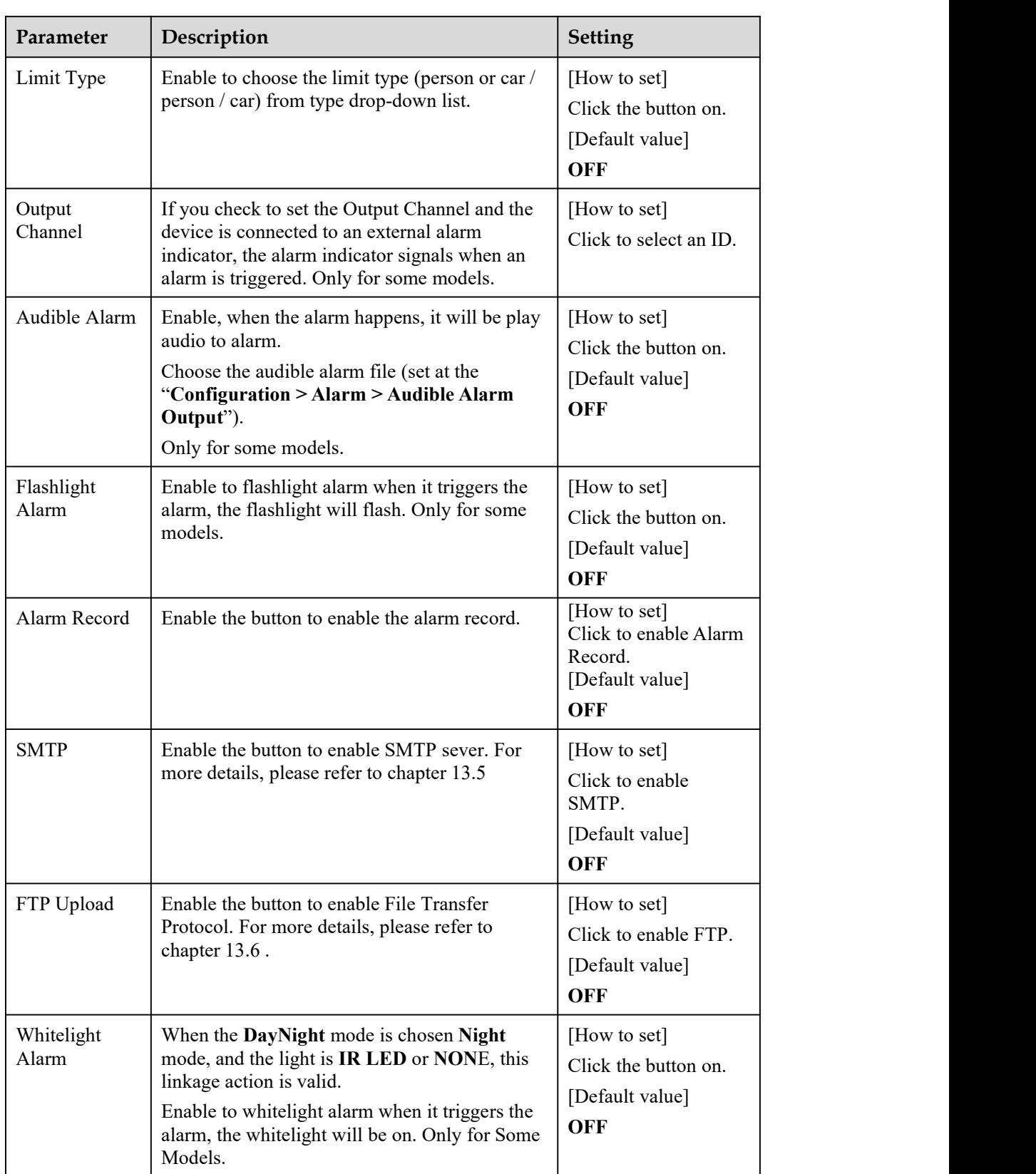

**Drawing a line:** Move the cursor to the drawing interface, hold down the left mouse button, and move the cursor to draw two lines. When you release the left mouse button, two numbered virtual fences are generated. Choose either of the double line crossing to set the direction to Positive or Reverse.

**Setting double line crossing:** Click one of the double line crossing (and the virtual fence turns red) to select this virtual fence and set the direction to **Positive** or **Reverse**, or delete the selected line. You can also press and hold left mouse button at the endpoint of a virtual fence and move the mouse to modify the position and length of this virtual fence. You can right-click to delete the double line crossing, as shown in Figure 7-7.

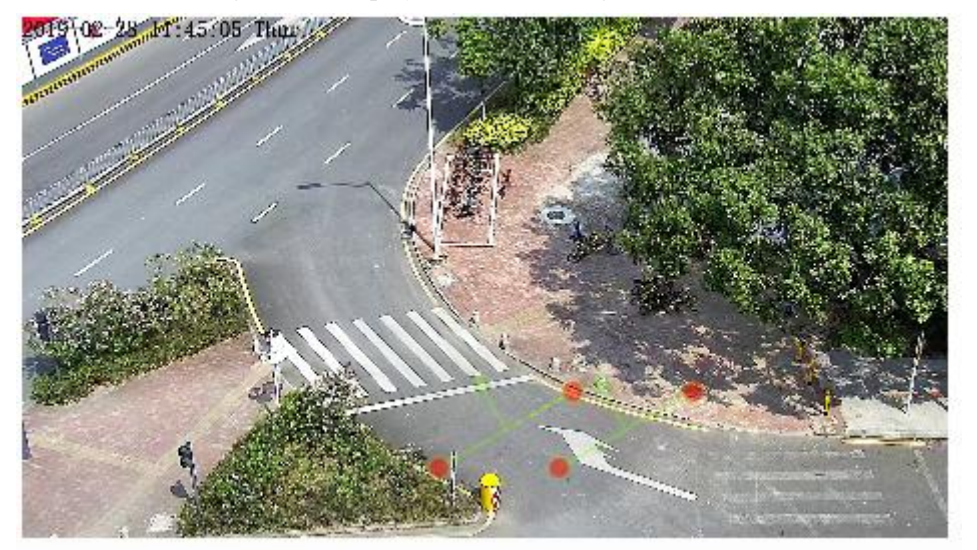

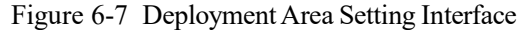

## $\square$  NOTE

The two virtual fences are in sequential order. An alarm is generated only when a target crosses virtual fence 1 and then virtual fence 2 within the set maximum passing time.

Try to draw double line crossing in the middle, because the recognition of a target takes time after target appearance on the screen and an alarm is generated only when the object is recognized to have crossed the double line crossing.

The double line crossing which detect person foot as the recognition target cannot be too short, because short double line crossing tend to miss targets.

The double line crossing is not supported to modify the direction manually, you can change the dierection by choosing **Reverse**.

Step 4 Set deployment time.

More details please referto *7.1 Step 4*

**----End**

# 6.4 **Multi-Loitering**

#### **Description**

Multi-Loitering allows setting the shortest loitering time for multiple targets of specified type (such as person or car) within the deployment area in the field of view. When the loitering time ofthe multiple targets within this area meets the set shortest loitering time, an alarm is generated.

#### **Procedure**

Step 1 Select **Intelligent Analysis** > **Multi-Loitering** to access the **Multi-Loitering** setting interface, as shown in Figure 7-8.

#### Figure 6-8 Multi-Loitering Setting Interface

## **章 Multi-Loitering**

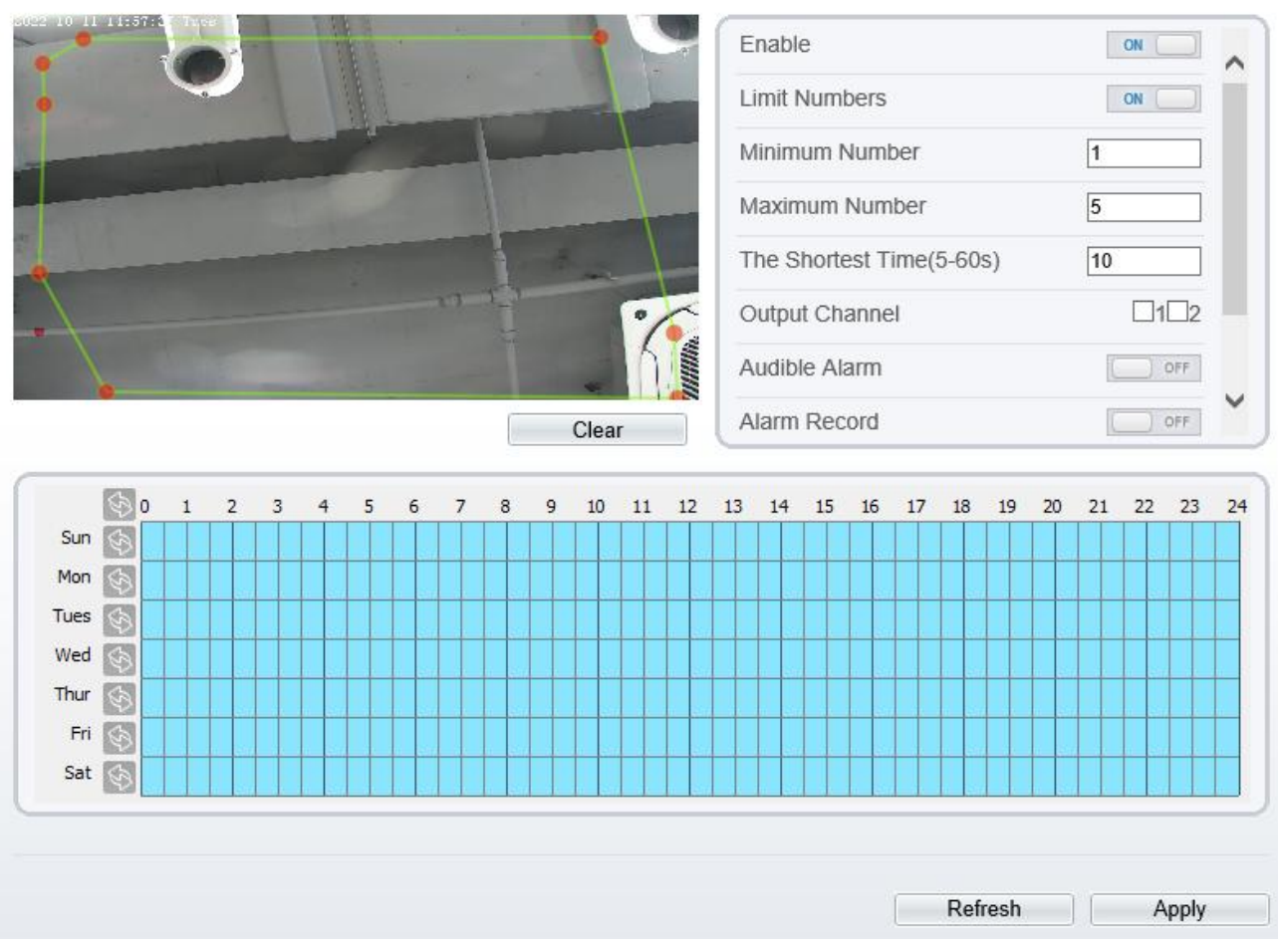

Step 2 Set all parameters of multi-loitering. Table 7-4 describes the specific parameters.

| Parameter                        | Description                                                                                                    | <b>Setting</b>                                                                             |
|----------------------------------|----------------------------------------------------------------------------------------------------|--------------------------------------------------------------------------------------------|
| Mode (only<br>for PTZ<br>camera) | There are two modes can be chosen, normal mode<br>and preset point mode.<br>When you choose the preset point mode, please<br>choose one which is set in advanced.                                                             | [How to set]<br>Choose from the<br>drop-down list<br>[Default value]<br><b>Normal mode</b> |
| Enable                           | Enable the button to enable the alarm.                                                                                                    | [How to set]<br>Click the button on.<br>[Default value]<br>OFF                             |
| Limit<br><b>Numbers</b>          | When Limit Numbers is set to OFF, an alarm is<br>generated no matter how many people loiter. When<br>Limit Numbers is set to ON, if the minimum number<br>is set to 2 alarm is generated for more than 2 people<br>loitering. | [How to set]<br>Click to enable<br>Limit Numbers.                                          |

Table 6-4 Multi-Loitering Parameter Description

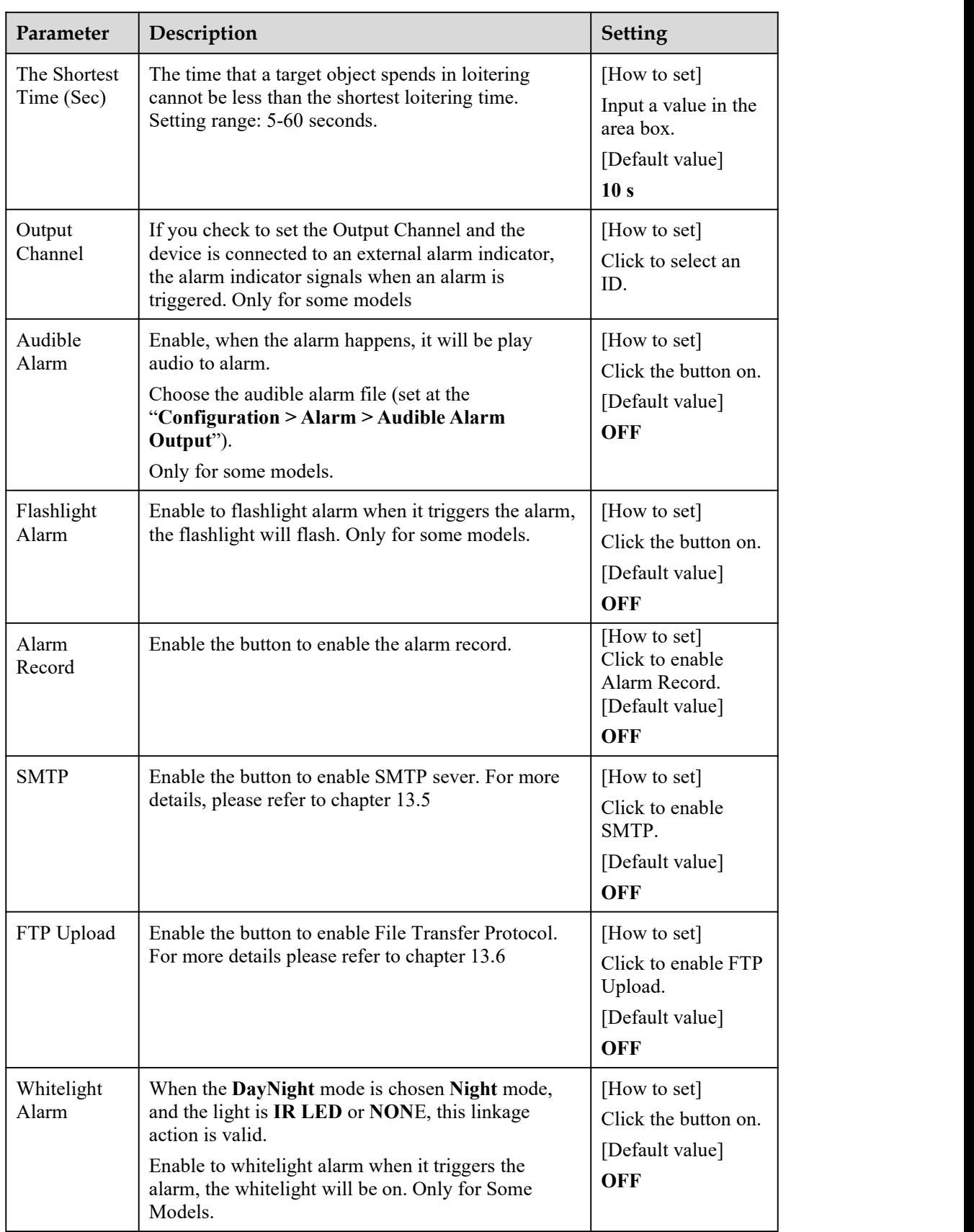

Move the cursor to the drawing interface and click to generate a point, move the cursor to draw a line, and then click to generate another point. This is how a line is generated. In this way, continue to draw lines to form any shape, and right-click to finish line drawing, as shown in Figure 7-9.

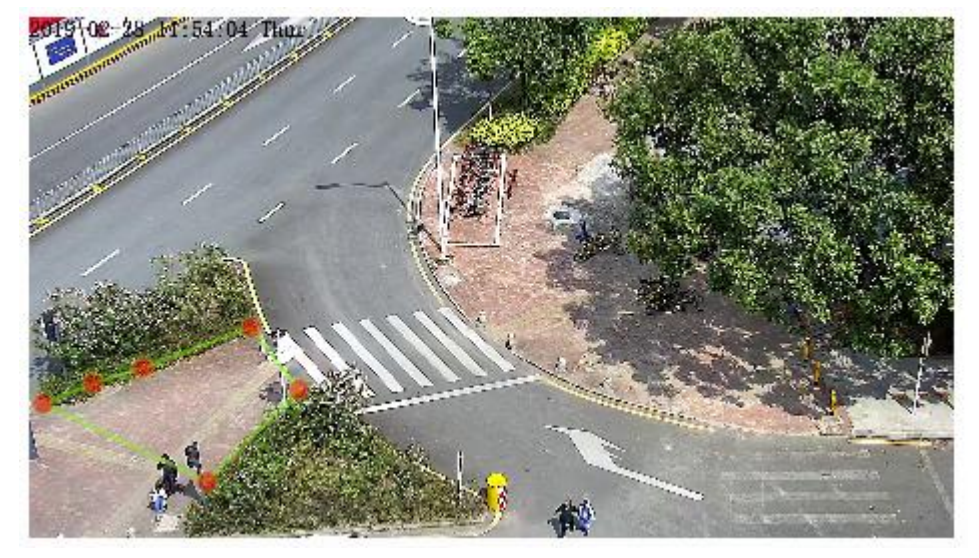

Figure 6-9 Deployment Area Setting Interface

## $\Box$  NOTE

A drawn line cannot cross another one, or the line drawing fails. Any shape with 8 sides at most can be drawn . The quantity of deployment areas is up to 8.

#### Step 4 Set deployment time

For more details please referto *7.1 Step 4.*

----End

# 6.5 **Wrong Way**

## **Description**

Wrong Way allows setting the travel direction criteria for a target within an area on the video screen. When a target of specified type (such as people or car) within this area moves in the set travel direction, an alarm is generated.

## **Procedure**

Step 1 Select **Intelligent Analysis** > **Wrong Way** to access the **Wrong Way** setting interface, as shown in Figure 7-10.

#### Figure 6-10 Wrong Way Setting Interface

## 堂 Wrong Way

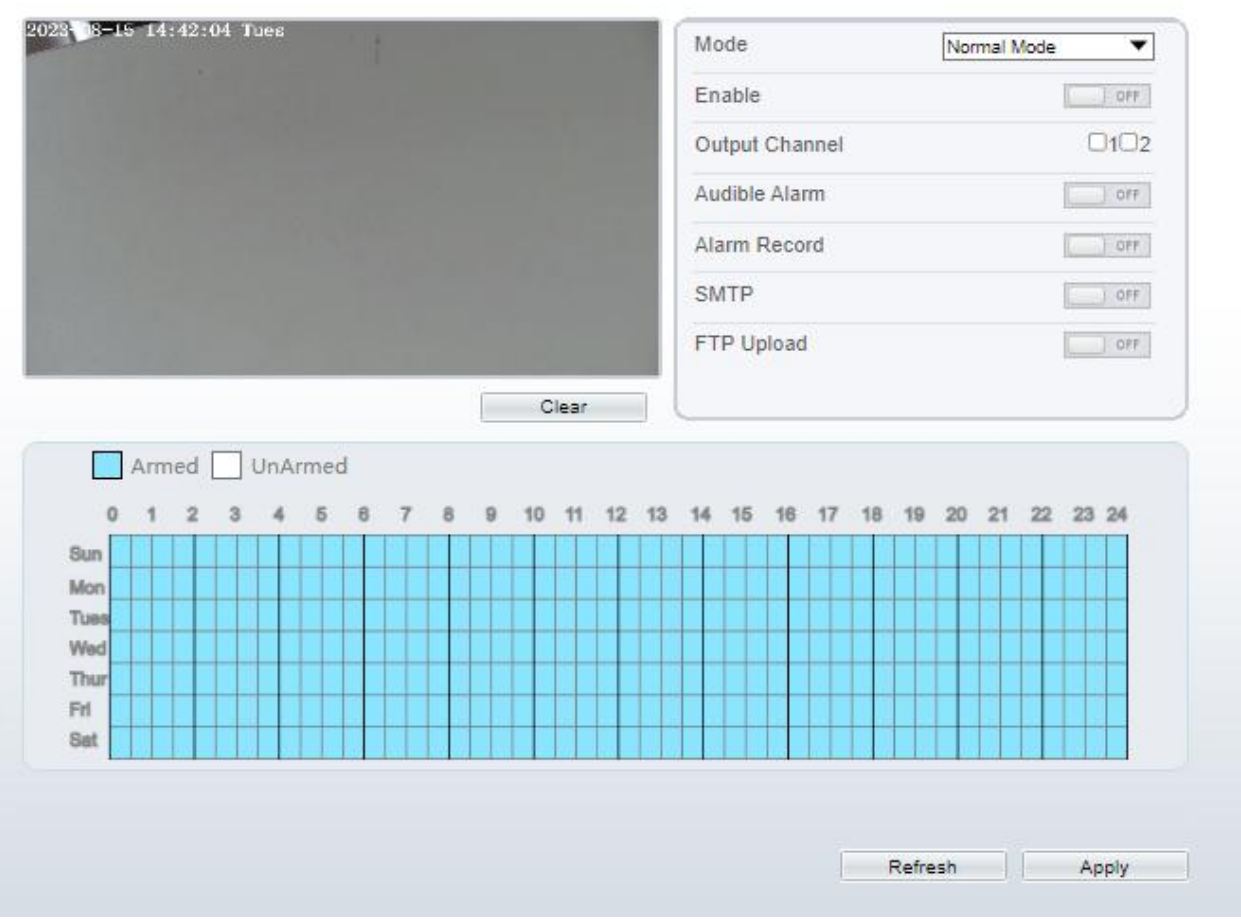

Step 2 Set all parameters of Retrograde . Table 7-5 describes the specific parameters.

| Parameter                        | Description                                                                                                    | <b>Setting</b>                                                                      |
|----------------------------------|----------------------------------------------------------------------------------------------------|-------------------------------------------------------------------------------------|
| Mode (only<br>for PTZ<br>camera) | There are two modes can be chosen, normal mode<br>and preset point mode.<br>When you choose the preset point mode, please<br>choose one which is set in advanced.                         | [How to set]<br>Choose from the<br>drop-down list<br>[Default value]<br>Normal mode |
| Enable                           | Enable the button to enable the alarm.                                                                                                    | [How to set]<br>Click the button on.<br>[Default value]<br>OFF                      |
| Output<br>Channel                | If you check to set the Output Channel and the device<br>is connected to an external alarm indicator, the alarm<br>indicator signals when an alarm is triggered. Only for<br>Some Models. | [How to set]<br>Click to select an<br>ID.                                           |

Table 6-5 Wrong Way Parameter Description

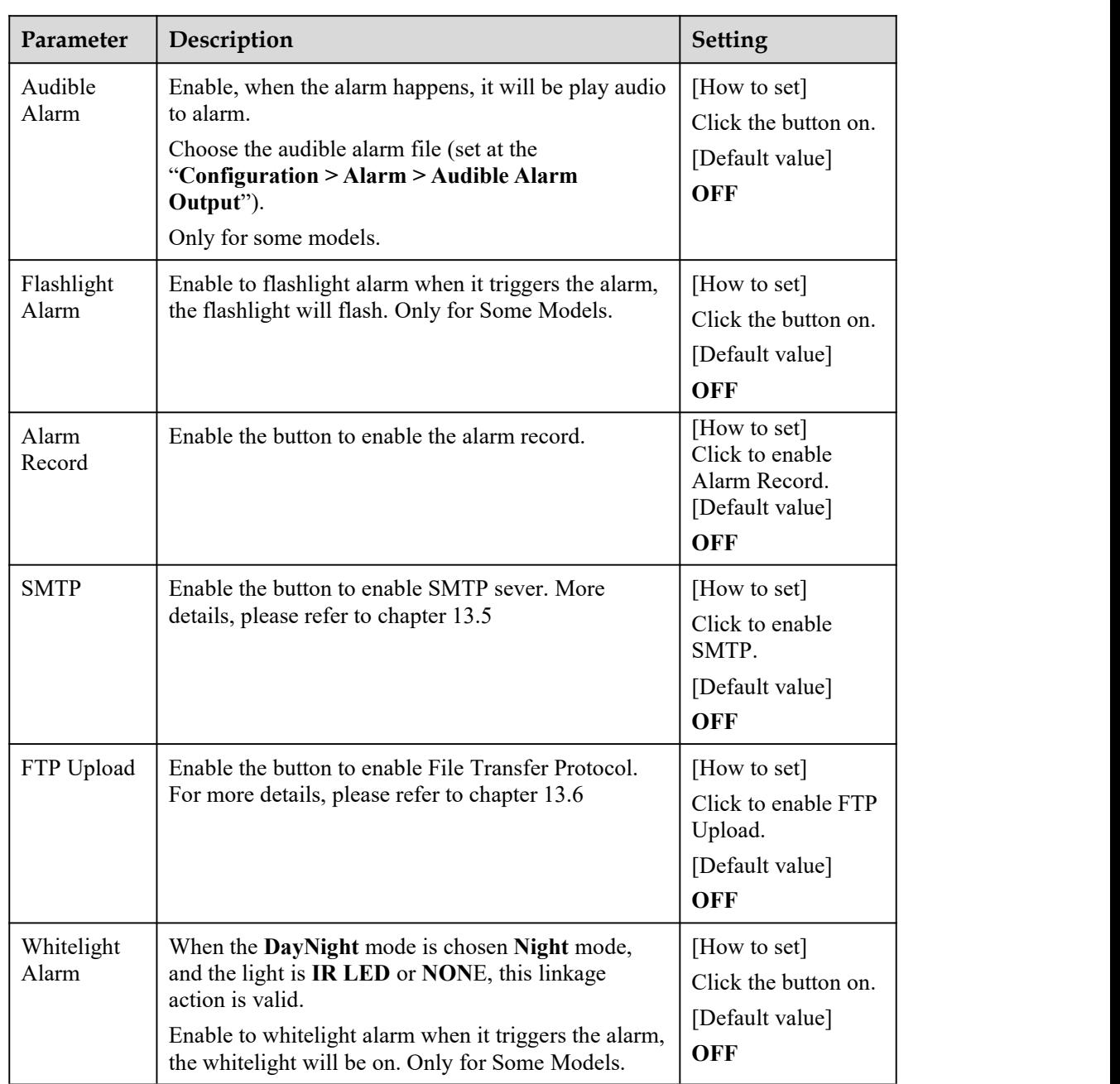

Move the cursor to the drawing interface and click to generate a point, move the cursor to draw a line, and then click to generate another point. This is how a line is generated. In this way, continue to draw lines to form any shape, and right-click to finish line drawing, move the arrow in the field can set the direction of converse. as shown in Figure 7-11.

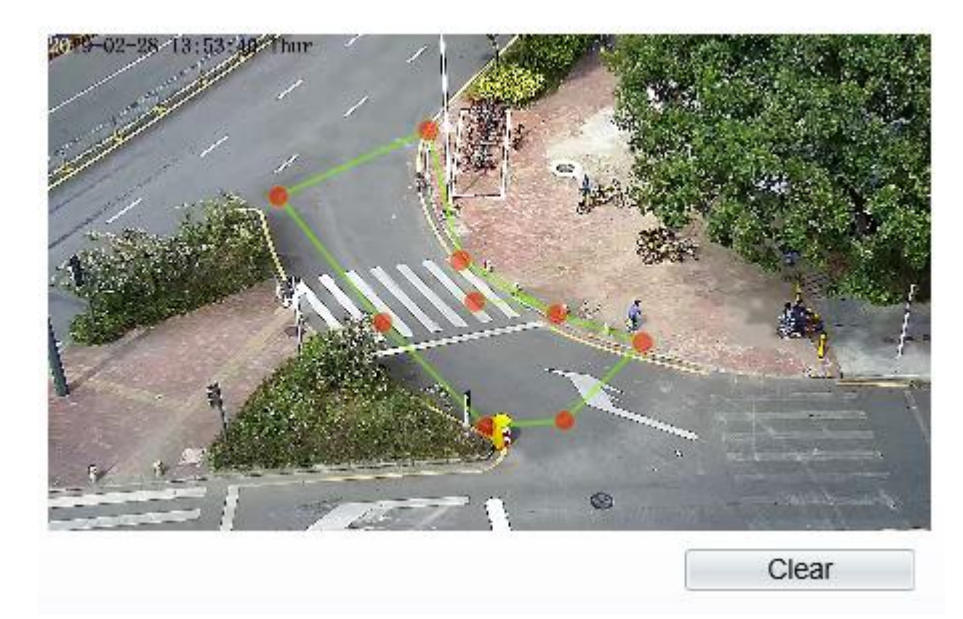

Figure 6-11 Deployment Area Setting Interface

## $\square$  NOTE

A drawn line cannot cross another one, or the line drawing fails. Any shape with 8 sides at most can be drawn .

The quantity of deployment areas is up to 8.

#### Step 4 Set deployment time

For more details, please refer to *7.1 Step 4.*

**----End**

# 6.6 **Illegal Parking**

## **Description**

Illegal parking allows setting the dwelling time criteria for a target within the deployment area on the video screen. When the dwelling time of a target of specified type (car) within this area meets the set allowed parking time, an alarm is generated.

## **Procedure**

Step 1 Select **Intelligent Analysis** > **Illegal Parking** to access the **Illegal Parking** setting interface, as shown in Figure 7-12.

#### Figure 6-12 Illegal Parking Setting Interface

#### <sup>章</sup> Illegal Parking

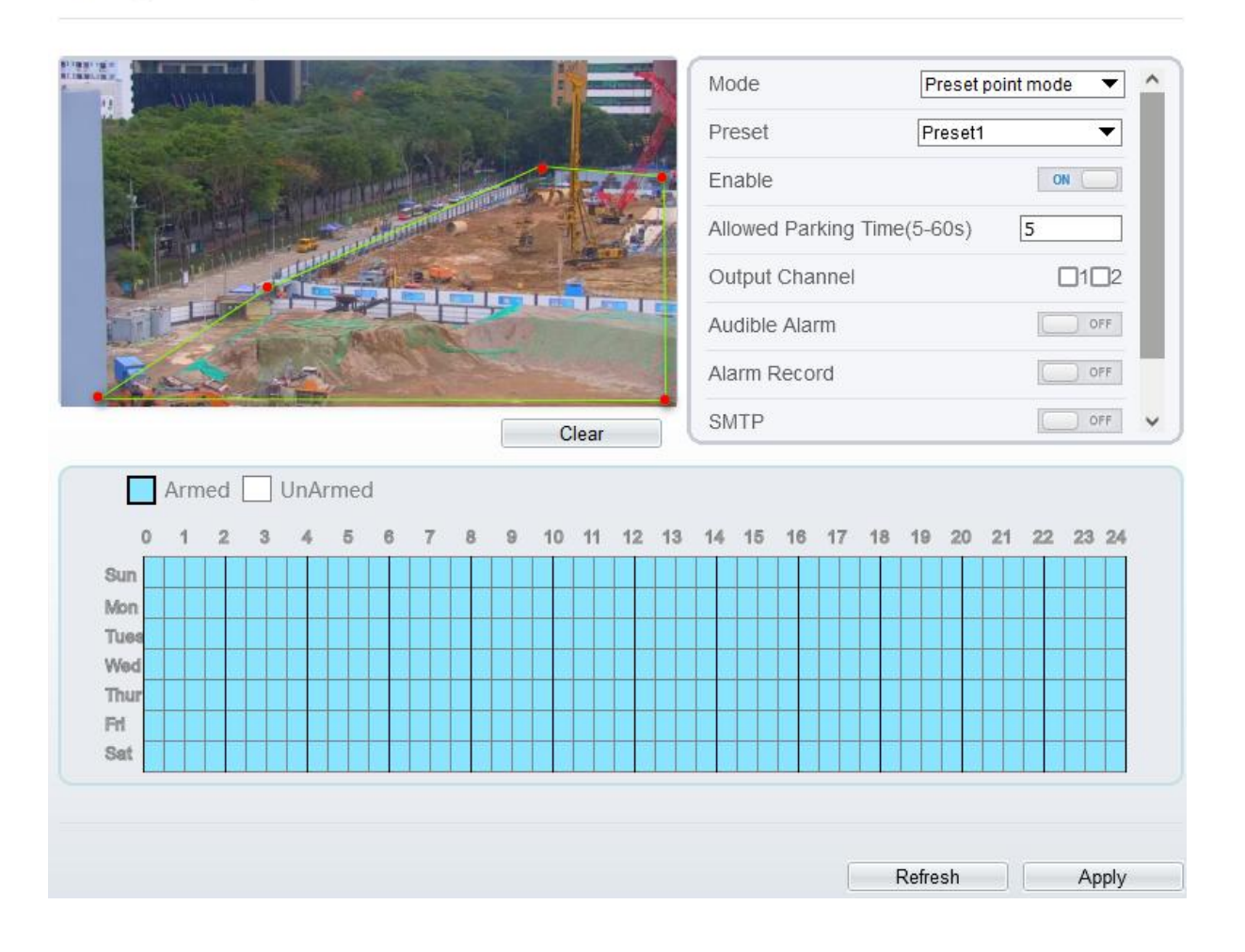

Step 2 Set all parameters for illegal parking. Figure 7-13 describes the specific parameters.

| Parameter                     | Description                                                                                                    | <b>Setting</b>                                                                      |
|-------------------------------|----------------------------------------------------------------------------------------------------|-------------------------------------------------------------------------------------|
| Mode (only for<br>PTZ camera) | There are two modes can be chosen, normal mode<br>and preset point mode.<br>When you choose the preset point mode, please<br>choose one which is set in advanced. | [How to set]<br>Choose from the<br>drop-down list<br>[Default value]<br>Normal mode |
| Enable                        | Enable the button to enable the alarm.                                                                                                    | [How to set]<br>Click Enable to<br>enable.<br>[Default value]<br><b>OFF</b>         |

Figure 6-13 Description of Parameters for Illegal Parking

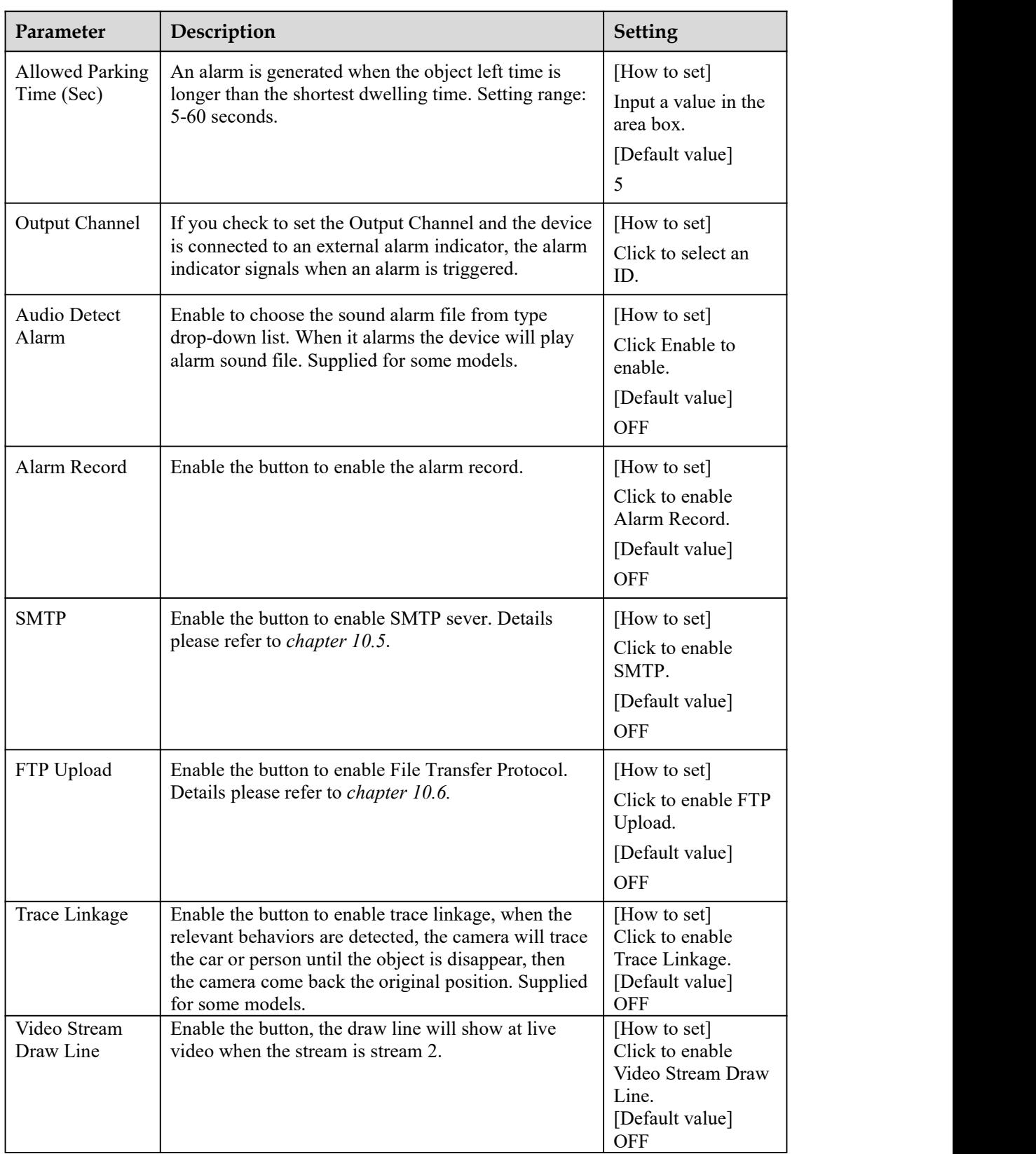

Move the cursor to the drawing interface and click to generate a point, move the cursor to draw a line, and then click to generate another point. This is how a line is generated. In this way, continue to draw lines to form any shape, and right-click to finish line drawing, as shown in Figure 7-14

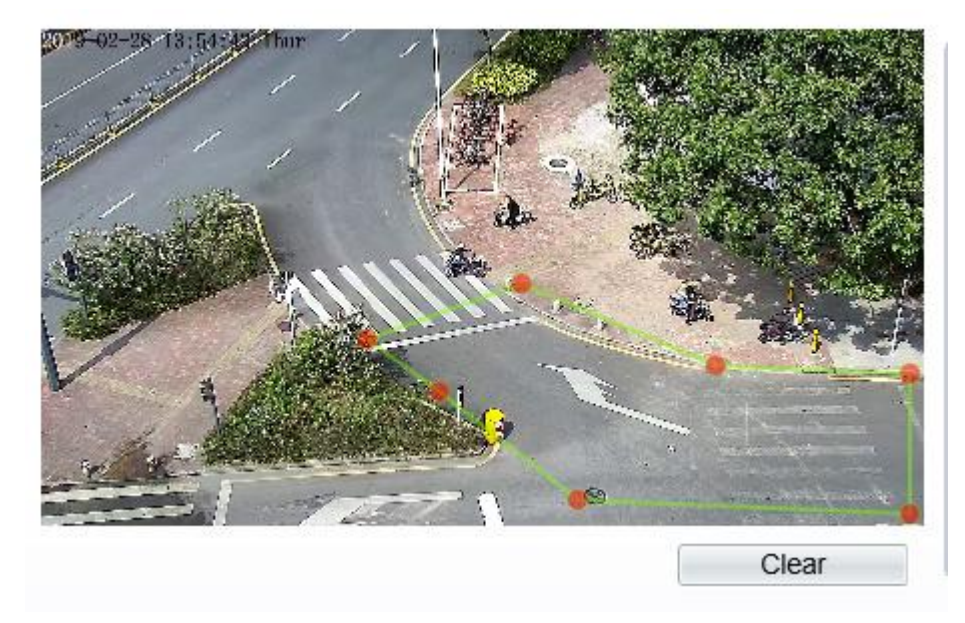

Figure 6-14 Deployment Area Setting Interface

## $\square$  note

A drawn line cannot cross another one, or the line drawing fails. Any shape with 8 sides at most can be drawn . The quantity of deployment areas is up to 8.

Step 4 Set deployment time.

**----End**

# 6.7 **People Counting**

User can draw line to count the number of people at the special area.

#### **Procedure**

Step 1 Select **Intelligent Analysis** > **People Counting** to access the **People Counting** setting interface, as shown in Figure 7-15.

#### Figure 6-15 People counting

## <sup>章</sup> People Counting

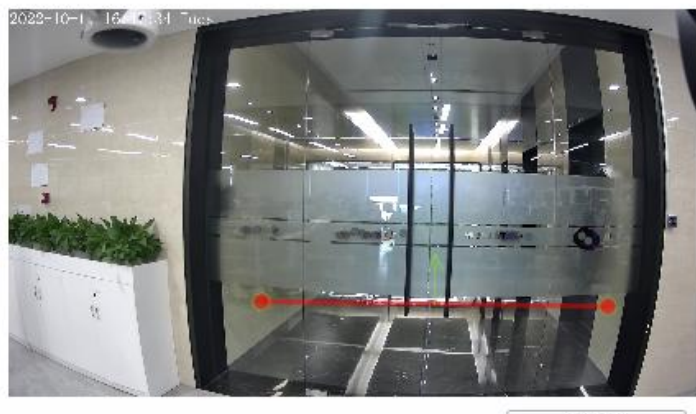

Clear

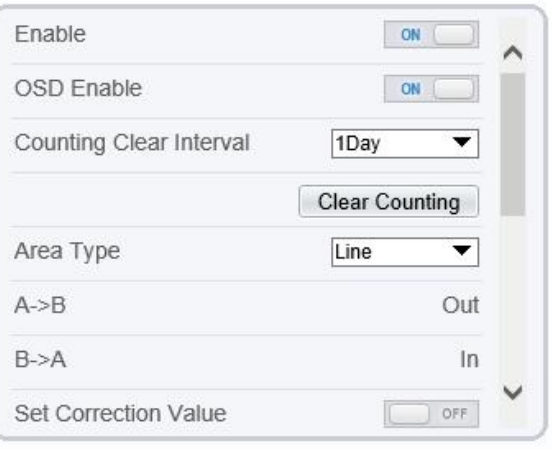

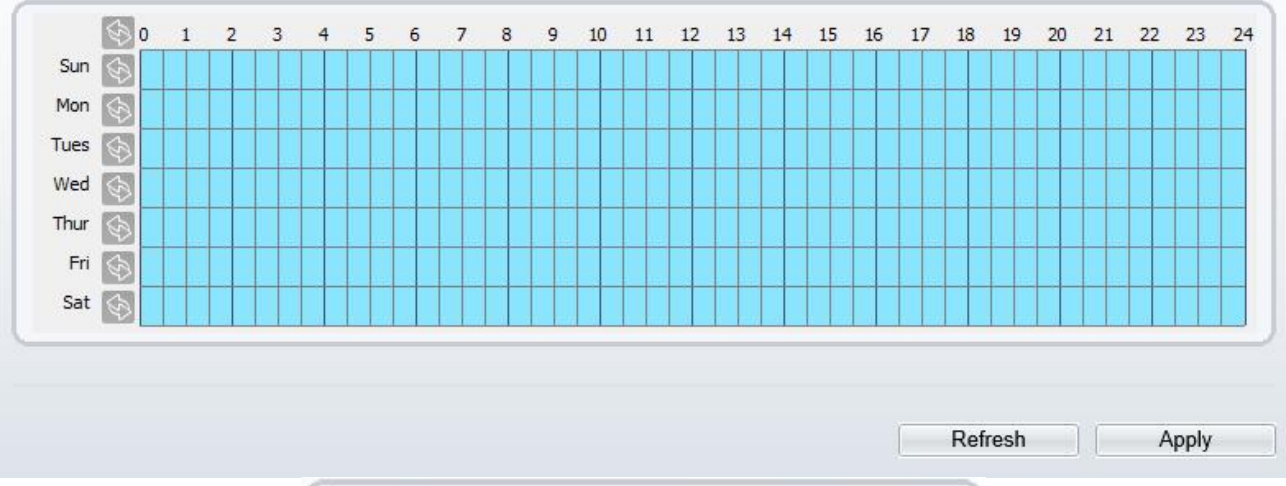

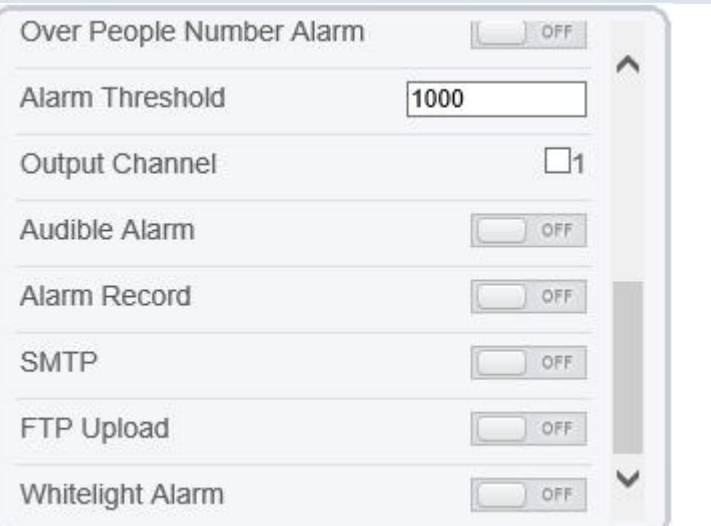

Figure 6-16 People counting for PTZ cameras.

## 皇 People Counting

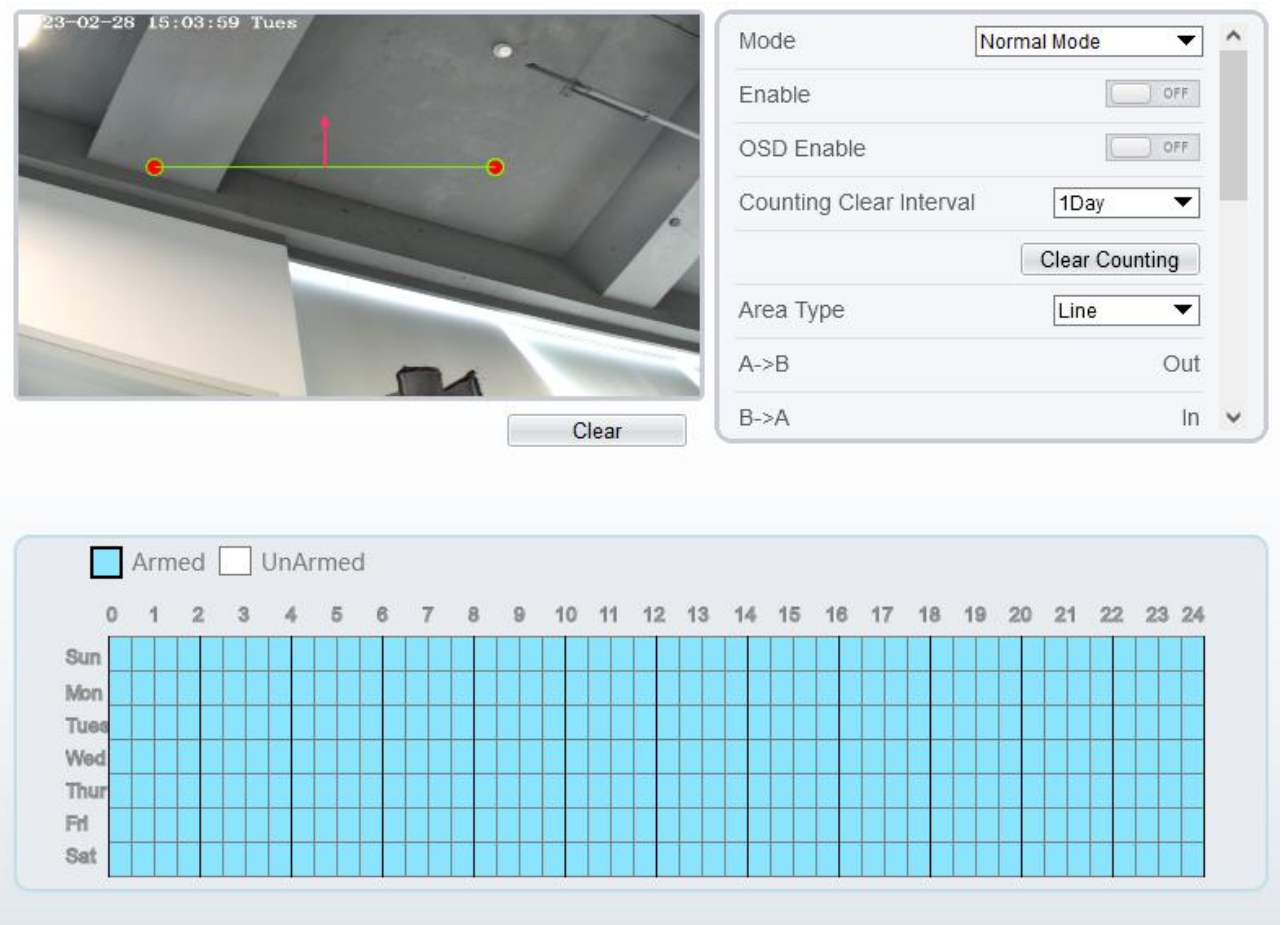

Step 2 Set all parameters of illegal parking. Table 7-6 describes the specific parameters.

| Parameter                     | Description                                                                                                    | <b>Setting</b>                                                                       |
|-------------------------------|----------------------------------------------------------------------------------------------------|--------------------------------------------------------------------------------------|
| Mode (only for PTZ<br>camera) | There are two modes can be chosen,<br>normal mode and preset point mode.<br>When you choose the preset point mode,<br>please choose one which is set in<br>advanced. | [How to set]<br>Choose from the drop-<br>down list<br>[Default value]<br>Normal mode |
| Enable                        | Enable the button to enable the alarm.                                                                                                    | [How to set]<br>Click the button on.<br>[Default value]<br><b>OFF</b>                |

Table 6-6 Description of Parameters for People Counting

Refresh

H

Apply

-1

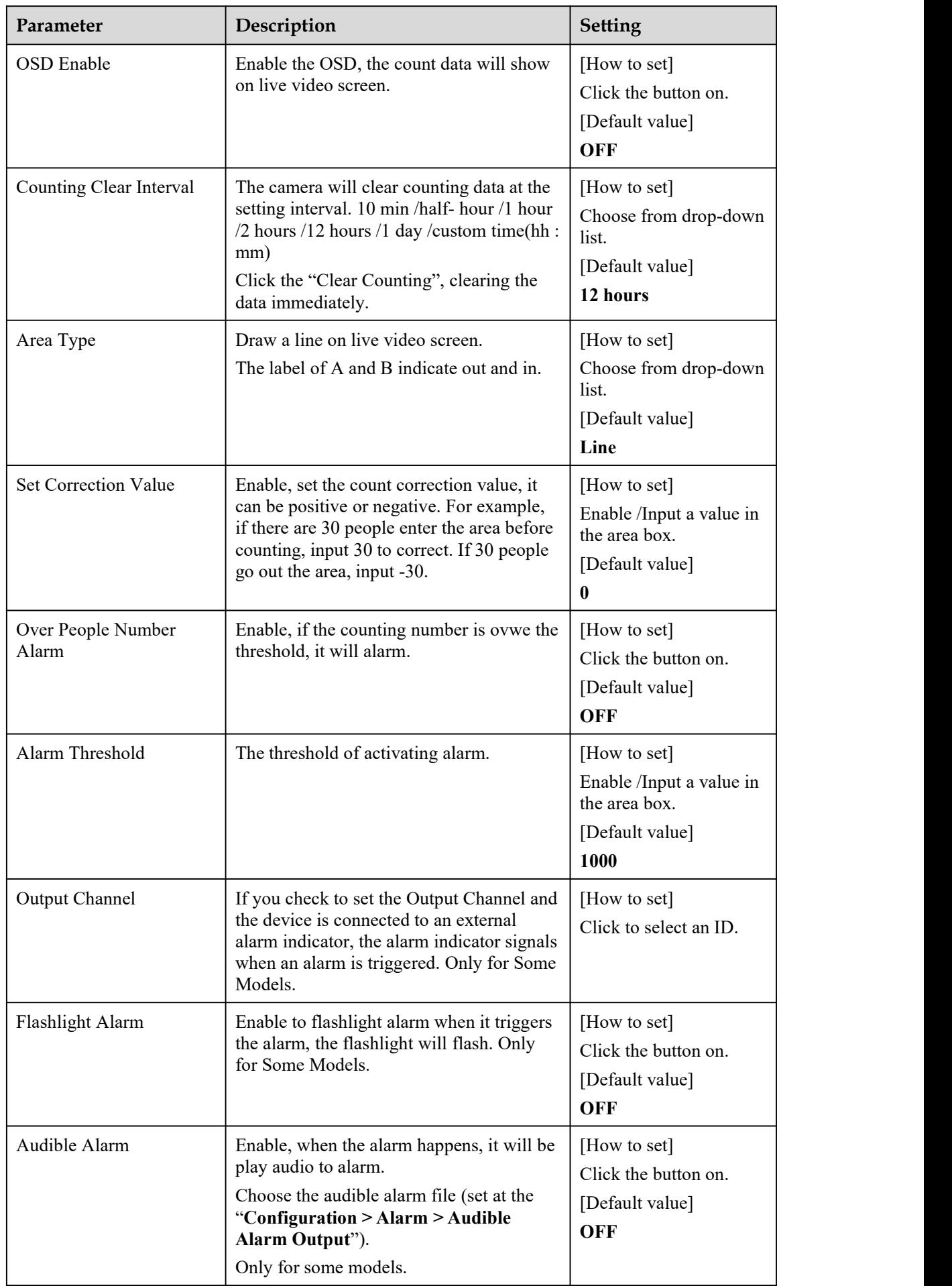

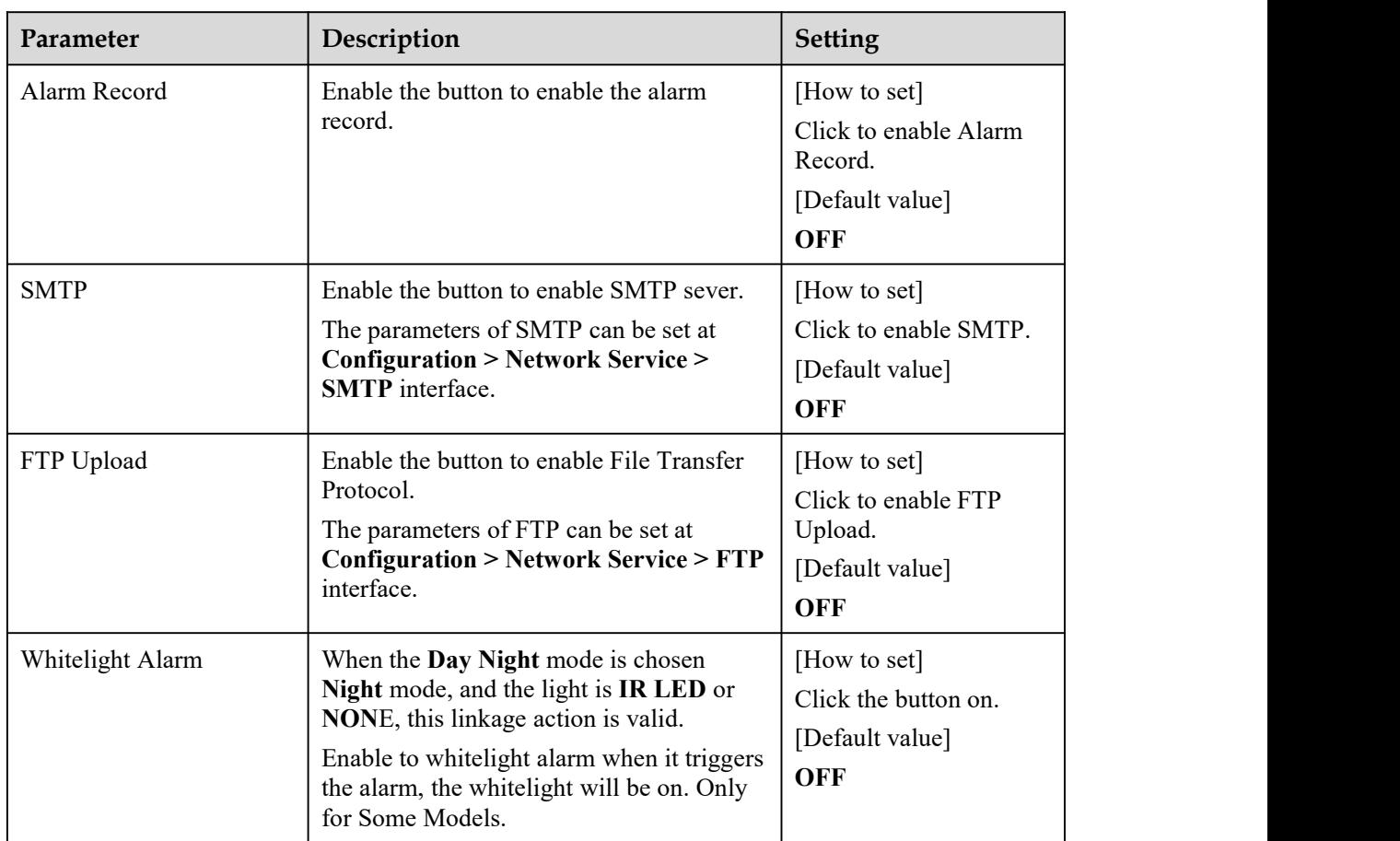

Move the cursor to the drawing interface and click to generate a point, move the cursor to draw a line, and then click to generate another point. This is how a line is generated. In this way, continue to draw lines to form any shape, and right-click to finish line drawing.

Step 4 Set deployment time

For more details please referto *7.1 Step 4..*

**----End**

# 6.8 **Smart Motion**

## **Description**

The smart motion function refers to that an alarm is generated when target objects (such as person, car, and both person and car) move at the deployment area.

## **Procedure**

Step 1 Select **Intelligent Analysis** > **Smart Motion**, as shown in Figure 7-17.

#### Figure 6-17 Smart Motion Setting Interface

## **皇 Smart Motion**

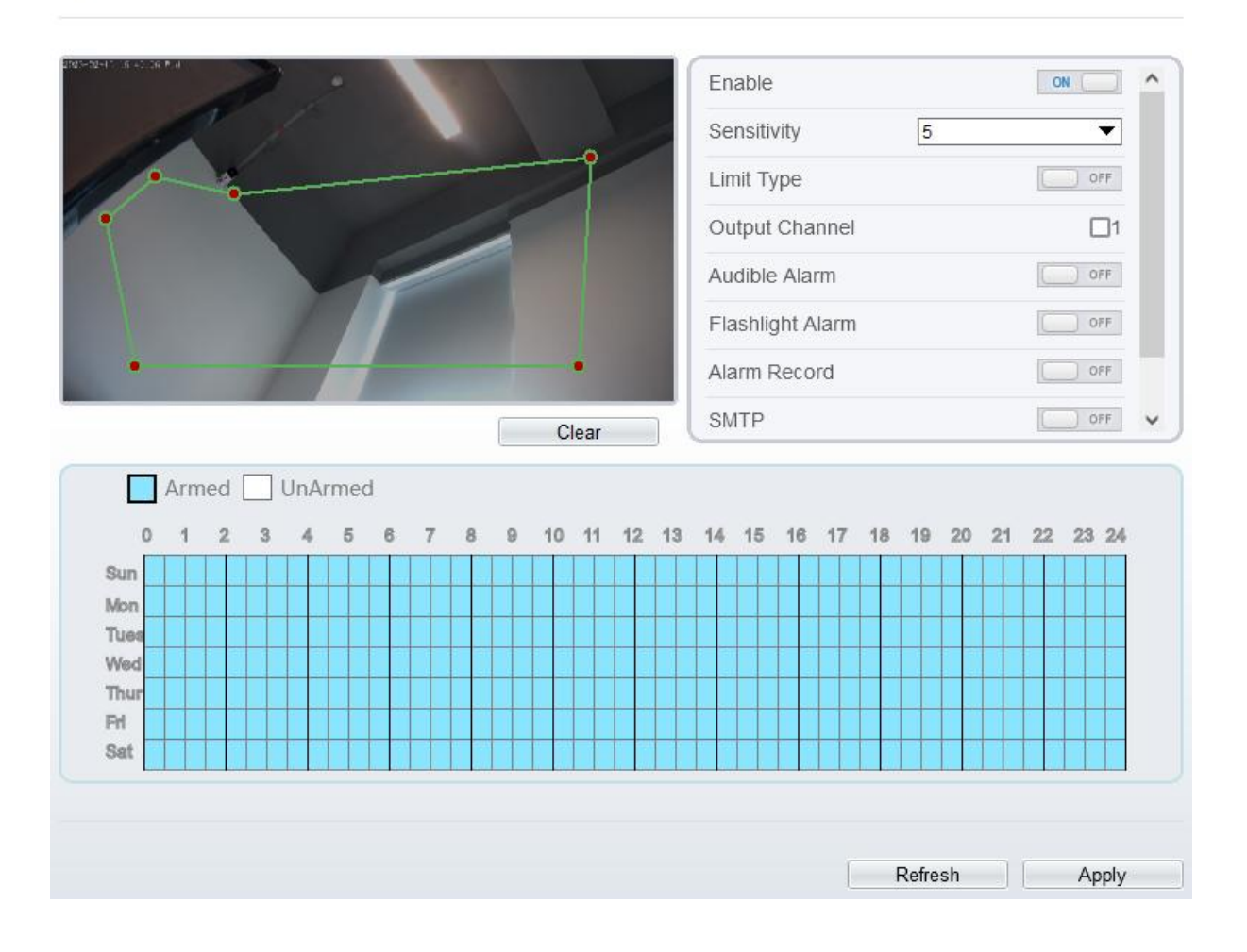

## **堂 Smart Motion**

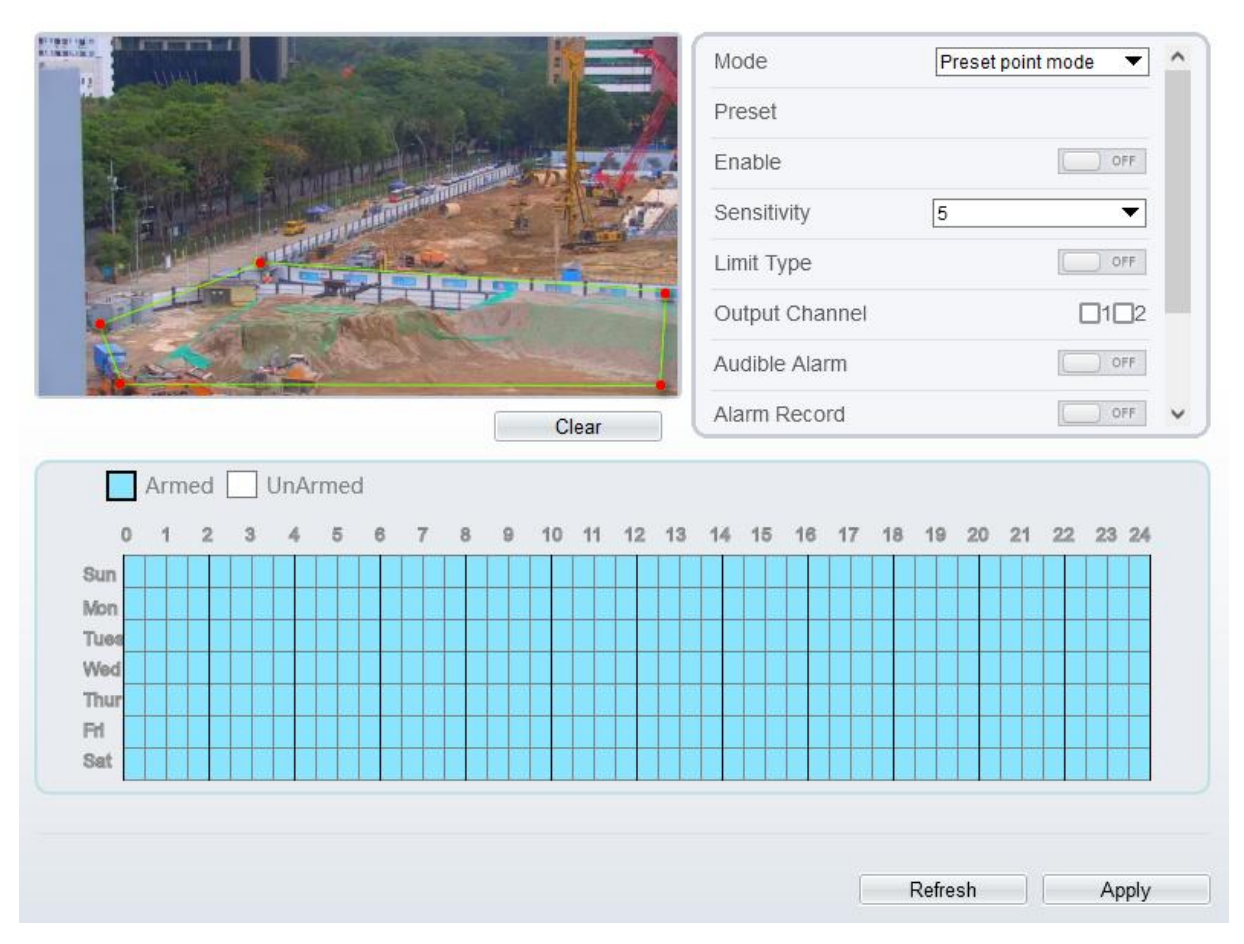

Step 2 Set all parameters of smart motion. Table 7-7 describes the specific parameters.

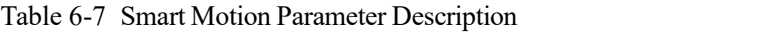

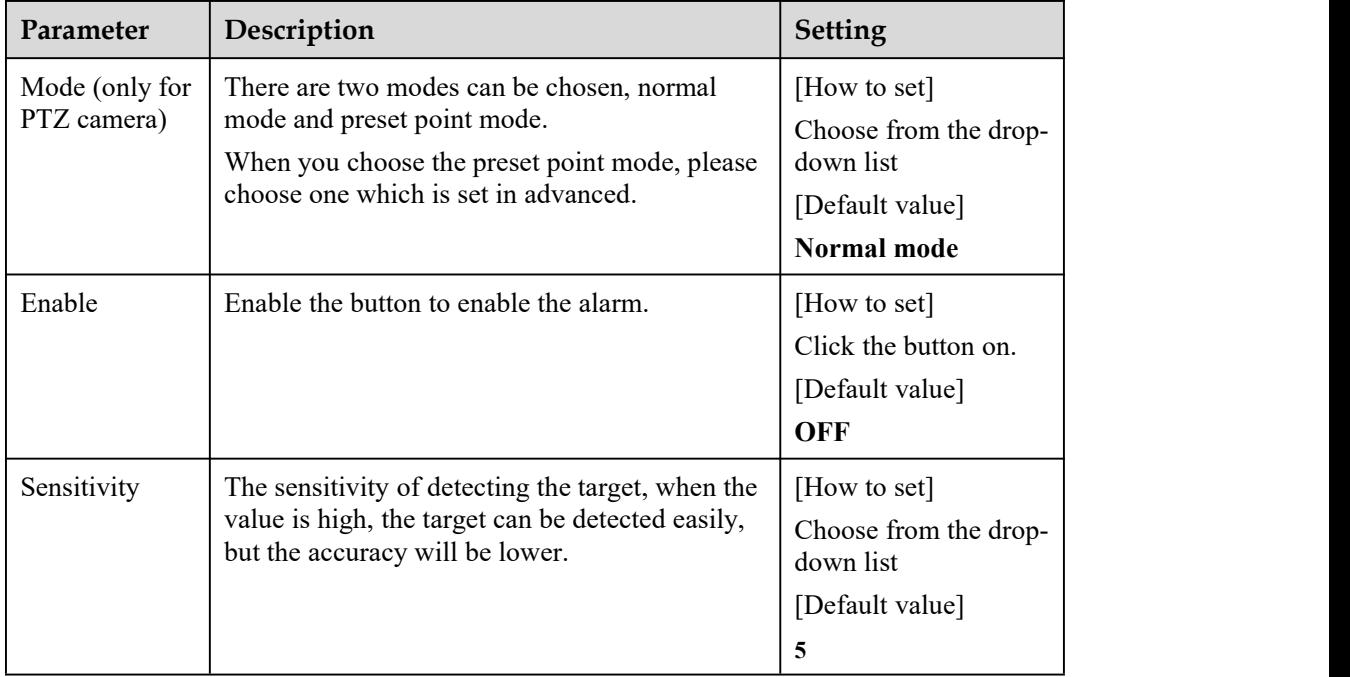

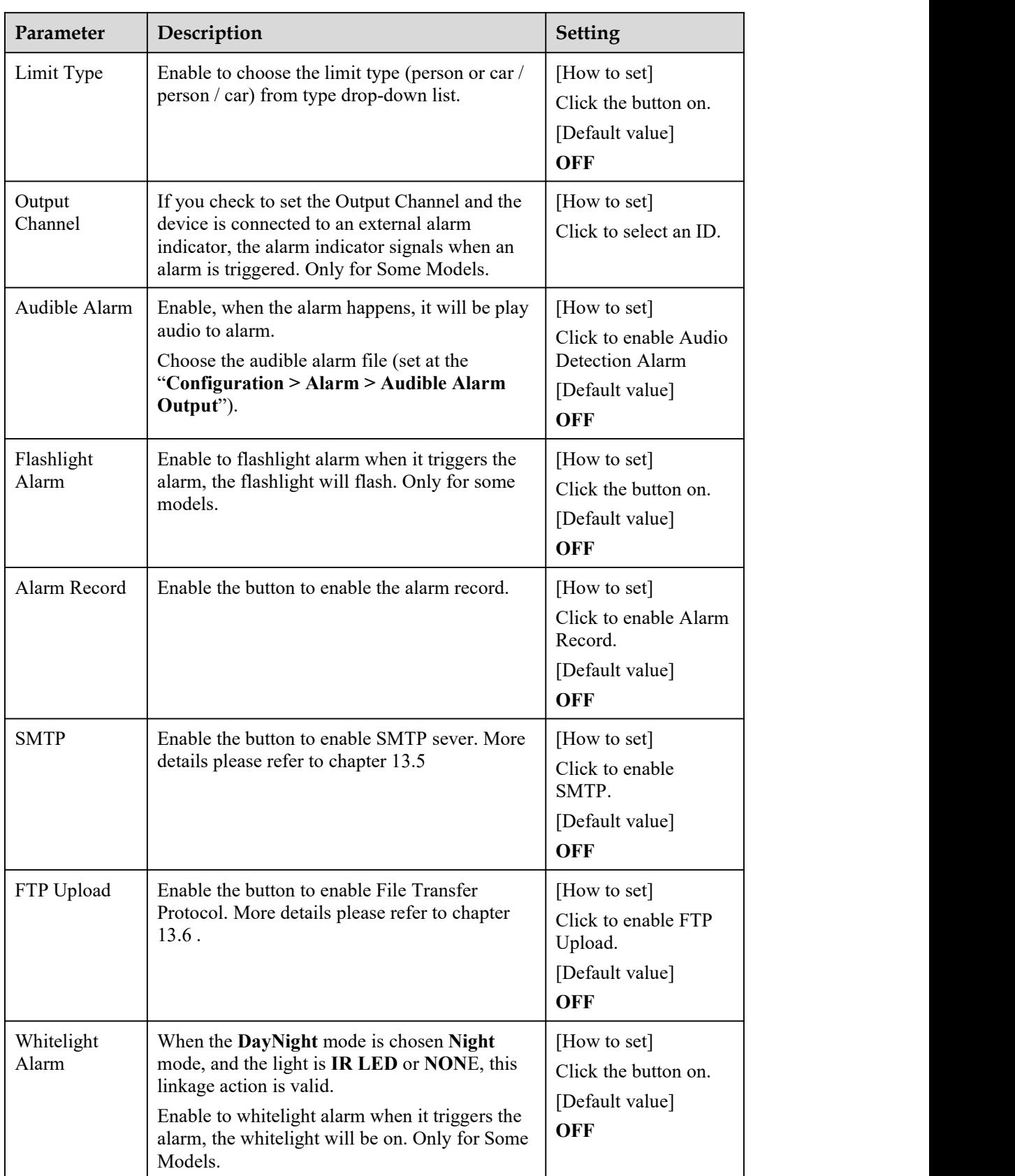

Move the cursor to the drawing interface and click to generate a point, move the cursor to draw a line, and then click to generate another point. This is how a line is generated. In this way, continue to draw lines to form any shape, and right-click to finish line drawing.

## $\square$  NOTE

A drawn line cannot cross another one, or the line drawing fails. Any shape with 8 sides at most can be drawn. The quantity of deployment areas is up to 8.

Step 4 Set deployment time

Click the armed icon  $\Box$  Armed to set the arming time. Click the Unarmed icon  $\Box$  UnArmed to set the unarming time.

**Method 1:** Click left mouse button to select any time point within 0:00-24:00 from Monday to Sunday.

**Method 2:** Hold down the left mouse button, drag and release mouse to select the deployment time within 0:00-24:00 from Monday to Sunday.

**Deleting deployment time:** Click  $\Box$  <sup>UnArmed</sup> to delete the selected deployment time. The methods are same as set deployment time.

## $\Box$  NOTE

When you select time by dragging the cursor, the cursor cannot be moved out of the time area. Otherwise, no time can be selected.

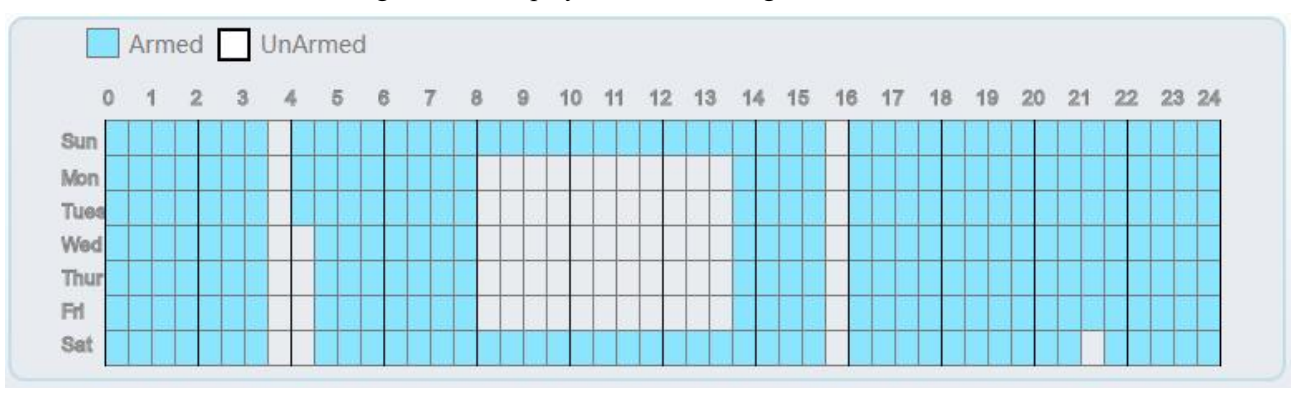

#### Figure 6-18 Deployment Time Setting Interface

**----End**

# **7 Configure Intelligent Tracking (Only for Some Models)**

# 7.1 **Intelligent Tracking**

## **Description**

This function is only used for high speed dome.

Intelligent tracking is able to recognize the basic features such as the position, shape, contour and color of the target with a special algorithm. After comparing and matching with images for each frame, the positions of the target in each frame of the video image are generated, and the motion track of the target is generated. The method performs a real-time monitoring of targets and automatically controls the gimbal to track moving objects. The automatic target tracking function is that the dome camera can continuously track the moving target of the pre-made scene, and automatically adjusts the camera zoom focus according to a moving target distance, and the dome automatically returns to the preset scene when the moving target disappears.

## **Procedure**

Step 5 Select **Configuration > Intelligent Tracking** to access the Intelligent Tracking setting interface, as shown in Figure 8-1.<br>Figure 7-1 Intelligent Tracking Interface

#### **로 Intelligent Tracking**

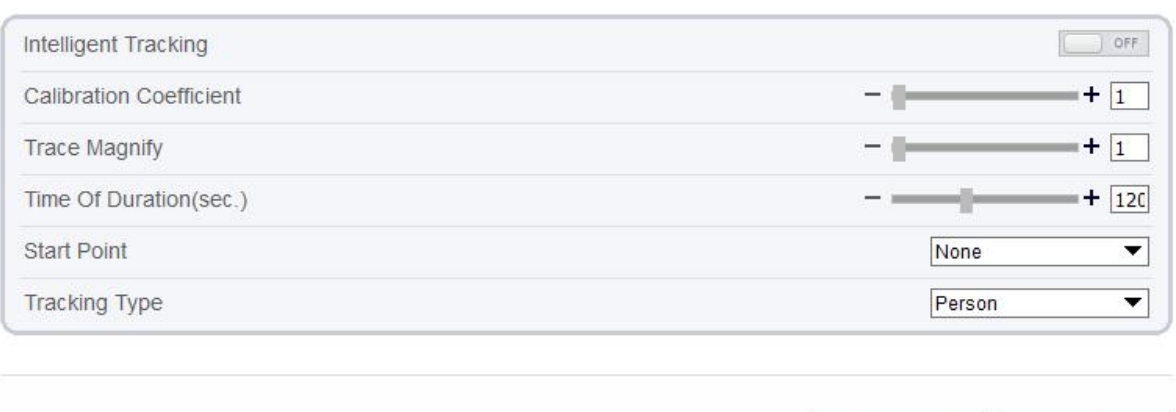

Refresh

Apply

Step 6 Set all parameters for intelligent tracking. Table 8-1 describes the specific parameters.

| Parameter | Description                                            | <b>Setting</b>                                                        |
|-----------|--------------------------------------------------------|-----------------------------------------------------------------------|
| Enable    | Click the button on to enable the intelligent tracking | [How to set]<br>Click the button on.<br>[Default value]<br><b>OFF</b> |

Table 7-1 Description of Parameters for Intelligent Tracking

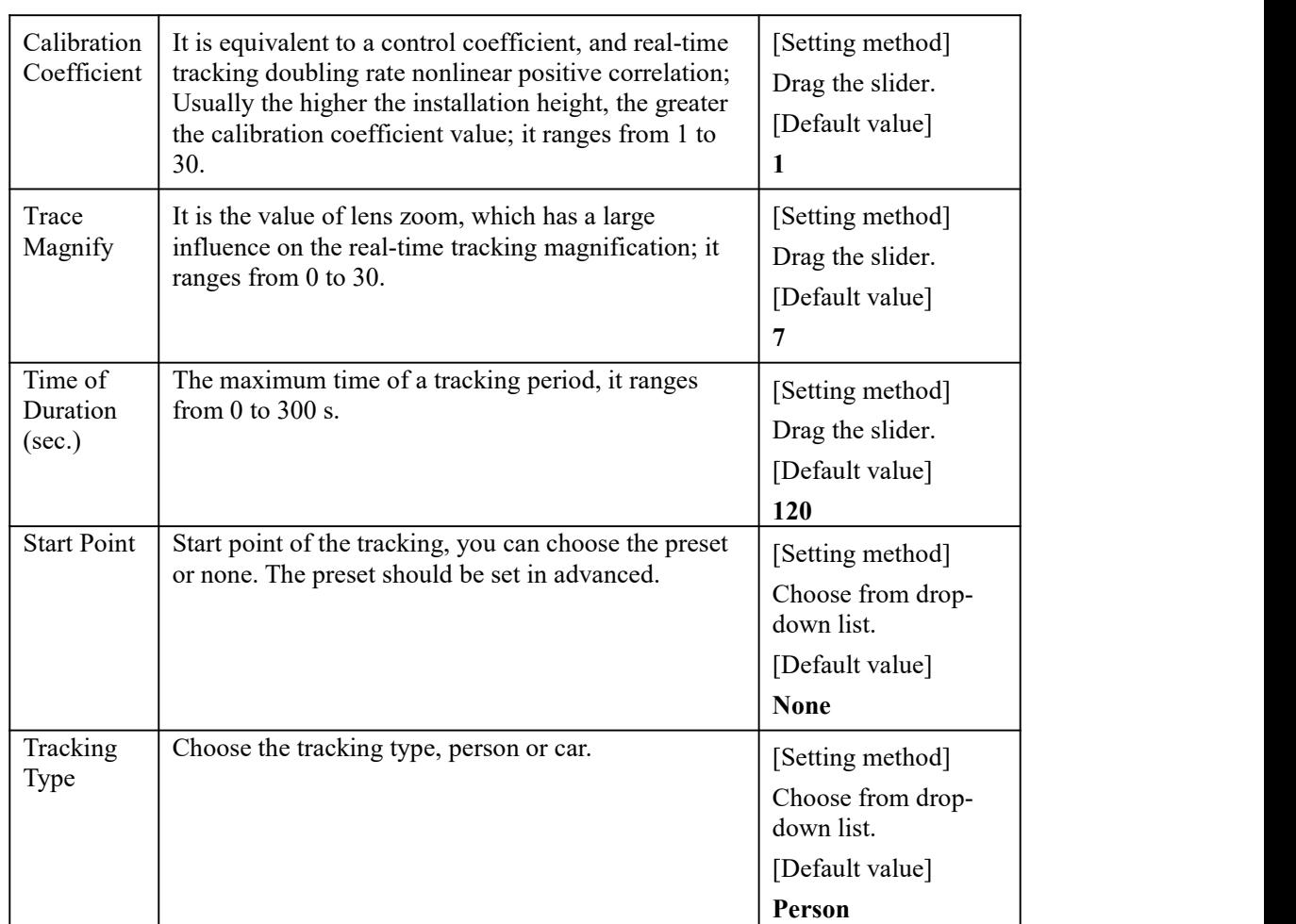

**----End**

# **8 Configure the Alarm Function**

Different cameras may have different alarm linkage actions. It depends on the performance of cameras, please refer to actual products.

# 8.1 **Alarm Output**

## **Procedure**

Step 1 Choose **Configuration > Alarm > Alarm Output**.

The **Alarm Output** page is displayed, as shown in Figure 9-1.

Figure 8-1 Alarm Output Page

#### 堂 Alarm Output

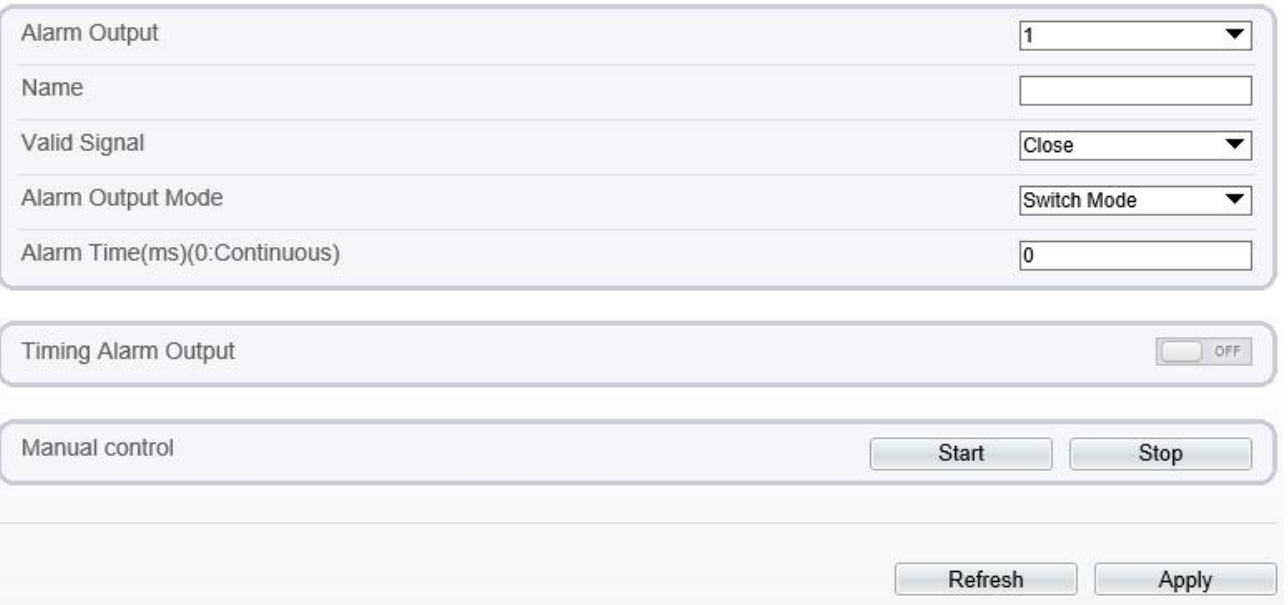

Step 2 Set the parameters according to Table 9-1.

Table 8-1 Alarm I/O Parameters

| Parameter    | Description                                                                                                    | <b>Setting</b>                                                                        |
|--------------|----------------------------------------------------------------------------------------------------|---------------------------------------------------------------------------------------|
| Alarm Output | ID of the alarm output channel.<br><b>NOTE</b><br>The number of alarm output channels depends on<br>the device model. | [Setting method]<br>Select a value from the<br>drop-down list box.<br>[Default value] |
| Name         | Alarm output channel name.                                                                                            | [Value range]<br>0 to 32 bytes                                                        |

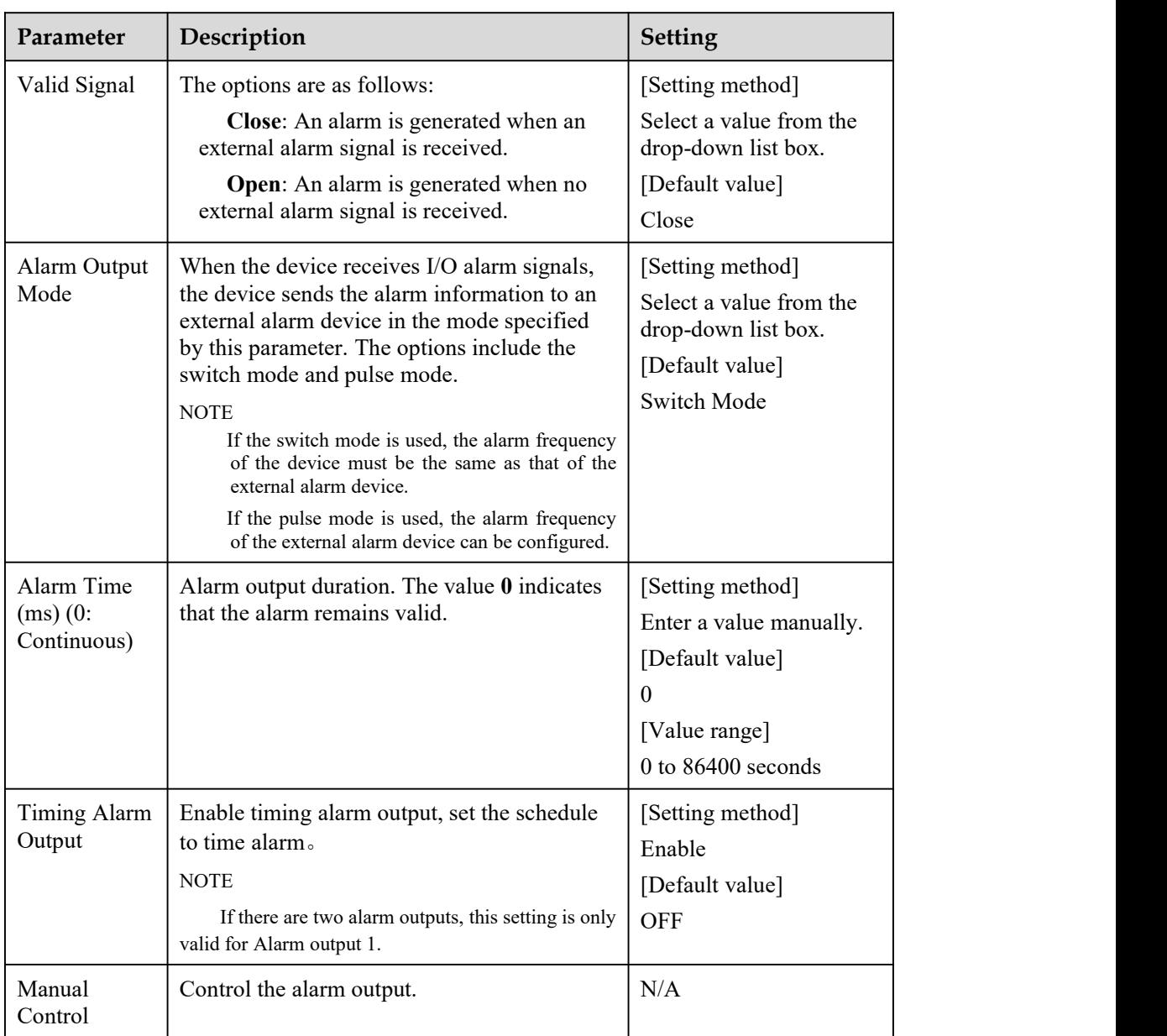

Step 3 Click **Apply**.

The message "Apply success!" is displayed, and the system saves the settings.

**----End**

# 8.2 **Disk Alarm**

## **Procedure**

Step 1 Choose **Configuration > Alarm > Disk Alarm**.

The **Disk Alarm** page is displayed, as shown in Figure 9-2.

#### Figure 8-2 DiskAlarm Page

## <sup>宁</sup> Disk Alarm

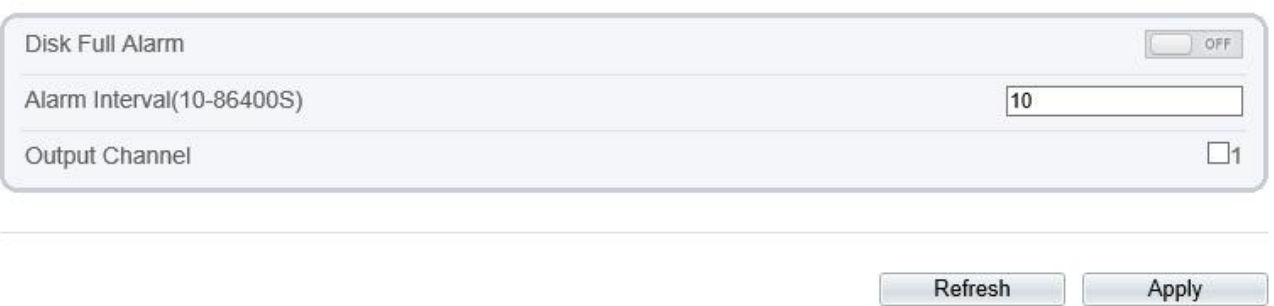

Step 2 Click the button on to enable disk alarm.

Step 3 Configure the **Alarm Interval** parameters.

Step 4 Select **Out Channel** number (Please refer to the actual product).

Step 5 Click **Apply**.

The message "Apply success!" is displayed, and the system saves the settings.

**----End**

# 8.3 **Network Alarm**

#### **Procedure**

Step 1 Choose **Configuration > Alarm > Network Alarm.**

The **Network Alarm** page is displayed, as shown in Figure 9-3.<br>Figure 8-3 Network Alarm Page

**로 Network Alarm** 

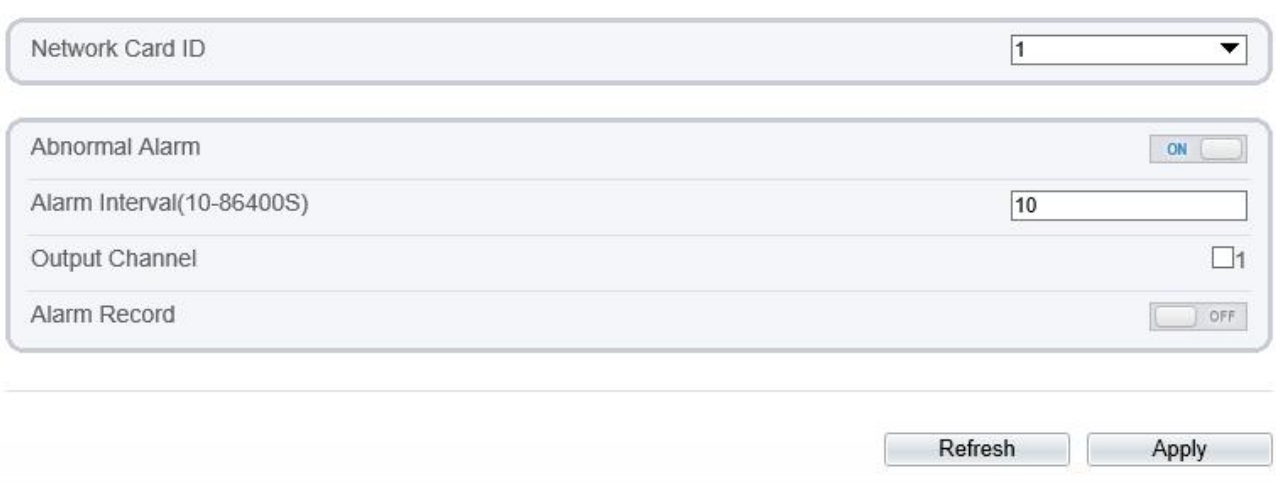

- Step 2 Click the button on to enable Abnormal alarm.
- Step 3 Configure the network alarm interval.
- Step 4 Select **Output Channel** number. You can enable alarm record whenyou install SD card in advance.
- Step 5 Click **Apply**.

The message "Apply success!" is displayed, the system saves the settings.

**----End**

# 8.4 **Day Night Switch Alarm**

#### **Description**

At the setting time, enable the day night switch alarm, when it happens day night switched, it will send alarm signal.

#### **Procedure**

#### Step 1 Choose C**onfiguration > Alarm > Day Night Switch Alarm**.

The **Day Night Switch Alarm** page is displayed, as shown in Figure 9-4.<br>Figure 8-4 Day Night Switch Alarm

#### **章 Day Night Switch Alarm**

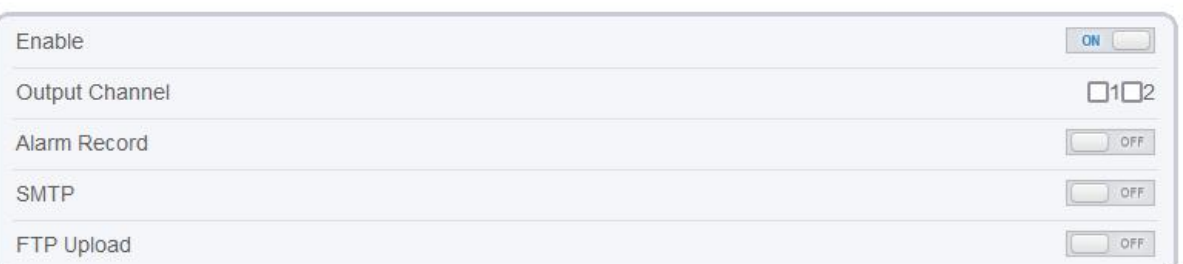

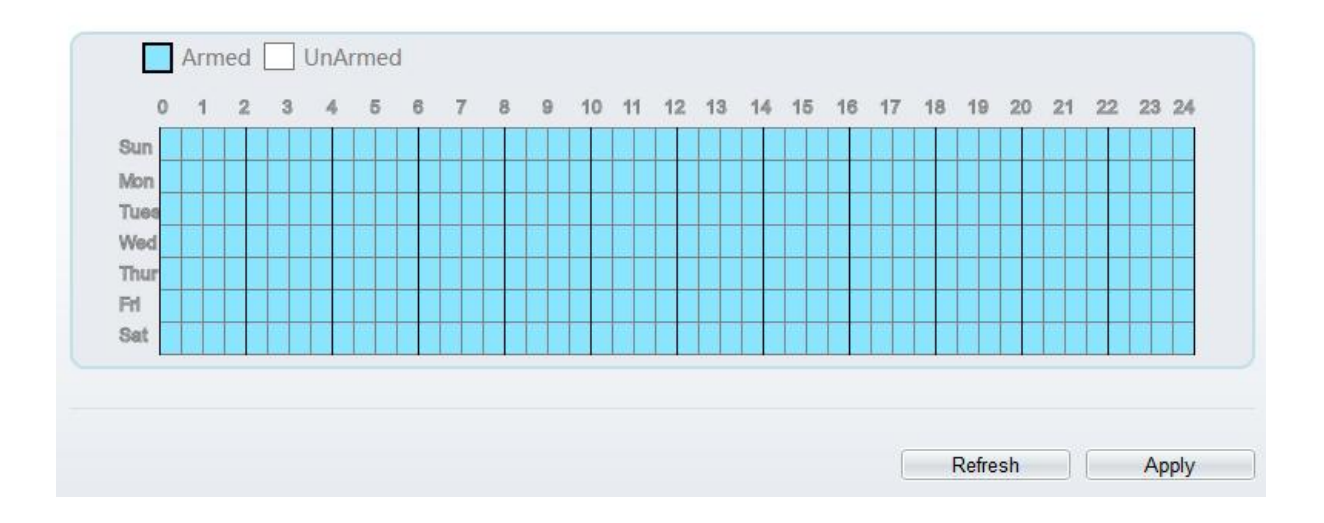

Step 2 Click the button to enable day night switch alarm.

Step 3 Configure the day night switch alarm schedule.

Click the armed icon  $\Box$  Armed to set the arming time. Click the Unarmed icon  $\Box$  Unarmed to set the unarming time.

**Method 1:** Click left mouse button to select any time point within 0:00-24:00 from Monday to Sunday.

**Method 2:** Hold down the left mouse button, drag and release mouse to select the deployment time within 0:00-24:00 from Monday to Sunday.

**Deleting deployment time:** Click  $\Box$  Unarmed to delete the selected deployment time. The methods are same as set deployment time.

#### $\Box$  Note

When you select time by dragging the cursor, the cursor cannot be moved out of the time area. Otherwise, no time can be selected.

Step 4 Click the button on to enable Alarm Record.

Step 5 Click the button on to enable SMTP.

Step 6 Click the button on to enable FTP Upload.

Step 7 Click **Apply**.

The message "Apply success!" is displayed, the system saves the settings

**----End**

## 8.5 **I/O Alarm Linkage**

#### **Description**

Alarm linkage refers to linkage alarm output. When receiving an alarm from the alarm input port, the camera performs linkage alarm output, and operate based on the linkage policy.

On the **I/O Alarm Linkage** page, you can perform the following operations:

Enable the I/O alarm function.

Configure the I/O alarm schedule.

Configure the alarm output channel.

#### **Procedure**

Step 1 Choose **Configuration > Alarm > I/O Alarm Linkage**.

The **I/O Alarm Linkage** page is displayed, as shown in Figure 9-5.
#### Figure 8-5 I/OAlarm Linkage Page

#### 皇 I/O Alarm Linkage

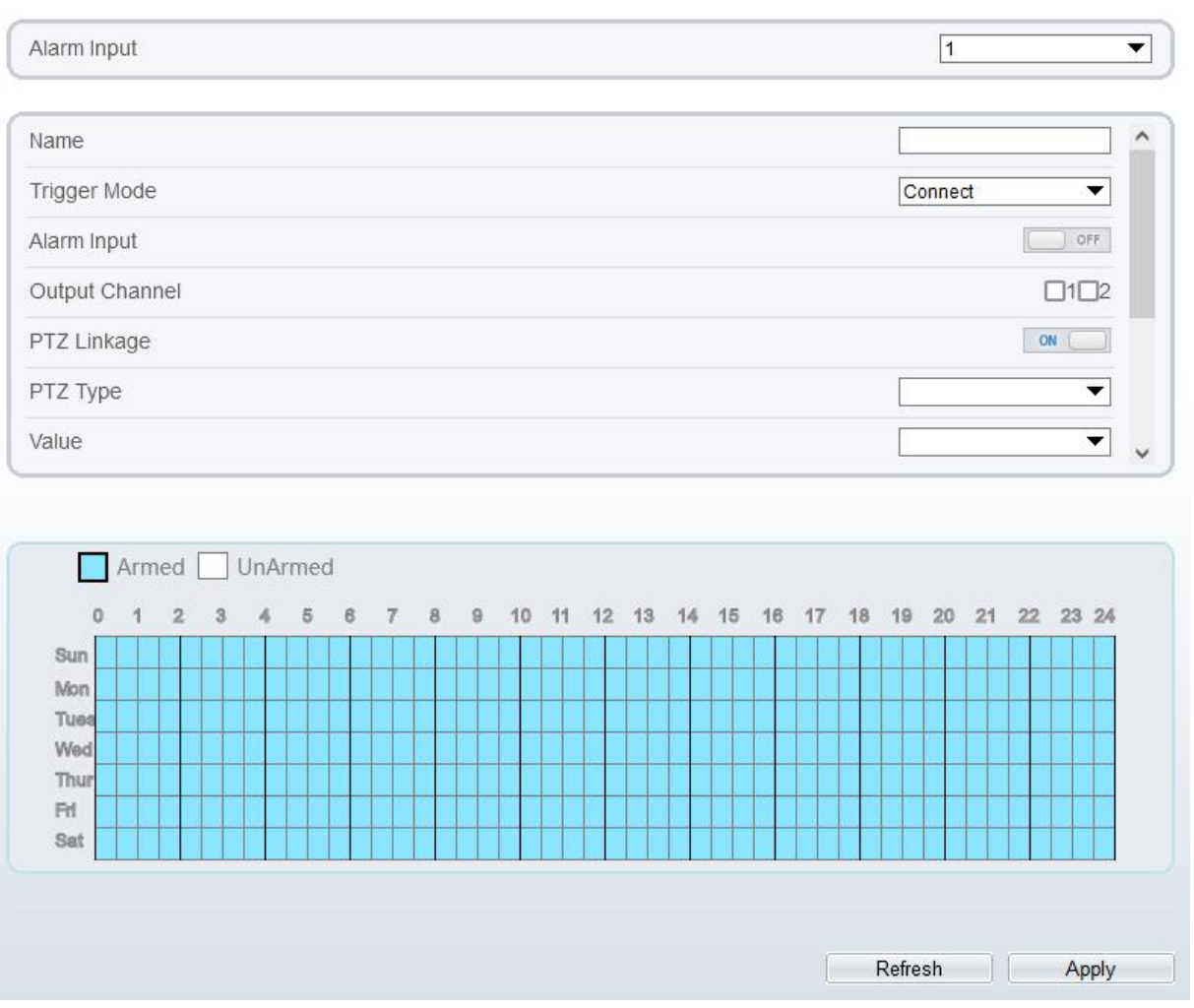

Step 2 Select the **Alarm Input** value from the drop-down list box.

- Step 3 Enter alarm input channel name.
- Step 4 Select the **Trigger Mode** from the drop-down list box.
- Step 5 Click the button on to enable I/O Alarm.

Step 6 Configure the I/O alarm schedule.

Click the armed icon  $\Box$  Armed to set the arming time. Click the Unarmed icon  $\Box$  UnArmed to set the unarming time.

**Method 1:** Click left mouse button to select any time point within 0:00-24:00 from Monday to Sunday.

**Method 2:** Hold down the left mouse button, drag and release mouse to select the deployment time within 0:00-24:00 from Monday to Sunday.

**Deleting deployment time:** Click  $\Box$  <sup>UnArmed</sup> to delete the selected deployment time. The methods are same as set deployment time.

### $\square$  NOTE

When you select time by dragging the cursor, the cursor cannot be moved out of the time area. Otherwise, no time can be selected.

Figure 8-6 Schedule Setting Page

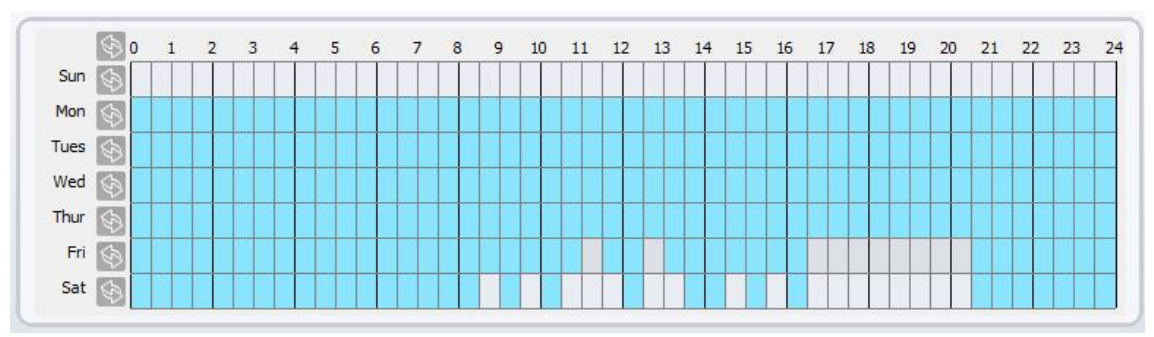

- Step 7 Select the **Out Channel** from the drop-down list box.
- Step 8 Select the **PTZ Type** from the drop-down list box. The PTZ type includes preset, scan, track, tour.
- Step 9 Select **Value**. The value is the ID of PTZ type.
- Step 10 Click the button on to enable **Alarm Recor**d.
- Step 11 Click the button on to enable **SMTP**.
- Step 12 Click the button on to enable **FTP Upload**.
- Step 13 Click the button on to enable **IR Cut.**
- Step 14 Click **Apply**.

.

The message "Apply succeed!" is displayed, and the system saves the settings.

**----End**

## 8.6 **Motion Alarm Linkage**

#### **Description**

On the **Motion Alarm** page, you can perform the following operations:

Enable the motion detection function.

Set the motion detection alarming time.

Set the motion detection area.

Configure the motion alarm output channel.

When the alarm output function is enabled and the camera detects that an object moves into the motion detection area within the schedule time, the camera generates an alarm and triggers linkage alarm output.

#### **Procedure**

Step 1 Choose **Configuration >Alarm > Motion Alarm.**

The **Motion Alarm** page is displayed, as shown in Figure 9-7.

#### Figure 8-7 MotionAlarm Page

**로 Motion Alarm** 

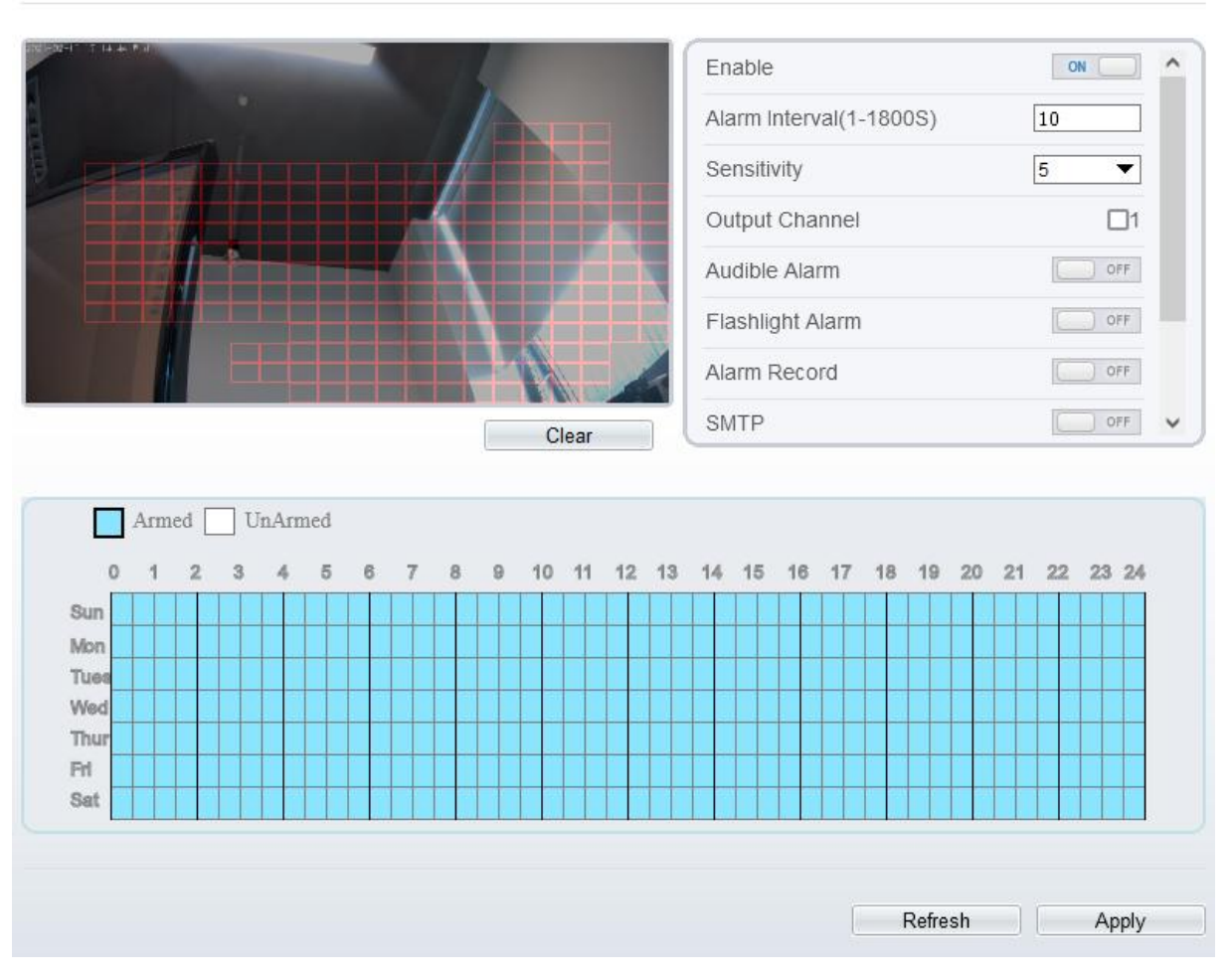

- Step 2 Click the button on to enable motion alarm.
- Step 3 Configure the motion alarm interval.
- Step 4 Configure the **Sensitivity**. Tick the output channel when the camera is connected to the external alarm device.
- Step 5 Enable **Audible Alarm**, **Flashlight Alarm**, **Whitelight Alarm**. (these linkage actions are only applicable for some models, it depends on the performance of cameras.)
- Step 6 Enable **Motion Detect Stream**, when camera detects the motion, it will show tracking of object.
- Step 7 Configure the schedule time setting.

For more details about how to set **Schedule**, see 9.5 Step 6.

- Step 8 Configure the detection area.
	- 1. Press and hold the left mouse button, and drag in the video area to draw a detection area, as shown in Figure 9-8.

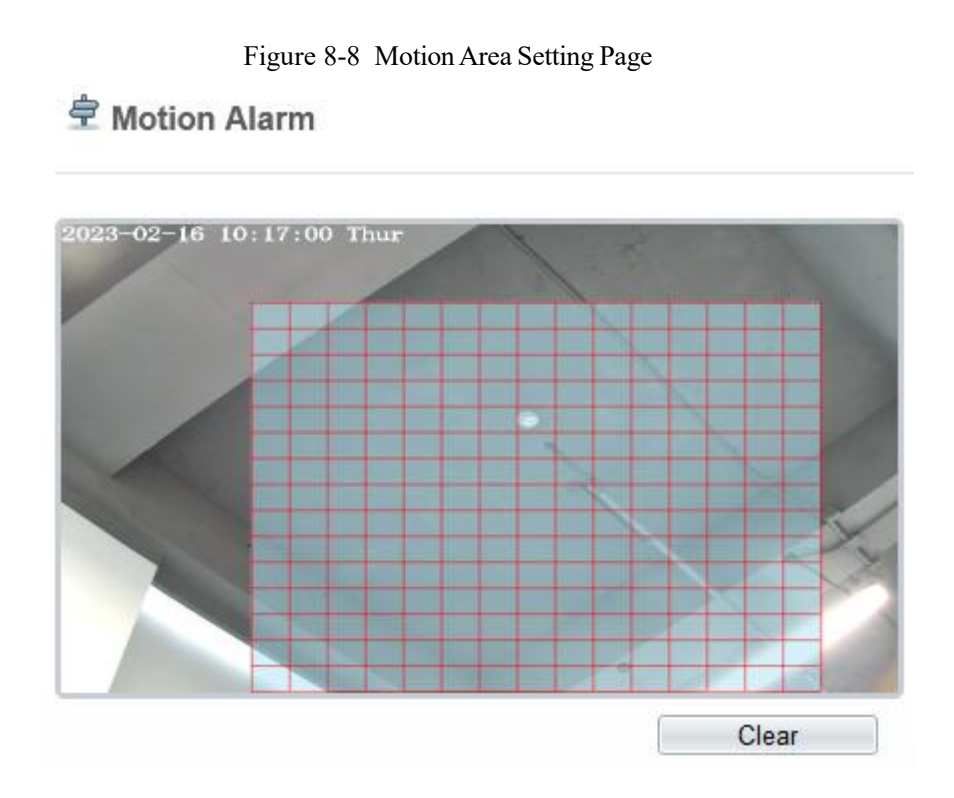

2. Press and hold the left mouse button, and drag in the video area to draw a detection area.  $\square$  NOTE

Click **Clear** to delete a detection area. Click the red block to disarm this area.

**----End**

## 8.7 **Push Message**

#### **Description**

The alarm notification will be pushed to the mobile app if the devices are managed by app.

#### **Procedure**

```
Step 1 Choose Configuration > Alarm > Push Message.
```
The **Push Message** page is displayed, as shown in Figure 9-9.

Figure 8-9 Push Message Page

皇 Push Message

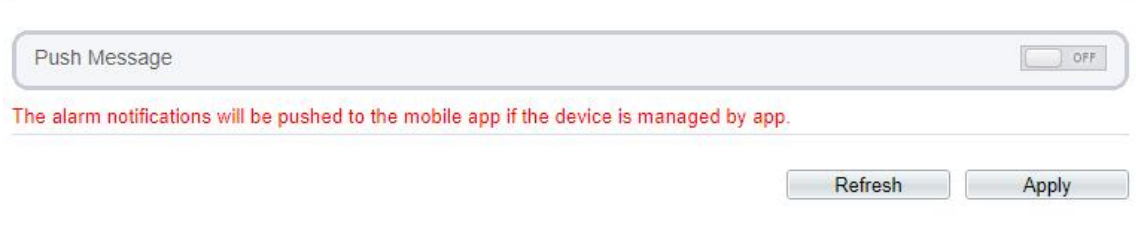

The message "Apply succeed!" is displayed, and the system saves the settings.

**----End**

## 8.8 **Audible Alarm Output (Only for Some Models)**

At **Configuration > Alarm > Audible Alarm Output** interface, set the audio detect alarm, as shown in Figure 9-10. The volume can be set at **Configuration > Device > Audio Output** interface, as shown in Figure 4-11**.**

Figure 8-10 AudibleAlarm Output Interface

#### e **Audible Alarm Output**

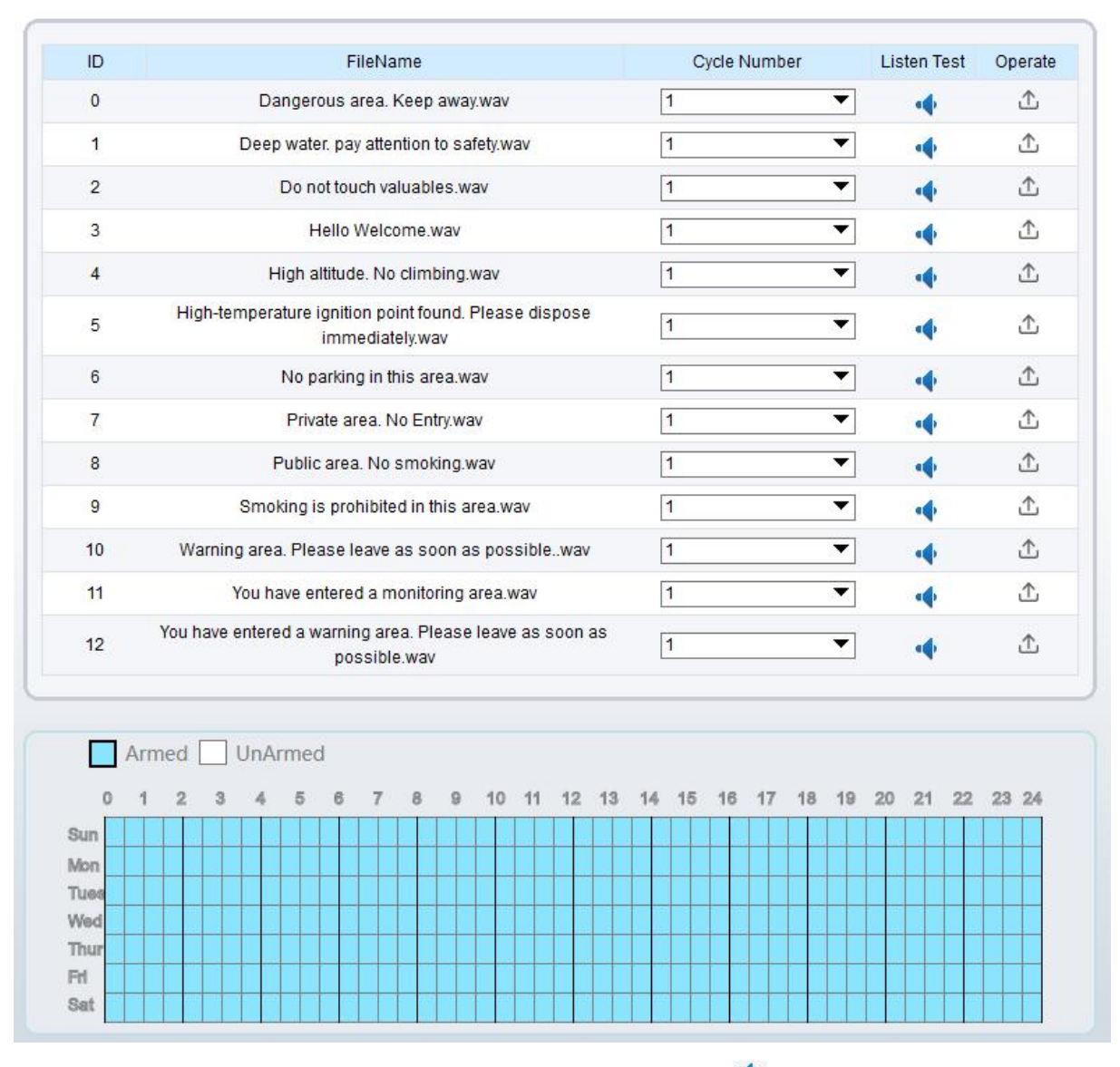

There are 13 default files, users can set the cycle number, click  $\cdot$  to test listen.

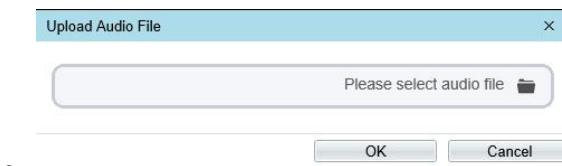

Click  $\mathbf{\hat{\perp}}$  to upload a new audio.

The type should be WAV, size must be less than 250 Kb, the bit rate should be 128 kbps.

Click "Apply" to save the settings.

**----End**

## 8.9 **Abnormal Sound Detection (Only for Some Models)**

#### **Description**

The camera has mic or support the line in. On the **Audio Abnormal Detection** page, you can perform the following operations:

Enable the Audio Abnormal Detection function.

Set the Audio Abnormal Detection alarming time.

Configure the Audio Abnormal Detection output channel.

When the alarm output function is enabled and the camera detects abnormal audio (sudden rise or sudden drop) within the schedule time, the camera generates an alarm and triggers linkage alarm output.

#### **Procedure**

Step 1 Choose **Configuration >Alarm > Audio Abnormal Detection.**

The **Audio Abnormal Detection** page is displayed, as shown in Figure 9-11.

#### Figure 8-11 Audio abnormal detection

#### 皇 Abnormal Sound Detection

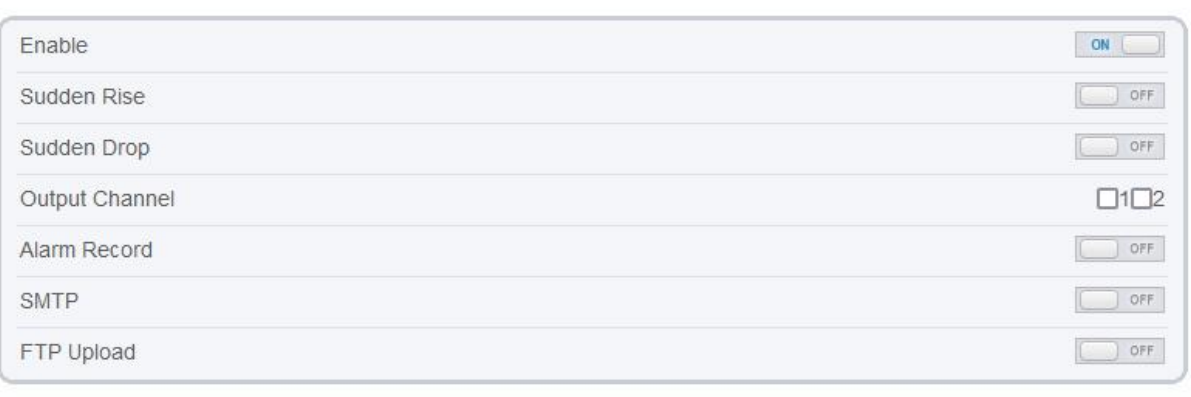

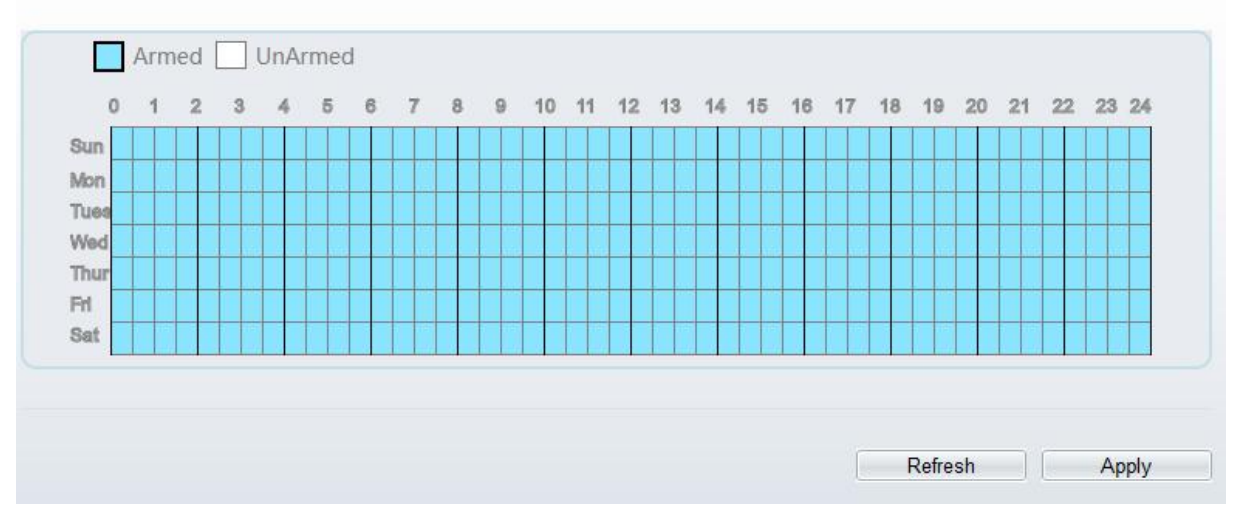

- Step 2 Click the button on to enable audio abnormal detection.
- Step 3 Enable Sudden Rise, and Sudden Drop.
- Step 4 Select the **Output Channel**.
- Step 5 Click the button on to enable **Alarm Record**.
- Step 6 Click the button on to enable **SMTP**.
- Step 7 Click the button on to enable **FTP Upload**.
- Step 8 Configure the schedule time setting.

For details about how to set **Schedule**, see 9.5 Step 6.

```
----End
```
## 8.10 **Whitelight Alarm Output (Only for Some Models)**

The **DayNight** mode is chosen **Night** mode, and the light is **IR LED** or **NONE,** Which is the Prerequisite, so that this linkage action is valid.

Enable to whitelight alarm when it triggers the alarm, the whitelight will be on.

At **Configuration > Alarm > Whitelight Alarm Output** interface, set the duration of alarm, as shown in Figure 9-13.

#### Figure 8-12 Whitelight alarm interface

#### **로** Whitelight Alarm Output

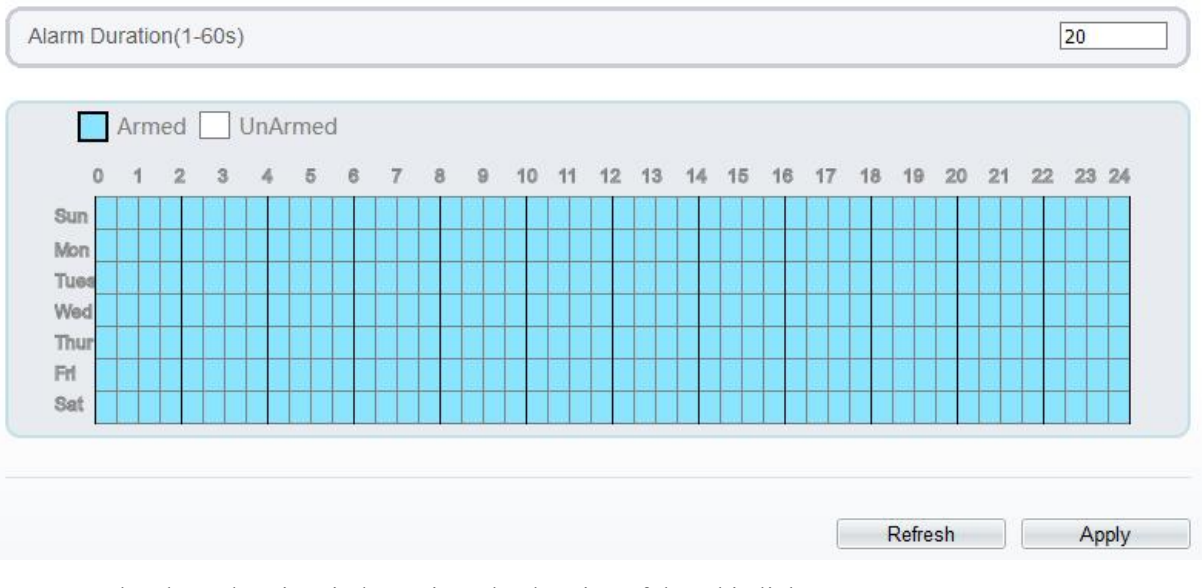

Set the alarm duration, it determines the duration of the whitelight on.

Configure the schedule time setting.

Click "Apply" to save the settings.

**----End**

# **9 AI Multiobject**

# 9.1 **AI Configuration**

Choose **Configuration > AI Multiobject** to set parameter of detected face, and vehicle plate.

Figure 9-1 AI Multiobject interface

#### 亭 Al Multiobject

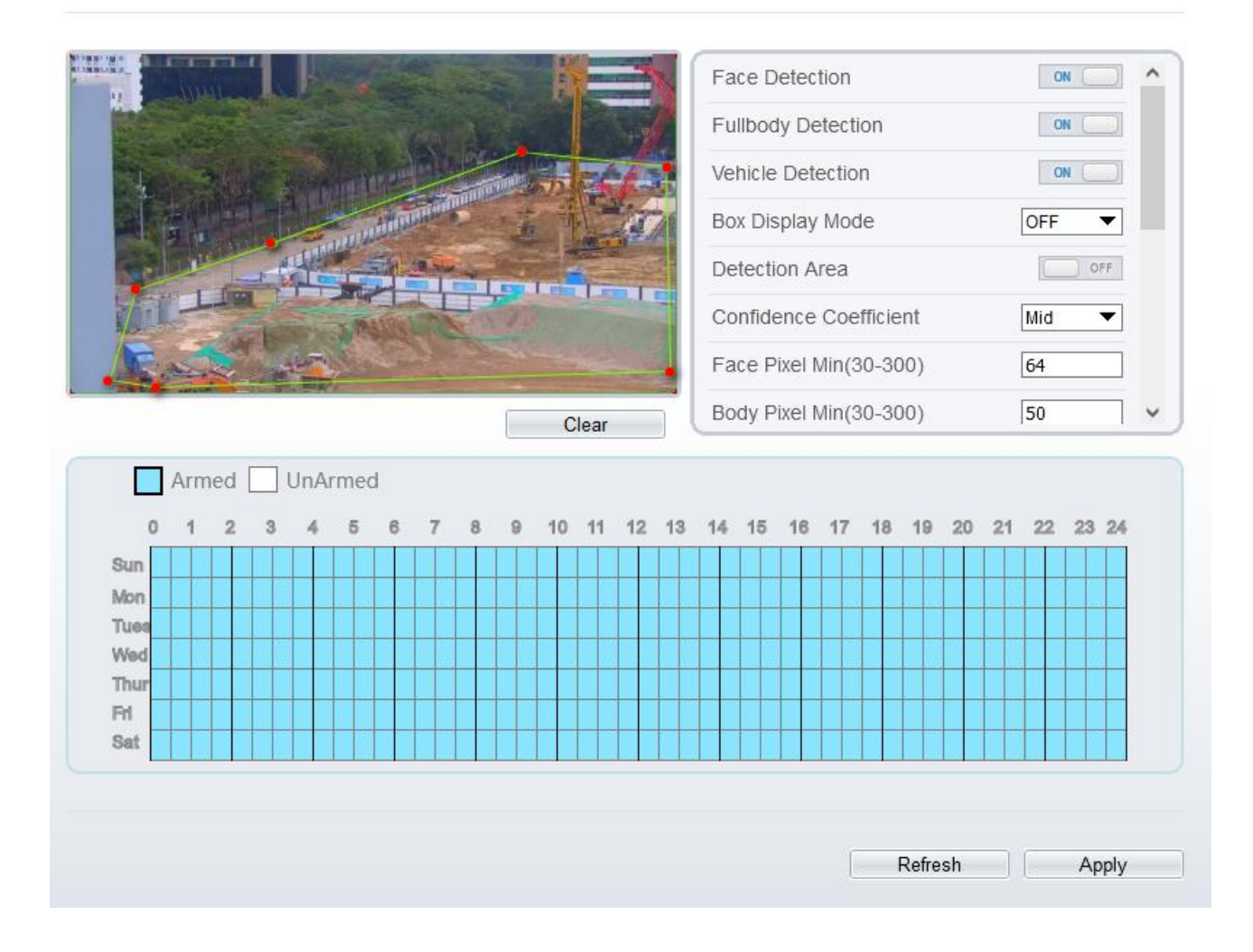

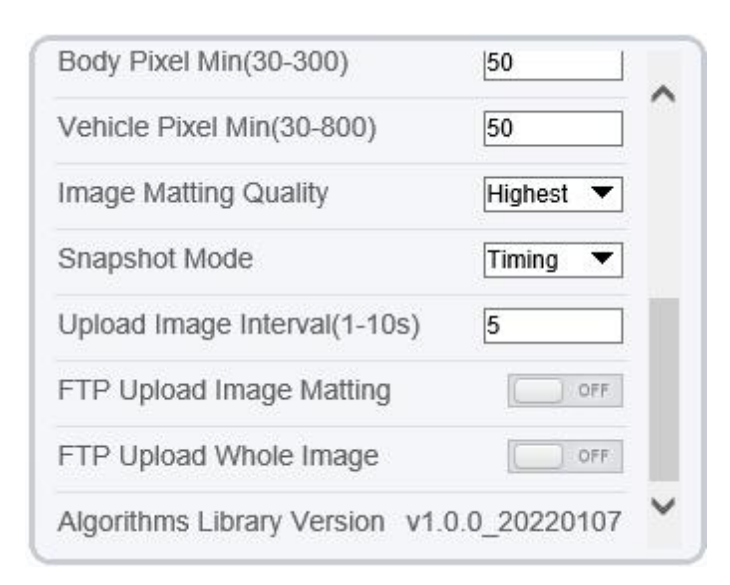

Table 10-1 lists the AI multiobject parameters.

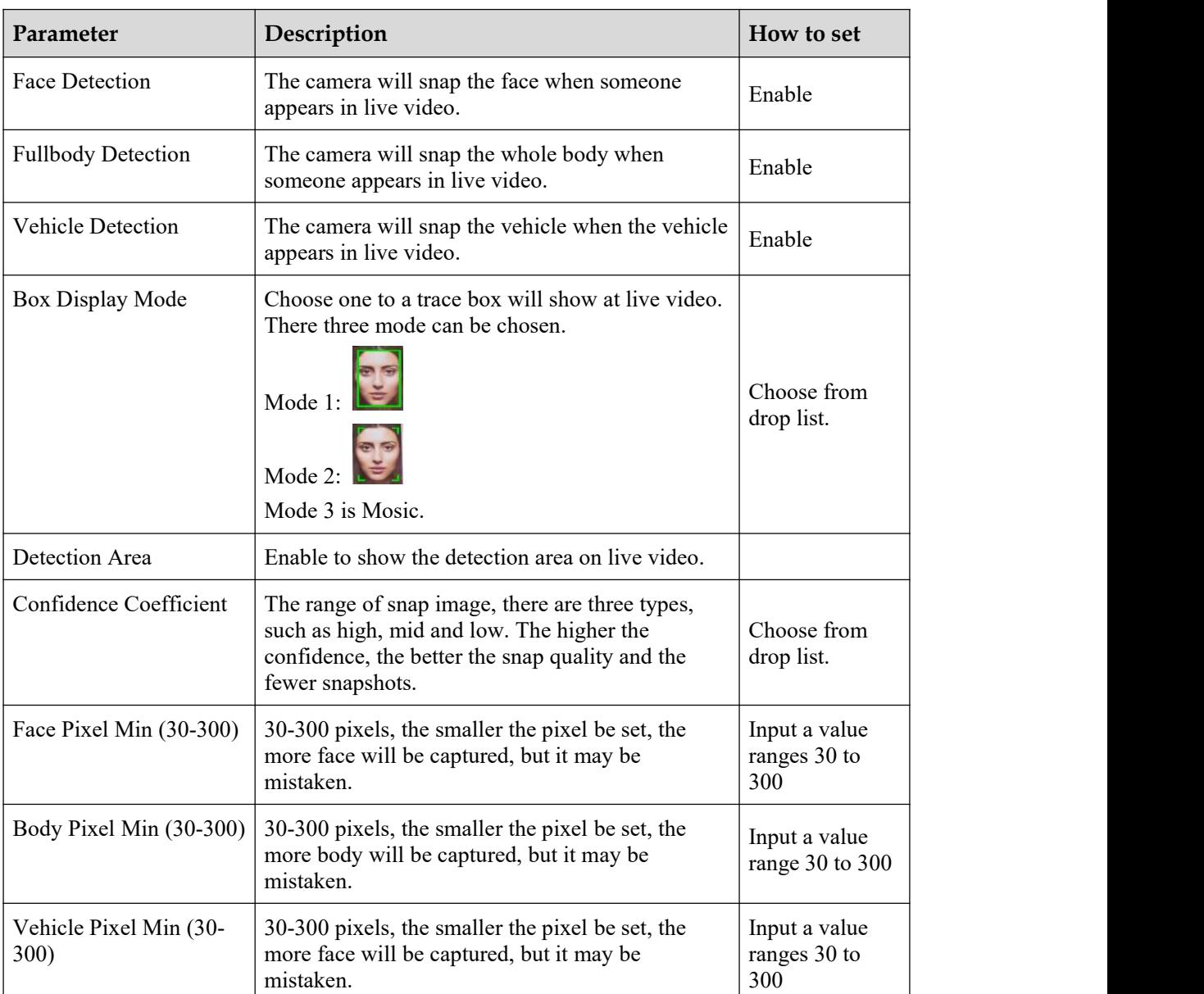

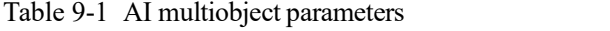

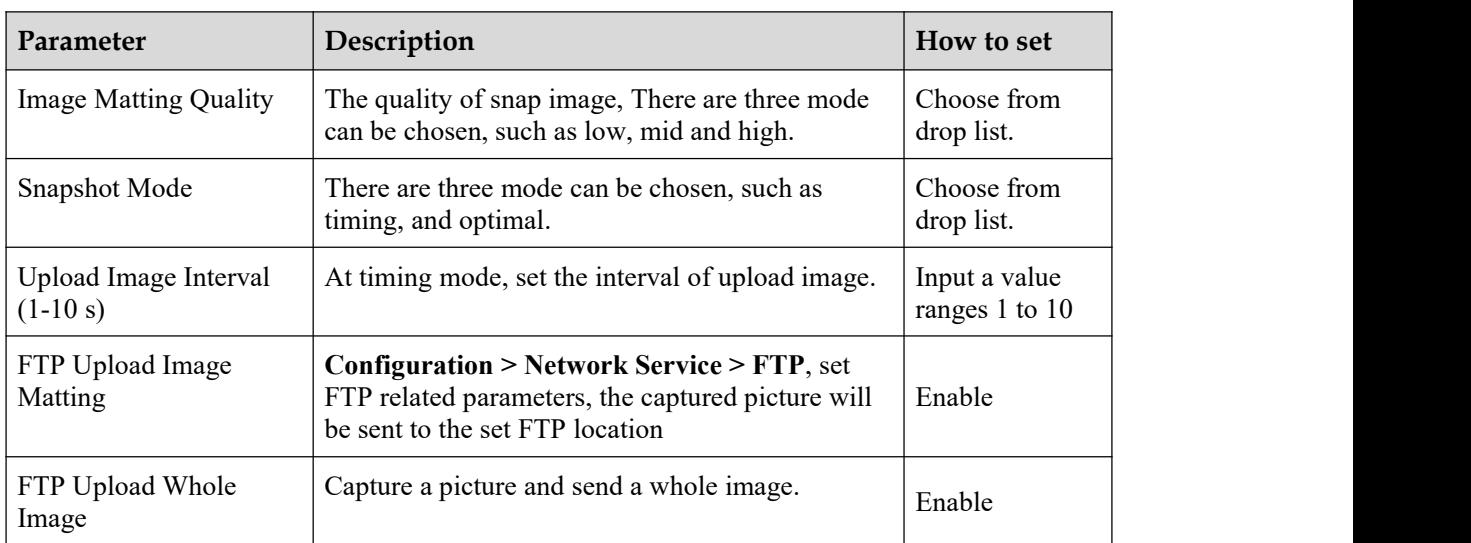

# **10 Configure the Recording Function**

 $\square$  NOTE

Some models may not support SD card, and the recording function is disable, please refer to actual product.

## 10.1 **Record Policy**

You can configure the scheduled recording function, alarm recording function, recording quality, and recording rules.

#### **Procedure**

#### Step 1 Choose **Configuration > Device Record > Record Policy**.

The **Record Policy** page is displayed, as shown in Figure 11-1.

Figure 10-1 Record policy page

#### **皇** Record Policy

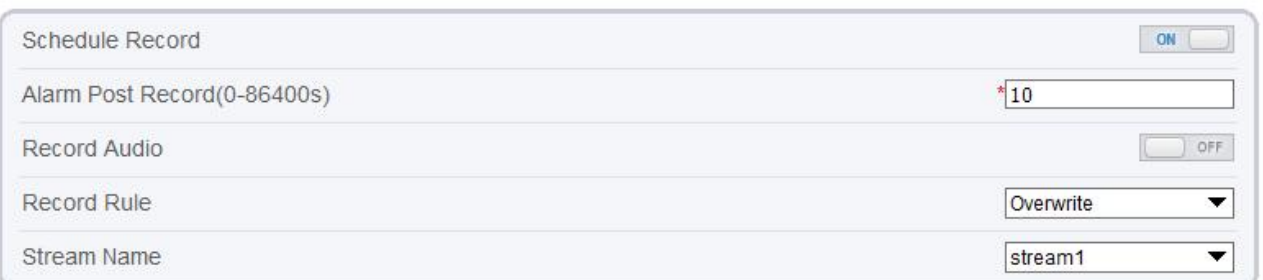

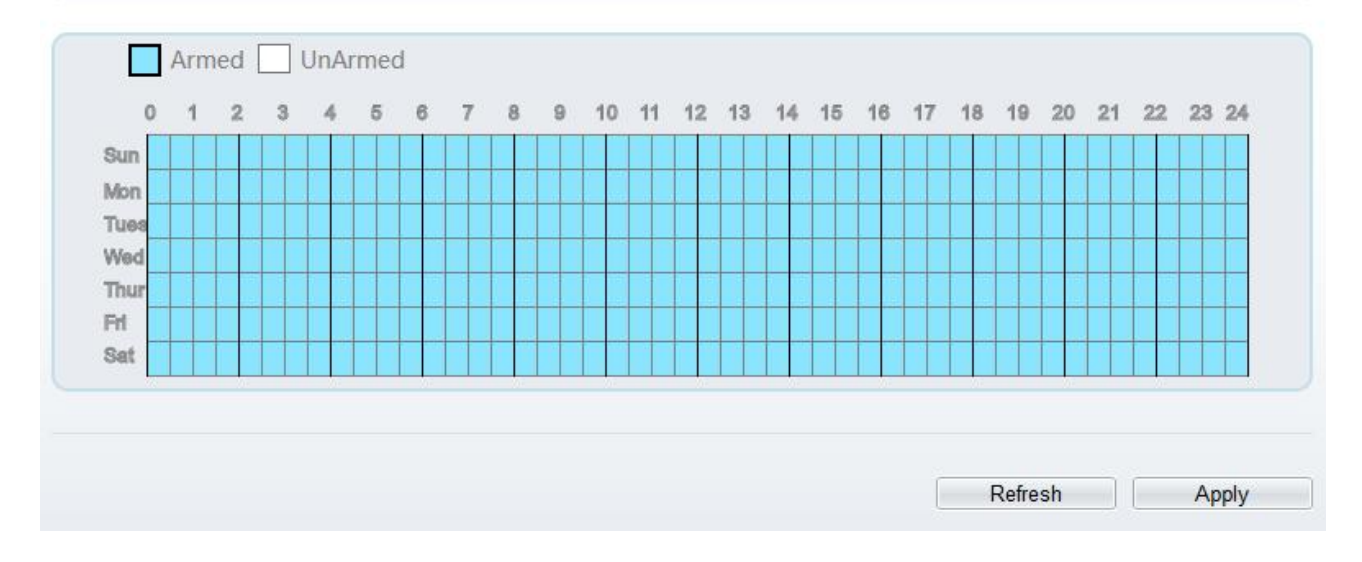

Step 2 Set the parameters according to Table 11-1.

| Parameter                                  | Description                                                                                                    | <b>Setting</b>                                                                                         |
|--------------------------------------------|----------------------------------------------------------------------------------------------------|----------------------------------------------------------------------------------------------------|
| Schedule Record                            | Enables schedule record that you<br>can configure the time policy.                                                                                                    | [Setting method]<br>Click the button on to enable<br>schedule record.<br>[Default value]<br><b>OFF</b> |
| <b>Alarm Post</b><br>Record (0-<br>86400s) | Recording duration (in seconds)<br>after an alarm is generated.                                                                                                    | [Setting method]<br>Enter a value manually.                                                            |
| Record Audio                               | Indicates whether to record audios<br>together with videos.                                                                                                    | [Setting method]<br>Click the button on to enable<br>record audio.                                     |
| Record Rule                                | Rule for saving recordings. The<br>options are as follows:<br><b>Cycle Store: Saves recordings</b><br>in cycles.<br>Save Days: Duration (in days)<br>for saving a recording. The<br>duration can be a maximum of<br>99999 days.<br><b>NOTE</b><br>The value $0$ indicates that recordings are<br>not overwritten. | [Setting method]<br>Select a value from the drop-<br>down list box.                                    |
| <b>Stream Name</b>                         | Name of the stream.                                                                                                    | [Setting method]<br>Select a value from the drop-<br>down list box.                                    |

Table 10-1 Recording policy parameters

Step 3 Configure a recording plan.

You can configure the system to record videos around the clock or in schedule.

For details about how to set **Schedule**, see 9.5 Step 6.

Step 4 Click Apply.

If the message "Apply success!" is displayed, the system saves the settings. If other information is displayed, set the parameters correctly.

**-----End**

## 10.2 **Record Directory**

### **Description**

Recordings can be stored in an SD card, FTP, or NSA.

### **Procedure**

Step 1 Choose **Configuration > Device Record > Record Directory**.

The **Record Directory** page is displayed, there are three types to action disk, such as SD card, FTP, and NAS, as shown in Figure 11-2..

Figure 10-2 Record Directory page

### **皇** Record Directory

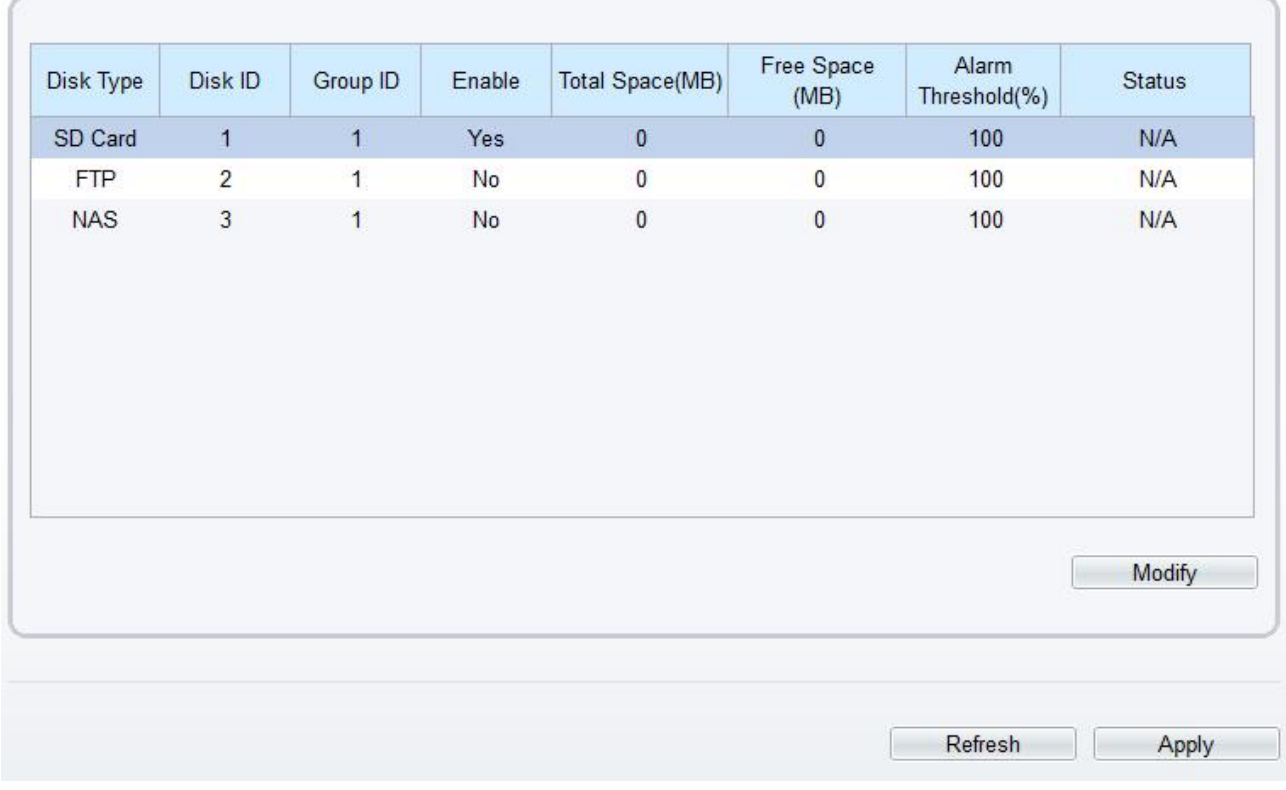

Step 2 Set the parameters according to Table 11-2.

Table 10-2 Record directory parameters

| Parameter                  | Description                                             | <b>Setting</b>                                  |
|----------------------------|---------------------------------------------------------|-------------------------------------------------|
| Disk Type                  | Recording directory type, which can be an<br>SD card.   | [Setting method]<br>The parameter cannot be set |
| Disk ID                    | Indicates the Disk ID.                                  | manually.                                       |
| Group ID                   | Indicates the group HID.                                |                                                 |
| Enable                     | Indicates whether to enable the recording<br>directory. |                                                 |
| <b>Total Space</b><br>(MB) | Total disk space.                                       |                                                 |
| Free Space<br>(MB)         | Maximum disk space read automatically.                  |                                                 |

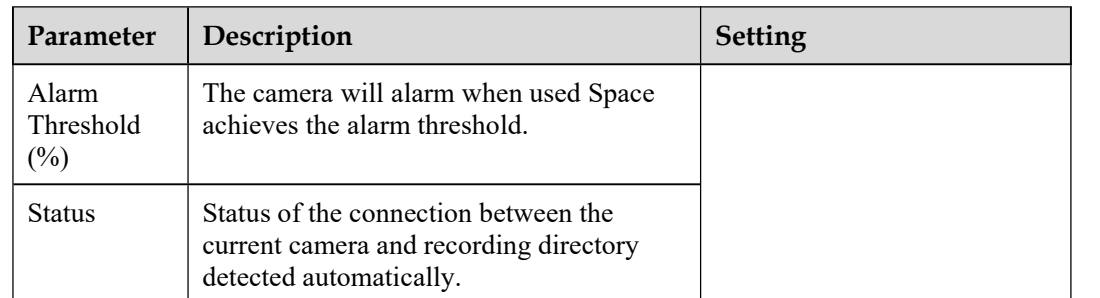

Step 3 Click **Modify** to modify the parameters of recording path.

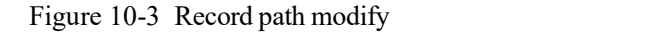

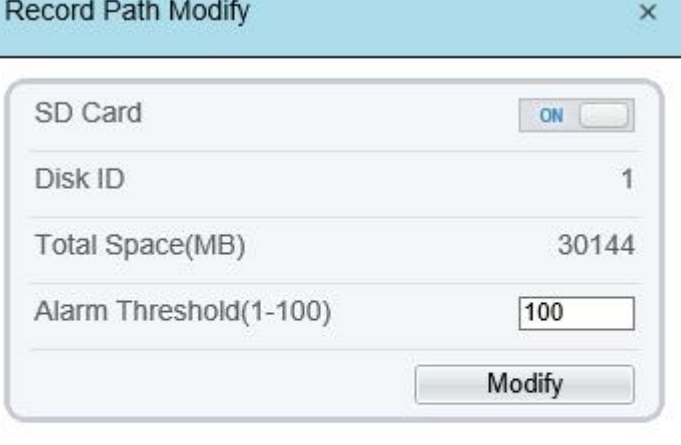

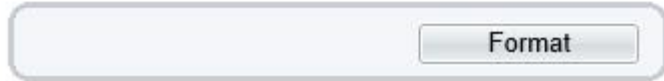

**----End**

## **10.2.1 Configure the SD Card**

### **Procedure**

- Step 1 Choose **Configuration > Device Record > Record Directory**.
- Step 2 Choose SD Card, click **Modify**.

The SD card **Record Path Modify** page is displayed, as shown in Figure 11-4.

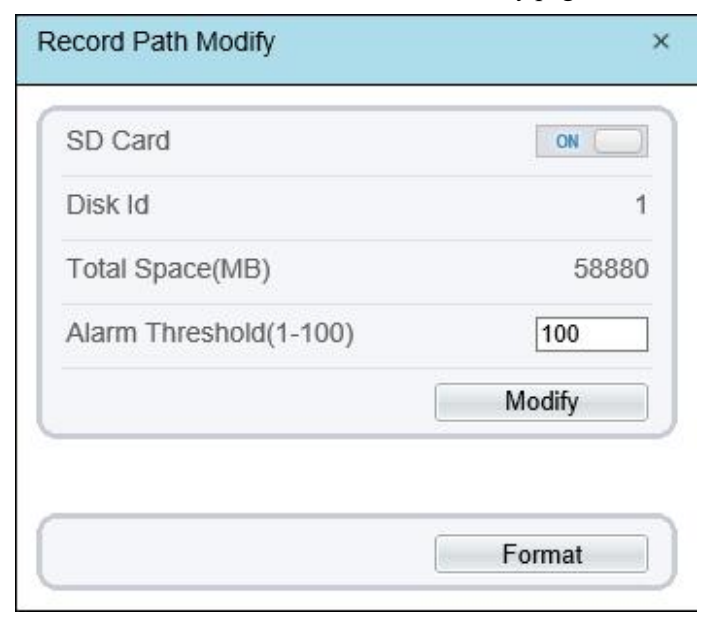

Figure 10-4 SD card Record Path Modify page

Step 3 Set the parameters according to Table 11-3.

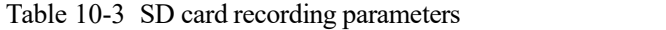

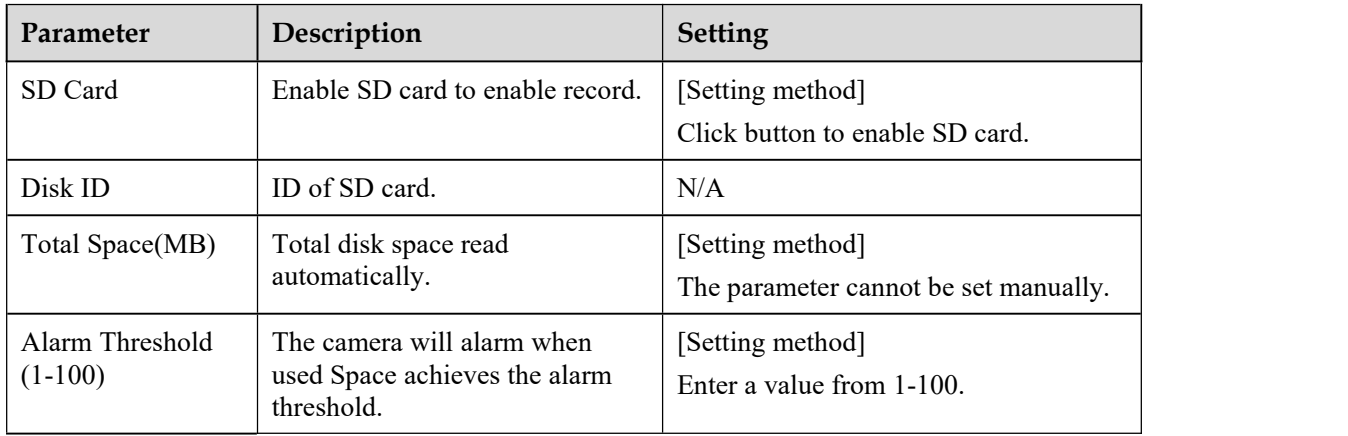

Step 4 Click **Apply**.

The message "Apply success!" is displayed, and the system saves the settings.

**-----End**

## **10.2.2 Configure the FTP**

#### **Procedure**

- Step 1 Choose **Configuration > Device Record > Record Directory**.
- Step 2 Choose FTP, click **Modify**.

The FTP **Record Path Modify** page is displayed, as shown in Figure 11-5.

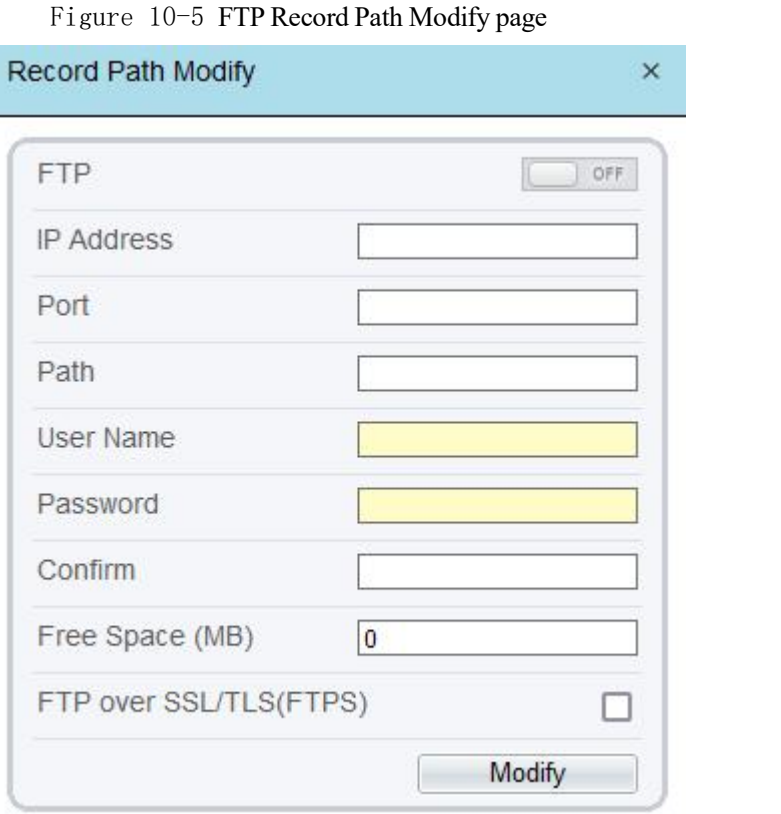

Step 3 Set the parameters according to Table 11-4.

Table 10-4 FTP recording parameters

| Parameter                   | Description                                                        | Setting                                     |
|-----------------------------|--------------------------------------------------------------------|---------------------------------------------|
| <b>FTP</b>                  | Enable to use FTP (File Transfer<br>Protocol) to record the video. | [Setting method]<br>Enable                  |
| IP Address                  | IP address of FTP server.                                          | [Setting method]<br>Enter a value manually. |
| Port                        | Port of FTP server.                                                | [Setting method]<br>Enter a value manually. |
| Path                        | FTP Path to save the recording.                                    | [Setting method]<br>Enter a value manually. |
| User Name                   | FTP server account.                                                | [Setting method]<br>Enter a value manually. |
| Password                    | FTP server password.                                               | [Setting method]<br>Enter a value manually. |
| Confirm                     | Confirm the password.                                              | [Setting method]<br>Enter a value manually. |
| Free Space (MB)             | The free space of FTP server                                       | [Setting method]<br>Enter a value.          |
| FTP over SSL/<br>TLS (FTPS) | Transfer the recording by<br>encryption.                           | [Setting method]<br>Tick                    |

Step 4 Click **Apply**.

The message "Apply success!" is displayed, and the system saves the settings.

**-----End**

### **10.2.3 Configure the NAS**

#### **Procedure**

Step 1 Choose **Configuration > Device Record > Record Directory**.

Step 2 Choose NAS, click **Modify**.

The NAS **Record Path Modify** page is displayed, as shown in Figure 11-6.

Figure 10-6 NAS Record Path Modify page

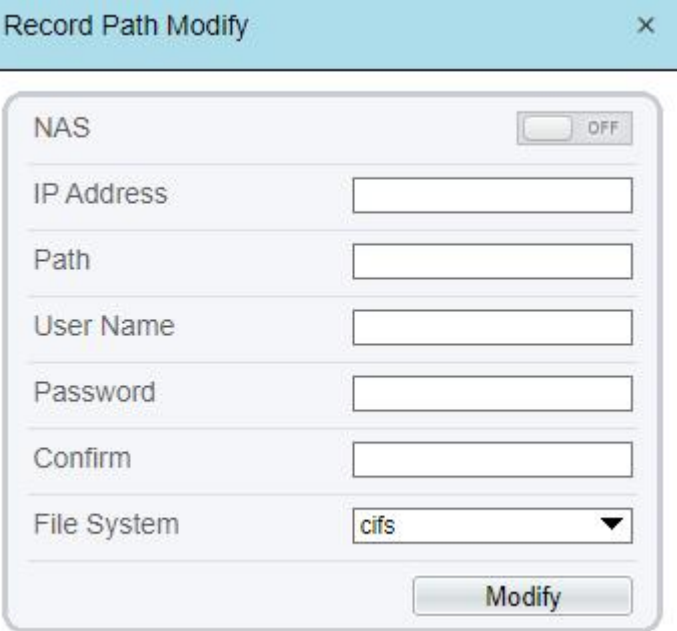

Step 3 Set the parameters according to Table 11-5.

Table 10-5 NAS recording parameters

| Parameter         | Description                                                             | <b>Setting</b>                              |
|-------------------|-------------------------------------------------------------------------|---------------------------------------------|
| <b>NAS</b>        | Enable to use NAS (Network<br>Attached Storage) to record the<br>video. | [Setting method]<br>Enable                  |
| <b>IP</b> Address | IP address of NAS server.                                               | [Setting method]<br>Enter a value manually. |
| Path              | IP address of NAS device.                                               | [Setting method]<br>Enter a value manually. |
| User Name         | NAS device account.                                                     | [Setting method]<br>Enter a value manually. |
| Password          | NAS device Password.                                                    | [Setting method]<br>Enter a value manually. |

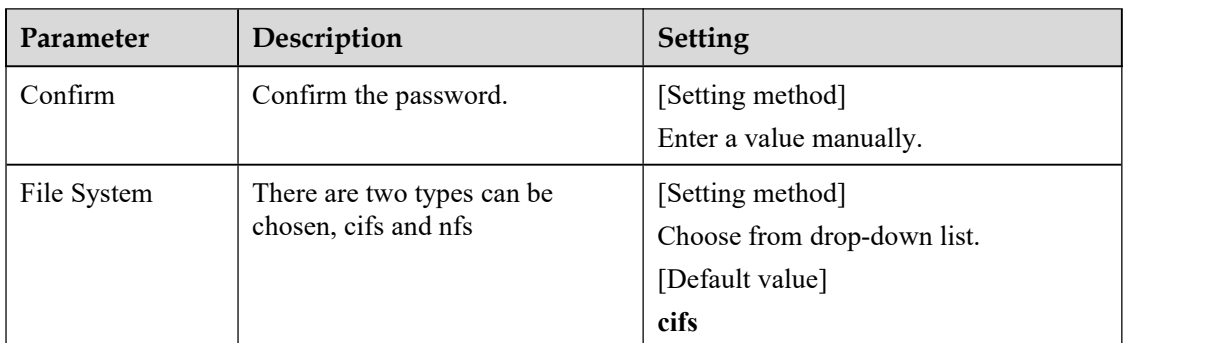

Step 4 Click **Apply**.

The message "Apply success!" is displayed, and the system saves the settings.

**-----End**

# **11 Configure the Privacy Mask Function**

### **Procedure**

Step 1 Choose Configuration > Privacy Masking.

The **Privacy Masking** page is displayed, as shown in Figure 12-1.

Figure 11-1 Privacy Masking page

**章 Privacy Masking** 

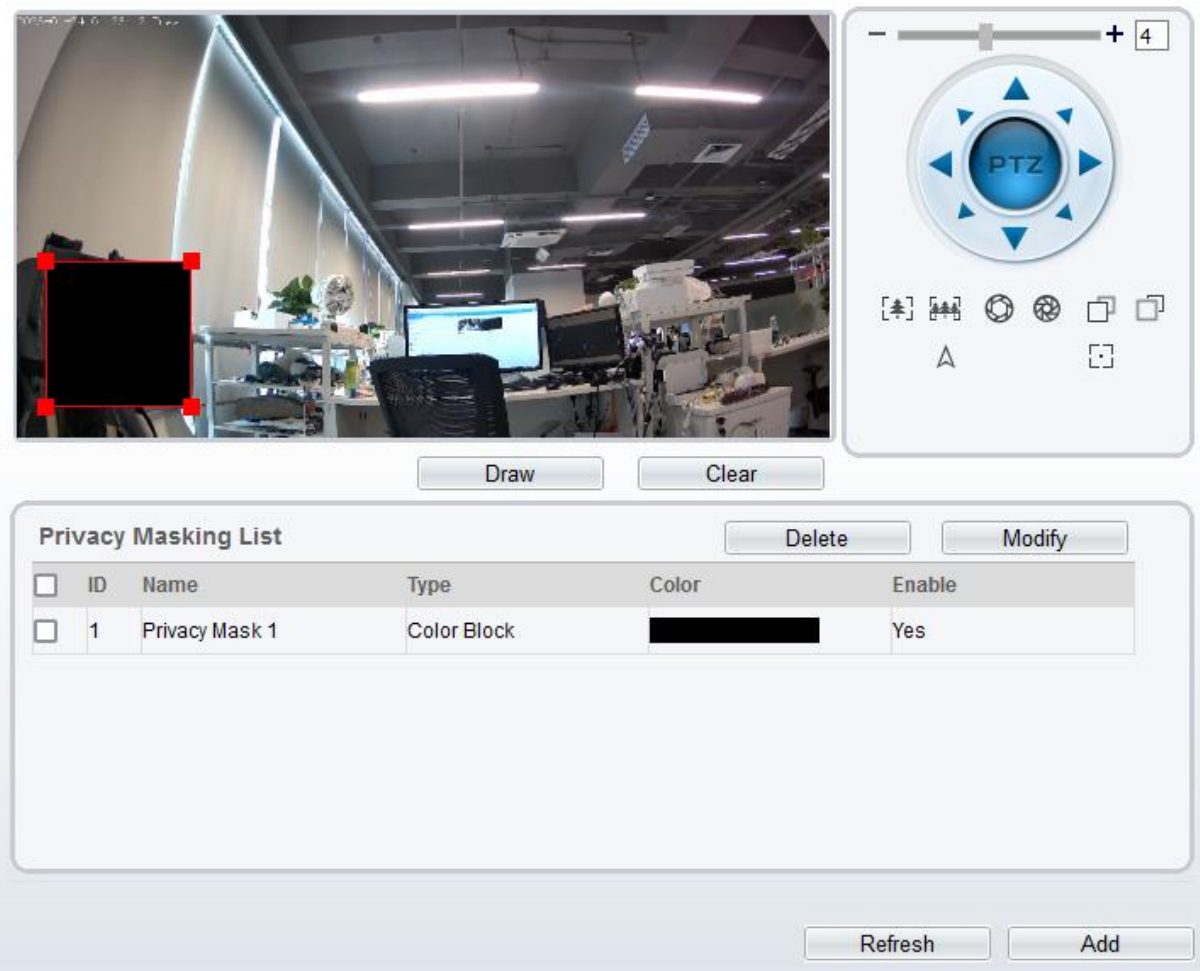

Step 2 Click **Draw** to show the red frame, drag the four corners of rectangle to adjust the position.

Step 3 Click **Clear** to delete the chosen frame.

#### $\square$  NOTE

The maximum percentage of an image that can be masked depends on the device model. Read the tip displayed on the page.

A maximum of four areas can be masked.<br>Tick the ID of mask area and click Delete to delete the masking.

Step 4 Set the parameters according to Table 12-1.

| Parameter | Description                                         | Setting                                                                                                    |
|-----------|-----------------------------------------------------|----------------------------------------------------------------------------------------------------|
| ID        | ID of Privacy Masking.                              | N/A                                                                                                    |
| Name      | Name of privacy Masking.                            | [Setting method]<br>Click the name and enter a value<br>manually.<br>[Default value]<br><b>Blank</b>                                                                                         |
| Type      | Type of privacy masking.                            | [Setting method]<br>Select a value from the drop-down list<br>box.<br>[Default value]<br><b>Color Block</b>                                                                                  |
| Color     | Color of privacy masking.                           | [Setting method]<br>Select a value from the drop-down list<br>box.<br>[Default value]<br><b>Black</b>                                                                                        |
| Enable    | Indicates whether to enable the<br>privacy masking. | [Setting method]<br>Select a value from the drop-down list<br>box.<br>[Default value]<br>Yes                                                                                                 |
| Delete    | Delete a privacy masking.                           | [Setting method]<br>1. Select a privacy masking from the<br>Privacy Masking List.<br>2. Click Delete, the privacy masking is<br>deleted successfully                                         |
| Modify    | Modify a privacy masking.                           | [Setting method]<br>3. Select a privacy masking from the<br>Privacy Masking List.<br>4. Click a parameter and modify it.<br>5. Click Modify, the privacy masking<br>is modified successfully |

Table 11-1 Privacy Masking parameters

Step 5 Click Add to add privacy masking.

**----End**

# **12 Configure the Network Service**

## 12.1 **802.1x**

#### **Preparation**

802.1x authentication must be configured on the access port, which controls to access network resources for the connected users' devices on the port.

#### **Procedure**

#### Step 1 Choose **Configuration > Network Service > 802.1x.**

The **802.1x** page is displayed, as shown in Figure 13-1.

Figure 12-1 802.1x page

#### <sup>章</sup> 802.1x

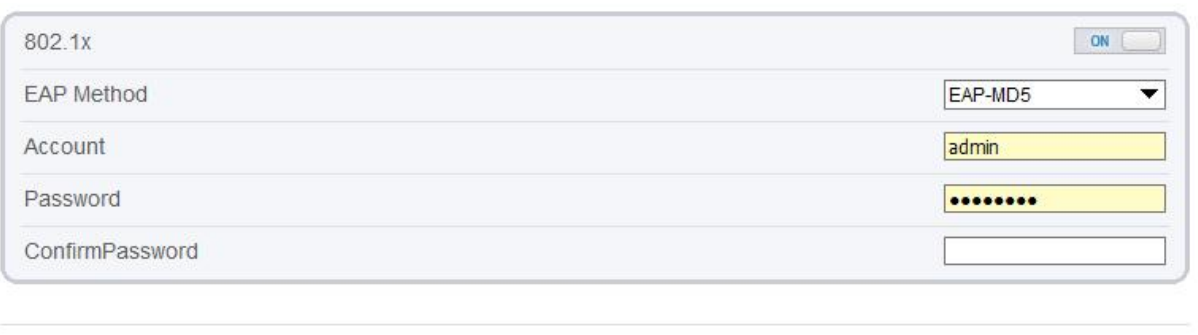

- Step 2 Click the button on to enable **802.1x**.
- Step 3 Choose the **EAP Method** (Extensible Authentication Protocol ) from drop-down list. **EAP-MD5** and **EAP-TLS** can be chosen.

Refresh

Apply

- Step 4 Enter the account name.
- Step 5 Enter the password and confirm password..
- Step 6 Click **Apply**.

The message "Apply success!" is displayed, and the system saves the settings.

**----End**

## 12.2 **DDNS**

#### **Preparation**

Connect the specified camera to the Internet, and obtain the user name and password for logging into the Dynamic Domain Name System (DDNS) server.

### **Procedure**

#### Step 1 Choose **Configuration > Network Service > DDNS**.

The **DDNS** page is displayed, as shown in Figure 13-2.

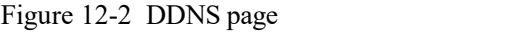

#### <sup>皇</sup> DDNS

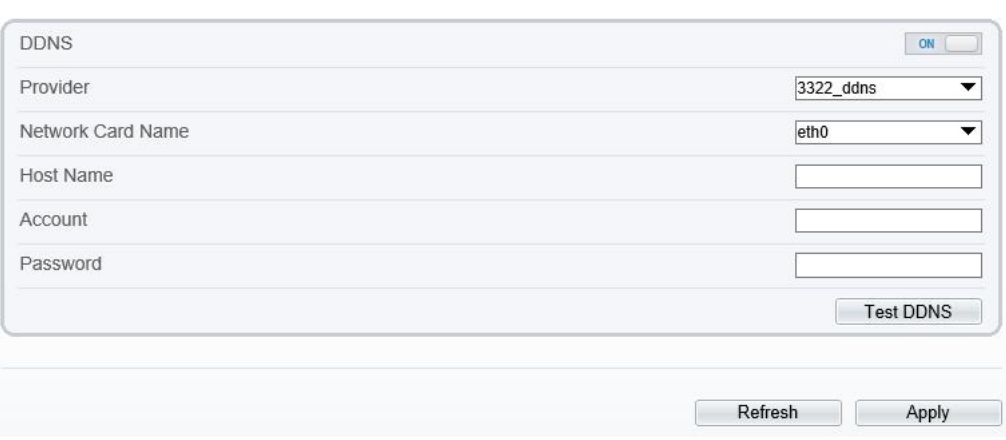

Step 2 Click the button on to enable **DDNS**.

Step 3 Set the parameters according to Table 13-1.

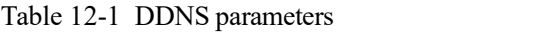

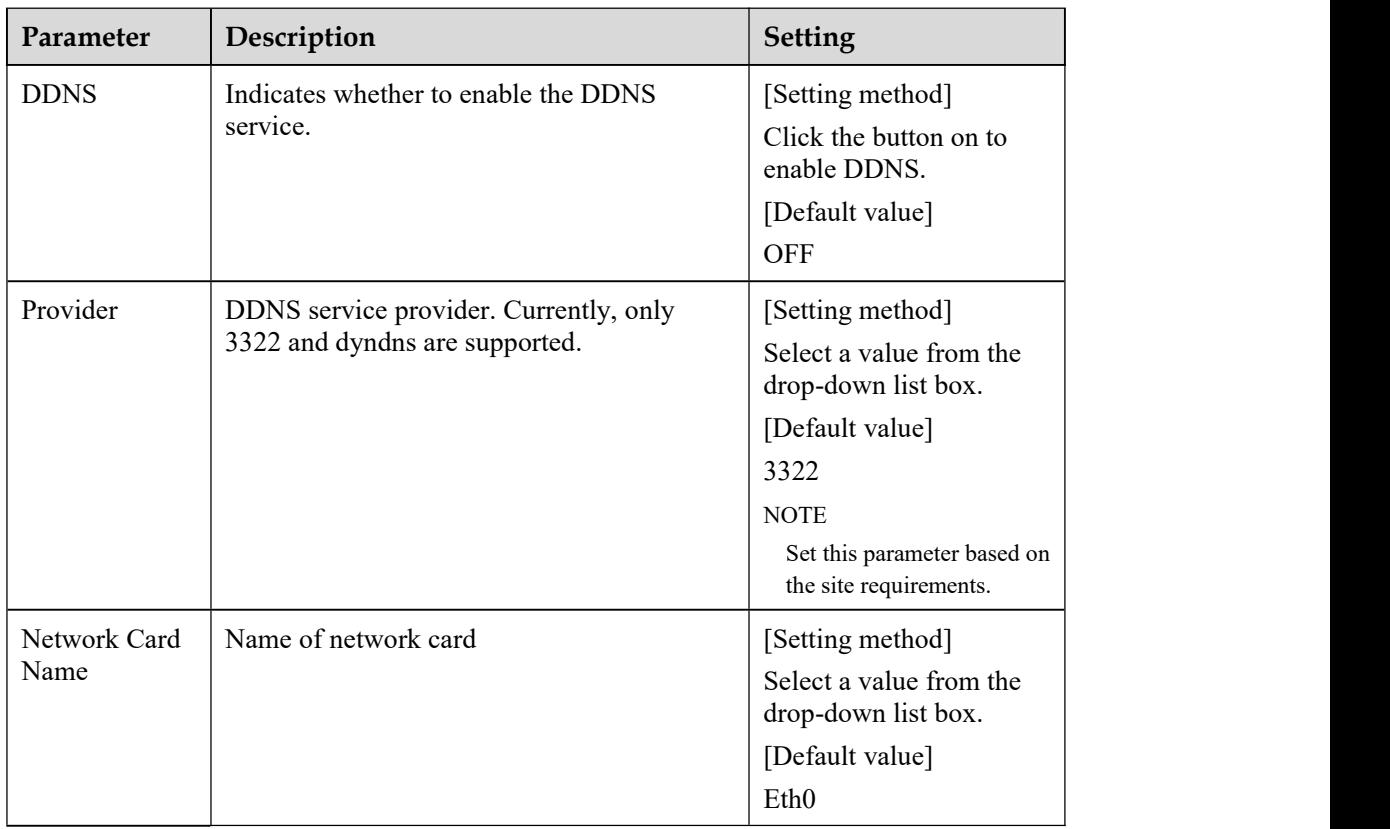

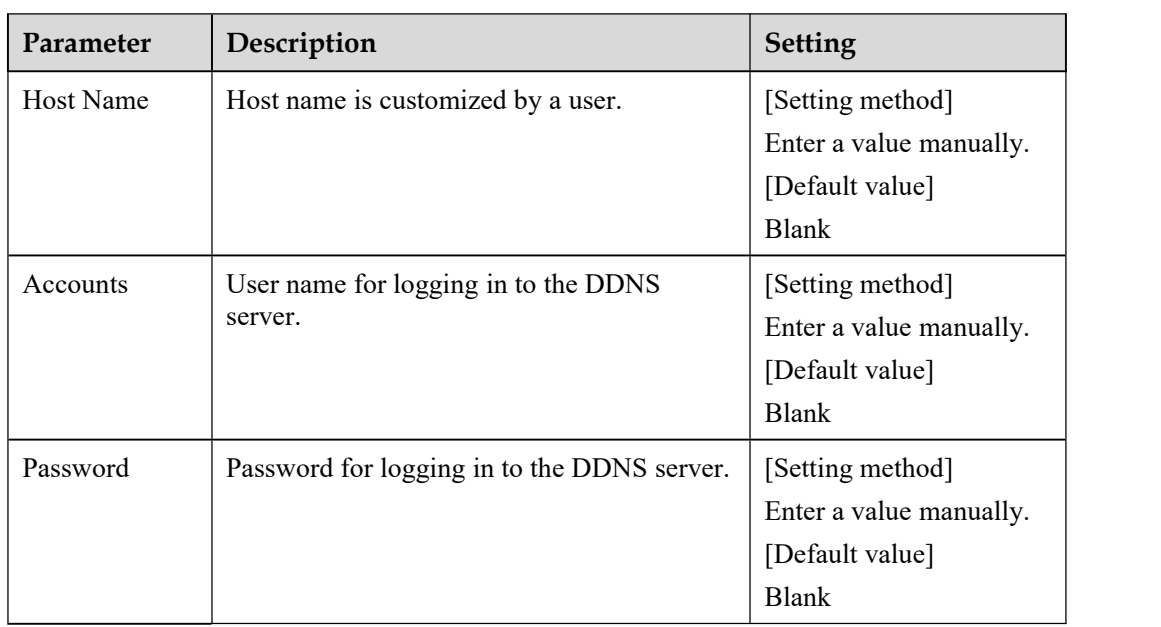

#### Step 4 Click **Apply**.

If the message "Apply success!" is displayed, and the system saves the settings. If other information is displayed, set the parameters correctly.

**----End**

## 12.3 **PPPoE**

### **Preparation**

Obtain the PPPoE user name and password from the network carrier.

#### **Description**

If a PPPoE connection is used, you need to enter the user name and password on the **PPPoE** page. After you restart the device, the PPPoE settings take effect and the device obtains a public IP address.

#### **Procedure**

Step 1 Choose **Configuration > Network Service > PPPoE**.

The **PPPoE** page is displayed, as shown in Figure 13-3.

#### Figure 12-3 PPPoE page

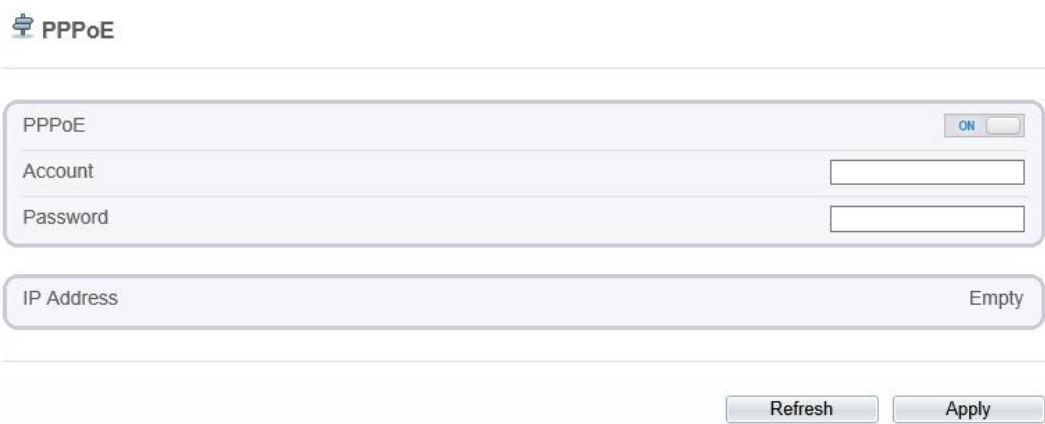

Step 2 Click the button on to enable **PPPoE**.

Step 3 Set the parameters according to Table 13-2.

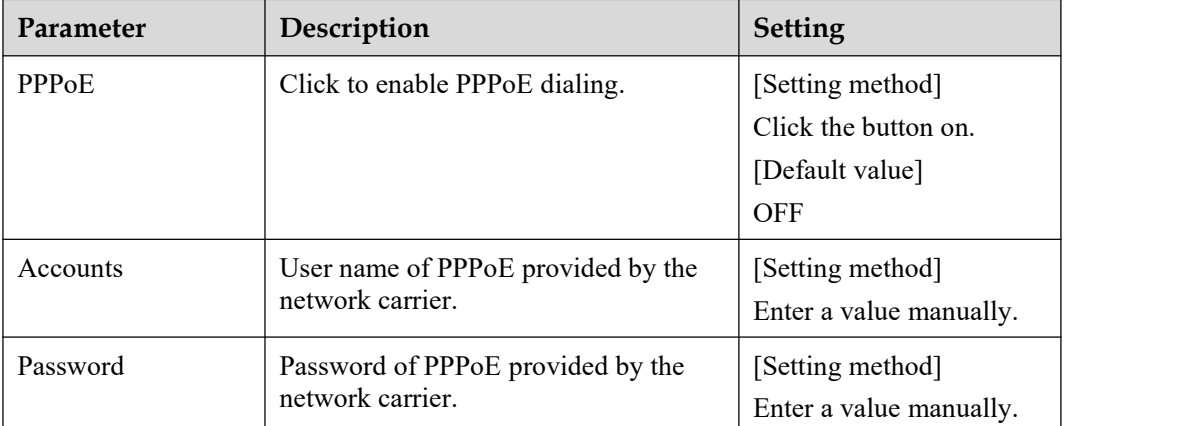

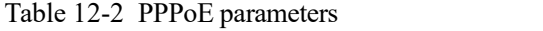

Step 4 Click **Apply**.

If the message "Apply success!" is displayed, and the system saves the settings. If other information is displayed, set the parameters correctly.

**----End**

## 12.4 **Port Mapping**

### **Description**

Port mapping helps establish a mapping relationship between the private network and the external network. Port mapping allows outside computers to access intranet devices so that the network works efficiently.

### **Procedure**

Step 1 Choose **Configuration > Network Service > Port [Mapping](javascript:objMenuTree.urlAction()**.

The **Port [Mapping](javascript:objMenuTree.urlAction()** page is displayed, as shown in Figure 13-4.

### Figure 12-4 Port [Mapping](javascript:objMenuTree.urlAction() page

### **堂 Port Mapping**

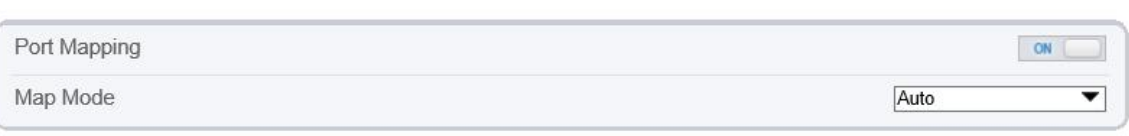

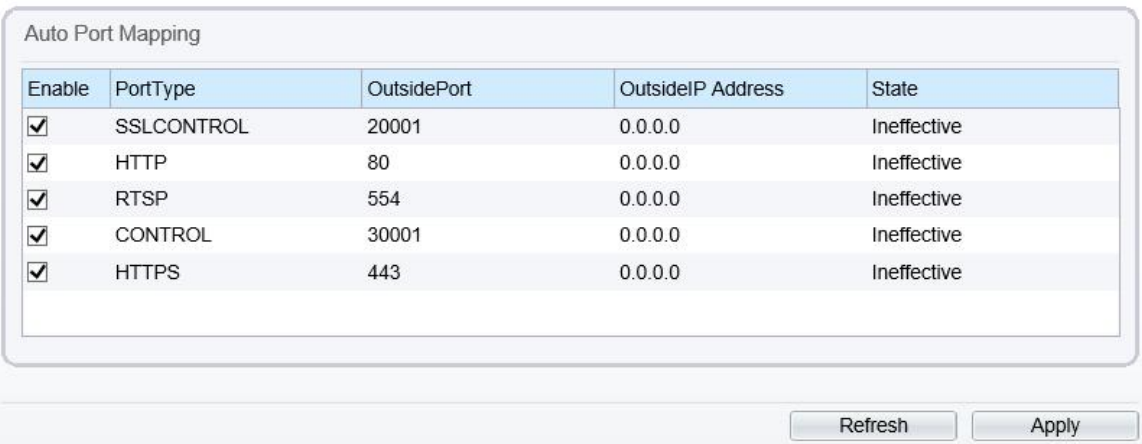

Step 2 Click the button on to enable **[PortMapping](javascript:objMenuTree.urlAction()**.

Step 3 Set the parameters according to Table 13-3.

Table 12-3 Port mapping parameters

| Parameter                 | Description                                                      | <b>Setting</b>                                                                                 |
|---------------------------|------------------------------------------------------------------|------------------------------------------------------------------------------------------------|
| Port Mapping              | Indicates whether to enable the Port<br>Mapping service.         | [Setting method]<br>Click the button on.<br>[Default value]<br><b>OFF</b>                      |
| Map Mode                  | Mode of port mapping, includes auto<br>and manual.               | [[Setting method]<br>Select a value from the<br>drop-down list box.<br>[Default value]<br>Auto |
| Port Type                 | Port Type includes: SSLCONTROL<br>HTTP, RTSP, Control and HTTPS. | N/A                                                                                            |
| <b>Outside Port</b>       | Port of outside network.                                         | [Setting method]<br>Enter a value manually in<br>map mode.                                     |
| <b>Outside IP Address</b> | IP address of outside network.                                   | N/A                                                                                            |
| <b>State</b>              | Mapping status                                                   | N/A                                                                                            |

Step 4 Click **Apply**.

If the message "Apply success!" is displayed, and the system saves the settings. If other information is displayed, set the parameters correctly.

**----End**

### 12.5 **SMTP**

#### **Description**

If the Simple Mail Transfer Protocol (SMTP) function is enabled, the device automatically sends JPG images and alarm information to specified email addresses when an alarm is generated.

#### **Procedure**

#### Step 1 Choose **Configuration > Network Service > SMTP**.

The **SMTP** page is displayed, as shown in Figure 13-5.

#### Figure 12-5 SMTP page

#### **皇 SMTP**

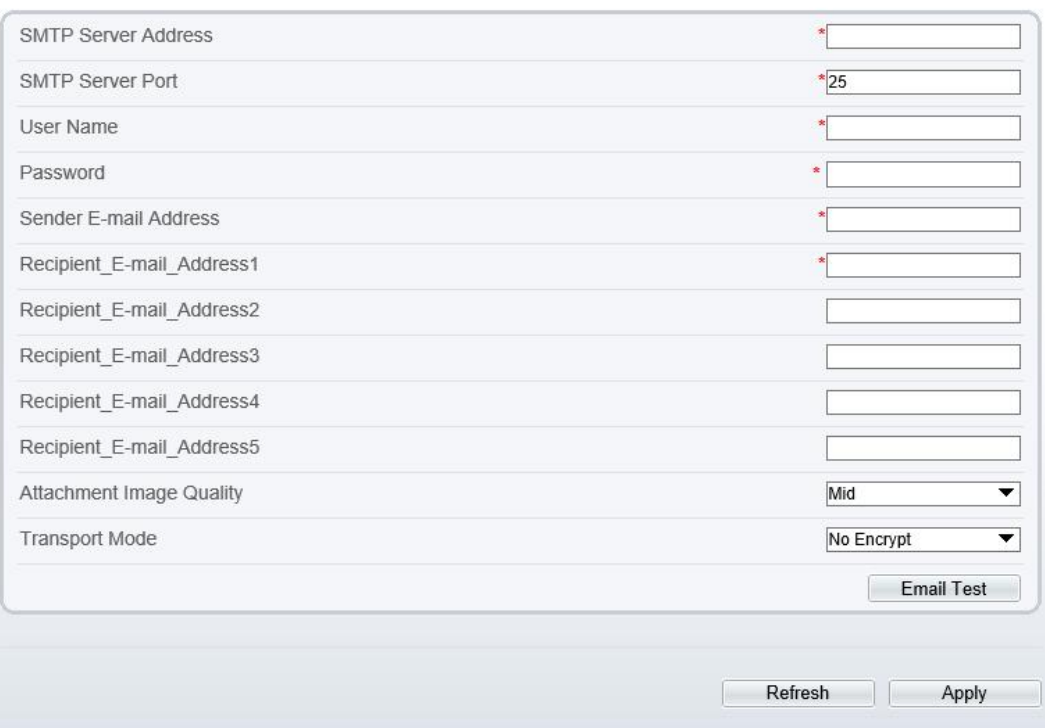

Step 2 Set the parameters according to Table 13-4.

### $\square$  NOTE

Parameters marked with  $\overline{\phantom{a}}$  are mandatory.

Table 12-4 SMTP parameters

| <b>Parameter</b>   | Description            | <b>Setting</b>          |
|--------------------|------------------------|-------------------------|
| <b>SMTP Server</b> | IP address of the SMTP | [Setting method]        |
| Address            | server.                | Enter a value manually. |

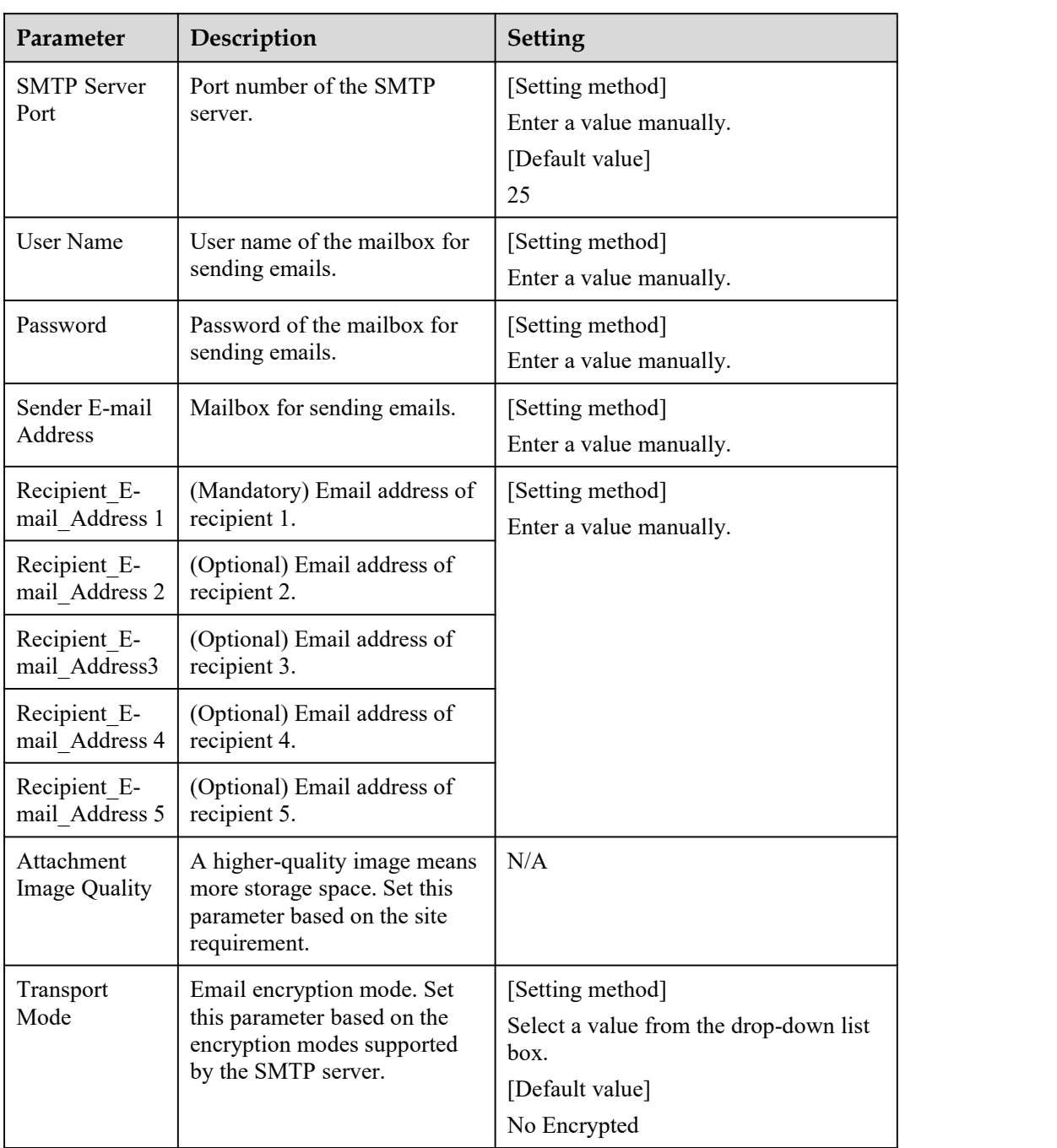

Step 3 Click **Apply**.

If the message "Apply success!" is displayed, and the system saves the settings. If other information is displayed, set the parameters correctly.

**----End**

## 12.6 **FTP**

### **Description**

If the File Transfer Protocol (FTP) button is enabled, the device automatically sends the snapped alarm JPG images to specified FTP server.

### **Procedure**

Step 1 Choose **Configuration > Network Service > FTP**.

The **FTP** page is displayed, as shown in Figure 13-6.

Figure 12-6 FTP page

### **皇 FTP**

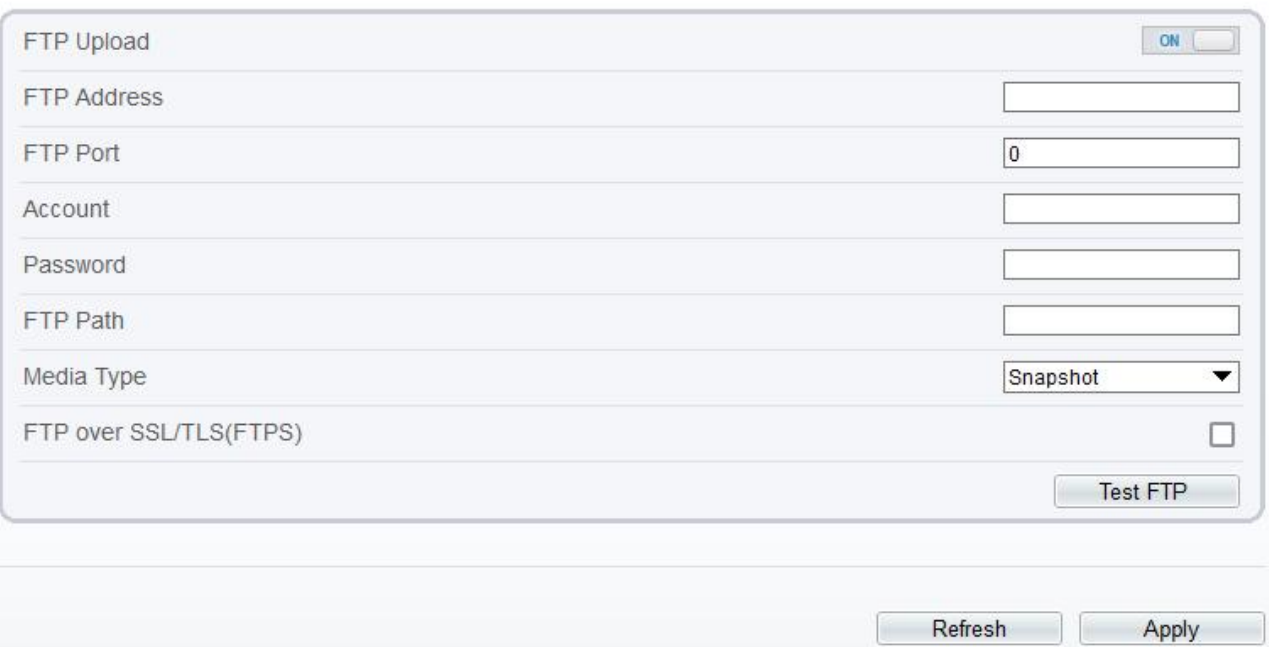

Step 2 Click the button on to enable **FTP**.

Step 3 Set the parameters according to Table 13-5.

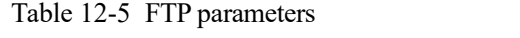

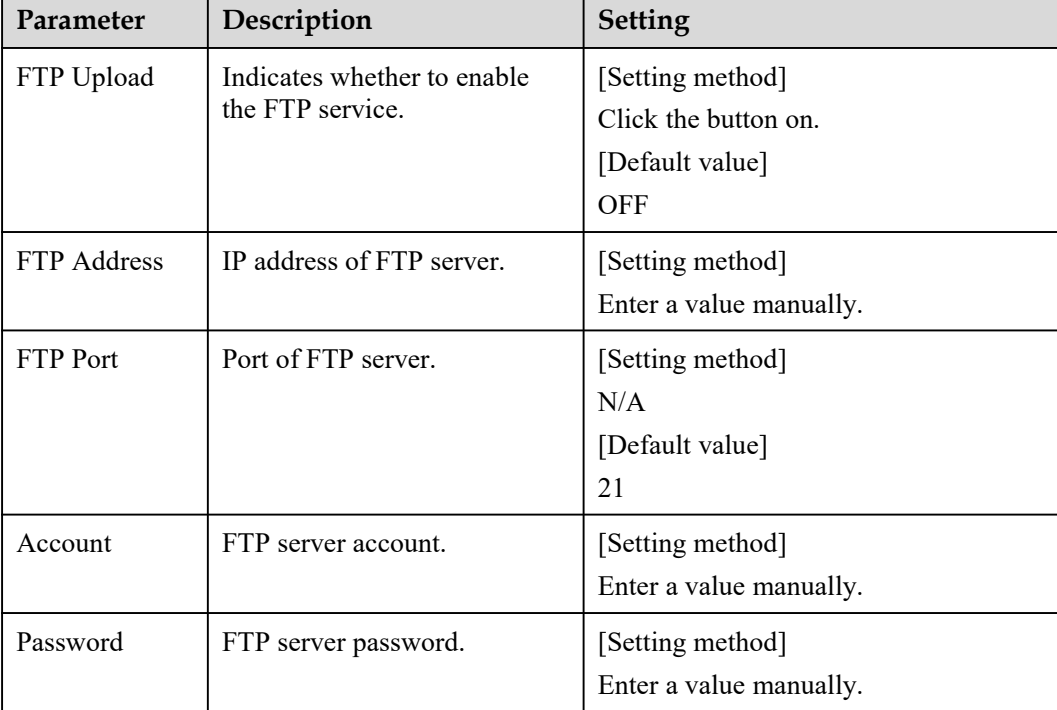

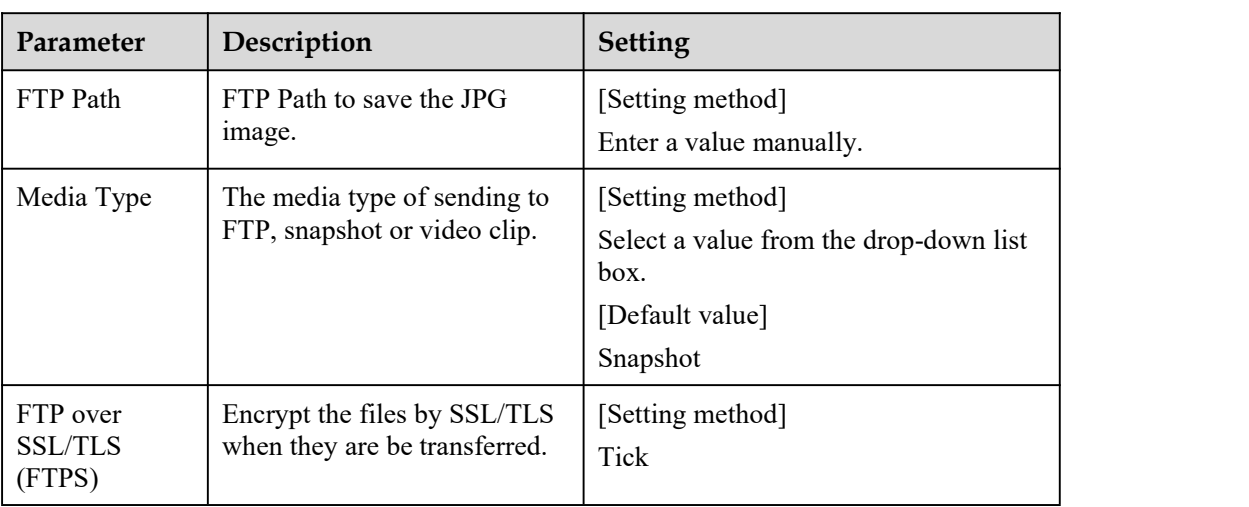

Step 4 Click Test FTP to verify the parameter, shows " Test succeed ", the parameters are right. If it shows " Test failed", you need modify the information correctly.

Step 5 Click **Apply**.

If the message "Apply success!" is displayed, and the system saves the settings. If other information is displayed, set the parameters correctly.

**----End**

## 12.7 **IP Filter**

### **Description**

Set the IP address in specified network [segment](javascript:void(0);) to allow access or prohibit [access.](javascript:void(0);)

### **Procedure**

Step 1 Choose **Configuration > Network Service > IP Filter**.

The **IP Filter** page is displayed, as shown in Figure 13-7.

### Figure 12-7 IP Filter page

### <sup>全</sup> IP Filter

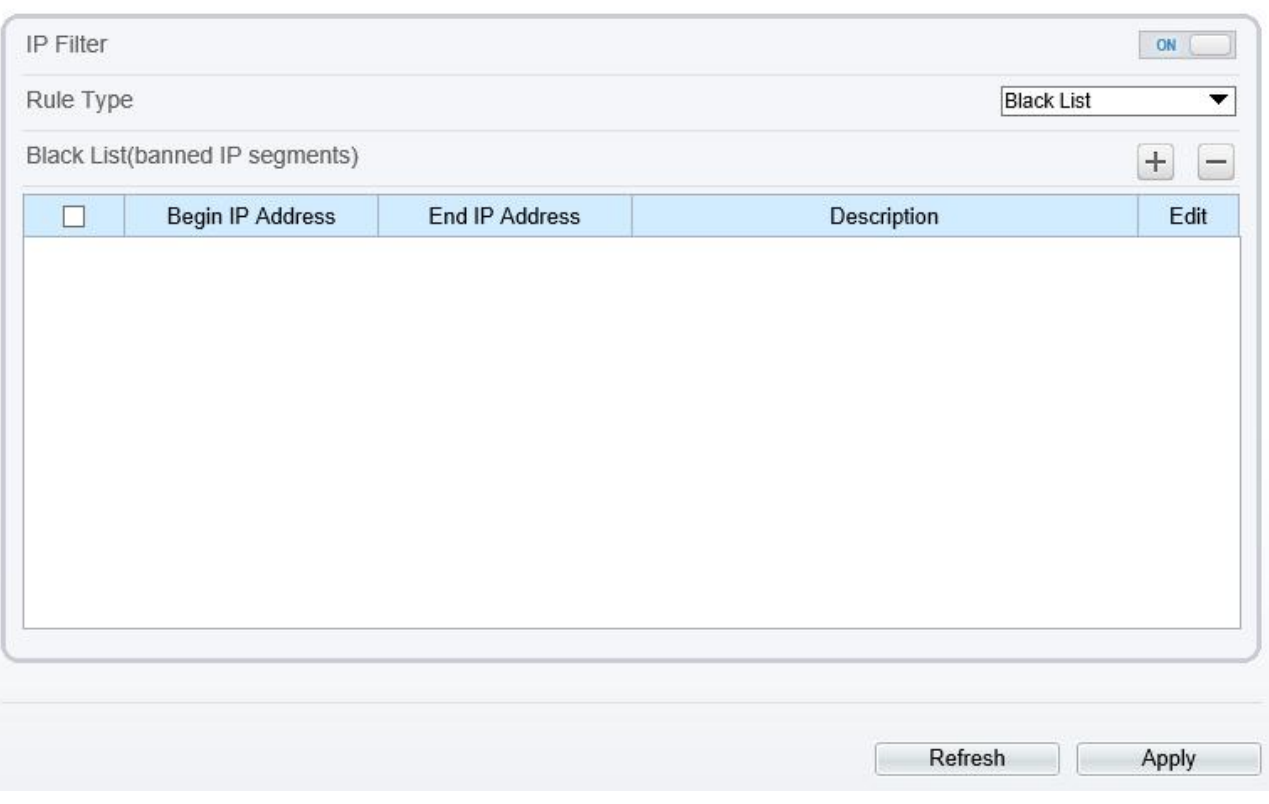

#### Step 2 Click the button on to enable **IP Filter**.

Step 3 Set the parameters according to Table 13-6

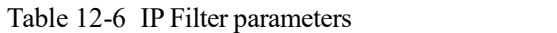

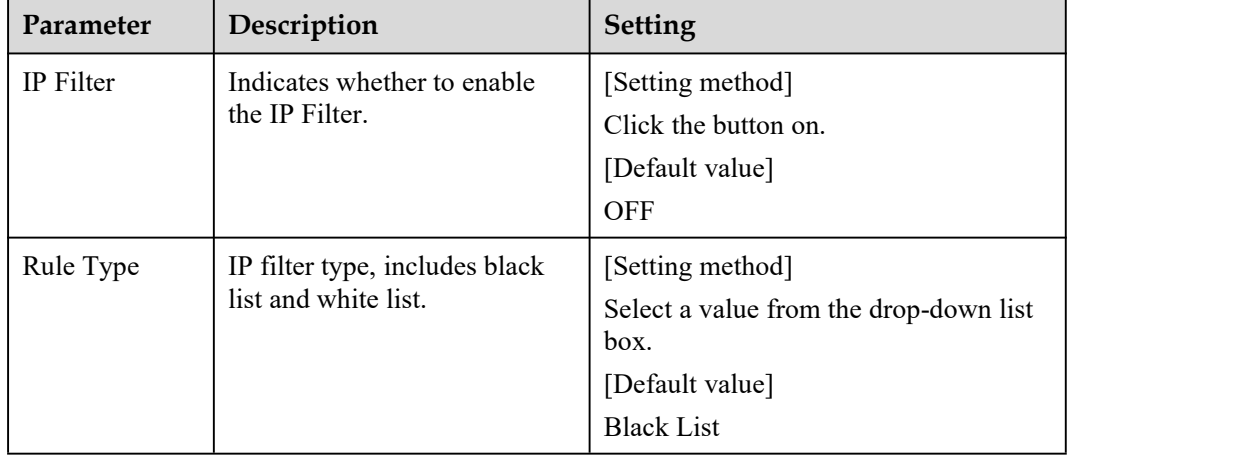

| Parameter         | Description                                    | <b>Setting</b>                                                                                                    |
|-------------------|------------------------------------------------|----------------------------------------------------------------------------------------------------|
| <b>Black List</b> | Specified network segment<br>should be banned. | [Setting method]<br>6. Click $\pm$ to enter the add<br>black/white list page, as shown in<br>Figure 13-8<br>7. Enter Begin IP Address.<br>8. Enter End IP Address.<br>9. Enter Descrtption.<br>10. Click OK, the black list added<br>successfully. |
| White List        | Allow specified network<br>segment to access.  | [Setting method]<br>1. Click $\pm$ to enter the add<br>black/white list page, as shown in<br>Figure 13-8.<br>2. Enter Begin IP Address.<br>3. Enter End IP Address.<br>4. Enter Description.<br>5. Click OK, add the white list<br>successfully.   |

Figure 12-8 Add IP Filter page

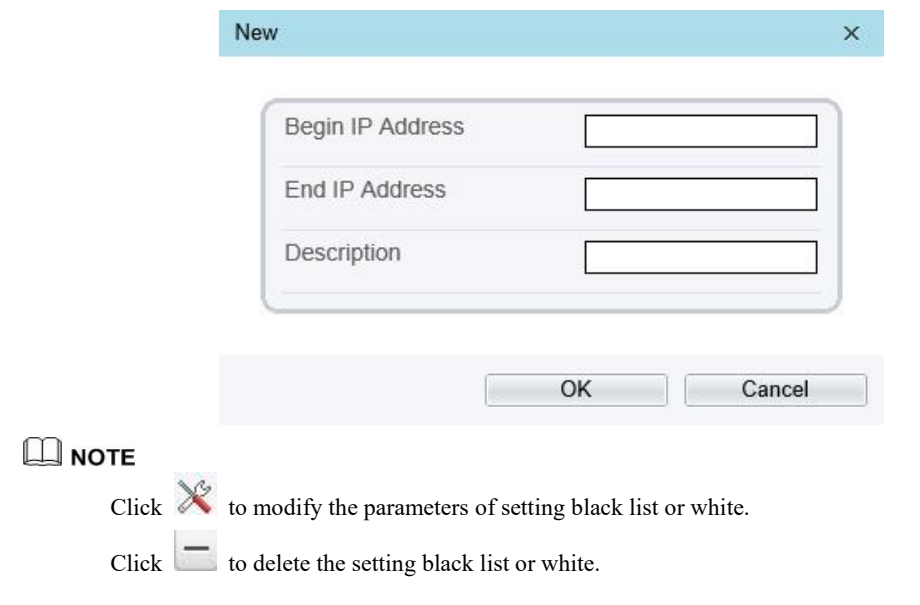

Step 4 Click **Apply**.

The message "Apply success!" is displayed, and the system saves the settings.

**----End**

## 12.8 **CGI Alarm [Service](javascript:objMenuTree.urlAction() Center**

### **Description**

Device will push the alarm message by CGI with Start URL and End URL, and send to data to CGI Server by HTTP protocol. CGI alarm message is the head of User-Agent of HTTP. Use HTTP protocol

get and send to CGI Server. When need to integrate the CGI alarm message, need to resolve the HTTP Head "User-Agent" to get the data of CGI alarm message.

#### **Procedure**

Step 1 Choose **Configuration > Network Service > CGI Alarm [Service](javascript:objMenuTree.urlAction() Center**.

The **CGI Alarm [Service](javascript:objMenuTree.urlAction() Center** page is displayed, as shown in Figure 13-9.

Figure 12-9 CGI Alarm [Service](javascript:objMenuTree.urlAction() Center page

#### 堂 CGI Alarm Service Center

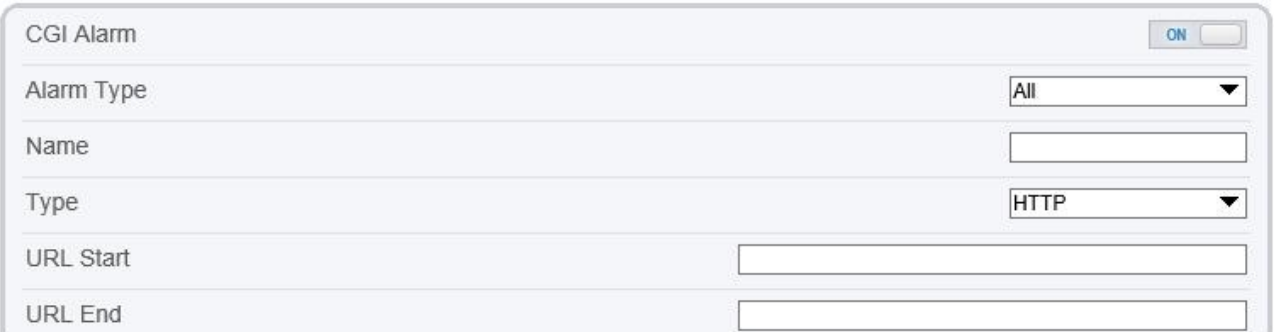

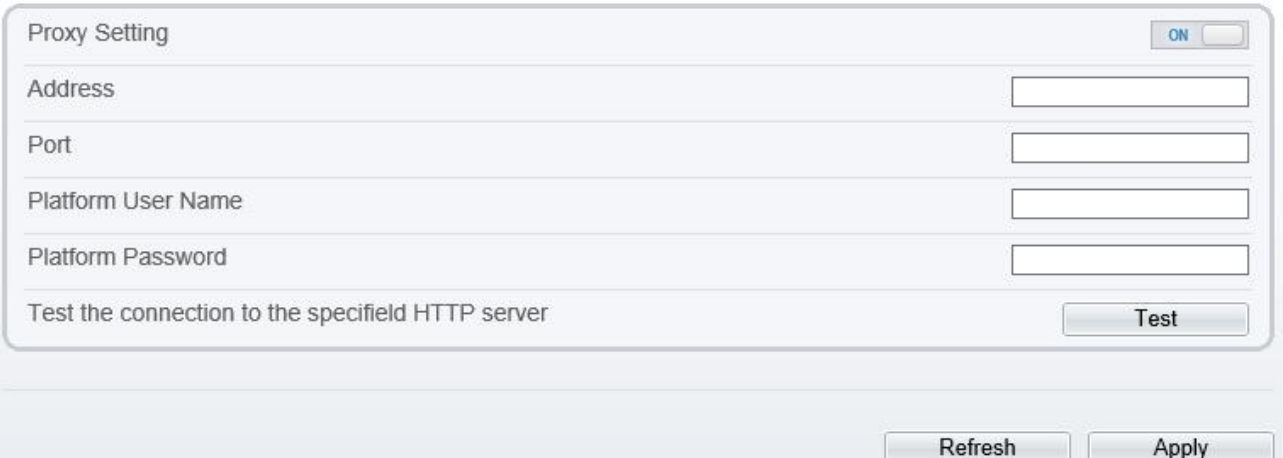

#### Step 2 Click the button on to enable **CGI [Alarm](javascript:objMenuTree.urlAction()**.

Step 3 Set the parameters according to Table 13-7.

Table 12-7 CGI Alarm [Service](javascript:objMenuTree.urlAction() Center parameters

| Parameter | Description                                   | <b>Setting</b>                           |
|-----------|-----------------------------------------------|------------------------------------------|
| CGI Alarm | Indicates whether to enable<br>the CGI Alarm. | [Setting method]<br>Click the button on. |
|           |                                               | [Default value]<br><b>OFF</b>            |

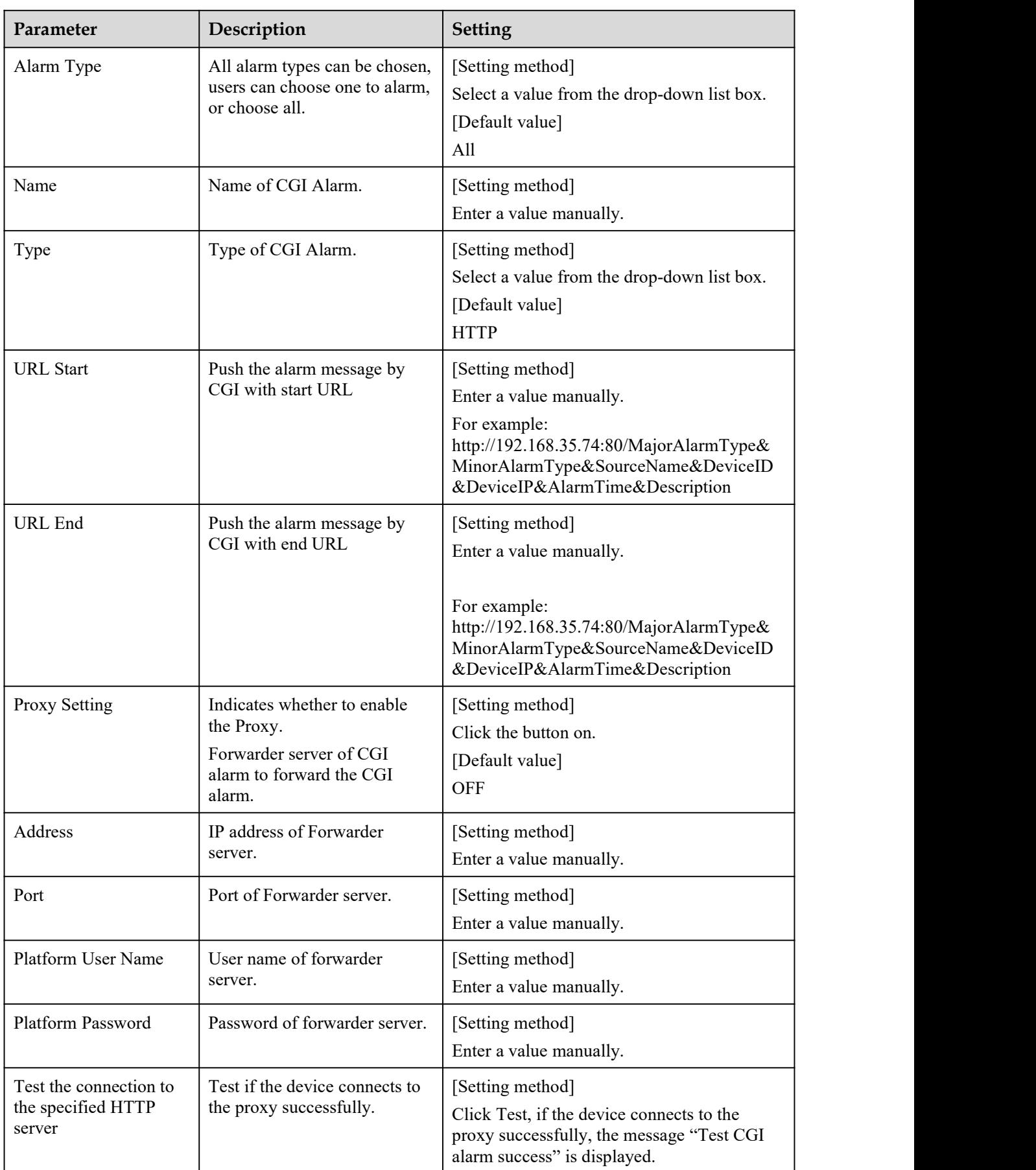

Step 4 Click **Apply**.

The message "Apply success!" is displayed, and the system saves the settings. If the message is "Parameter is invalid", you should check if the parameters are correct.

**----End**

## 12.9 **[SNMP](javascript:objMenuTree.urlAction()**

### **Description**

Simple Network Management Protocol (SNMP) is an Internet [Standard](https://en.wikipedia.org/wiki/Internet_Standard) protocol, supports SNMP v1, SNMPv2c and SNMPv3 network protocol. Choose the proper SNMP protocol version and set the SNMP protocol parameter to collect and organize information about managed devices on [IP](https://en.wikipedia.org/wiki/Internet_Protocol) networks.

### **Procedure**

#### Step 1 Choose **Configuration > Network Service > [SNMP](javascript:objMenuTree.urlAction()**.

The **[SNMP](javascript:objMenuTree.urlAction()** page is displayed, as shown in Figure 13-10.

### Figure 12-10 [SNMP](javascript:objMenuTree.urlAction() page

<sup>章</sup> SNMP

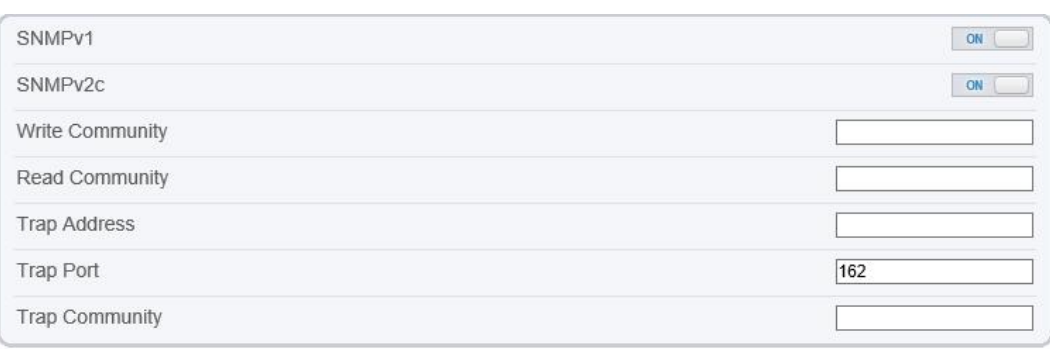

| SNMP <sub>v3</sub>  |         | ON    |
|---------------------|---------|-------|
| Read Security Name  |         |       |
| Security Level      |         | ▼     |
| Auth Algorithm      |         | ▼     |
| Auth Password       |         |       |
| Encry Algorithm     |         | ▼     |
| Encry Password      |         |       |
| Write Security Name |         |       |
| Security Level      |         | ▼     |
| Auth Algorithm      |         | ▼     |
| Auth Password       |         |       |
| Encry Algorithm     |         | ▼     |
| Encry Password      |         |       |
| SNMP Port           | 161     |       |
|                     |         |       |
|                     | Refresh | Apply |

Step 2 Click the button on to enable **[SNMPv1](javascript:objMenuTree.urlAction()**, **SNMPv2C** and **SNMPv3**.

Set the parameters according to Table 13-8.
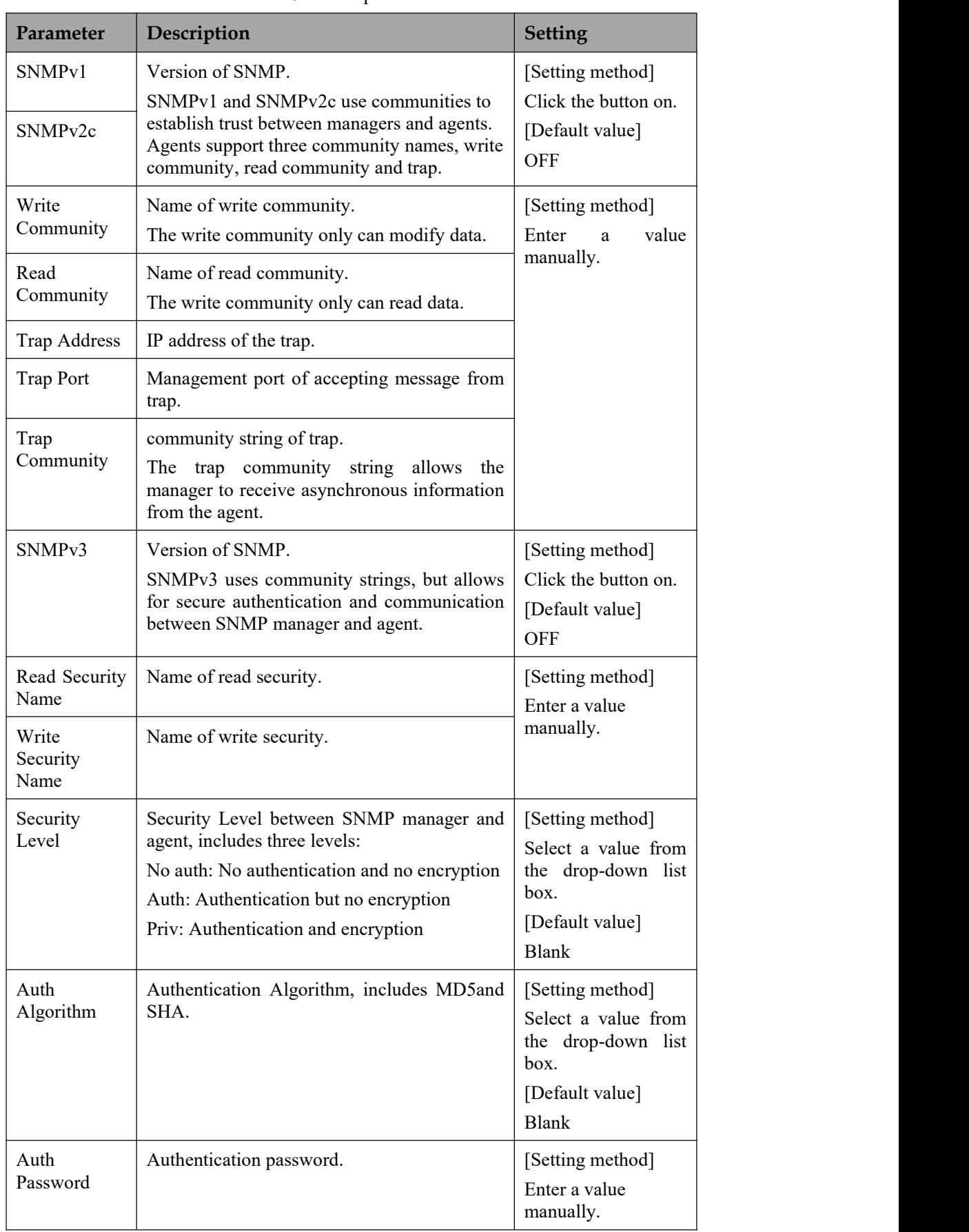

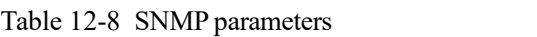

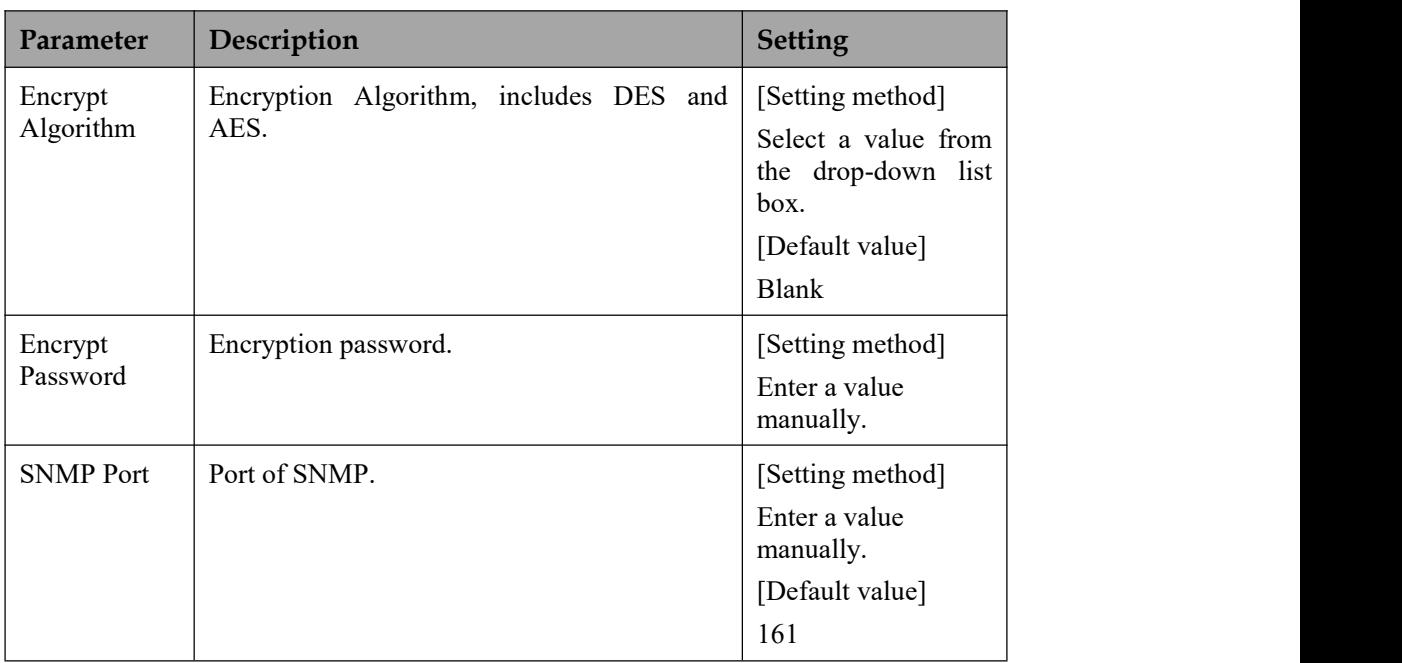

### Step 3 Click **Apply**.

The message "Apply success!" is displayed, and the system saves the settings.

**----End**

## 12.10 **QOS**

## **Description**

If the device is connected to a router or switch with a QOS function, and the priority rule of the corresponding mark is configured on the network device, the network device will preferentially pass the data packet of the corresponding mark.

## **Procedure**

Step 1 Choose **Configuration > Network Service > [QOS](javascript:objMenuTree.urlAction()**.

The **[QOS](javascript:objMenuTree.urlAction()** page is displayed, as shown in Figure 13-11.

### Figure 12-11 QOS page

ė

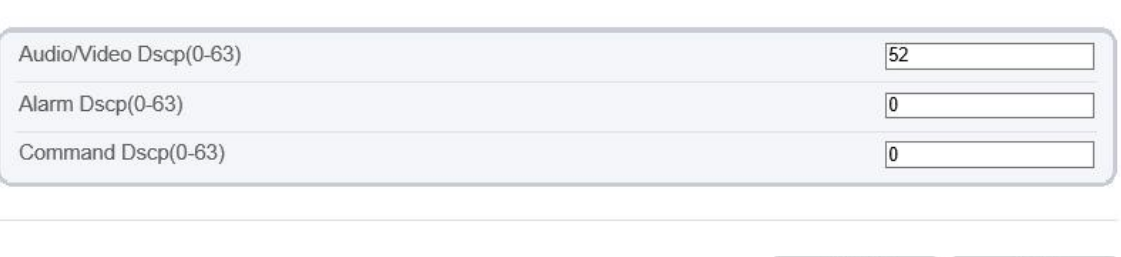

Refresh

Apply

Step 2 Input the value range from 0 to 63( audio/video dscp, alarm dscp and command dscp).

### Step 3 Click **Apply**.

The message "Apply success!" is displayed, and the system saves the settings.

**----End**

## 12.11 **Platform Access**

## **Description**

If the device and platform system are not at the same local network, you can connect device and platform system to the external server. You should build a server for platform in advance, platform's remote IP/Port and IP camera are mapping port to external network.

### **Procedure**

Step 1 Choose **Configuration > Network Service > [Platform](javascript:objMenuTree.urlAction() Access**.

The **[Platform](javascript:objMenuTree.urlAction() Access** page is displayed, as shown in Figure 13-12

Figure 12-12 Platform Access page

<sup>章</sup> Platform Access

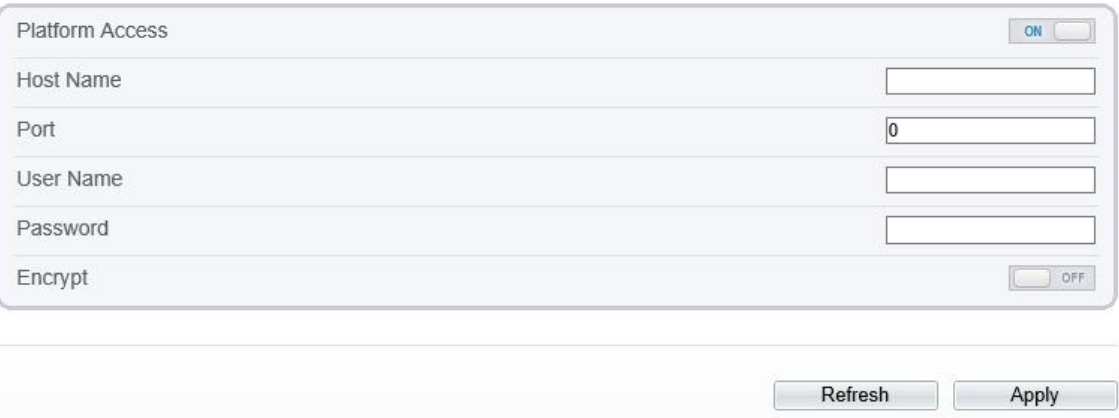

Step 2 Input the parameters. The host name and port are same asthe platform, as shown in figure. It is the IP or domain of external network server. The user name and password are same as platform login.

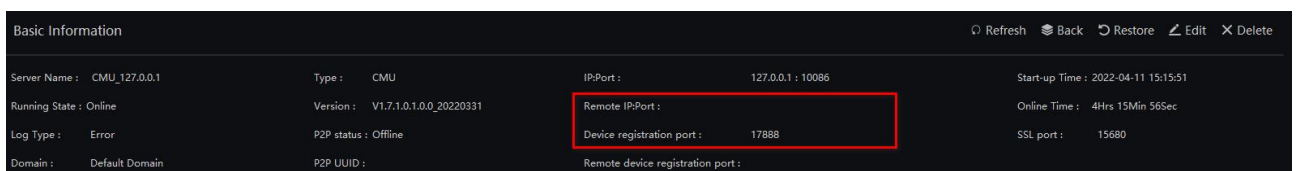

Step 3 Add the IPC to platform, you should input the following information

- 1: IP/ID/Domain name is device ID of IPC.
- 2: The connection mode should be chosen **Device active registration**.

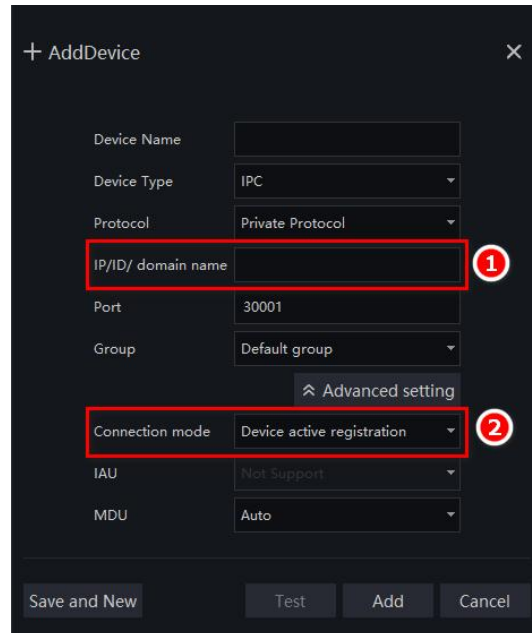

### **皇** Device Info

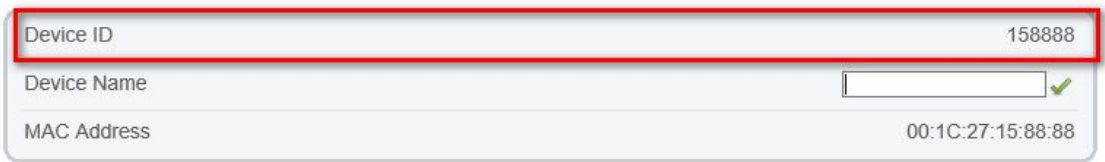

Step <sup>4</sup> If you want to encrypt the access, you can enable the Encrypt.Step <sup>5</sup> Click **Apply**.

The message "Apply success!" is displayed, and the system saves the settings.

**----End**

.

# **13 Privilege Manager**

## 13.1 **Configure a User**

## **Description**

You can add, modify, and delete a user in privilege manager page.

## **Procedure**

### Step 1 Choose **Configuration > Privilege Manager > User**.

The **User** page is displayed, as shown in Figure 14-1. Table 14-1 describes the parameters.

Figure 13-1 User Page

<sup>中</sup> User

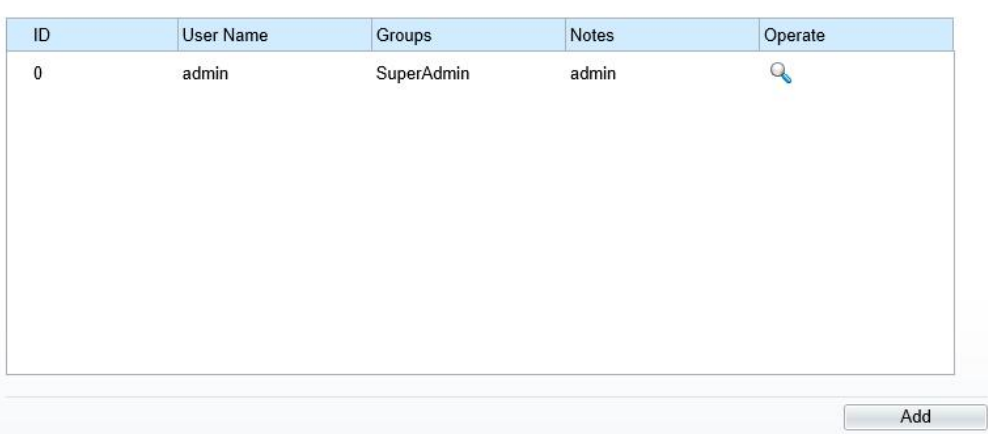

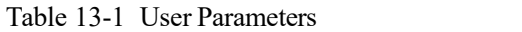

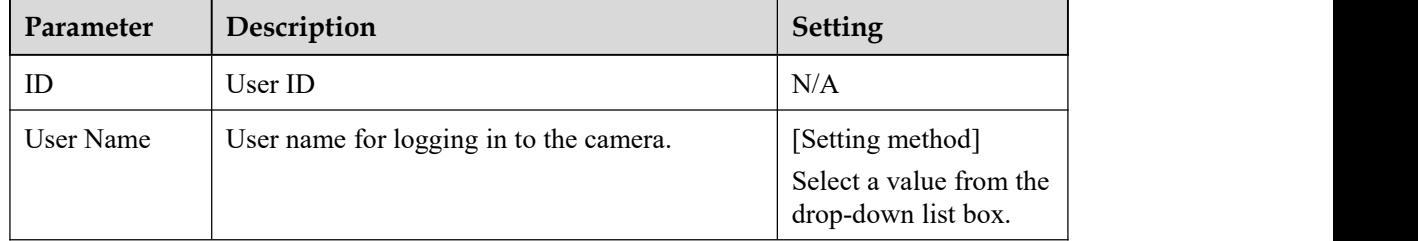

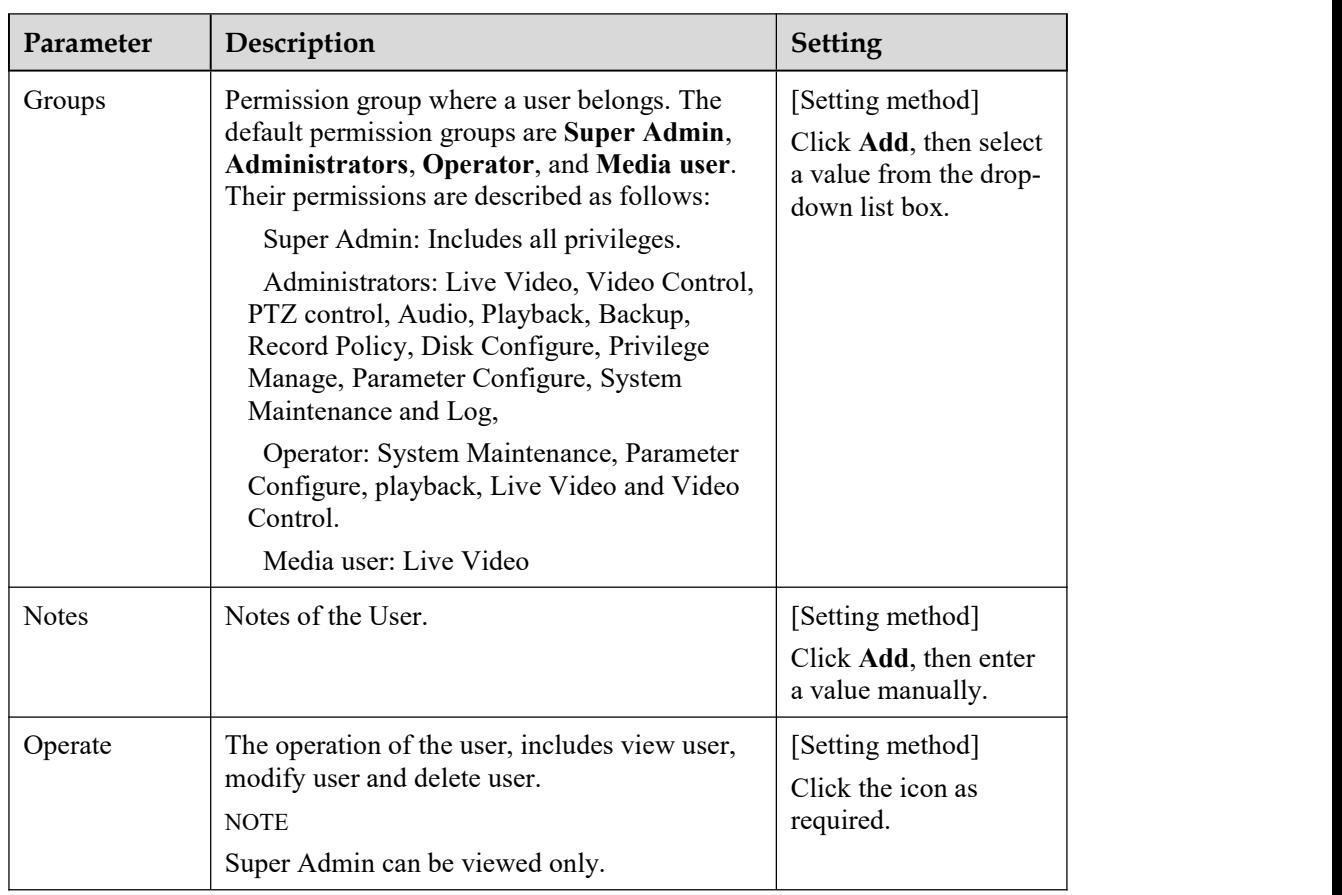

Step 2 Add, modify, or delete a user as required.

Table 14-2 are specific operations.

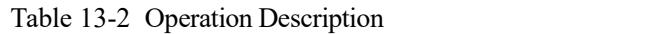

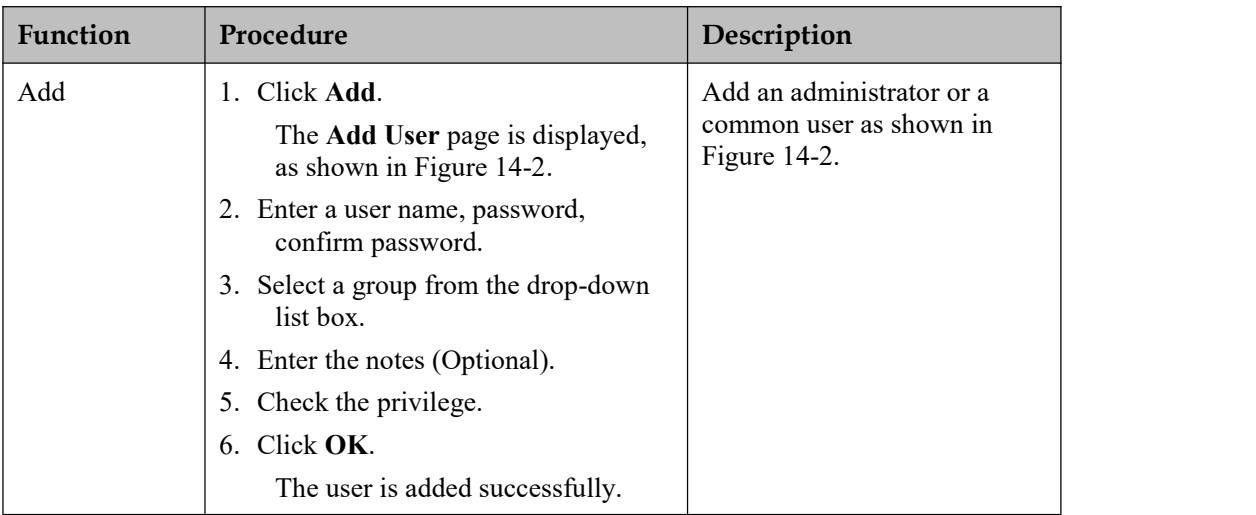

| Function | Procedure                                                                                                    | Description                                            |
|----------|----------------------------------------------------------------------------------------------------|--------------------------------------------------------|
| Modify   | 1. Click $\cdot$<br>Modify<br><b>User</b><br>The<br><b>1S</b><br>page<br>displayed.<br>2. Modify the user name, password,<br>group or privilege.<br>$3.$ Click $\overline{\text{OK}}$ .<br>The user is modified successfully.<br>The User page is displayed. | Modify the user name,<br>password, group or privilege. |
| Delete   | Select the user from the User list. Click<br>*, the message "Confirm to delete?"<br>is displayed, click $OK$ , then the group is<br>deleted successfully.                                                                                                    | Delete a user.                                         |

Figure 13-2 Add User Page

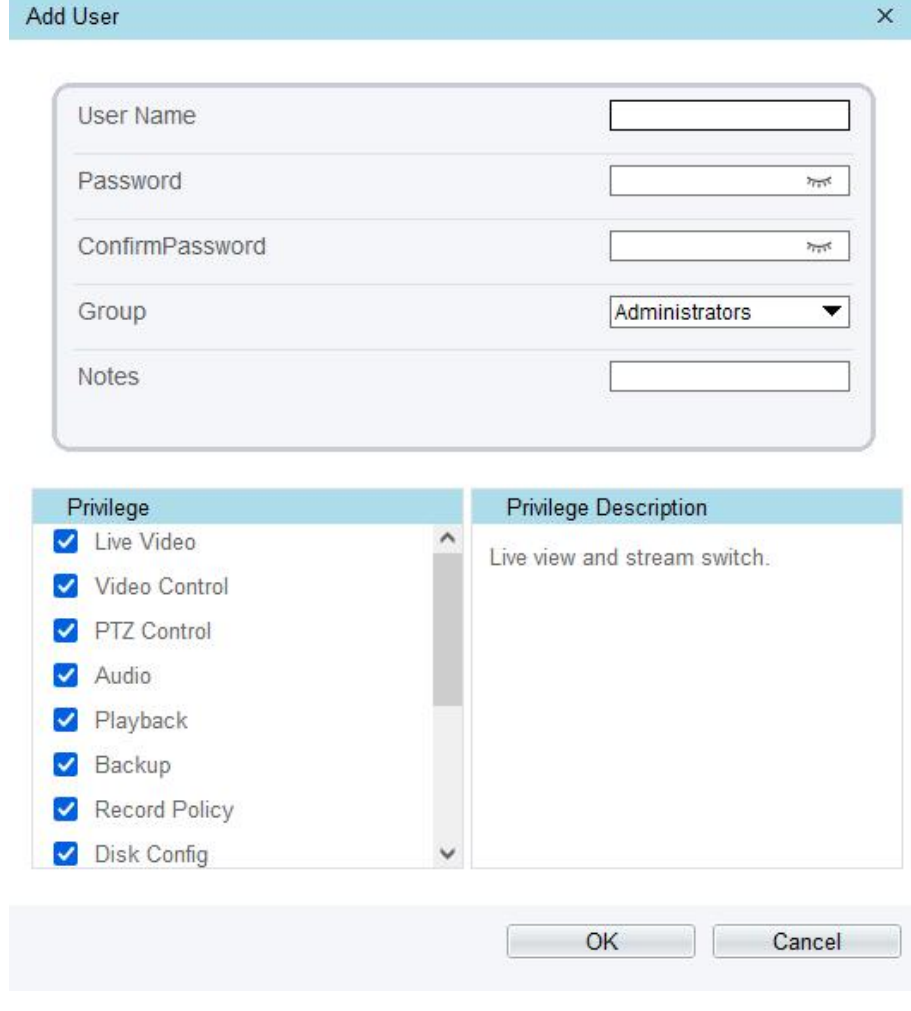

Click the privilege to view the detailed description of function.

**----End**

# 14 **Configure [Protocol](javascript:objMenuTree.urlAction() Parameters**

## 14.1 **Protocol Information**

## **Description**

You can view the existing protocol name and version number of the current device on the **Configuration** > **Protocol** > **Protocol Info** page, as shown in Figure 15-1. Table 15-1 describes the protocol-related parameters.

Figure 14-1 Protocol Info page

**로 Protocol Info** 

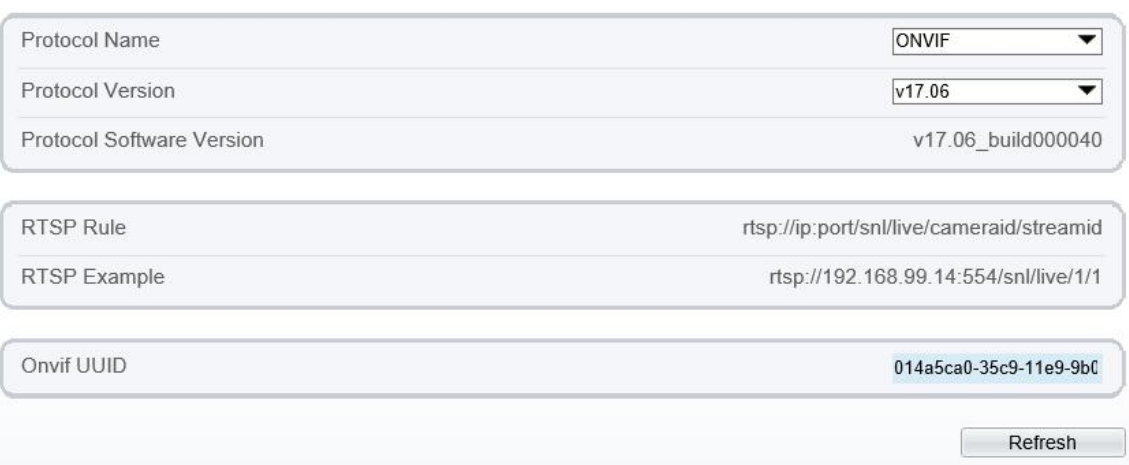

| <b>Parameter</b>             | Description                                     |
|------------------------------|-------------------------------------------------|
| Protocol Name                | Type of the access protocol.                    |
| Protocol Version             | Version number of the access protocol.          |
| Protocol Software<br>Version | Software version number of the access protocol. |
| <b>RTSP</b> Format           | URL rule of Real Time Streaming Protocol.       |
| RTSP Example                 | URL example of Real Time Streaming Protocol.    |
| Onvif UUID                   | Universally Unique Identifier.                  |

Table 14-1 Protocol-related parameters

## 14.2 **Security Authentication**

## **Description**

When an ONVIF-compliant device connects to the platform, you must authenticate the user name and password to ensure the connection security.

## **Procedure**

Step 1 Choose **Configuration > Protocol > Security.**

The **Security** page is displayed as shown in Figure 15-2. Table 15-2 describes the parameters on the **Security** page.

### Figure 14-2 Security Page

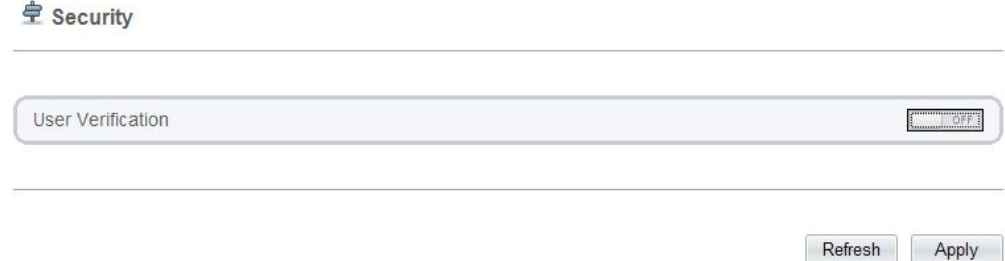

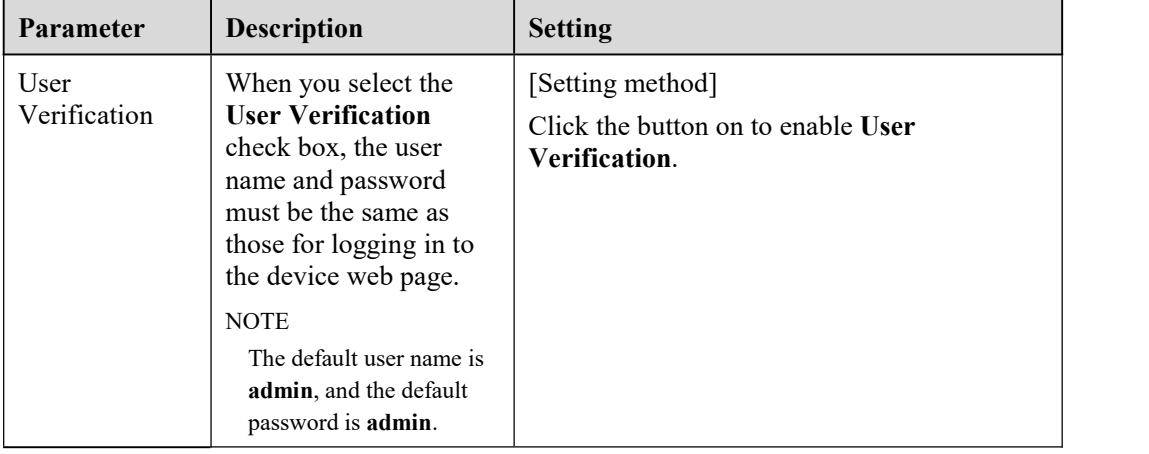

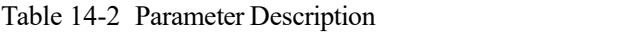

### Step 2 Click **Apply**.

A dialog box is displayed, indicating the parameter configuration success. To make the configuration take effect, click **Confirm** to restart the device.

**----End**

## 14.3 **Onvif Configuration**

## **Description**

You can view the existing protocol name and version number of the current device on the **Configuration** > **Protocol** > **Onvif Configuration** page, as shown in Figure 15-3. Table 15-3 describes the protocol-related parameters.

## Figure 14-3 Onvif Configuration page

## $\dot{\widehat{\Xi}} \text{ Onvif Configuration}$

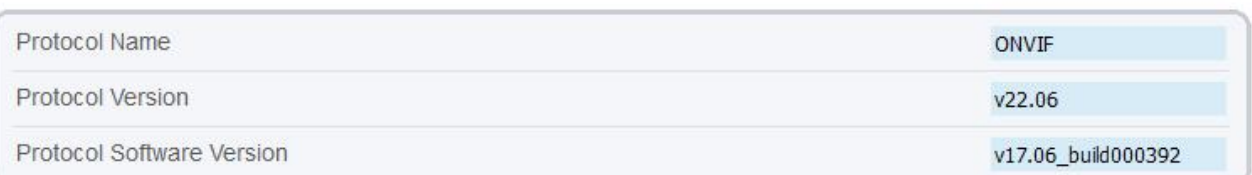

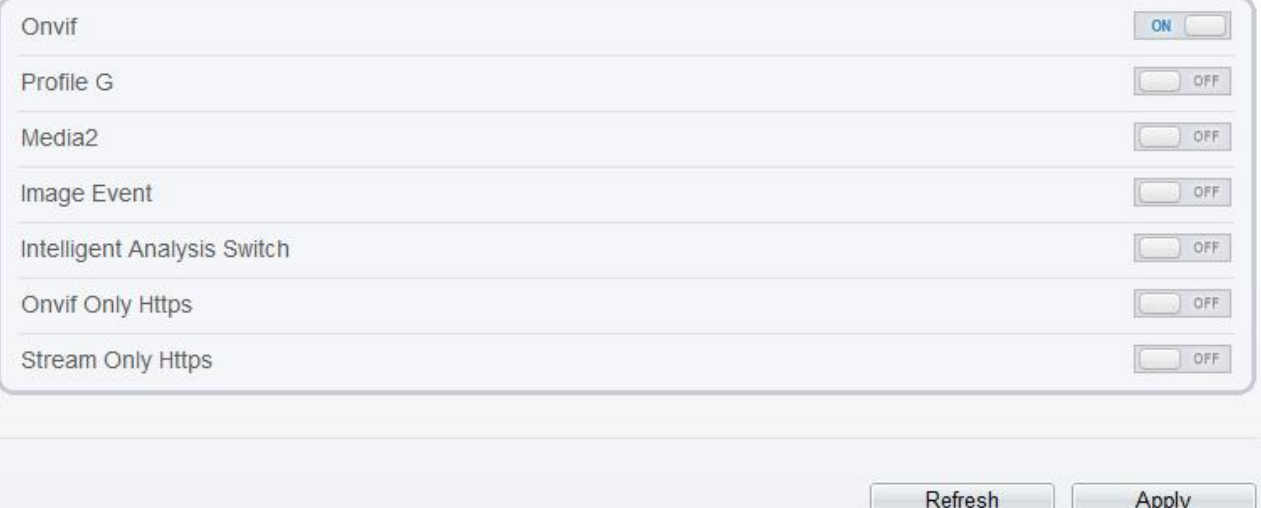

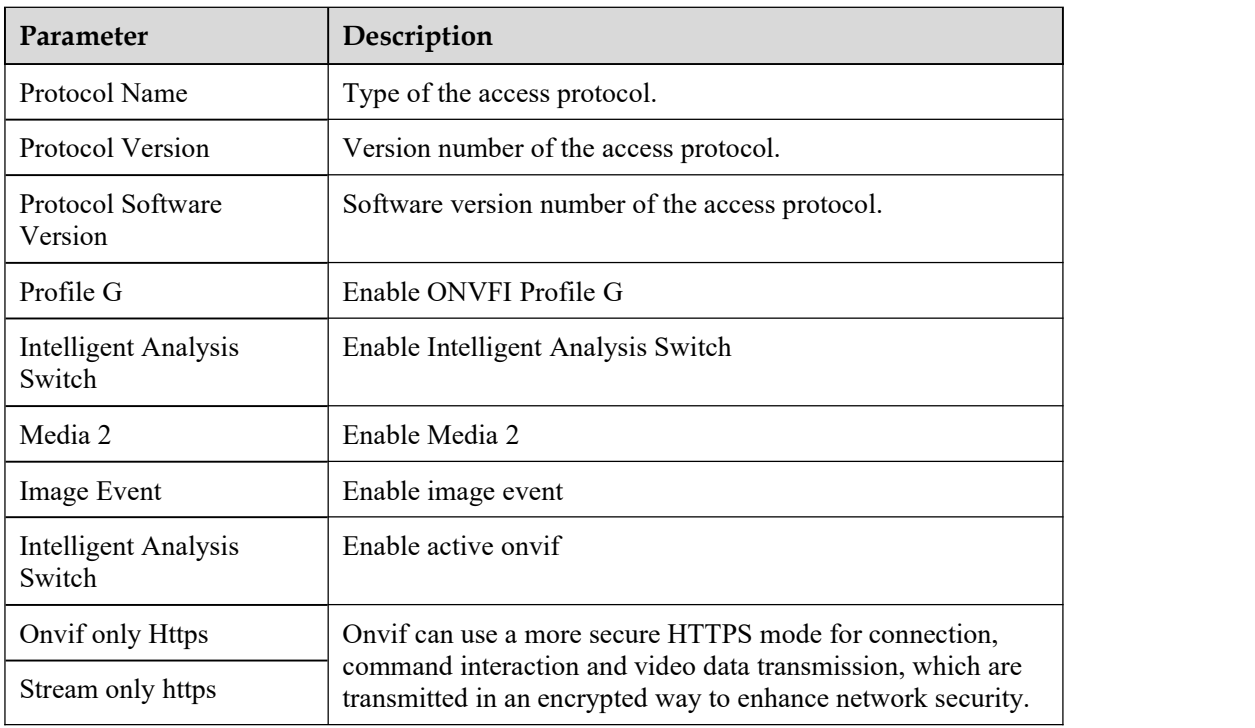

## Table 14-3 Protocol-related parameters

## 14.4 **Multicast Parameters**

## **Description**

You can set multicast IP, video port, audio port and source port in multicast parameter page.

## **Procedure**

### Step 1 Choose **Configuration > Protocol > [Multicast](javascript:objMenuTree.urlAction() Param**.

The **[Multicast](javascript:objMenuTree.urlAction() Param** page is displayed as shown in Figure 15-4. Table 15-4 describes the parameters on the **[Multicast](javascript:objMenuTree.urlAction() Param** page.

Figure 14-4 [Multicast](javascript:objMenuTree.urlAction() Param page

**로 Multicast Param** 

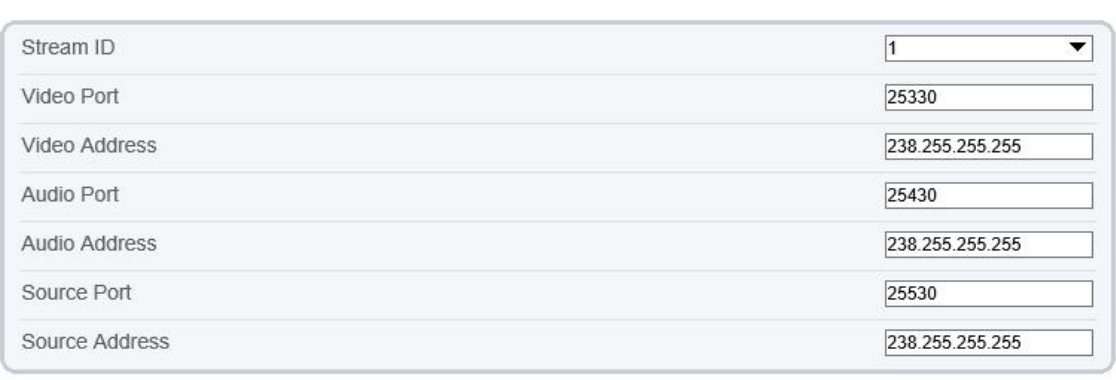

#### Refresh Apply

### **로 Multicast Param**

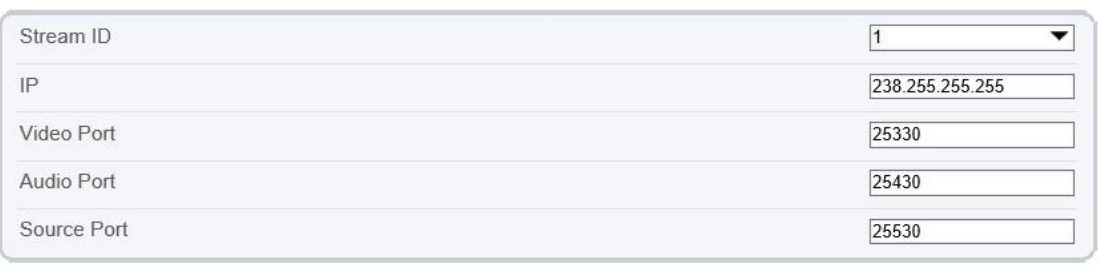

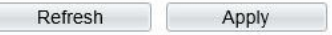

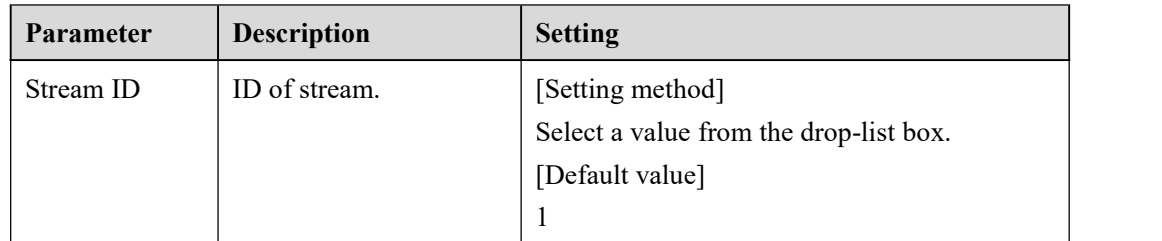

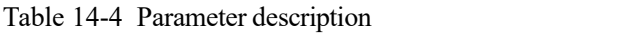

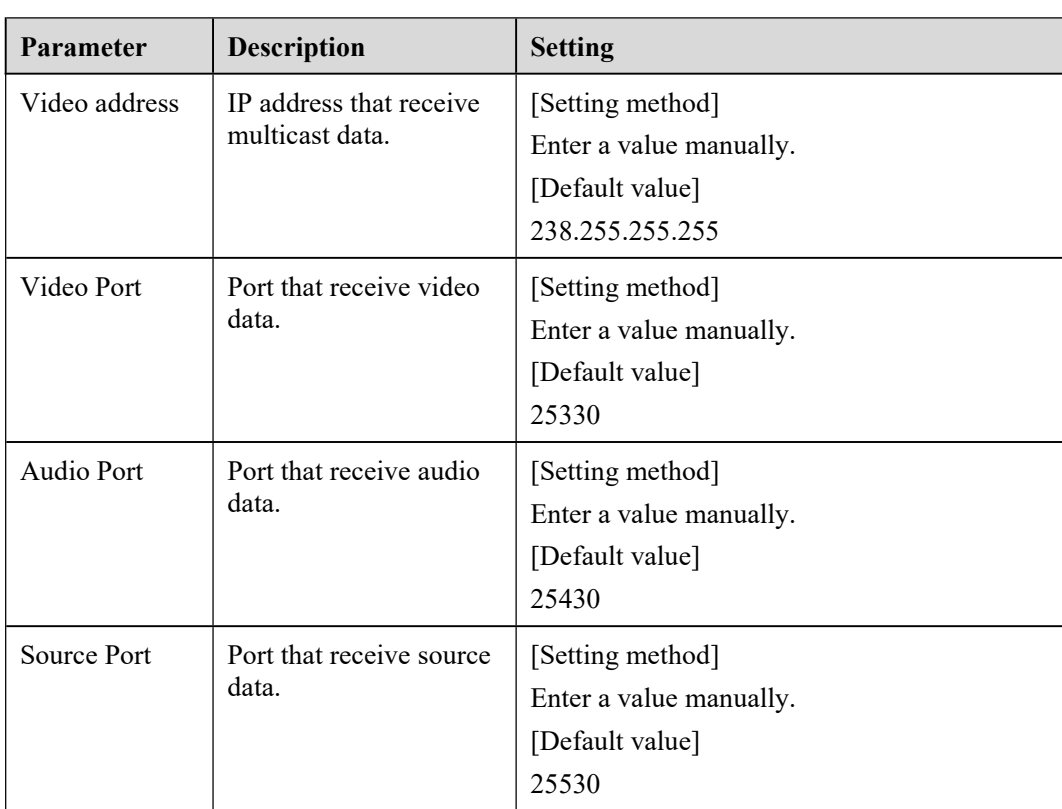

Step 2 Click **Apply**.

It shows that parameters are set successfully and take effect after restarting., the system will save the settings.

# **15 Query Device Logs**

## 15.1 **Query Operation Logs**

## **Description**

Operation logs record user operations and scheduled task commands during the running of the device. Operation logs can be classified into the following types: permission management, system maintenance, device configuration, recording operation, video control, and real-time video.

## **Procedure**

Step 1 Choose Configuration > Device Log > Operation Log.

The **Operation Log** page is displayed, as shown in Figure 16-1.

Figure 15-1 Operation Log page

<sup>章</sup> Operation Log

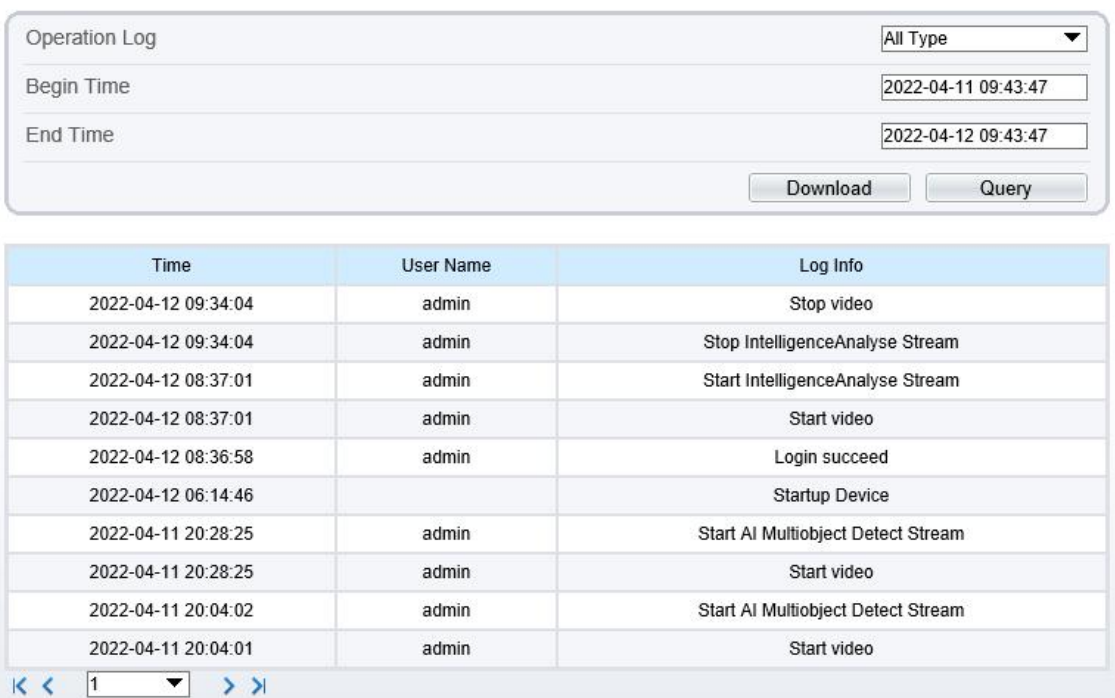

Step 2 Set the search criteria.

- 1. Select the type of operation logs to be queried from the **System Log** drop-down list box.
- 2. Click the **Begin Time** and **End Time** text boxes respectively.

A time setting control is displayed.

- 3. Set the start time and end time as required.
- 4. Enter the corresponding user name that is registered with the device from the **User Name** drop down list box.

Step 3 Click **Query**.

The operation logs related to the specified users are displayed.

- Step 4 Download the operation logs.
	- 1. Set the start time, end time and log type.
	- 2. Click **Download** on the right of the page.
		- The log link and the message "Please download log by 'save as 'in the right key" are displayed.
	- 3. Right-click the link and save the logs.

### $\square$  NOTE

An operation log is named as **Operation Log** by defaultand in the following format: *Operation time* user(*User name*) *Operation information* For example: 2012-06-20 13:40:39 user() Start Up Device 2012-06-20 13:42:46 user(admin) Configure Device Name 2012-06-20 13:43:16 user(admin) Configure Alarm In

**----End**

## 15.2 **Query Alarm Logs**

## **Description**

An alarm log records information about an alarm generated on a device, including the security, disk, and recording alarms.

## **Procedure**

Step 1 Choose **Configuration > Device Log > Alarm Log**.

The **Alarm Log** page is displayed, as shown in Figure 16-2.

### Figure 15-2 Alarm Log Page

<sup>宁</sup> Alarm Log

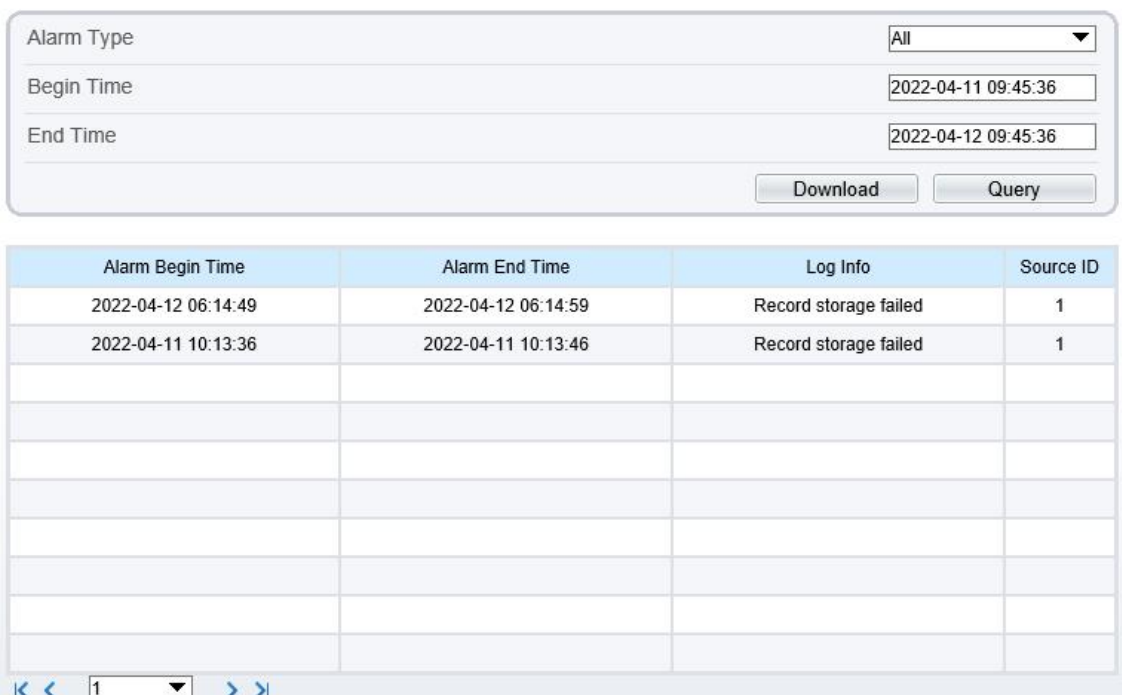

Step 2 Set the search criteria.

- 1. Click the **Begin Time** and **End Time** text boxes respectively. A time setting control is displayed.
- 2. Set the start time and end time as required.
- 3. Select the type of the alarm logs to be queried from the **Alarm Type** drop-down list box.

Step 3 Click **Query**.

The alarm logs of the specified type are displayed.

Step 4 Download the alarm logs.

- 1. Set the start time and end time.
- 2. Select a log type.
- 3. Click **Download** on the right of the page.

The log link and the message "Please download log by 'save as 'in the right key" are displayed.

4. Right-click the link and save the logs.

### **Q** NOTE

An alarm log is named as **Alarm Info** by defaultand in the following format: *Alarm start time* -> *Alarm end time Alarm information Source ID* For example: 2012-03-17 16:31:17 -> 2012-03-17 16:32:29 occur motion detect alarm Source Id(1:1) 2012-03-17 16:35:31 -> 2012-03-17 16:35:41 occur motion detect alarm Source Id(1:1)

## 15.3 **Collect All Logs**

## **Description**

You can collect logs about a device, which help you analyze and solve possible problems occurring on the device. The logs include overview information, key parameters, operation logs, alarm logs, upgrade logs, and debugging logs.

## **Procedure**

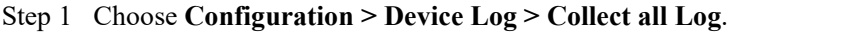

The **Collect all log** page is displayed, as shown in Figure 16-3.

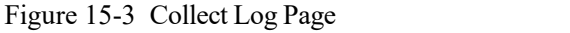

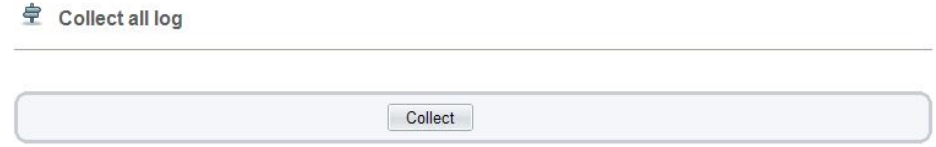

### Step 2 Collect logs with one click.

- 1. Click **Collect**, the download page is displayed.
- 2. Select the path to save the logs.

```
----End
```
# **16 Maintain the Device**

## 16.1 **Restart a Device**

## **Description**

Restart a device including but not limited to the following situations:

The device parameters are set incorrectly, and the device cannot work properly.

A user needs to reset device parameters and make it to take effect.

A device needs to be restarted remotely.

## **Procedure**

Step 1 Choose **Configuration > Maintenance**.<br>The **Camera Maintenance** page is as shown in Figure 17-1.

Figure 16-1 Camera Restart Page

## **章** Camera Maintenance

Restart Auto Restart Upgrade Please select firmware file Reserve IP Setting

Restore to Factory Default

**Export Configuration** 

Import Configuration

Step 2 Click .

The message "Are you sure to restart?" is displayed.

Step 3 Click **OK**.

The device is restarted successfully five minutes later.

**----End**

쏬

OFF

Upgrade

Download

Upload

ON

G

**Gin** 

Please select file

## 16.2 **Auto Restart**

Step <sup>1</sup> Choose **Configuration <sup>&</sup>gt; Maintenance**.The **Camera Maintenance** page is displayed, as shown in Figure 17-1.

Step 2 Enable the auto restart, choose the reboot interval from drop-down list.

There are three option, every day/every week/every month.

Figure 16-2 Camera auto restart

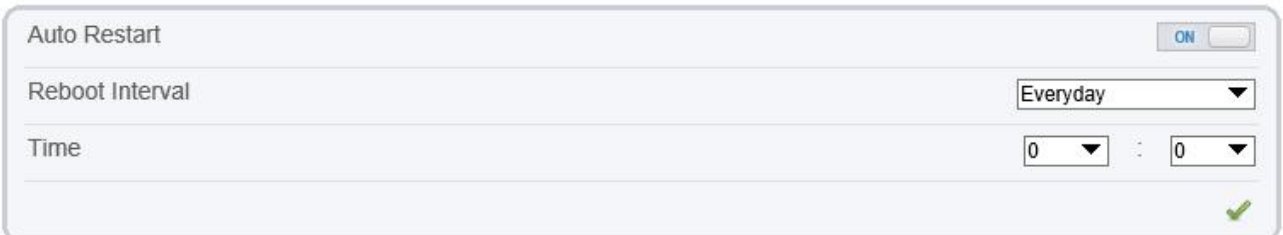

Step 3 Click **OK**.

The device is restarted successfully five minutes later.

**----End**

## 16.3 **Upgrade the Software Package**

## **Description**

You can upgrade the software package from web.

## **Procedure**

Step <sup>1</sup> Choose **Configuration <sup>&</sup>gt; Maintenance**.The **Device Maintenance** page is displayed.

Step 2 Click to select the upgrade file.

Step 3 Click **Update**.

If the message "Upgrade success! The device is rebooting, please login later!" is displayed, the program updated successfully and the device is rebooted.

If other information is displayed, select the upgrade package correctly.

# $\mathbf{\Lambda}$  caution

Don't lose power during the upgrade, if the power off, the camera maybe malfunction.

## 16.4 **Restore Device to Factory Settings**

## **Description**

You can restore a device to factory settings including but not limited to the following situations:

The device parameters are set incorrectly, and the device cannot work properly.

A user needs to reset device parameters.

All parameters must be restored to the factory settings.

## CAUTION

After you clicking  $\bullet$ , all parameters (you can choose whether to reserve the IP address) will be restored to the factory settings. Use this function carefully.

## **Procedure**

Step 1 Choose Maintenance.

The **Device Maintenance** page is displayed.

Step 2 Click  $\overline{\mathbf{U}}$ .

The message "Are you sure to restore?" is displayed.

Step 3 Click **OK**.

The device is restored to the factory settings.

**----End**

## 16.5 **Export / Inport Configuration**

## **Description**

You can export configuration to local hard driver, when you configurate the same model cameras orthe current camera, import the configuration file (config.bin) directly

## **Procedure**

Step 1 Choose Maintenance.

The **Device Maintenance** page is displayed.

Step 2 Click **Download** to download the configuration file.

Save the file to local hard driver follow the prompts.

Export configuration Download Download Please download Config by save as in the right key

Step 3 Import configuration: choose the file on local hard driver, click **Upload** to upload file.

The tip will show after the configuration file uploading finish.

Tip Upload config file succeeded, The device is<br>rebooting,please login later!

OK ŗ

Step 4 Click OK to finish.

# **17 Local Configuration**

Refresh

Apply

## **Description**

When users download the latest IPC LocalSever, you can set folder to save the snapshots and records to local. If users use no plugin version, this function is invalid.

## **Procedure**

```
Step 1 Choose Configuration > Local Config.
```
The **Local [Config](javascript:objMenuTree.urlAction()** page is displayed, as shown in Figure 18-1.

Figure 17-1 Local Config page

<sup>章</sup> Local Config

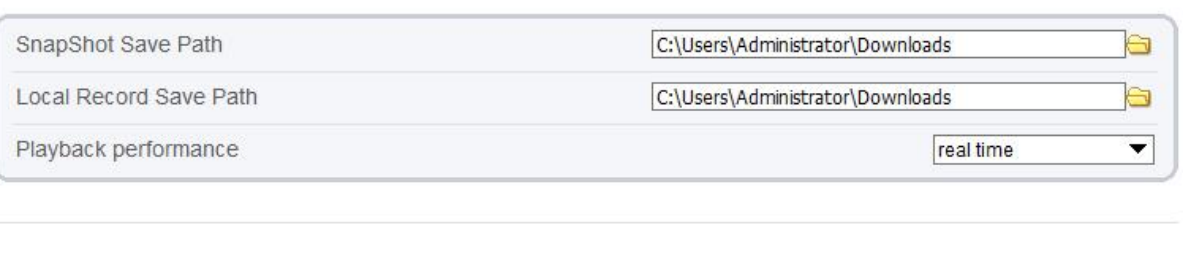

Step 2 Set snapshot save path.

Step 3 Set local record save path

Step 4 Choose the playback performance, real time or fluent.

Step 5 Click **Apply**. The message "Apply success!" is displayed, and the system saves the settings.

# **18 Troubleshooting**

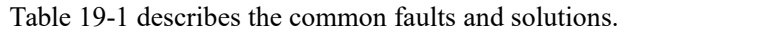

| <b>Common Fault</b>                                                                                                    | <b>Possible Cause</b>                                                     | Solution                                                                                                    |
|----------------------------------------------------------------------------------------------------|---------------------------------------------------------------------------|----------------------------------------------------------------------------------------------------|
| When you enter the<br>device IP address in<br>the address box of<br>Internet Explorer and<br>press Enter, the<br>message "There is a<br>problem with this<br>website's security<br>certificate." is<br>displayed. | The certificate is not<br>installed.                                      | Click Continue to this website (not<br>recommended).                                                                                                    |
| The web management<br>system cannot be<br>accessed.                                                                                                    | The network is<br>disconnected.                                           | Connect the PC directly to the camera, and verify<br>that the web management system can be<br>accessed.<br>Run the ping command to verify that the camera<br>is reachable.                                                                                           |
|                                                                                                    | The IP address is used<br>by another device.                              | Connect the PC directly to the camera and<br>configure the IP address of the camera.                                                                                                    |
|                                                                                                    | The IP addresses of the<br>PC and IP camera are<br>on different networks. | Check the IP address, subnet mask, and gateway<br>settings on the IP camera, and change the settings<br>as required.                                                                                                    |
| The PTZ or dome<br>cannot be controlled.                                                                                                    | The protocol, baud<br>rate, or address is<br>incorrect.                   | Change the protocol, baud rate, and address in the<br>web management system to those used by the<br>PTZ or dome.                                                                                                    |
|                                                                                                    | The signal cable is not<br>properly connected.                            | Check the signal strength and connect the signal<br>cable properly.                                                                                                    |
| After the IP camera is<br>upgraded, the web<br>management system<br>cannot be accessed.                                                                                                    | The browser cache is<br>not deleted.                                      | To delete the browser cache, proceed as follows:<br>1. Open browser.<br>2. Press $Ctrl + Shift + Delete$ .<br>The Delete Browsing History dialog box is<br>displayed.<br>3. Select all check boxes.<br>4. Click Delete.<br>Login to the web management system again. |
| The IP camera cannot<br>be upgraded.                                                                                                    | The network is<br>disconnected.<br>The network settings<br>are incorrect. | Confirm that the upgrade network is connected.<br>Check the network settings.                                                                                                    |
|                                                                                                    | The upgrade package is<br>incorrect.                                      | Obtain the correct upgrade package and upgrade<br>the IP camera again.                                                                                                    |

Table 18-1 Common faults and solutions

# **A Acronyms and Abbreviations**

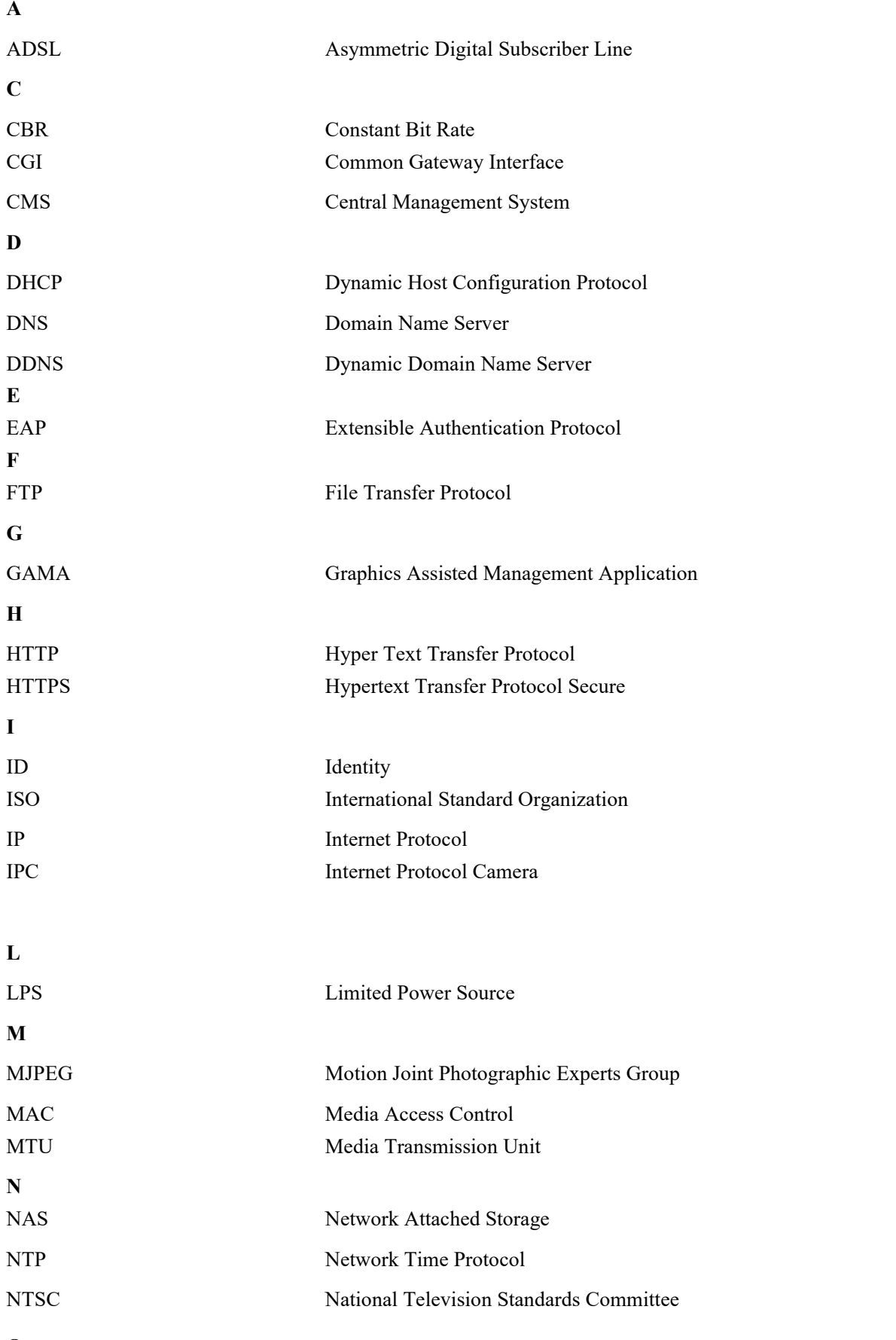

**O**

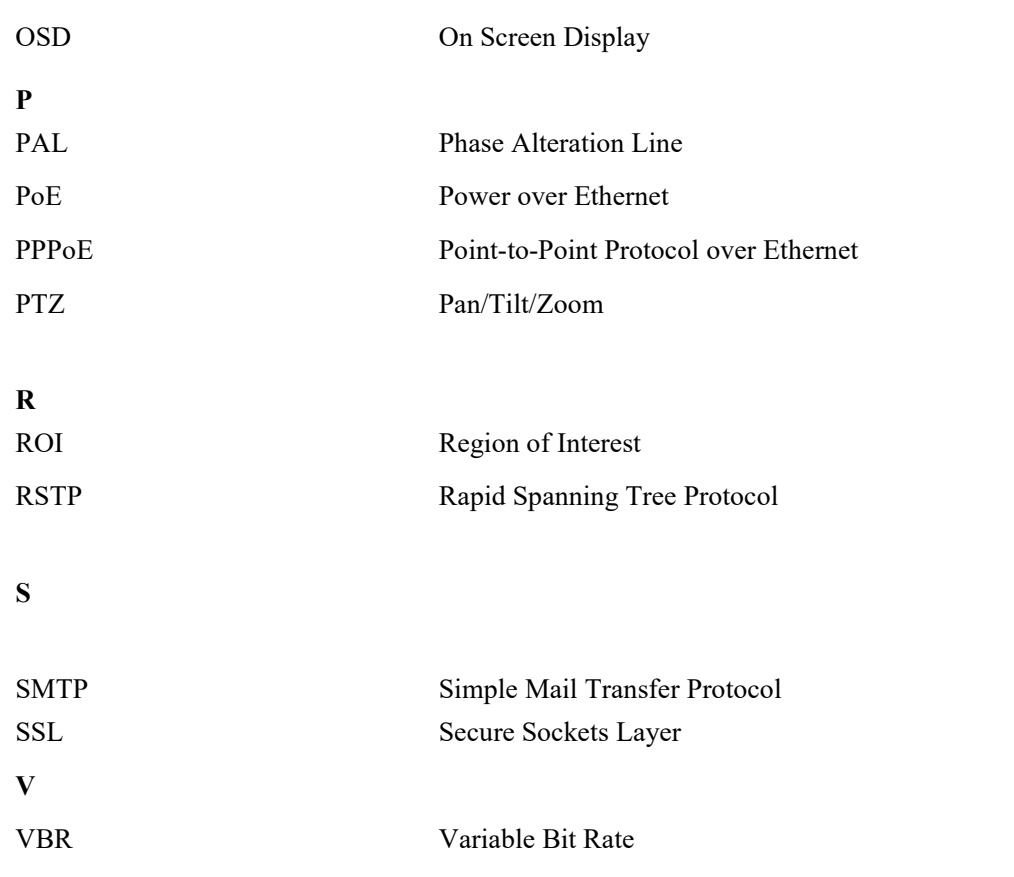